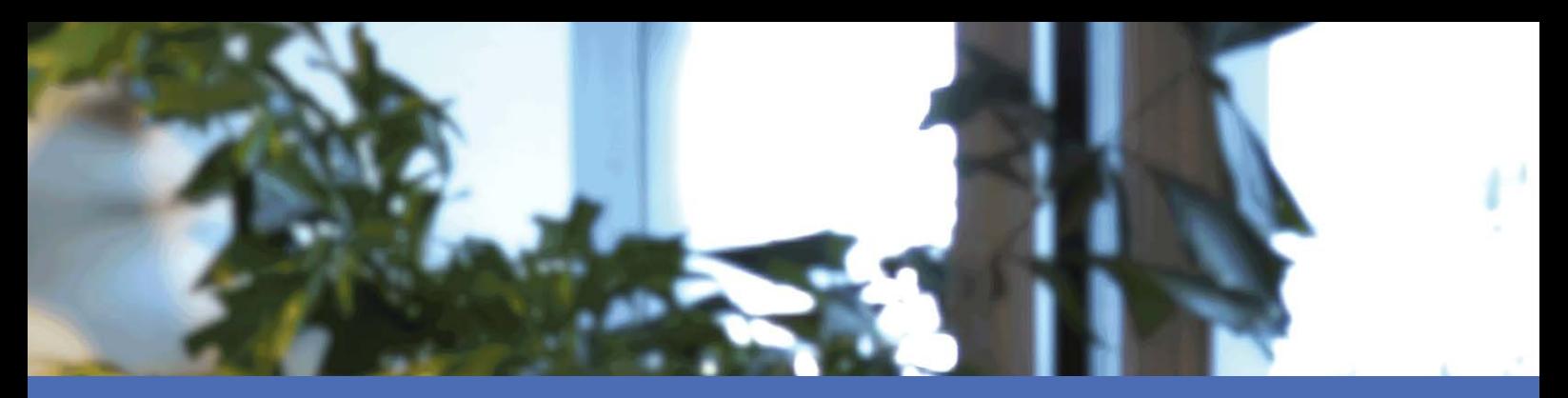

# Benutzerhandbuch

### **MOBOTIX MOVE NVR-8/16**

**© 2023 MOBOTIX AG**

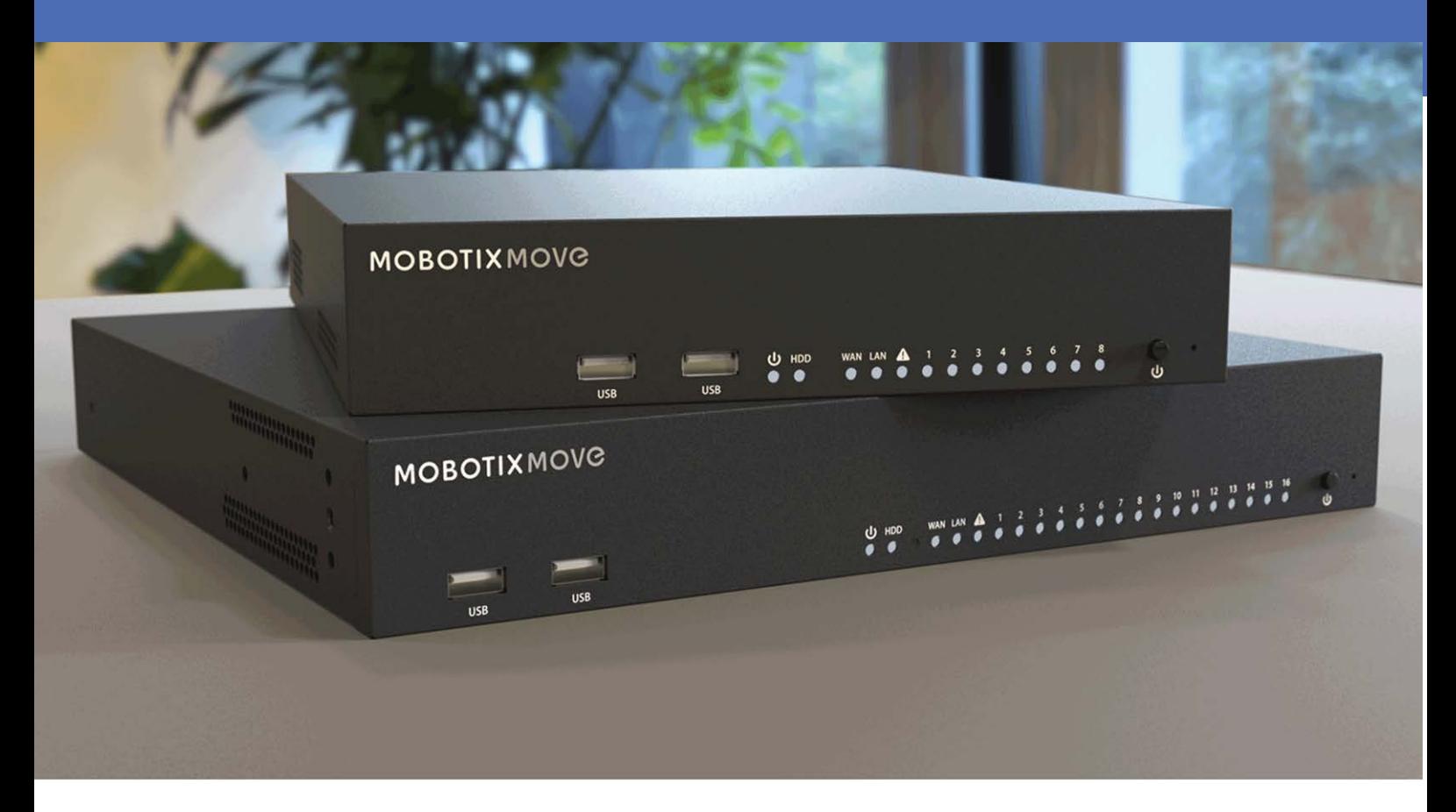

**HE HEVCAdvance**"

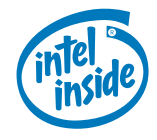

# **MOBOTIX MOVC**

**Beyond Human Vision** 

# <span id="page-1-0"></span>**Inhaltsverzeichnis**

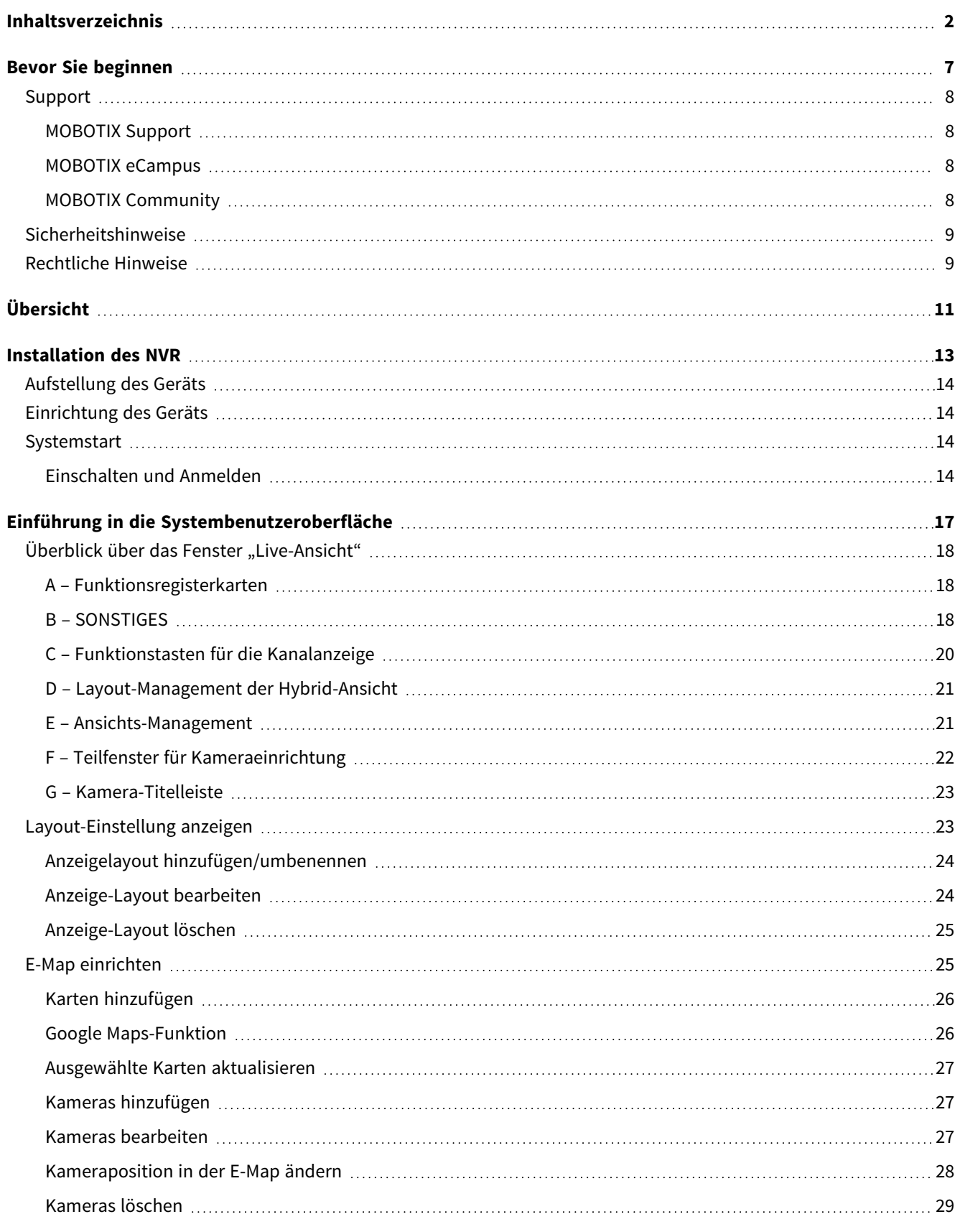

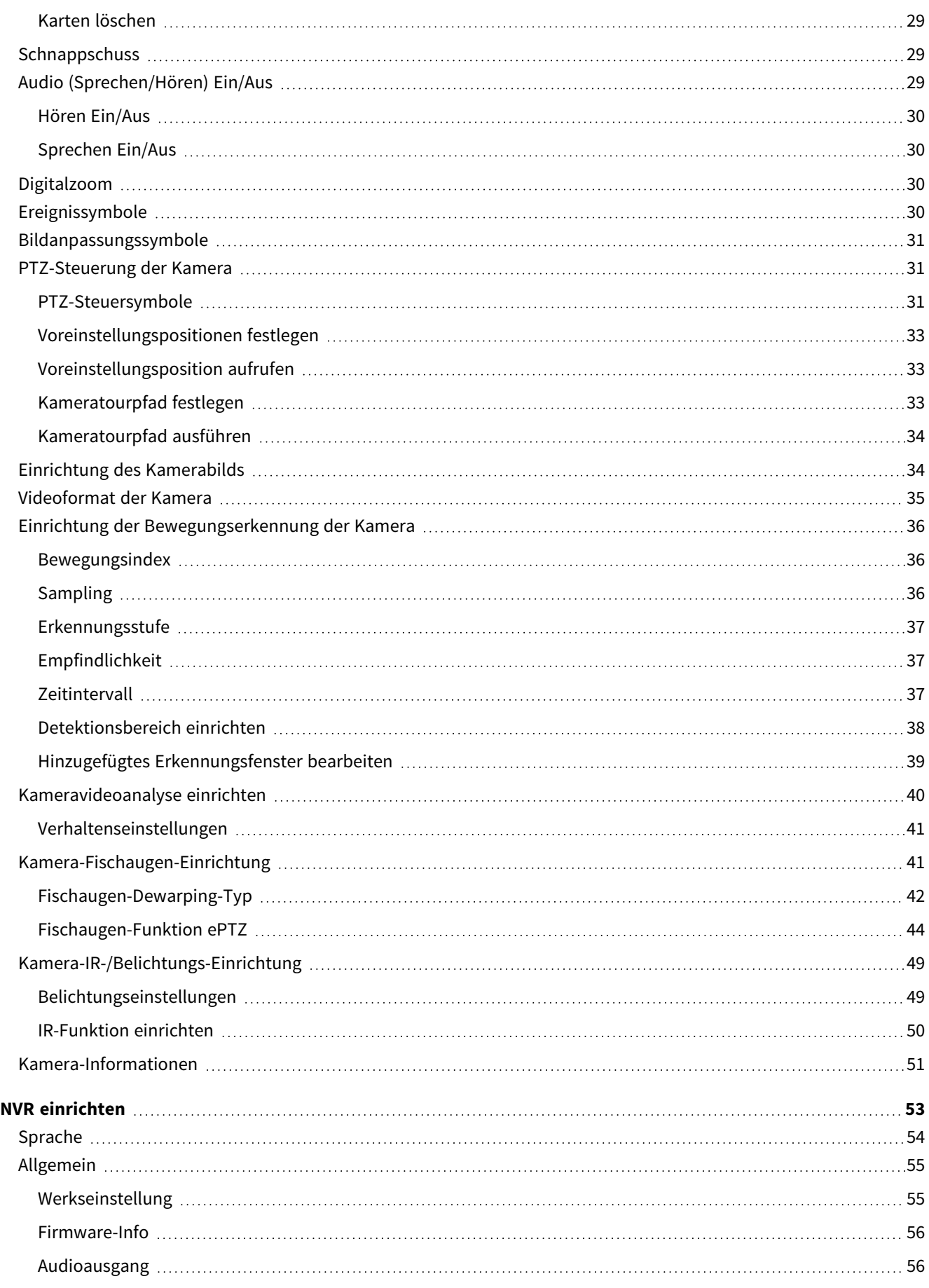

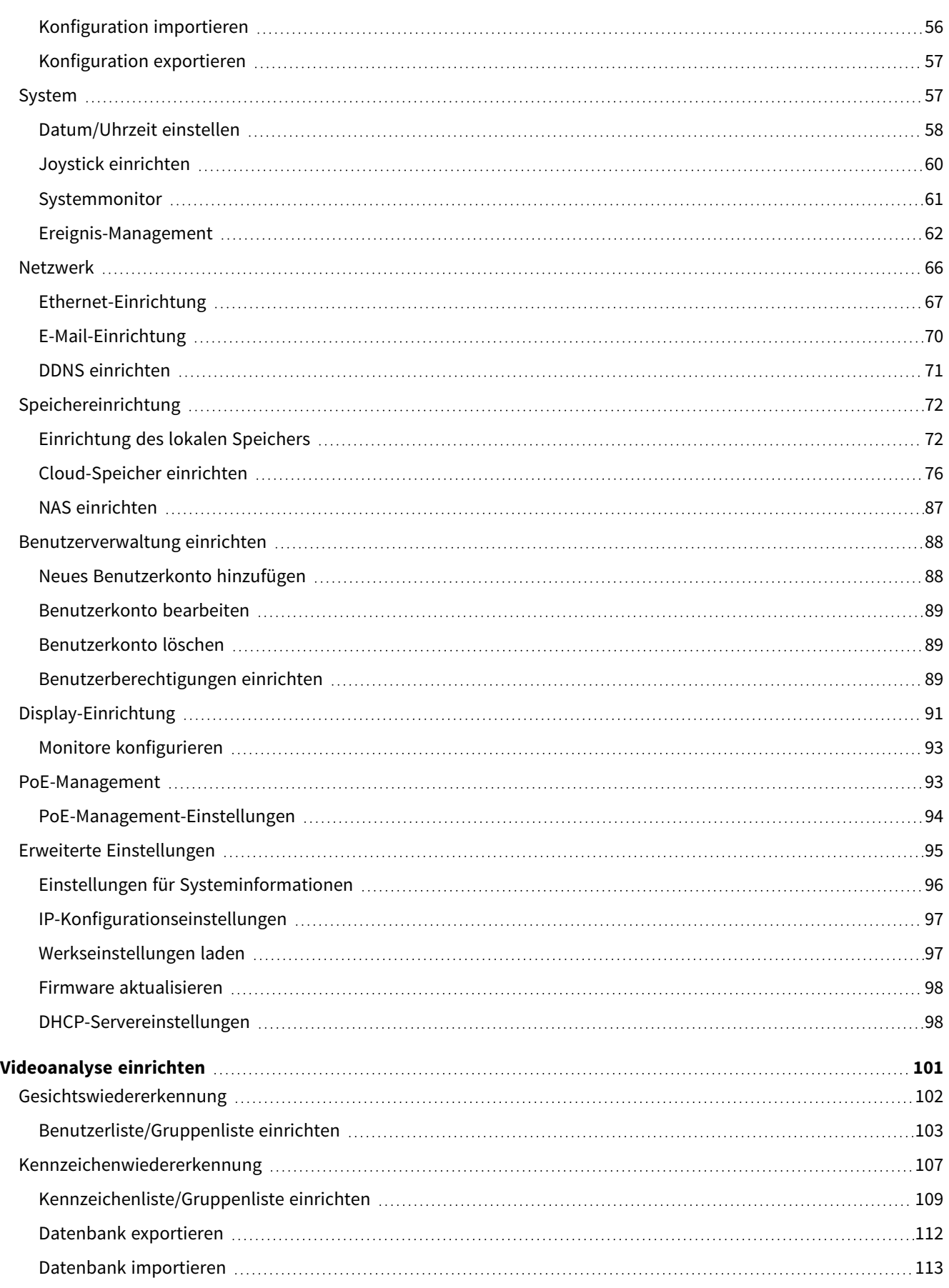

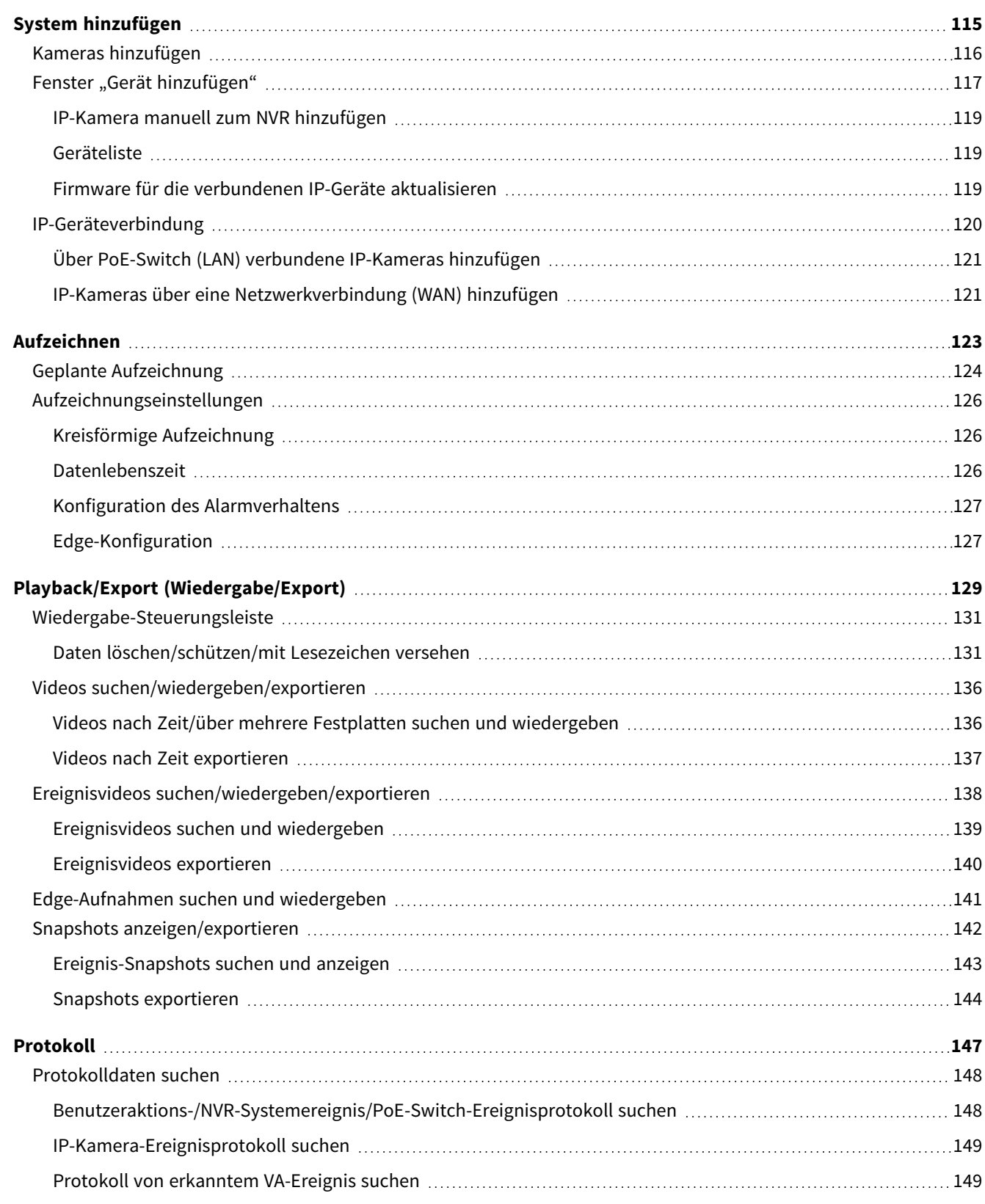

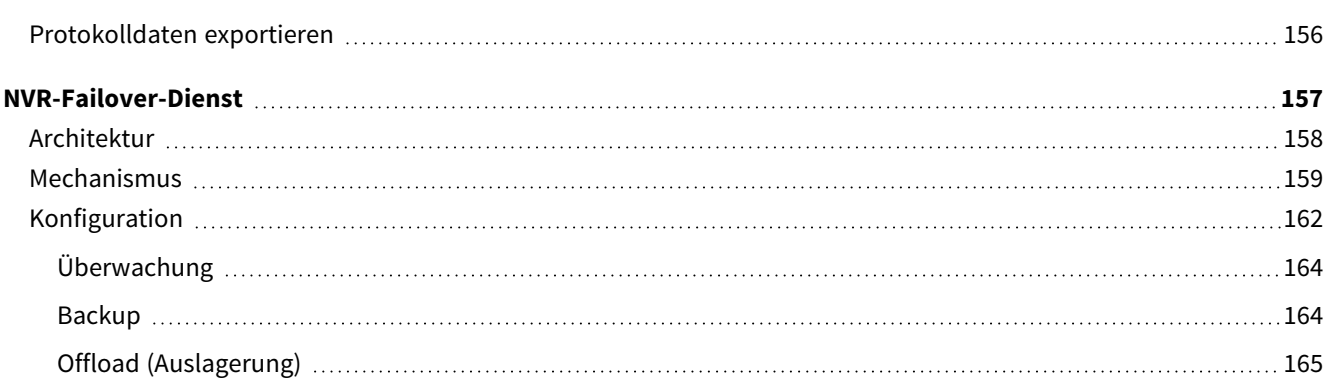

# 1

# <span id="page-6-0"></span>**Bevor Sie beginnen**

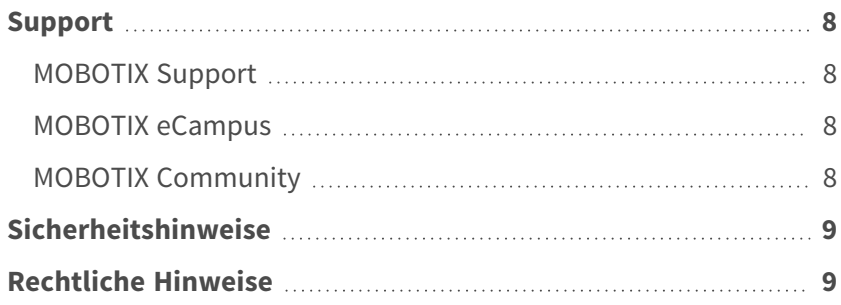

8 / 166

<span id="page-7-0"></span>**Bevor Sie beginnen Support**

# **Support**

### <span id="page-7-1"></span>**MOBOTIX Support**

Sollten Sie technische Unterstützung benötigen, wenden Sie sich bitte an Ihren MOBOTIX-Händler. Wenn Ihre Fragen nicht sofort beantwortet werden können, wird Ihr Vertriebspartner Ihre Anfragen über die entsprechenden Kanäle weiterleiten, um eine schnelle Antwort zu gewährleisten.

Ist ein Internetzugang vorhanden, können Sie im MOBOTIX-Helpdesk zusätzliche Dokumentation und Software-Updates herunterladen.

<span id="page-7-2"></span>Besuchen Sie dazu **[www.mobotix.com](https://www.mobotix.com/support/help-desk) > Support > Help Desk**.

### **MOBOTIX eCampus**

Der MOBOTIX eCampus ist eine Rundum-Plattform für das E-Learning. Sie können damit entscheiden, wann und wo Sie die Inhalte Ihrer Schulungsseminare durchsehen und bearbeiten möchten. Öffnen Sie einfach die Website in Ihrem Browser und wählen Sie das gewünschte Schulungsseminar aus.

<span id="page-7-3"></span>Besuchen Sie dazu **[https://www.mobotix.com/de/ecampus-mobotix](https://www.mobotix.com/ecampus-mobotix)**.

### **MOBOTIX Community**

Die MOBOTIX Community ist ebenfalls eine nützliche Informationsquelle. Die Mitarbeiter von MOBOTIX und andere Benutzer teilen dort ihr Wissen miteinander. Auch Sie haben diese Möglichkeit.

Besuchen Sie dazu **[community.mobotix.com](https://community.mobotix.com/)**.

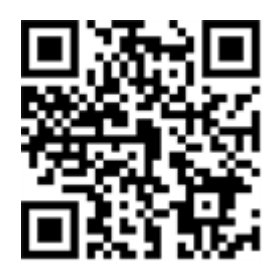

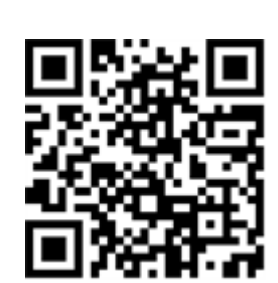

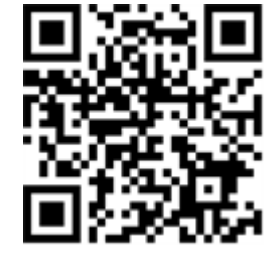

## <span id="page-8-0"></span>**Sicherheitshinweise**

- Die Verwendung dieses Produkts in explosionsgefährdeten Bereichen ist nicht zulässig.
- <sup>n</sup> Installieren Sie dieses Produkt nur in einem gut belüfteten Bereich. Die Lüftungsöffnungen dürfen nicht verschlossen werden.
- Verwenden Sie dieses Produkt keinesfalls in staubigen Umgebungen.
- Schützen Sie dieses Produkt vor Feuchtigkeit und vor Eindringen von Wasser.
- Installieren Sie dieses Produkt gemäß der vorliegenden Dokumentation. Fehlerhafte Montage kann Schäden am Produkt verursachen!
- Dieses Gerät darf nicht für Kinder zugänglich sein.
- Das Anschlusskabel für das Netzteil darf nur an eine Steckdose mit Erdkontakt angeschlossen werden.
- Um die Anforderungen der EN 50130-4 (Stromversorgung von Alarmsystemen für unterbrechungsfreien Betrieb) zu erfüllen, wird dringend empfohlen, die Spannungsversorgung dieses Produkts mit einer unterbrechungsfreien Stromversorgung (USV) abzusichern.

# <span id="page-8-1"></span>**Rechtliche Hinweise**

#### **Rechtliche Aspekte der Video- und Audioaufzeichnung**

Beim Einsatz von MOBOTIX AG Produkten sind die Datenschutzbestimmungen für Video- und Audioaufzeichnungen zu beachten. Je nach Landesgesetz und Aufstellungsort der Kameras kann die Aufzeichnung von Video- und Audiodaten besonderen Auflagen unterliegen oder untersagt sein. Alle Anwender von MOBOTIX Produkten sind daher aufgefordert, sich über die aktuell gültigen Bestimmungen zu informieren und diese zu befolgen. Die MOBOTIX AG übernimmt keine Verantwortung für einen nicht legalitätskonformen Produktgebrauch.

#### **Konformitätserklärung**

Die Produkte der MOBOTIX AG werden nach den anwendbaren Richtlinien der EU sowie weiterer Länder zertifiziert. Die Konformitätserklärungen für die Produkte von MOBOTIX AG finden Sie auf [www.mobotix.com](https://www.mobotix.com/) unter **Support > Download Center > Marketing & Documentation (Marketing & Dokumentation) > Certificates & Declarations of Conformity (Zertifikate & Konformitätserklärungen)**.

#### **RoHS-Erklärung**

Die Produkte von MOBOTIX AG sind konform mit den Anforderungen, die sich aus §5 ElektroG bzw. der RoHS-Richtlinie 2011/65/EU ergeben, soweit sie in den Anwendungsbereich dieser Regelungen fallen (die RoHS-

Erklärung von MOBOTIXfinden Sie unter [www.mobotix.com](https://www.mobotix.com/) unter **Support > Download Center > Marketing & Documentation (Marketing & Dokumentation) > Brochures & Guides (Broschüren & Anleitungen) > Certificates (Zertifikate)**).

#### **Entsorgung**

Elektrische und elektronische Produkte enthalten viele Wertstoffe. Entsorgen Sie deshalb die Produkte von MOBOTIX am Ende ihrer Lebensdauer gemäß den geltenden gesetzlichen Bestimmungen und Vorschriften (beispielsweise bei einer kommunalen Sammelstelle abgeben). Produkte von MOBOTIX dürfen nicht in den Hausmüll gegeben werden! Entsorgen Sie einen im Produkt evtl. vorhandenen Akku getrennt vom Produkt (die jeweiligen Produkthandbücher enthalten einen entsprechenden Hinweis, wenn das Produkt einen Akku enthält).

#### **Haftungsausschluss**

Die MOBOTIX AG haftet nicht für Schäden, die durch unsachgemäße Handhabung seiner Produkte, dem Nichtbeachten der Bedienungsanleitungen sowie der relevanten Vorschriften entstehen. Es gelten die Allgemeinen Geschäftsbedingungen. Sie finden die jeweils gültige Fassung der **Allgemeinen Geschäftsbedingungen** auf [www.mobotix.com](https://www.mobotix.com/), indem Sie auf den entsprechenden Link unten auf jeder Seite klicken.

#### **FCC-Haftungsausschluss**

Dieses Gerät wurde getestet und entspricht den Grenzwerten für digitale Systeme der Klasse A gemäß Part 15 der FCC-Vorschriften. Diese Grenzwerte sollen einen angemessenen Schutz vor schädlichen Störungen bieten, wenn das Gerät in einer gewerblichen Umgebung betrieben wird. Dieses Gerät erzeugt und verwendet Hochfrequenzenergie und kann diese abstrahlen. Wenn es nicht gemäß der Bedienungsanleitung installiert und verwendet wird, kann es schädliche Störungen der Funkkommunikation verursachen. Der Betrieb dieses Geräts in einem Wohngebiet verursacht wahrscheinlich schädliche Störungen. In diesem Fall muss der Benutzer die Störungen auf eigene Kosten beheben.

# 2

# <span id="page-10-0"></span>**Übersicht**

### **Einführung**

MOBOTIX MOVE NVR-8/16 ist ein kompakter H.264/H.265-Netzwerk-Videorekorder mit Intel® Apollo Lake-Plattform und Intel® HD-Grafik 500. MOBOTIX MOVE NVR-8/16 verwendet ein sicheres Closed-Lane-Design zusammen mit einem integrierten PoE-Switch, um Zeit- und Kosteneinsparungen durch komplizierte Geräteintegration zu ermöglichen.

### **PoE Switch**

Mit seiner Plug and Play (PnP)-Funktionalität versorgt der integrierte PoE-Switch (Power over Ethernet) mit 8/16 Ports des MOBOTIX MOVE NVR-8/16 die 8/16 Kameras direkt mit Strom und zeigt sie an. Durch den Anschluss zusätzlicher **externer** Hochgeschwindigkeits-PoE-Switches kann der MOBOTIX MOVE NVR-8/16 die Live-Ansicht von bis zu 4/8 weiteren Kameras gleichzeitig anzeigen.

### **Software und Speicher**

Dank seiner vorinstallierten Software verfügt der MOBOTIX MOVE NVR-8/16 über große Flexibilität bei der Konfiguration von NVR- und IP-Kamera-Einstellungen basierend auf den Anforderungen der Benutzer. Darüber hinaus unterstützt MOBOTIX MOVE NVR-8/16

RAID 0/1 sowohl als Speichererweiterung als auch zur Leistungssteigerung, wenn Benutzer an mehreren Aufgaben arbeiten (z. B. Streaming-Videos und aufgezeichnete Videos über verschiedene Browser ansehen und NVR-Konfiguration per Fernzugriff einrichten).

#### **NVR-Datensicherheit**

MOBOTIX MOVE NVR-8/16 ist konform mit der NDAA und kann in staatlichen Einrichtungen der USA zusammen mit allen Überwachungsprodukten von MOBOTIX verwendet werden. MOBOTIX MOVE NVR-8/16 wurde ausgiebig getestet, um sicherzustellen, dass jeder Kunde eine erschwingliche, zuverlässige und sichere Endto-End-Überwachungslösung erhält.

#### **Failover/Backup-Serverfunktion**

Die Firmware des MOVE NVR-8/16 unterstützt die primäre Funktion als Netzwerk-Videorekorder ohne weitere Konfiguration.

Mit einer alternativen Firmware kann der MOVE NVR-8/16 als *Failover-/Backup*-Server verwendet werden. Laden Sie diese Firmware auf den Ziel-NVR, **bevor Sie das System einrichten und konfigurieren**. Öffnen Sie das MOBOTIX Download Center **[www.mobotix.com >](https://www.mobotix.com/software-downloads) Support > Download Center > Software Downloads** und klicken Sie auf **MOVE NVR**, um die Firmware herunterzuladen.

Wenn der MOVE NVR-8/16 als Failover-/Backup-Server verwendet wird, unterstützt er die direkte Aufzeichnungsfunktion nicht mehr.

Weitere Informationen zur Failover/Backup-Serverfunktionalität finden Sie im Abschnitt [NVR-Failover-Dienst,](#page-156-0)  [p. 157](#page-156-0).

#### **MOBOTIX Dokumentation**

Der MOBOTIX MOVE NVR-8/16 Benutzerhandbuch-Leitfaden enthält nützliche Informationen zur Einrichtung dieses Produkts. Stellen Sie sicher, dass Sie die Anweisungen in diesem Dokument befolgt haben.

Um das Dokument zu finden, klicken Sie auf den folgenden Link, oder scannen Sie den QR-Code.

**[www.mobotix.com >](https://www.mobotix.com/manuals) Support > Download-Center > Marketing & Documentation (Marketing und [Dokumentation\) >](https://www.mobotix.com/manuals) Manuals (Handbücher) > Video Management Systems [\(Videoverwaltungssysteme\) >](https://www.mobotix.com/manuals) MOBOTIX MOVE NVR**

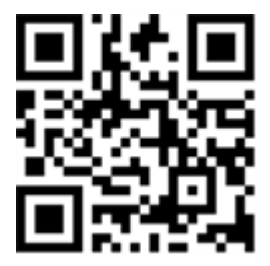

# <span id="page-12-0"></span>**Installation des NVR**

In diesem Kapitel wird das NVR-Installationsverfahren beschrieben. Eine unterbrechungsfreie Stromversorgung (USV) wird während der Systemeinrichtung dringend empfohlen, um unnötigen Datenverlust und Systemschäden durch Stromschwankungen zu vermeiden.

# <span id="page-13-0"></span>**Aufstellung des Geräts**

Stellen Sie den NVR vor dem Einschalten des MOBOTIX MOVE NVR-8/16 möglichst nicht an einem engen Platz auf, wo der Luftstrom zum oder vom Gerät reduziert wird. Dies kann dazu beitragen, eine Überhitzung des Geräts zu verhindern. Betreiben Sie das Gerät NICHT in Bereichen mit Temperaturen über 40 °C. Dieser NVR nutzt ein wärmeleitendes Design, um die interne Wärme auf das Gehäuse zu übertragen, insbesondere auf die Unterseite des Geräts.

**HINWEIS!** Die Gummifüße NICHT entfernen! Lassen Sie immer freien Platz für die Belüftung auf der Unterseite des Geräts.

# <span id="page-13-1"></span>**Einrichtung des Geräts**

Stellen Sie vor dem Einschalten sicher, dass Maus, Netzwerkverbindung und Monitor ordnungsgemäß eingerichtet sind. Modelle mit PoE-Ports müssen IP-Kameras verbinden. Alle anderen externen Geräte (z. B. externe Festplatte) sollten erst NACH dem vollständigen Einschalten des Systems eine Verbindung mit dem Gerät herstellen.

# <span id="page-13-2"></span>**Systemstart**

### <span id="page-13-3"></span>**Einschalten und Anmelden**

#### **Erste Anmeldung**

Wenn Sie sich zum ersten Mal anmelden, müssen Sie das Kennwort für das Administratorkonto festlegen. Bewahren Sie diese Kennwortinformationen an einem sicheren Ort auf.

#### **HINWEIS!**

- Das Kennwort muss mindestens sechs Zeichen und darf maximal zwölf Zeichen haben.
- Die folgenden Zeichen sind gültig: A-Z, a-z, 0-9, !#\$%&'-.@^\_~

Sie können zu diesem Zeitpunkt auch ihre bevorzugte Sprache für die Benutzeroberfläche auswählen.

#### **Anmelden**

Nach dem Einschalten des NVR erscheint ein Popup-Fenster:

■ Klicken Sie auf OK, um als Benutzer Guest (Gast) fortzufahren.

**HINWEIS!** Als Gastbenutzer können Sie nur Live-Videos sehen. Sie können weder Einstellungen ändern noch Daten exportieren.

■ Wählen Sie dazu einen anderen Benutzer und geben Sie das Kennwort ein.

#### **Failover/Backup-Serverfunktion**

#### **HINWEIS!**

Die Firmware des MOVE NVR-8/16 unterstützt die primäre Funktion als Netzwerk-Videorekorder ohne weitere Konfiguration.

Mit einer alternativen Firmware kann der MOVE NVR-8/16 als *Failover-/Backup*-Server verwendet werden. Laden Sie diese Firmware auf den Ziel-NVR, **bevor Sie das System einrichten und konfigurieren**. Öffnen Sie das MOBOTIX Download Center **[www.mobotix.com >](https://www.mobotix.com/software-downloads) Support > Download Center > Software Dow[nloads](https://www.mobotix.com/software-downloads)** und klicken Sie auf **MOVE NVR**, um die Firmware herunterzuladen.

Wenn der MOVE NVR-8/16 als Failover-/Backup-Server verwendet wird, unterstützt er die direkte Aufzeichnungsfunktion nicht mehr.

Weitere Informationen zur Failover/Backup-Serverfunktionalität finden Sie im Abschnitt [NVR-Failover-](#page-156-0)[Dienst, p. 157](#page-156-0).

# 4

# <span id="page-16-0"></span>**Einführung in die Systembenutzeroberfläche**

Nach dem Systemstart wird das NVR-Fenster **Live-Ansicht** angezeigt. In den folgenden Abschnitten werden die Elemente auf der Benutzeroberfläche beschrieben.

# <span id="page-17-0"></span>**Überblick über das Fenster "Live-Ansicht"**

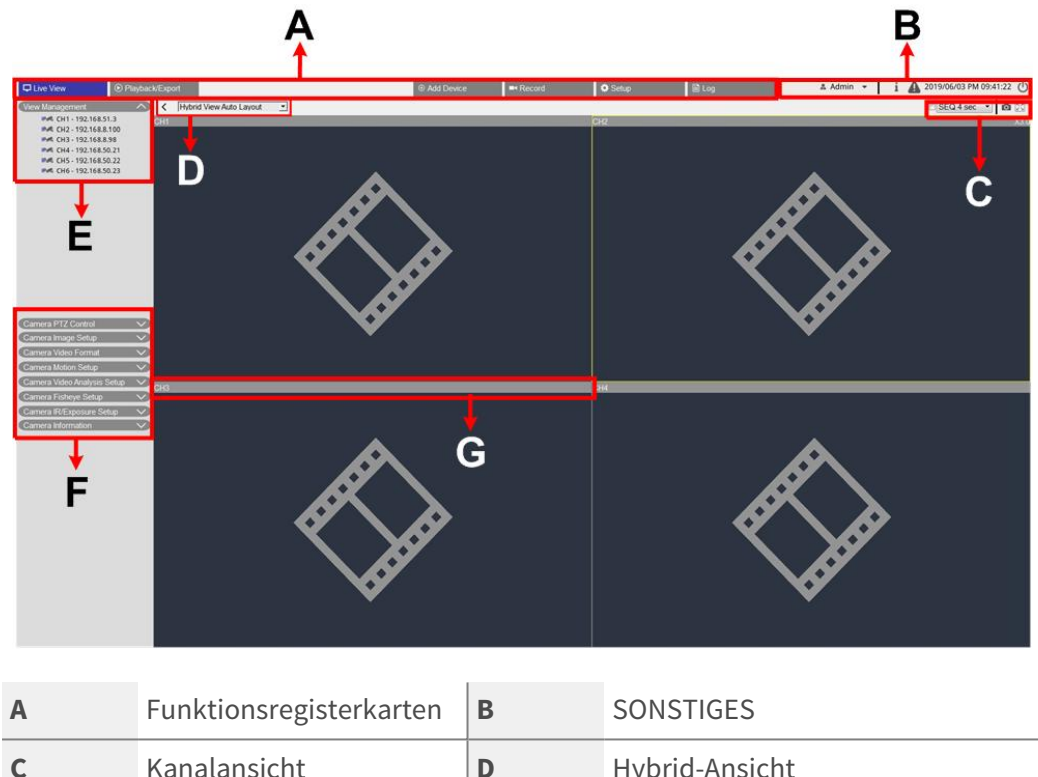

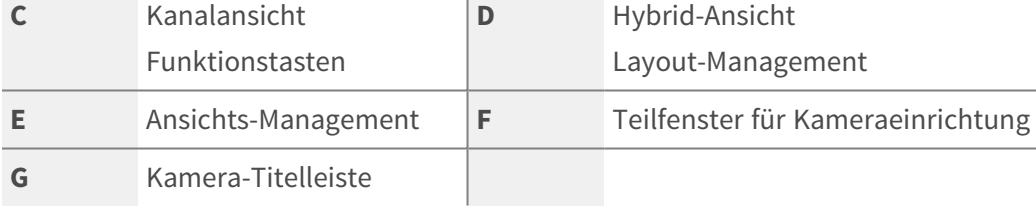

### <span id="page-17-1"></span>**A – Funktionsregisterkarten**

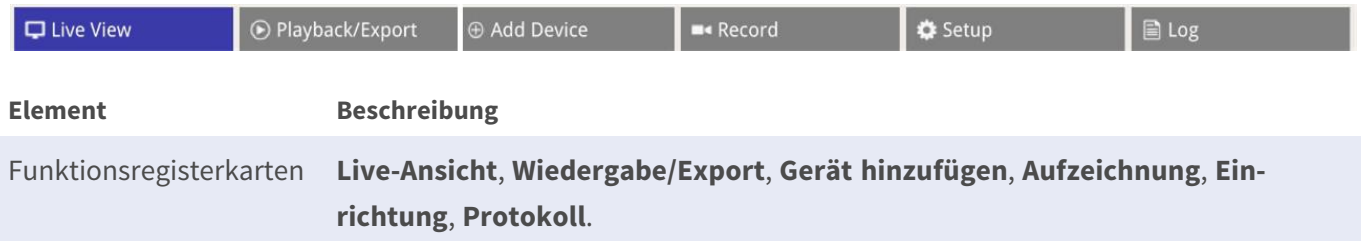

### <span id="page-17-2"></span>**B – SONSTIGES**

 $\frac{1}{2}$  2019/06/03 PM 09:41:22 & Admin

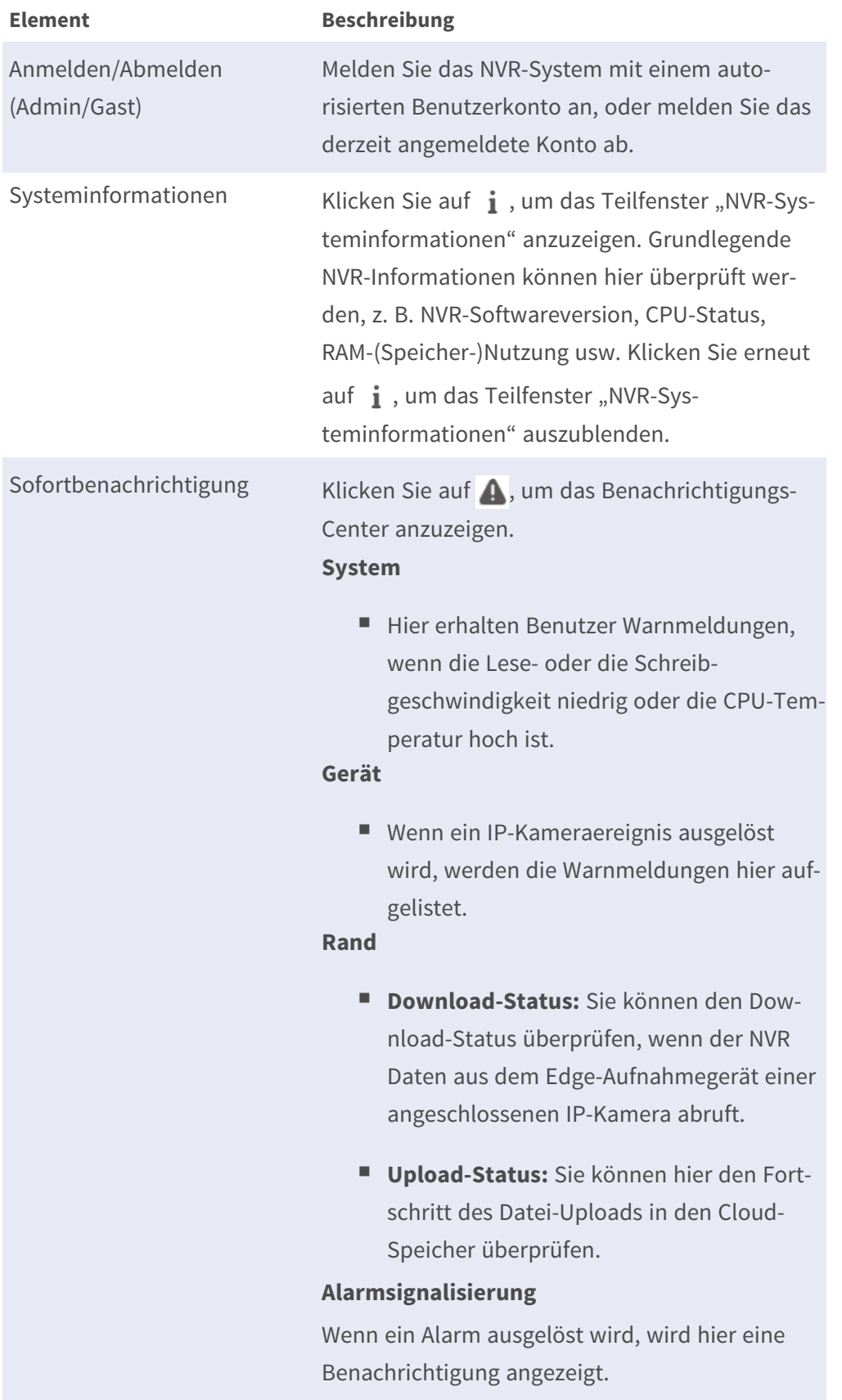

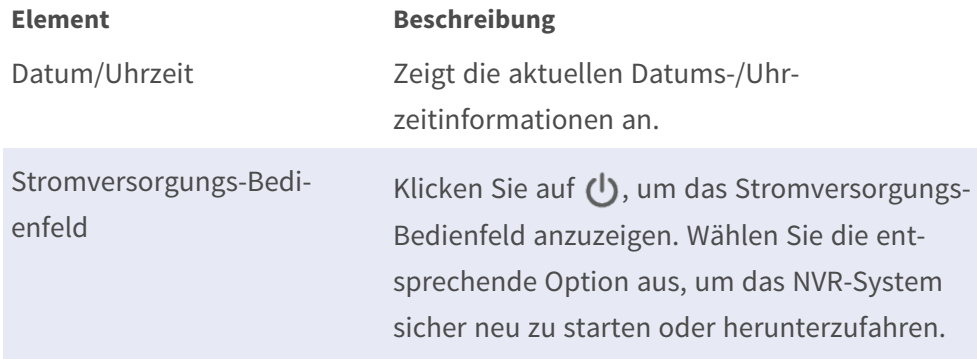

### <span id="page-19-0"></span>**C – Funktionstasten für die Kanalanzeige**

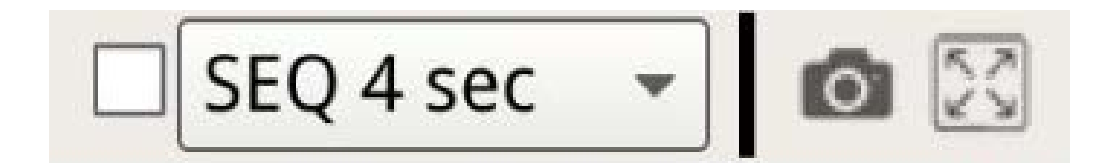

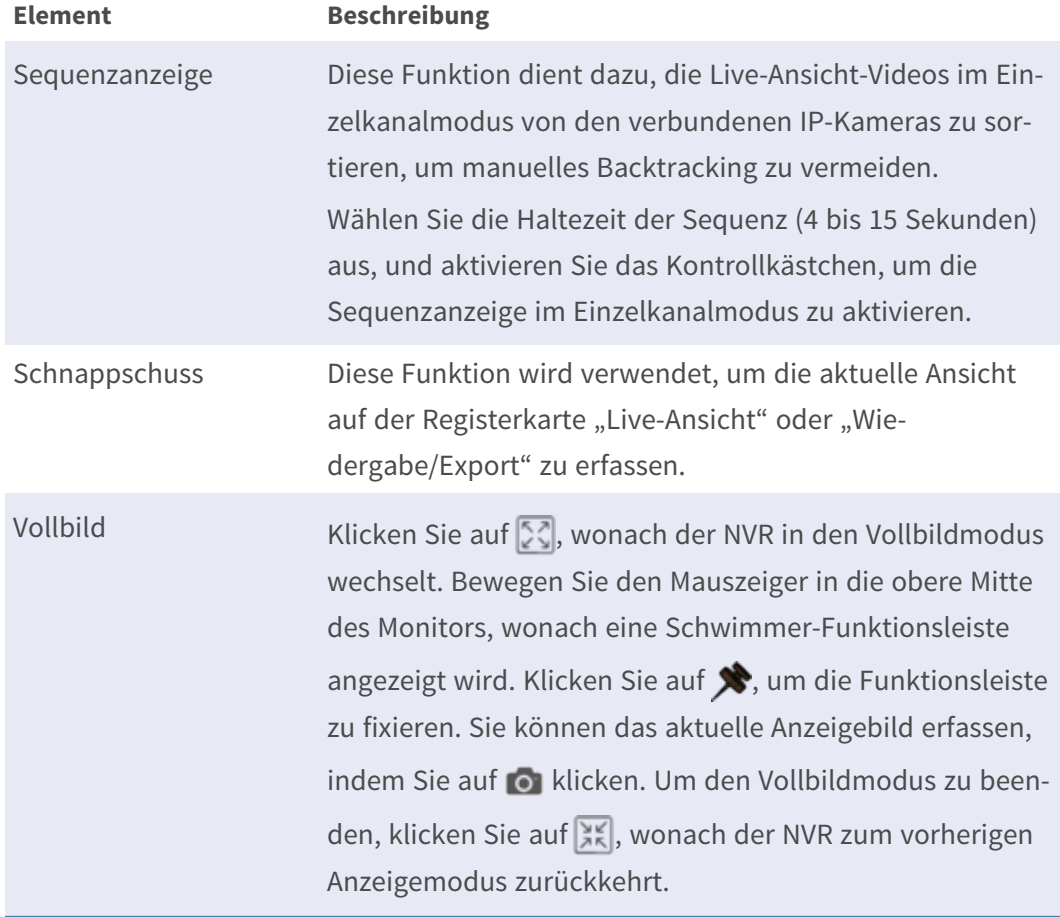

### <span id="page-20-0"></span>**D – Layout-Management der Hybrid-Ansicht**

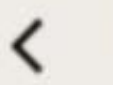

# Hybrid View Auto Layout

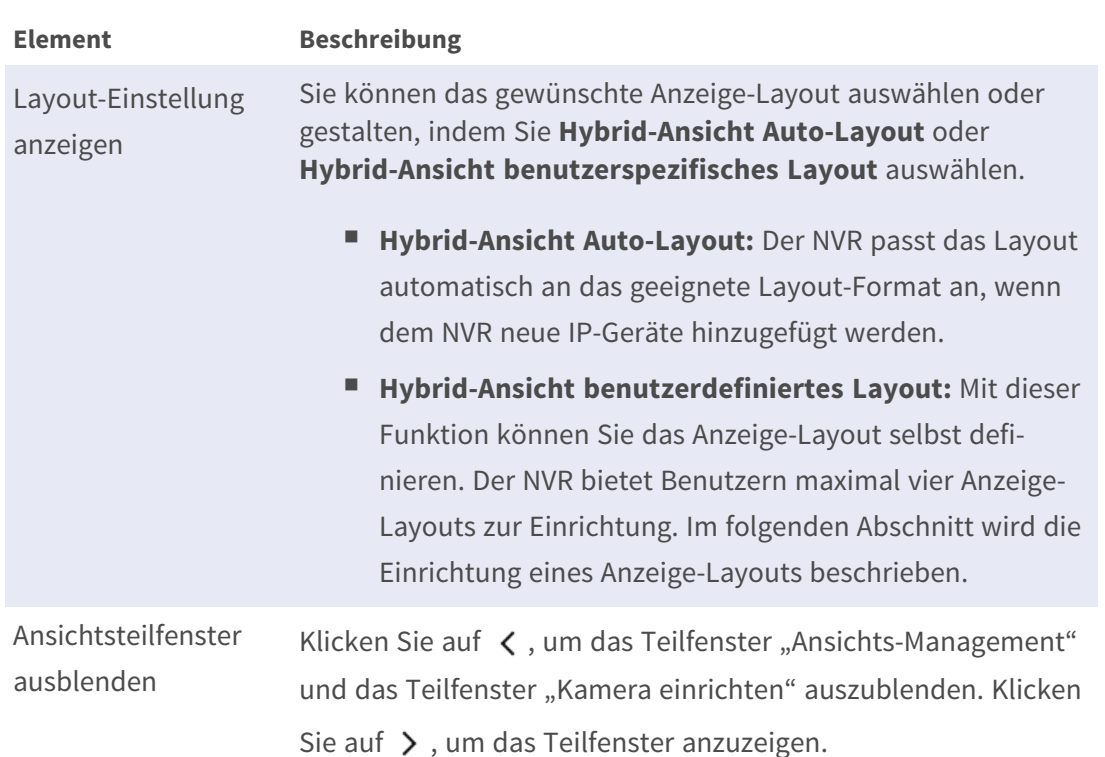

### <span id="page-20-1"></span>**E – Ansichts-Management**

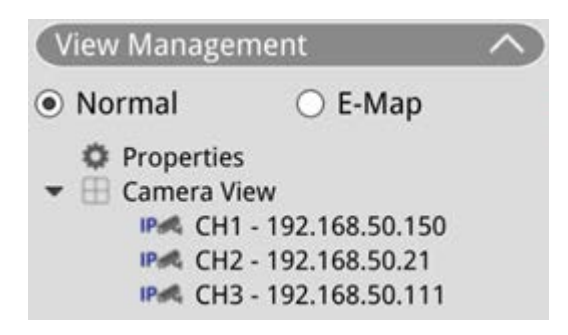

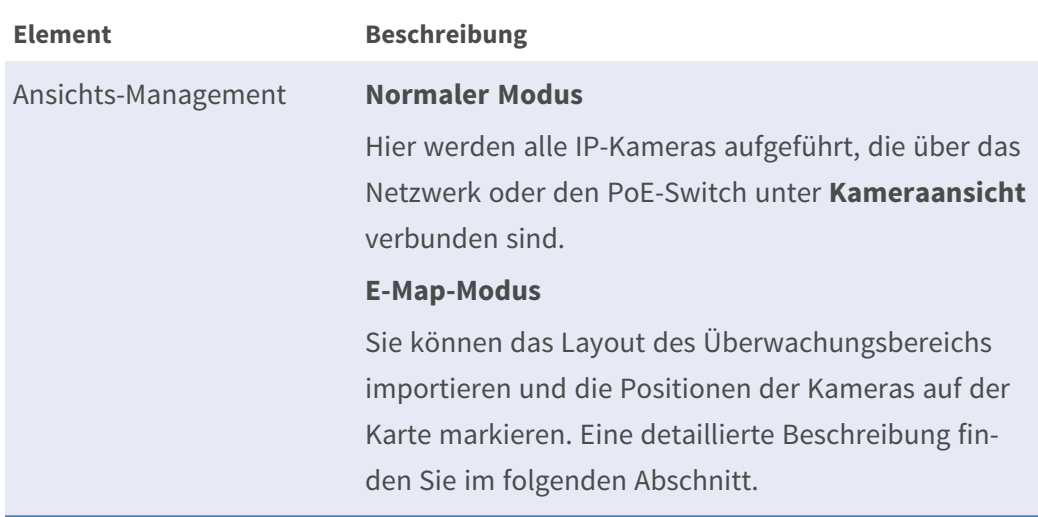

### <span id="page-21-0"></span>**F – Teilfenster für Kameraeinrichtung**

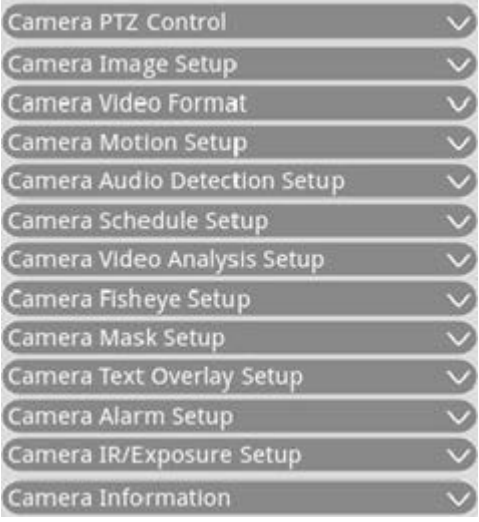

#### **Element Beschreibung**

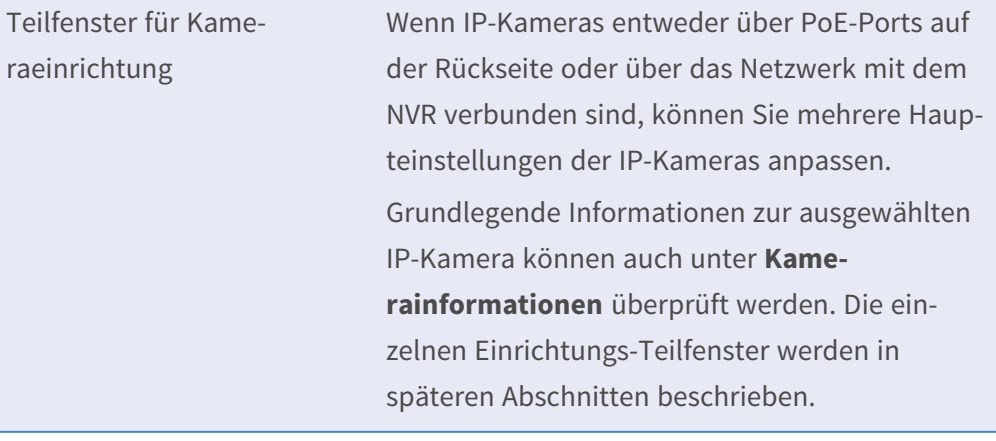

### <span id="page-22-0"></span>**G – Kamera-Titelleiste**

# Δ

### H<sub>2</sub> - MegaPixelCamera

### CH1 - MegaPixelCamera

### CH4 - MegaPixelCamera

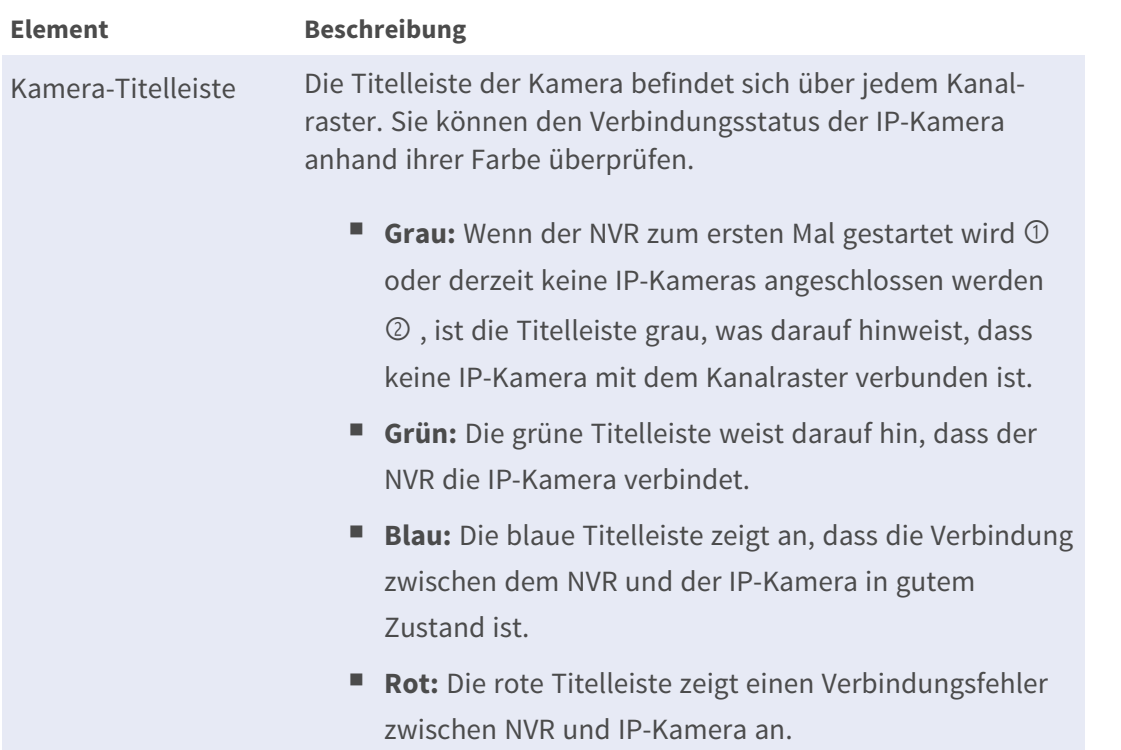

# <span id="page-22-1"></span>**Layout-Einstellung anzeigen**

Sie können ihr bevorzugtes NVR-Fensterlayout einstellen. Wählen Sie **Hybrid-Ansicht benutzerdefiniertes Layout** aus. Die verfügbaren Tools werden im Dropdown-Menü angezeigt.

#### Hybrid View Custom Layout -

Folgen Sie der nachstehenden Beschreibung, um das Layout hinzuzufügen, zu bearbeiten, zu speichern oder zu löschen.

### <span id="page-23-0"></span>**Anzeigelayout hinzufügen/umbenennen**

- Klicken Sie auf  $\Box$  Add, um der Liste ein neues Layout hinzuzufügen. Die maximale Anzahl von Layouts ist vier.
- Um ein Layout umzubenennen, klicken Sie mit der rechten Maustaste auf die Layout-Schaltfläche, klicken Sie auf **Namen bearbeiten**, um das ausgewählte Layout umzubenennen, und klicken Sie auf **OK**, um die Einstellung zu speichern, oder klicken Sie auf **Abbrechen**, um die Änderungen zu verwerfen.

### <span id="page-23-1"></span>**Anzeige-Layout bearbeiten**

- 1. Wählen Sie ein Layout aus der Layout-Liste aus.
- 2. Klicken Sie auf **Zuchter Edit**, um in den Layout-Einrichtungsmodus zu wechseln.
- 3. Um die Größe eines Kanalrasters zu ändern, klicken Sie zuerst auf ein Kanalraster. Klicken Sie dann auf eine beliebige Ecke des gelben Rahmens, und ziehen Sie sie, um das gewünschte Rasterlayout zu zeichnen. Wenn Sie die Zeichnung fertiggestellt haben, lassen Sie die Maustaste los.

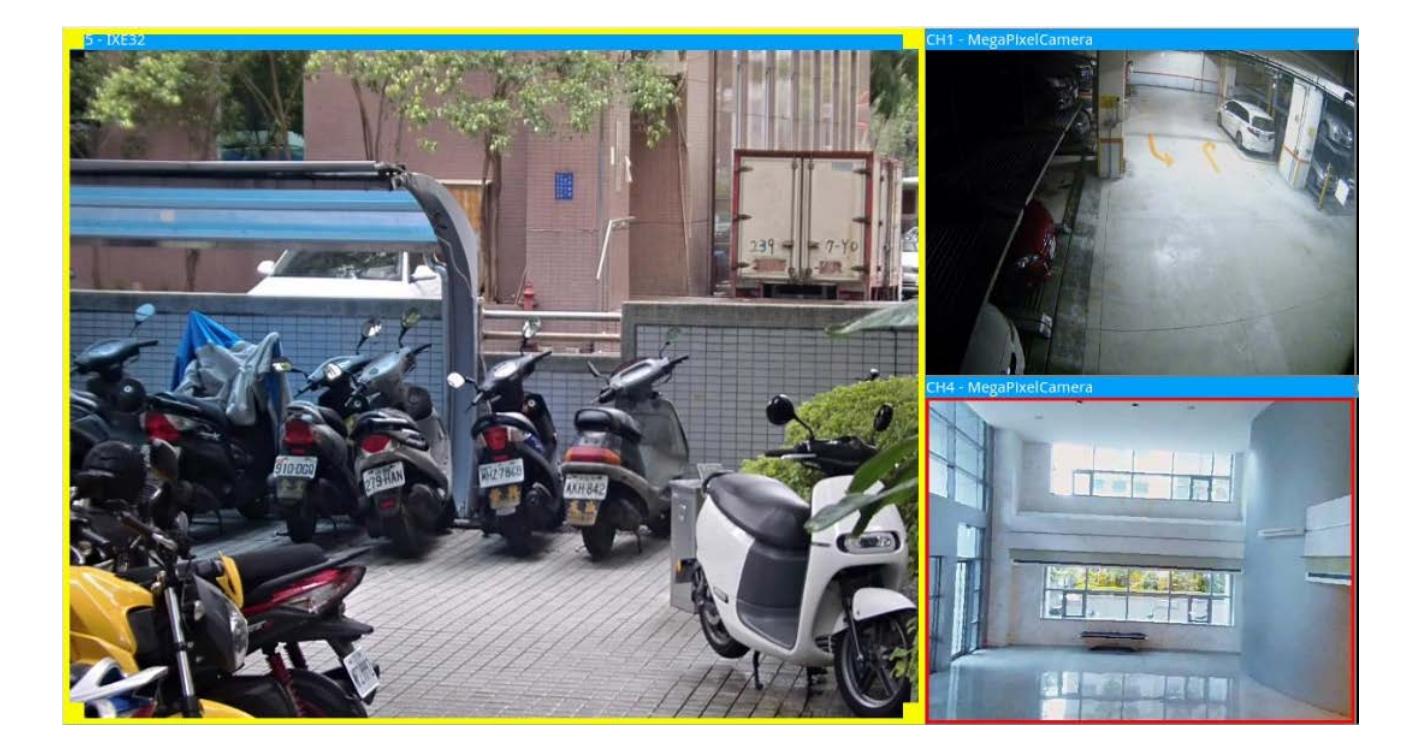

4. Um weitere Kanalraster hinzuzufügen, klicken Sie auf **Add Column Det Add Row Det J.** Um die hinzugefügten Spalten oder Zeilen zu entfernen, klicken Sie auf **Remove Column V**oder **Remove Row** .

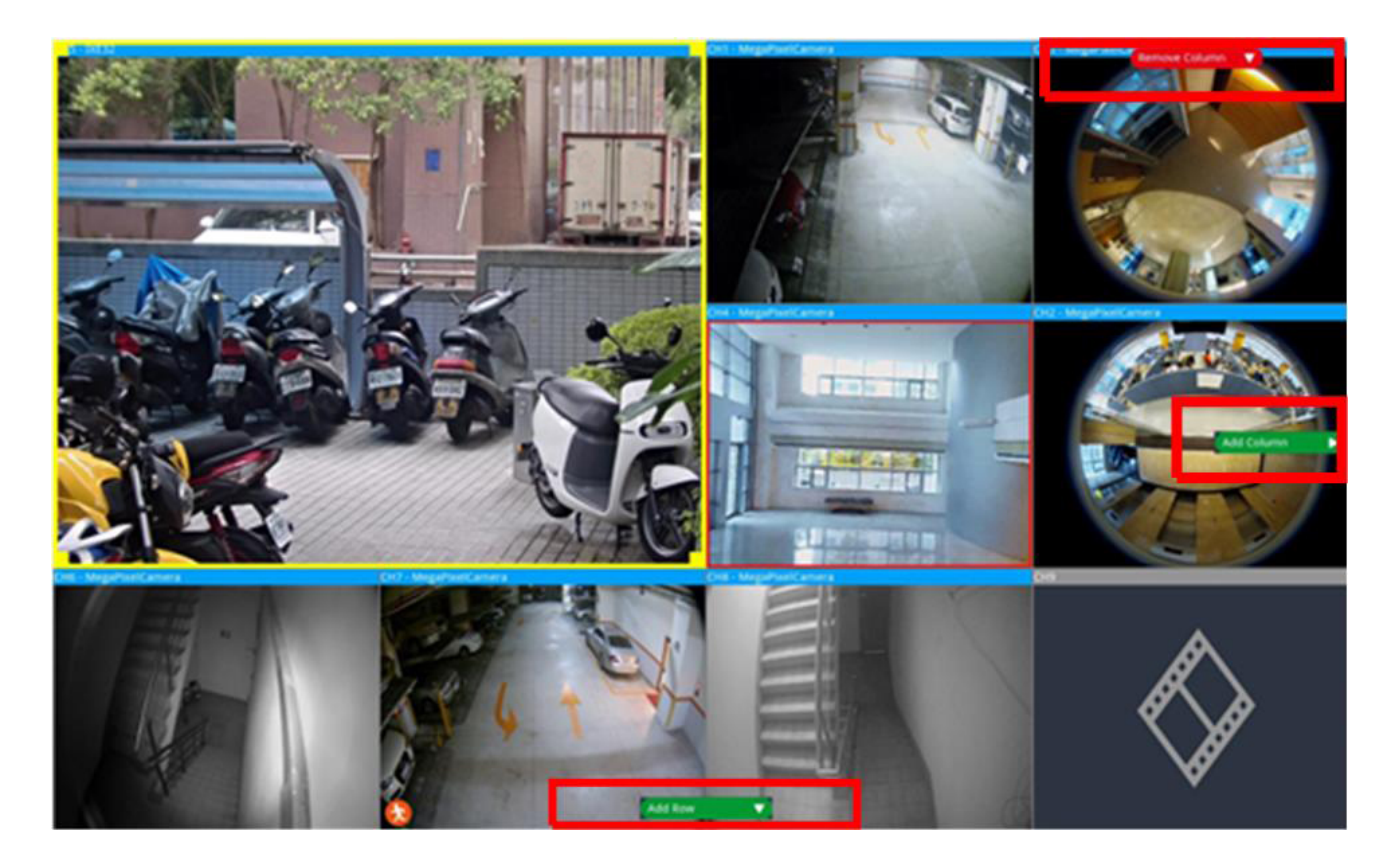

- 5. Zwei verschiedene Kanäle können ausgetauscht werden. Klicken Sie auf einen beliebigen Kanal aus dem ursprünglichen Raster, ziehen Sie ihn in das gewünschte Raster, und legen Sie ihn ab.
- <span id="page-24-0"></span>6. Klicken Sie auf **H** Save, um die Layout-Einstellung zu speichern und anzuwenden.

### **Anzeige-Layout löschen**

■ Um ein Layout zu löschen, klicken Sie mit der rechten Maustaste auf die gewünschte Layout-Schaltfläche, und wählen Sie **Entfernen** aus. Das Layout wird aus der Liste gelöscht.

# <span id="page-24-1"></span>**E-Map einrichten**

Mit der E-Map-Funktion kann der Benutzer die Position der Kameras auf einem vom Benutzer ausgewählten Bild (z. B. Gebäudeplan) hochladen und darstellen. Wählen Sie in der Ansichtsverwaltung • E-Map, um das Fenster "E-Map" anzuzeigen, und befolgen Sie die Anweisungen zum Einrichten der E-Map.

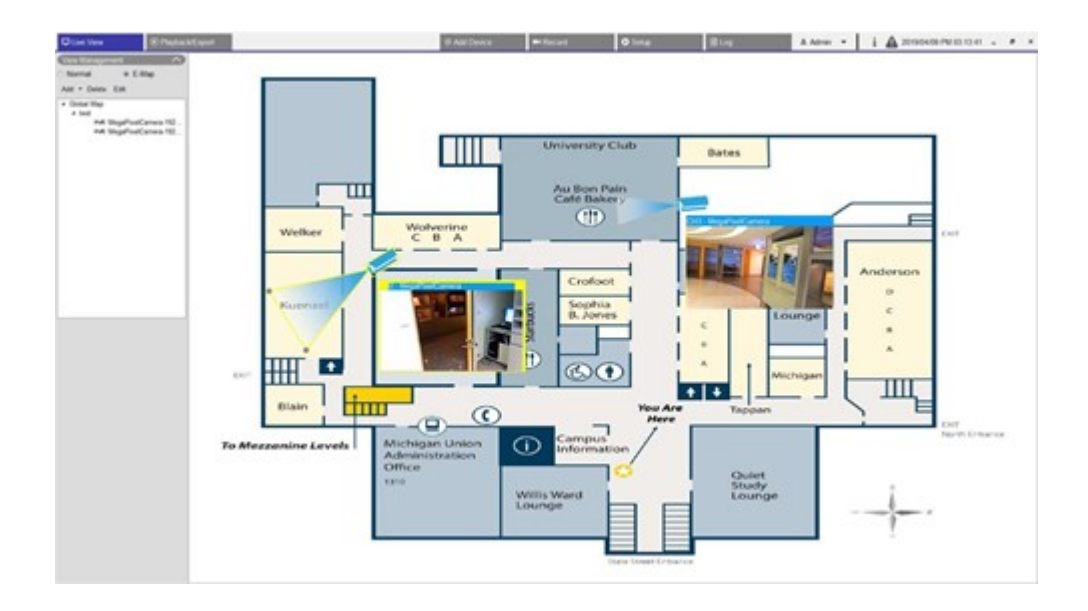

### <span id="page-25-0"></span>**Karten hinzufügen**

Kartendateien müssen in einem der folgenden Formate vorliegen: BMP, JPG oder GIF.

- 1. Klicken Sie mit der rechten Maustaste auf **Global Map** und wählen Sie Add Map (Karte hinzufügen) aus.
- 2. Wählen Sie das Kartenbild von einem externen Speichergerät aus.
- 3. Benennen Sie die ausgewählte Karte.
- 4. Klicken Sie auf Apply, um die Karte der Liste hinzuzufügen.
- <span id="page-25-1"></span>5. Klicken Sie auf das Google Maps-Standortsymbol vund ziehen Sie es an die gewünschte Position.

### **Google Maps-Funktion**

Sie können neue Kartendateien hinzufügen und Kameras an den geografischen Positionen von Google Maps markieren. Wählen Sie eine Kartendatei aus. Um diese Funktion nutzen zu können, ist eine Internetverbindung zum NVR erforderlich.

- 1. Klicken Sie auf  $\frac{1}{\sqrt{1-\lambda}}$ , um die Google Maps-Karte zu vergrößern/verkleinern und die gewünschte Position zu finden.
- 2. Klicken Sie auf den gelben Pegman 2 und ziehen Sie ihn an die gewünschte Position. Legen Sie das Symbol auf der Karte ab, um die Straßenansicht anzuzeigen.
- 3. Fügen Sie dem gewünschten Ort/Gebiet eine neue Karte hinzu. Sobald die Karte hinzugefügt wurde, wird das Google Maps-Standortsymbol auf der Karte angezeigt.
- 4. Bewegen Sie den Mauszeiger auf , um eine Vorschau der Karte anzuzeigen.
- 5. Doppelklicken Sie auf  $\blacklozenge$ , um die Karte anzuzeigen.
- 6. Um die Karte neu zu platzieren, ziehen Sie vauf die gewünschte Position und legen Sie das Symbol ab.

<span id="page-26-0"></span>**HINWEIS!** Je nach verwendeter Version von Google Maps können weitere Funktionen verfügbar sein.

### **Ausgewählte Karten aktualisieren**

- 1. Wählen Sie eine beliebige Karte in der E-Map-Liste aus und klicken Sie auf Edit oder wählen Sie die Karte aus, klicken Sie mit der rechten Maustaste auf die Karte und dann auf **Edit** (Bearbeiten), um die Karte zu ändern.
- 2. Laden Sie eine neue Karte hoch und ändern Sie den Namen.
- 3. Klicken Sie auf Apply, um die Änderungen zu speichern.

<span id="page-26-1"></span>**HINWEIS!** Passen Sie die Position der Kamerasymbole nach der Aktualisierung der neuen Karte an.

### **Kameras hinzufügen**

Führen Sie die folgenden Schritte aus, um die Kamera der Karte hinzuzufügen.

- 1. Wählen Sie die gewünschte Karte im Kartenmenü aus.
- 2. Klicken Sie auf Add v, und wählen Sie Add Camera aus.
- 3. Geben Sie den Namen der Kamera ein.
- 4. Wählen Sie eine Kamera in der Dropdown-Liste "Select Camera" (Kamera auswählen) aus.
- 5. Wählen Sie den Kameratyp aus: **Normal** oder **Fisheye** (Fischauge).
- <span id="page-26-2"></span>6. Klicken Sie auf Apply . Die Kamera wird der Karte hinzugefügt.

### **Kameras bearbeiten**

Sie können die Namen der hinzugefügten Kameras überarbeiten.

- 1. Wählen Sie im E-Map-Menü eine beliebige Kamera aus und klicken Sie auf Edit. Klicken Sie alternativ in der Kartenliste mit der rechten Maustaste auf eine beliebige Kamera und wählen Sie **Edit** (Bearbeiten) aus. Das Fenster **Camera Setup** (Kamera einrichten) wird angezeigt.
- 2. Setzen Sie den Kameranamen zurück.
- <span id="page-27-0"></span>3. Klicken Sie auf Apply, um die Einstellung zu speichern.

### **Kameraposition in der E-Map ändern**

Nachdem Sie der Karte Kameras hinzugefügt haben, können Sie die Kamera den gewünschten Bereichen auf der Karte zuweisen, um ihre genaue Position anzuzeigen.

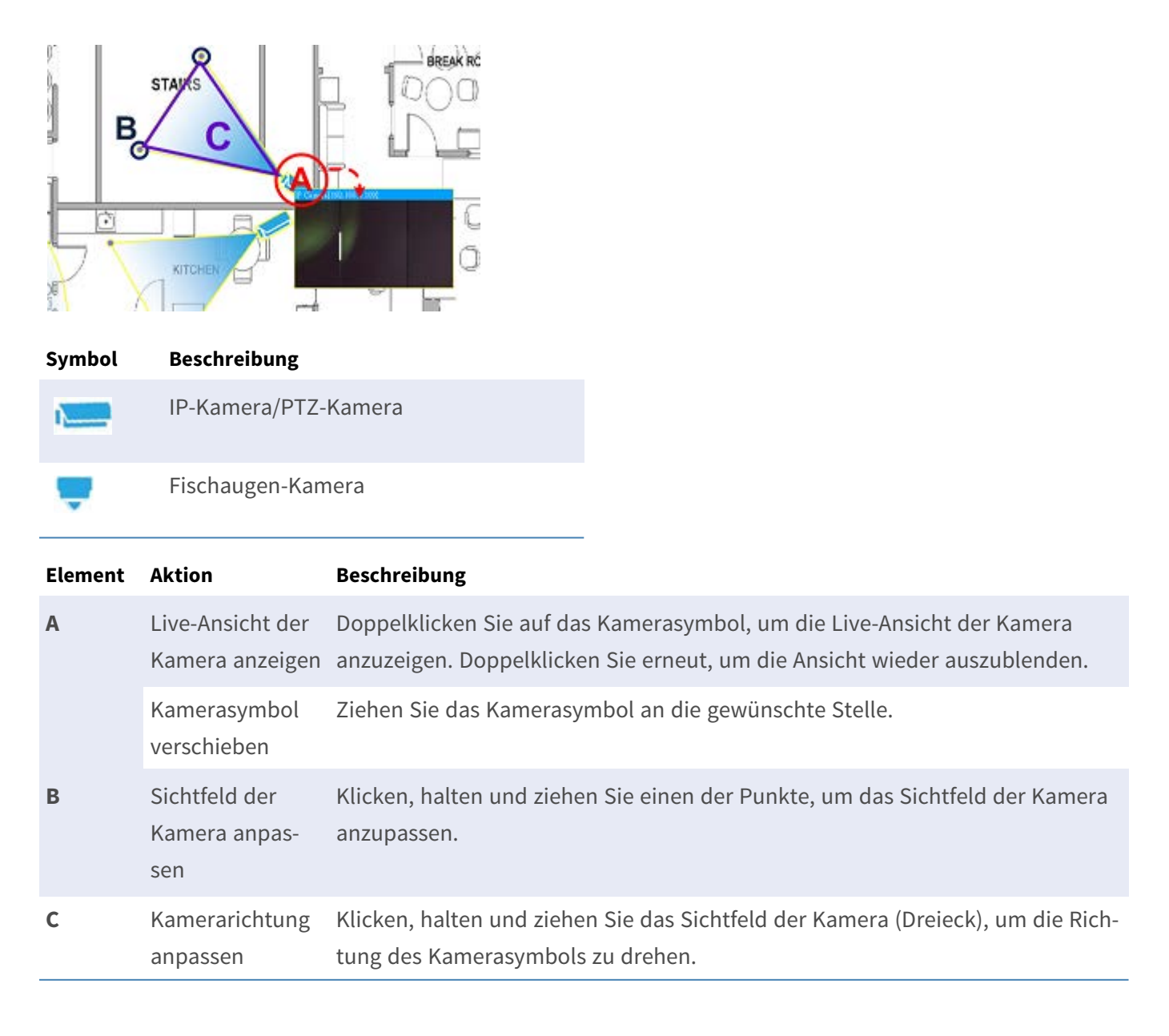

### <span id="page-28-0"></span>**Kameras löschen**

Wählen Sie im E-Map-Menü eine beliebige Kamera aus und klicken Sie auf Delete. Die ausgewählte Kamera wird aus der Liste entfernt.

### <span id="page-28-1"></span>**Karten löschen**

Wählen Sie im E-Map-Menü eine beliebige Karte aus und klicken Sie auf Delete. Klicken Sie alternativ in der Kartenliste mit der rechten Maustaste auf eine beliebige Karte und wählen Sie **Delete** (Löschen) aus. Die ausgewählte Karte wird aus der Liste entfernt.

## <span id="page-28-2"></span>**Schnappschuss**

Der NVR ermöglicht es Benutzern, das aktuelle Ansichtsbild im normalen Ansichtsmodus oder auf der Registerkarte "Playback/Export" (Wiedergabe/Export) zu erfassen.

- 1. Klicken Sie auf oben rechts auf dem Monitor, um die aktuelle Ansicht zu erfassen.
- 2. Klicken Sie im angezeigten Snapshot-Fenster auf save , um die erfassten Daten zu speichern, oder klicken Sie auf Discard , um den Vorgang abzubrechen. Sie können die Snapshots auf der Registerkarte "Wiedergabe/Export" anzeigen und exportieren.

# <span id="page-28-3"></span>**Audio (Sprechen/Hören) Ein/Aus**

Audio (Sprechen/Hören) dient zum Ein-/Ausschalten des Audiosignals des ausgewählten IP-Kamerakanals. Wenn die Hören- und die Sprechen-Funktion gleichzeitig aktiviert sind, können Benutzer eine bidirektionale Audioübertragung zwischen dem NVR und der ausgewählten Kamera vornehmen, die die Audiofunktion unterstützt.

- 1. Bewegen Sie den Mauszeiger auf ein beliebiges Kanalraster, wonach das Audiosymbol  $\rightarrow$  angezeigt wird.
- 2. Klicken Sie auf das Symbol, um das unten dargestellte Dropdown-Menü anzuzeigen.

Listen On/Off Talk On/Off

### <span id="page-29-0"></span>**Hören Ein/Aus**

- 1. Klicken Sie auf **Hören Ein/Aus**, um den NVR für den Empfang von Audiosignalen von der Kamera zu aktivieren. Das Lautsprechersymbol wird unten links im Kanalraster angezeigt, um Sie daran zu erinnern.
- <span id="page-29-1"></span>2. Wählen Sie das Symbol erneut aus, um die Funktion **Listen** (Hören) zu deaktivieren.

### **Sprechen Ein/Aus**

- 1. Wählen Sie **Sprechen Ein/Aus** aus, um die NVR-Audioübertragung an den Kamerastandort zu aktivieren. Sie können über das an den NVR angeschlossene Mikrofon sprechen oder ein Audiosignal an die ausgewählte Kamera senden.
- 2. Wählen Sie das Symbol erneut aus, um die Funktion **Talk** (Sprechen) zu deaktivieren.

<span id="page-29-2"></span>**HINWEIS!** Die Audiofunktion kann jeweils nur für einen einzigen Kanal aktiviert werden.

# **Digitalzoom**

Sie können die Zoombilder der Kamera über die Digitalzoomfunktion anzeigen.

- 1. Bewegen Sie den Mauszeiger zu einem beliebigen Kanalraster, und drehen Sie das Mausrad nach oben/unten, um das Bild zu vergrößern/verkleinern. Der Vergrößerungsmaßstab wird in der oberen linken Ecke des Rasters angezeigt. Der maximale Vergrößerungsmaßstab beträgt 10x.
- <span id="page-29-3"></span>2. Klicken Sie an einer beliebigen Position, um die Position als Mitte des Bildschirms festzulegen.

# **Ereignissymbole**

Wenn ein Alarm oder Ereignis auftritt, wird das Symbol für den Ereignistyp unten links im Kanalraster angezeigt.

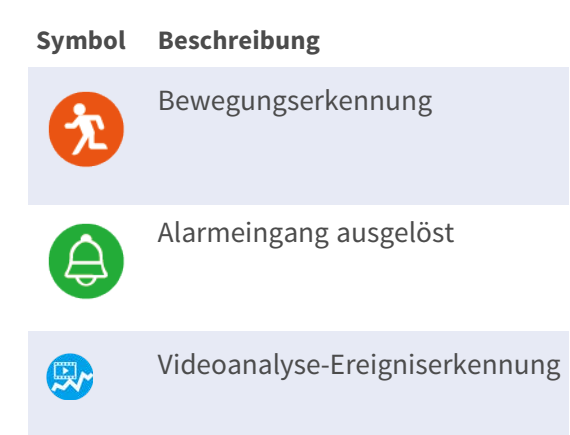

# <span id="page-30-0"></span>**Bildanpassungssymbole**

Klicken Sie auf die folgenden Symbole unten rechts in jedem Kanalraster, um das Anzeigebild anzupassen.

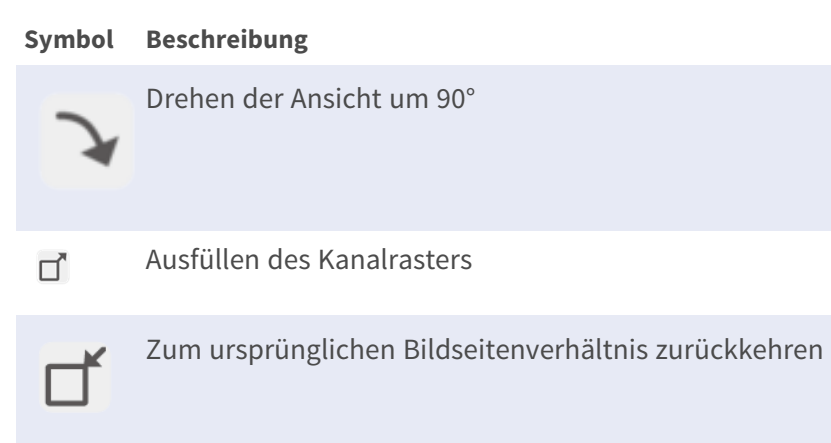

# <span id="page-30-1"></span>**PTZ-Steuerung der Kamera**

Der NVR unterstützt die PTZ-Steuerungsfunktion. Wählen Sie in der Live-Ansicht einen Kamerakanal aus, der die Schwenk-/Neigungs-/Zoom-Funktion bereitstellt, und erweitern Sie das PTZ-Steuerungs-Teilfenster der Kamera auf der linken Seite des Monitors.

### <span id="page-30-2"></span>**PTZ-Steuersymbole**

Die PTZ-Steuersymbole sind: Fern/Nah fokussieren, Blende öffnen/schließen, Vergrößern/Verkleinern, Voreinstellung, Autofokus und Richtungssteuerungs-Bedienfeld. Die Funktionen werden wie folgt beschrieben.

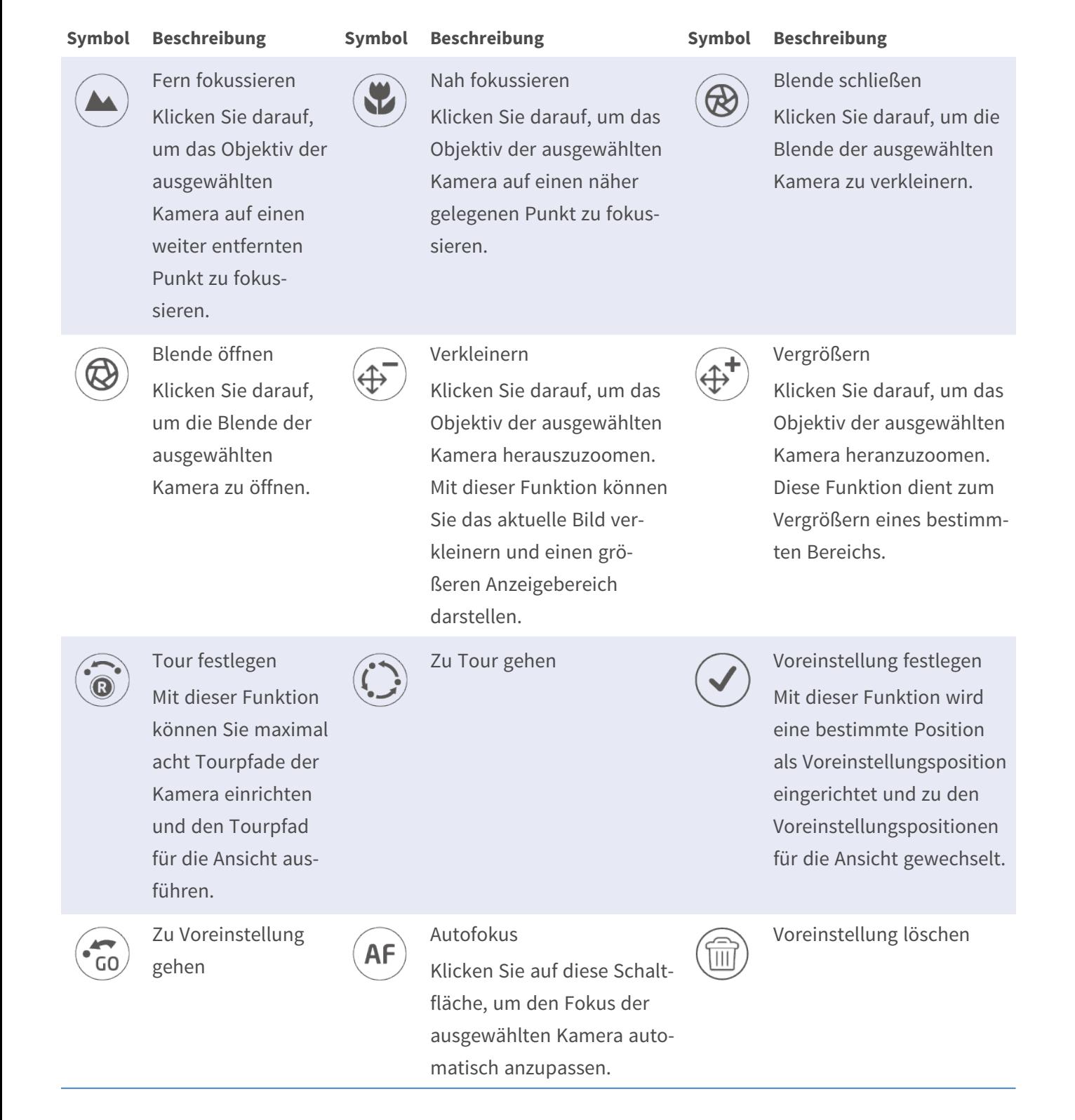

#### **Richtungssteuerungs-Bedienfeld**

Klicken und ziehen Sie die Steuerschaltfläche (in der Mitte des Bedienfelds), um das Objektiv der ausgewählten Kamera zu schwenken und zu neigen. Die Schwenk-/Neigungsgeschwindigkeit hängt vom Abstand zwischen der Steuerschaltfläche und dem Richtungssteuerungs-Bedienfeld ab. Je weiter weg die Steuerschaltfläche von der Mitte des Bedienfelds gezogen wird, desto höher ist die Schwenk-/Neigungsgeschwindigkeit und umgekehrt.

### <span id="page-32-0"></span>**Voreinstellungspositionen festlegen**

Der NVR ermöglicht es Benutzern, aktuelle Positionen für die PTZ-Kamera als Voreinstellung aufzuzeichnen. Die Anzahl der Voreinstellungspositionen kann je nach Einstellung des Herstellers variieren. Führen Sie die folgenden Schritte aus, um Voreinstellungspositionen einzurichten:

- 1. Klicken Sie auf einen Kamerakanal, der die Funktion für Voreinstellungspositionen bereitstellt.
- 2. Wählen Sie eine Voreinstellungsnummer aus der Voreinstellungsliste aus.
- 3. Verwenden Sie das Richtungssteuerungs-Bedienfeld, um die Kamera in die gewünschte Position zu schwenken bzw. zu neigen.
- 4. Klicken Sie auf  $\tilde{O}$ , um die Position zu speichern. Das Aufzeichnungssymbol  $\boxed{\bullet_1$   $\rightarrow}$  wechselt auf Grün  $\lceil \cdot \rceil$ , was darauf hinweist, dass diese Voreinstellungsposition festgelegt wurde.
- 5. Um die Voreinstellungsposition zu entfernen, wählen Sie die Voreinstellungsposition aus der Voreinstellungsliste aus. Klicken Sie anschließend auf (iii). Die aufgezeichnete Voreinstellungsposition wird gelöscht, und das Aufzeichnungssymbol  $\bullet$ 1  $\bullet$  wechselt auf Grau.

### <span id="page-32-1"></span>**Voreinstellungsposition aufrufen**

Führen Sie die folgenden Schritte aus, um Voreinstellungspositionen aufzurufen:

- 1. Klicken Sie auf einen Kamerakanal, der die Schwenk-/Neigungs-/Zoom-Funktion bereitstellt.
- 2. Wählen Sie eine Voreinstellungsposition aus der Liste der Voreinstellungspositionen aus.
- 3. Klicken Sie auf  $\langle \cdot, \cdot \rangle$ , um die Voreinstellungsposition aufzurufen. Die ausgewählte Kamera bewegt sich automatisch in die voreingestellte Position.

### <span id="page-32-2"></span>**Kameratourpfad festlegen**

Führen Sie die folgenden Schritte aus, um Tourpfade festzulegen:

- 1. Klicken Sie auf einen Kamerakanal, der die Schwenk-/Neigungs-/Zoom-Funktion bereitstellt.
- 2. Wählen Sie eine Tourpfadnummer aus der Tourpfadliste aus.
- 3. Klicken Sie auf  $\binom{2}{0}$ , um die Aufzeichnung des Tourpfads zu starten.
- 4. Verwenden Sie das Richtungssteuerungs-Bedienfeld, um die Kamera zu schwenken oder zu neigen und einen Tourpfad festzulegen.
- <span id="page-33-0"></span>5. Klicken Sie auf  $\odot$ , um die Position zu speichern.

### **Kameratourpfad ausführen**

Führen Sie die folgenden Schritte aus, um den aufgezeichneten Kameratourpfad auszuführen:

- 1. Klicken Sie auf einen Kamerakanal, für den bereits ein Kameratourpfad festgelegt ist.
- 2. Wählen Sie eine Tourpfadnummer aus der Tourpfadliste aus.
- 3. Klicken Sie auf ( $\zeta$ ), wonach die Kamera wie aufgezeichnet mit der Tour beginnt.
- <span id="page-33-1"></span>4. Klicken Sie auf das Richtungssteuerungs-Bedienfeld, um die Kameratour zu beenden.

# **Einrichtung des Kamerabilds**

Sie können die Bildeinstellungen der ausgewählten IP-Kamera konfigurieren. Zu den Bildeinstellungen gehören Bildanpassung, Rauschunterdrückung, Weißabgleich usw.

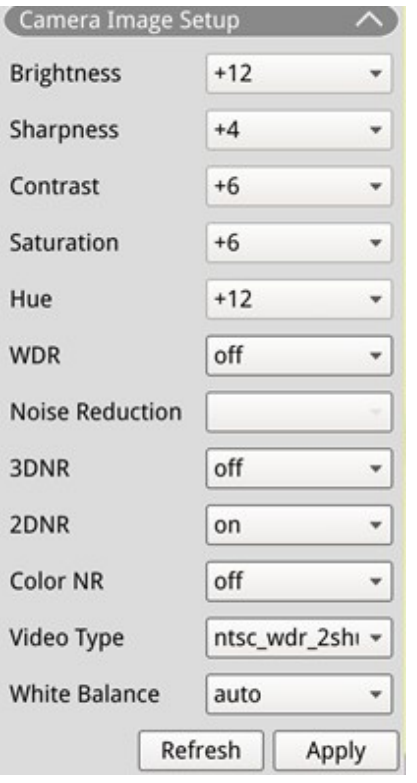

- 1. Wählen Sie den gewünschten IP-Kamerakanal aus, und starten Sie die Einstellung. Beim Anpassen der Bildkonfiguration können Sie das Kanalraster beobachten, um die Änderung der Bildeinstellung zu überprüfen.
- 2. Klicken Sie auf **Apply**, um die Einstellungen beizubehalten, oder klicken Sie auf **Refresh**, um die Einstellungen neu zu laden.

**HINWEIS!** Einige Einstellungsfunktionen sind bei bestimmten IP-Kameramodellen möglicherweise nicht verfügbar. Die nicht verfügbaren Funktionen bleiben ausgegraut.

## <span id="page-34-0"></span>**Videoformat der Kamera**

Sie können die Einstellungen des Videoformats konfigurieren, einschließlich Videoauflösung, Video drehen, CBR/VBR-Modus usw.

Klicken Sie auf  $\Box$  Apply  $\Box$ , um die Einstellungen beizubehalten, oder klicken Sie auf Refresh  $\Box$ , um die Einstellungen neu zu laden.

**HINWEIS!** Einige Einstellungsfunktionen können je nach Kameratyp (IP-Kamera H.264/H.265) variieren. Siehe die Abbildungen unten.

#### **IP-Kamera H.264 IP-Kamera H.265**

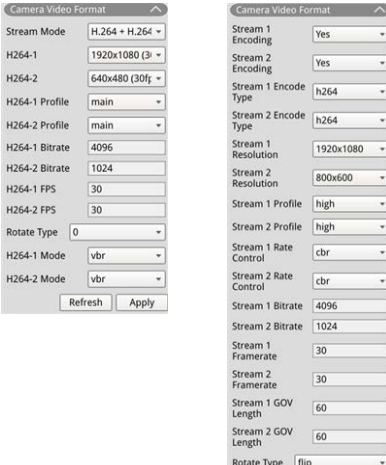

Refresh | Apply

# <span id="page-35-0"></span>**Einrichtung der Bewegungserkennung der Kamera**

Zu den Bewegungserkennungseinstellungen gehören Bewegungsindex, Sampling, Erkennungsstufe, Empfindlichkeit, Zeitintervall und Bewegungserkennungsbereiche. Klicken Sie auf einen beliebigen IP-Kamerakanal, und wählen Sie **Kamera-Bewegungseinstellungen** aus, um den Modus für Bewegungseinrichtung aufzurufen.

**HINWEIS!** Um sicherzustellen, dass die Bewegungserkennungsfunktion für den NVR aktiviert ist, gehen Sie zu **Einrichtung** > **System** > **Ereignis-Management**, um die Ereignis-Triggerfunktion zu aktivieren. (Weitere Anweisungen finden Sie im Abschnitt "Ereignis-Management" unter "Systemeinrichtung".)

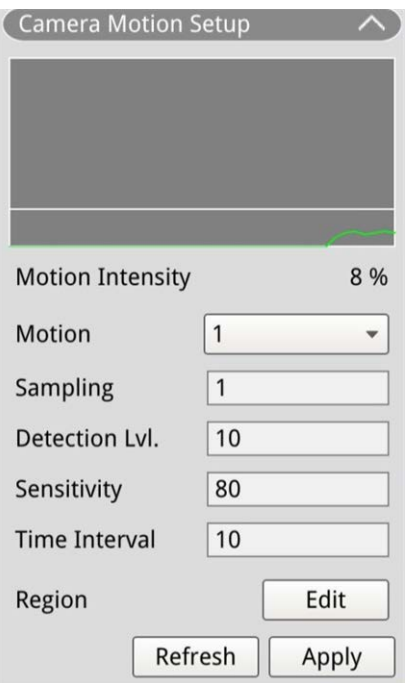

### <span id="page-35-1"></span>**Bewegungsindex**

Der NVR unterstützt pro IP-Kamera vier Einstellungen für die Bewegungserkennung. Treffen Sie die Auswahl im Dropdown-Menü neben **Bewegung**. In jedem Bewegungsindex können maximal zehn Sätze von Bewegungserkennungsfenstern eingestellt werden.

### <span id="page-35-2"></span>**Sampling**

Sie können das Intervall für das Pixel-Sampling konfigurieren (wenn Sie beispielsweise das Intervall auf "5" setzen, vergleicht die IP-Kamera eine Pixelprobe aus je fünf Pixeln pro Zeile und Spalte im Erkennungsbereich). Das System löst einen Alarm aus, wenn Unterschiede erkannt werden.
# **Erkennungsstufe**

Die Erkennungsstufe gibt an, wie die Kamera Unterschiede derselben Sampling-Pixel innerhalb kurzer Zeit akzeptiert. Eine niedrigere Erkennungsstufe erkennt kleinere Bewegungen.

# **Empfindlichkeit**

Mit der Empfindlichkeit wird der Prozentsatz der Intensität der Bewegungserkennung festgelegt. Eine höhere Empfindlichkeit bedeutet, dass das System bei geringerer Bewegungsintensität einen Bewegungserkennungsalarm auslöst.

# **Zeitintervall**

Sie können das Intervall zwischen jeder erkannten Bewegung anpassen.

# **Detektionsbereich einrichten**

Die Einstellmethoden für die IP-Kameras mit H.265 und H.264 sind unterschiedlich. Im Folgenden wird einzeln beschrieben, wie der Erfassungsbereich für beide IP-Kameratypen festgelegt wird.

- $\blacksquare$  IP-Kamera H.265
	- $-$  Klicken Sie auf  $\left\lfloor \frac{1}{2} \right\rfloor$  Edit  $\left\lfloor \frac{1}{2} \right\rfloor$ , wonach das unten dargestellte Fenster "Bewegungsbereich-Einstellungen" angezeigt wird. Der Erkennungsbereich ist in 1.200 (40 x 30) Erkennungsraster unterteilt; Sie können den Bewegungserkennungsbereich mit der Maus malen und auswählen.

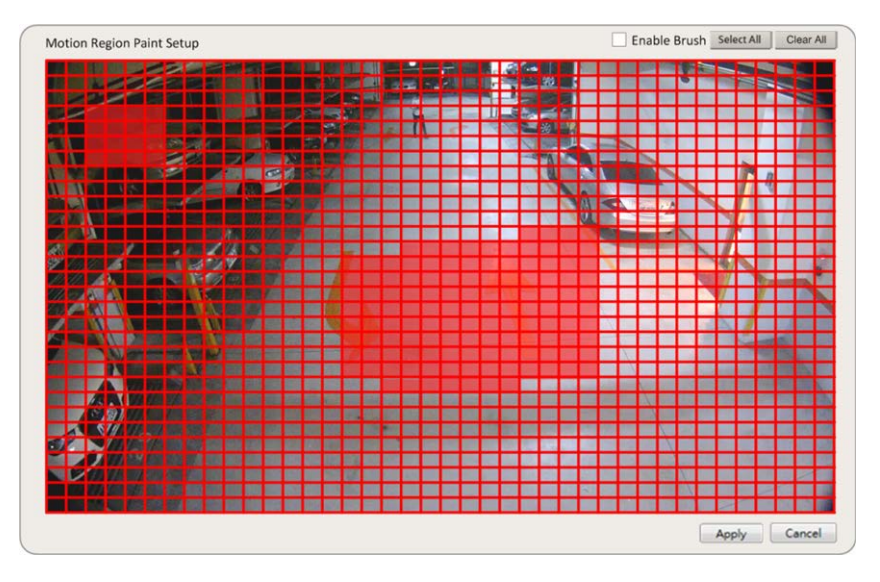

- Aktivieren Sie das Kontrollkästchen **Enable Brush** (Pinsel aktivieren). Klicken Sie mit der linken Maustaste und bewegen Sie den Mauszeiger, um den bevorzugten Bewegungserkennungsbereich zu malen.
- Klicken Sie auf **Alle auswählen**, um den gesamten Überwachungsbereich als Erkennungsbereich festzulegen.
- Um den Erkennungsbereich zu löschen, deaktivieren Sie das Kontrollkästchen **Enable Brush** (Pinsel aktivieren). Klicken Sie mit der linken Maustaste und bewegen Sie den Mauszeiger, um den Bewegungserkennungsbereich zu entfernen.
- Klicken Sie auf **Alles löschen**, um alle ausgewählten Bewegungserkennungsbereiche zu löschen.
- $-$  Klicken Sie auf  $\sqrt{ }$  Apply, um die Einstellungen zu speichern, oder klicken Sie auf Refresh, um die Einstellungen neu zu laden.

#### $\blacksquare$  IP-Kamera H.264

Im Einstellmodus der Bewegungserkennung wird ein rot umrandetes Erkennungsfenster auf dem Kanalraster angezeigt. Der Bewegungserkennungsbereich kann je nach IP-Kameramodell variieren. Befolgen Sie die Anweisungen zum Einrichten der Bewegungserkennung:

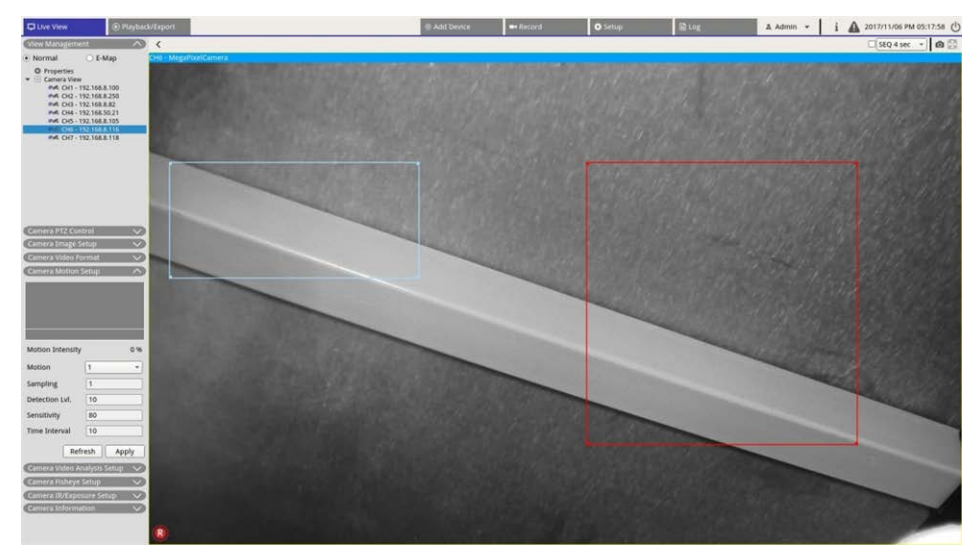

- Klicken Sie in die Mitte des Bewegungserkennungsfensters, und verschieben Sie es an die gewünschte Position.
- Klicken Sie auf den Umriss des Bewegungserkennungsfensters, und ziehen Sie am Rand, um die Größe des Bewegungserkennungsfensters zu ändern.
- Um ein neues Erkennungsfenster hinzuzufügen, klicken Sie mit der rechten Maustaste auf das Kanalraster, und wählen Sie **Neues Fenster hinzufügen**.
- Klicken Sie auf **Übernehmen**, um die Einstellungen zu speichern.

#### **Hinzugefügtes Erkennungsfenster bearbeiten**

- 1. Um ein Bewegungserkennungsfenster zu entfernen, klicken Sie mit der rechten Maustaste auf das ausgewählte Bewegungserkennungsfenster, und wählen Sie **Ausgewähltes Fenster entfernen**.
- 2. Um mehrere Bewegungserkennungsfenster zu entfernen, klicken Sie mit der rechten Maustaste auf eine beliebige Stelle im Kanalraster, und wählen Sie **Alle Fenster entfernen**.
- 3. Klicken Sie auf **Apply, um die Einstellungen für die ausgewählte IP-Kamera zu speichern, oder klicken** Sie auf Refresh , um wieder die bisherigen Einstellungen zu laden.

# **Kameravideoanalyse einrichten**

Mit dem NVR können Benutzer IP-Kameras verbinden und einrichten, die mit der Videoanalysefunktion implementiert wurden.

Die folgenden Anweisungen beschreiben kurz, wie die Videoanalysefunktion eingerichtet wird. Weitere Informationen sind dem Video-Analytics-Handbuch zu entnehmen.

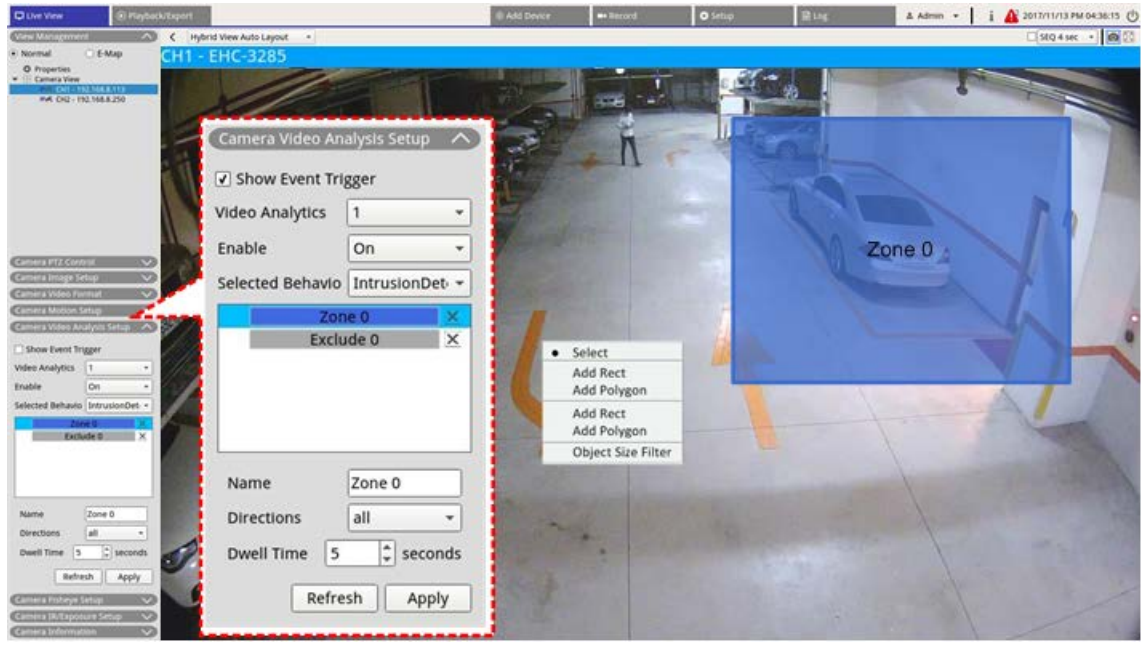

- 1. Gehen Sie zu **Einrichtung** > **System** > **Ereignis-Management**, um die IP-Kamera auszuwählen, die die VA-Funktion enthält.
- 2. Klicken Sie auf das Dropdown-Menü "Ereignistyp", um "Videoanalyse" auszuwählen, und aktivieren Sie das Kontrollkästchen "Ereignisauslöser", um die Ereignisbenachrichtigung zu aktivieren. Weitere Informationen sind dem Abschnitt "Ereignis-Management" unter "Systemeinstellungen" zu entnehmen.
- 3. Sie können zwei Sätze von Videoanalysefunktionen gleichzeitig einrichten und implementieren. Wählen Sie "Videoanalyse 1/2" aus dem Dropdown-Menü aus, und wählen Sie Ein aus dem Dropdown-Menü "Aktivieren" aus, um die Funktion zu aktivieren.
- 4. Wählen Sie den Videoanalyse-Typ aus dem Dropdown-Menü "Ausgewählte Verhaltensweisen" aus, und wählen Sie die gewünschte VA-Funktion aus (zu den VA-Optionen zählen: **Zurückgelassenes Objekt**, **Eindringungserkennung**, **Kamera-Sabotage**, **Falsche Richtung**, **Herumlungern erkennen**, **Objektzählung**, **Entferntes Objekt** und **Angehaltenes Fahrzeug**).
- 5. Klicken Sie auf **Apply**, um die Einstellungen nach Abschluss der Konfiguration zu speichern, oder klicken Sie auf Refresh , um die Einstellungen neu zu laden.

# **Verhaltenseinstellungen**

Verhaltenseinstellungen können je nach der ausgewählten Verhaltensweise variieren. Bestimmte Videoanalyse-Funktionen (Eindringungserkennung, zurückgelassenes/entferntes Objekt) erfordern Zoneneinstellungen. Mit Zoneneinstellungen kann der NVR überwachen, ob die Erkennungszone ausgelöst wird.

**HINWEIS!** Verhaltenseinstellungen können je nach Ereignistyp der Videoanalyse variieren.

- 1. **Zoneneinstellungsmenü:** Klicken Sie im Kanalraster mit der rechten Maustaste, um das Einstellungsmenü anzuzeigen. Das Einstellungsmenü umfasst alle Funktionen zur Zoneneinstellung.
- 2. Schließen Sie die Konfiguration aller Funktionen ab, und klicken Sie auf  $\Box$ Apply, um die Einstellungen zu speichern.
- 3. **Name:** Benennen Sie die Erkennungszone.
- 4. **Wegweiser:** Legen Sie die Bewegungsrichtung fest, die die Kamera verfolgen soll. Alarme werden nur ausgelöst, wenn die Kamera Bewegungen in die jeweilige Richtung erkennt.
- 5. **Haltezeit:** Legt fest, wie lange ein Alarm andauert, wenn der Alarm ausgelöst wird. Die Haltezeit reicht von 1 bis 1.000 Sekunden.
- 6. **Verzögerung vor Alarm:** Der Alarm wird ausgelöst, wenn die selektive Bewegung über die eingestellte Zeit (zwischen 20 und 1.800 Sekunden) hinausgeht.
- 7. **Alarm bei:** Der Alarm wird ausgelöst, wenn die Anzahl der Objekte den eingestellten Wert erreicht oder überschreitet.
- 8. **Zähler bei Alarm zurücksetzen:** Aktivieren Sie diese Option, um die Objektanzahl zurückzusetzen, oder deaktivieren Sie sie, um die Objektzählfunktion von null neu zu starten.
- 9. Klicken Sie auf  $\Box$  Apply  $\Box$ , um die Einstellung zu speichern.

# **Kamera-Fischaugen-Einrichtung**

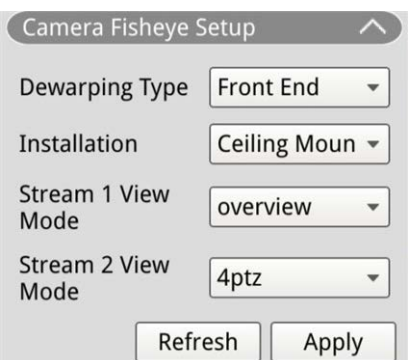

Mit dem NVR können Benutzer je nach DSP der Kamera zwischen Backend-Dewarping und Frontend-Dewarping als Dewarping-Typ wählen. Wählen Sie den Fischaugen-Kamerakanal aus, und klicken Sie links auf **Kamera-Fischaugen-Einstellung**, um die Einstellungen anzuzeigen.

# **Fischaugen-Dewarping-Typ**

#### **Frontend-Dewarping**

Frontend-Dewarping ist hauptsächlich für Fischaugen-Kameras mit Dewarping-Funktion vorgesehen. Wählen Sie **Frontend** aus, und wählen Sie unter **Installation** die Installationsmethode entsprechend der Kamerabefestigungsmethode aus.

Klicken Sie auf  $\Box$  Apply  $\Box$ , um die Einstellungen zu speichern, oder klicken Sie auf  $\Box$  Refresh  $\Box$ , um die Einstellungen neu zu laden.

Im Folgenden sind die Dewarping-Ansichtsmodi unter **Stream 1: Anzeigemodus** und **Stream 2: Anzeigemodus** für Decken-/Wandmontage aufgeführt.

■ Stream 1: Anzeigemodus

Sie können das Live-Streaming-Video ohne Dewarping anzeigen.

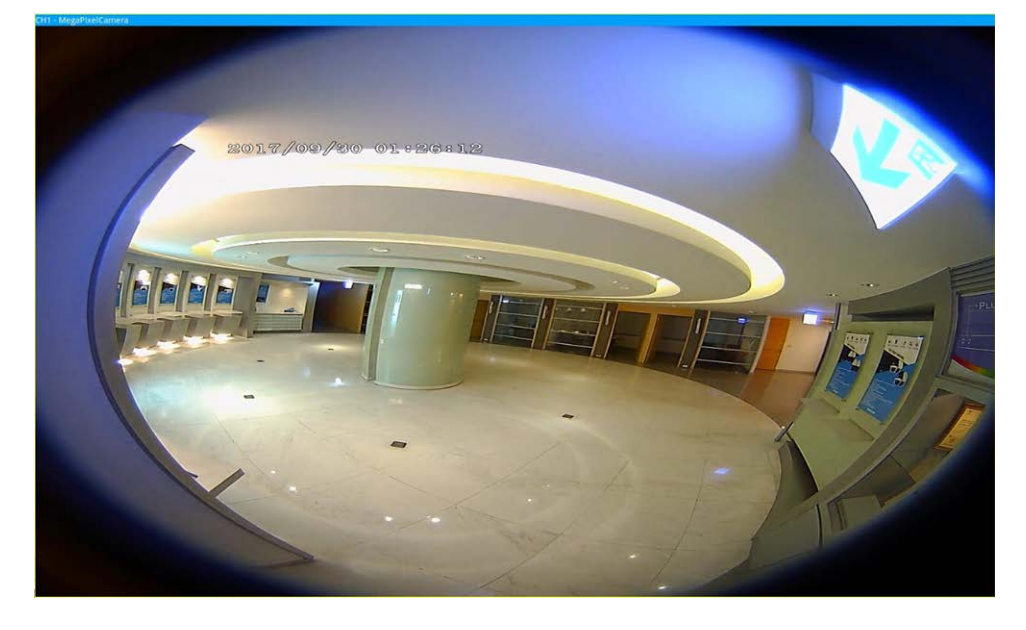

■ Stream 2: Anzeigemodus

Bei Kameras, die an einer Deckenhalterung installiert sind, können Sie beim Dewarping-Modus zwischen **360-Ansicht** und **4PTZ-Ansicht** wählen.

#### $\blacksquare$  360-Ansicht

Dieser Modus enthält zwei mit Dewarping versehene Live-Bilder in einer 180°-Ansicht.

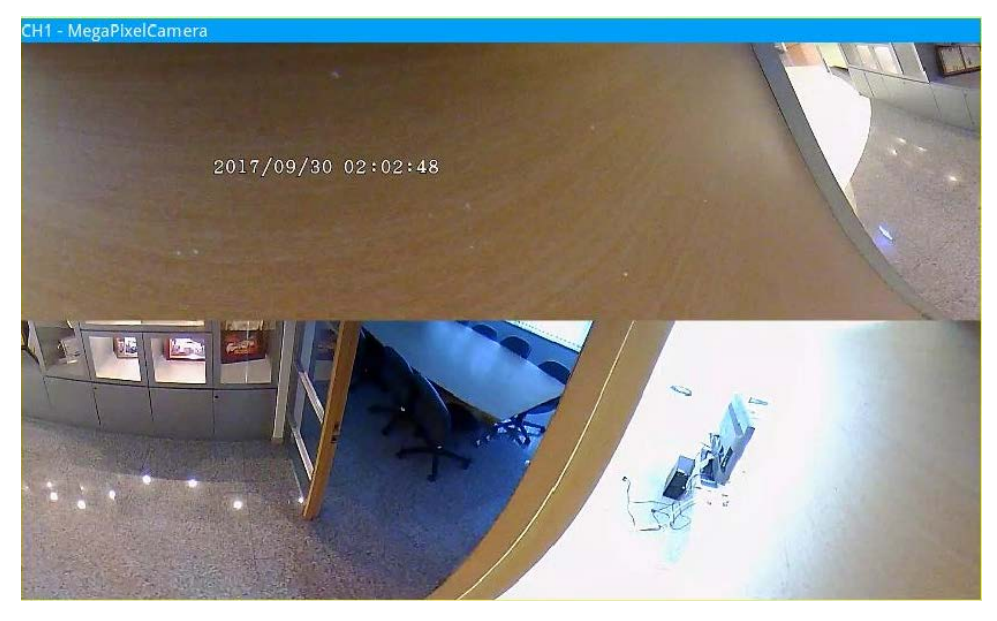

#### ■ 4PTZ-Ansicht

Dieser Modus enthält vier mit Dewarping versehene Live-Bilder in einer ePTZ-Ansicht. Bei Kameras, die an einer Wandhalterung installiert sind, können Sie beim Dewarping-Modus zwischen **180-Ansicht** und **2PTZ-Ansicht** wählen.

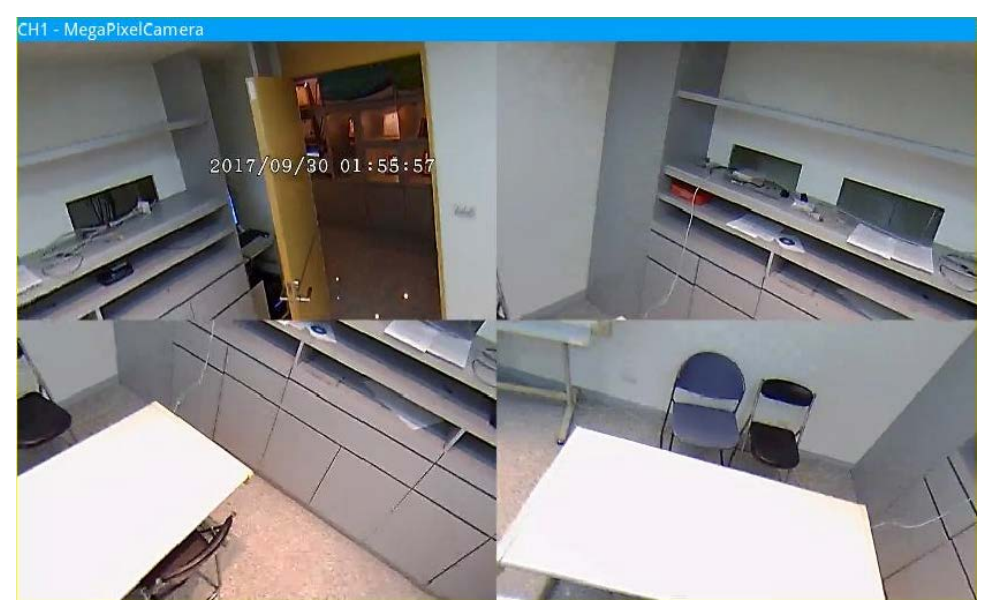

 $180$ -Ansicht

Dieser Modus enthält ein mit Dewarping versehenes Live-Bild in einer 180°-Ansicht.

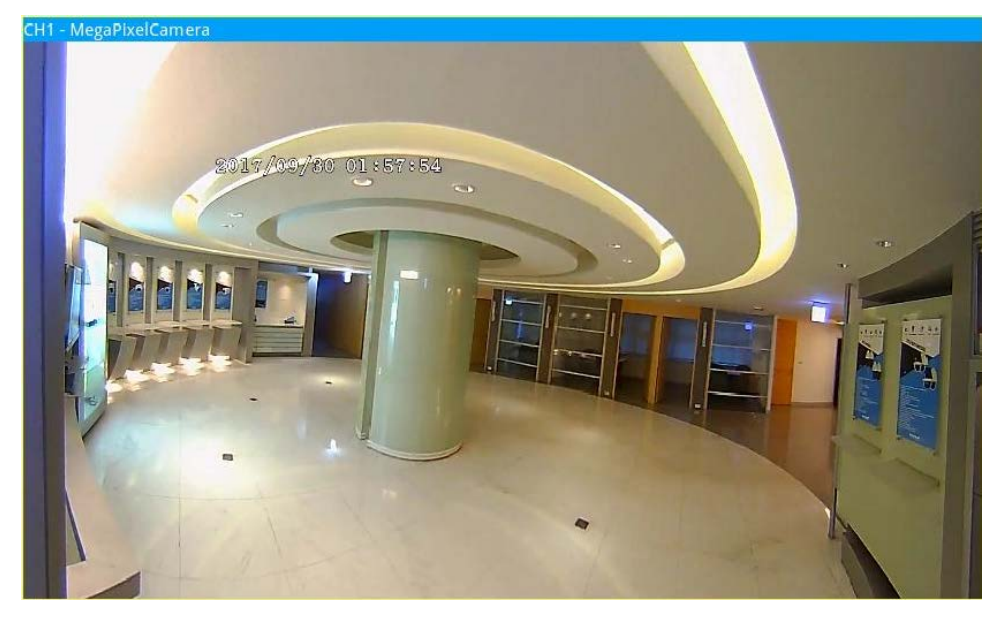

180 2PTZ-Ansicht

Dieser Modus enthält ein mit Dewarping versehenes Live-Bild in einer 180°-Ansicht und zwei ePTZ-Ansichten.

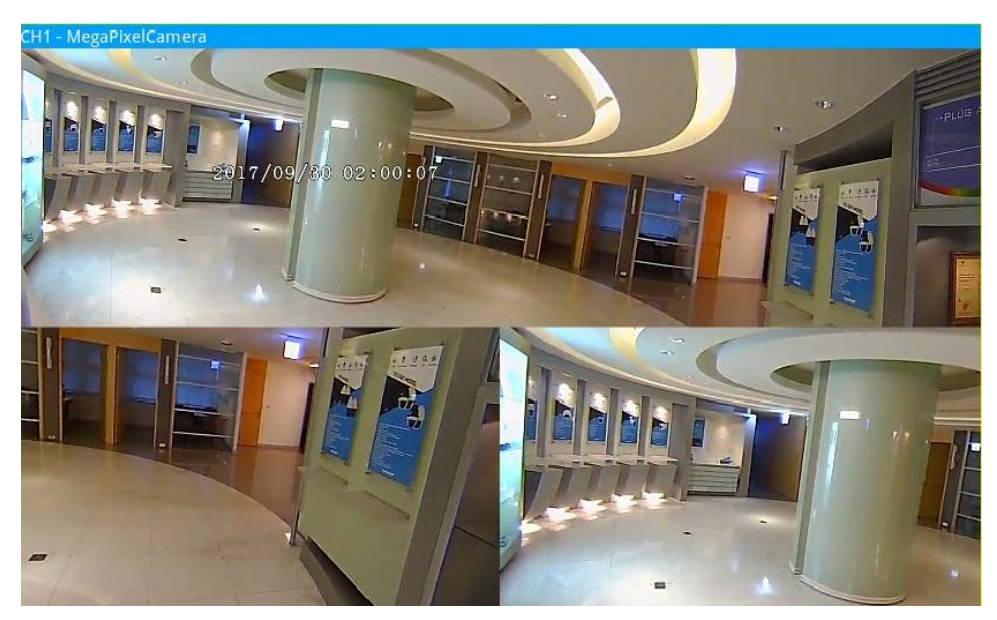

# **Fischaugen-Funktion ePTZ**

Im Modus **4PTZ Ansicht** oder **180 2PTZ Ansicht** können Sie das Bild mithilfe des Richtungssteuerungs-Bedienfelds und der Symbole zum Vergrößern/Verkleinern wie bei normalen PTZ-Funktionen (Schwenken/Neigen/Zoomen) unter dem Bedienfeld **Kamera PTZ-Steuerung** verschieben.

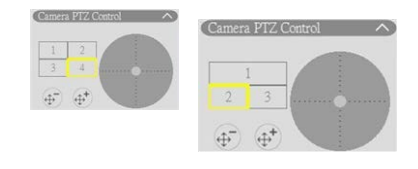

4PTZ-Ansicht 180 2PTZ-Ansicht

#### **Backend-Dewarping**

Backend-Dewarping ist hauptsächlich für Fischaugen-Kameras vorgesehen, die keine eigene Dewarping-Funktion enthalten. Der NVR übernimmt das Dewarping von Fischaugenbildern und bietet Benutzern mehrere Dewarping-Modi. Wählen Sie **Back End** (Backend) und dann unter **Installation** den gewünschten Installationstyp aus. Klicken Sie auf Apply, um die Einstellungen zu speichern, oder klicken Sie auf Refresh, um die Einstellungen neu zu laden.

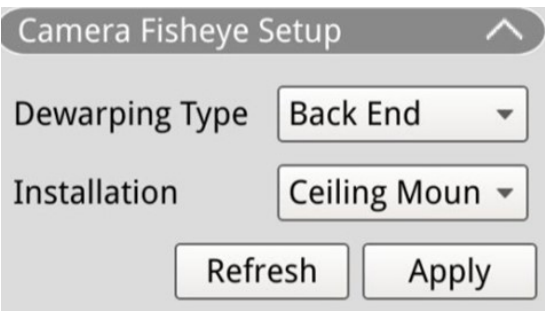

Nach dem Umschalten in den Backend-Dewarping-Modus wird das Symbol **MANO** in der rechten unteren Ecke des Kanalrasters angezeigt. Umfasst **Normal View** (Normale Ansicht), **PTZ View** (PTZ-Ansicht), **360 View** (360-Ansicht), **Quad View** (Vierfachansicht) oder **PR View** (OPR-Ansicht) und **1O3R View** (1O3R-Ansicht). Wählen Sie den bevorzugten Modus aus. Der NVR entzerrt die Bilder aus der Fischaugenquelle automatisch.

Im Folgenden finden Sie Details zu den Dewarping-Anzeigemodi in **FANO** für das Backend-Dewarping.

**HINWEIS!** Die Dewarping-Funktion **Back End** (Backend) ist für Fischaugenkameras mit oder ohne Dewarping-Funktion verfügbar.

**Normal View (Normale Ansicht)** O

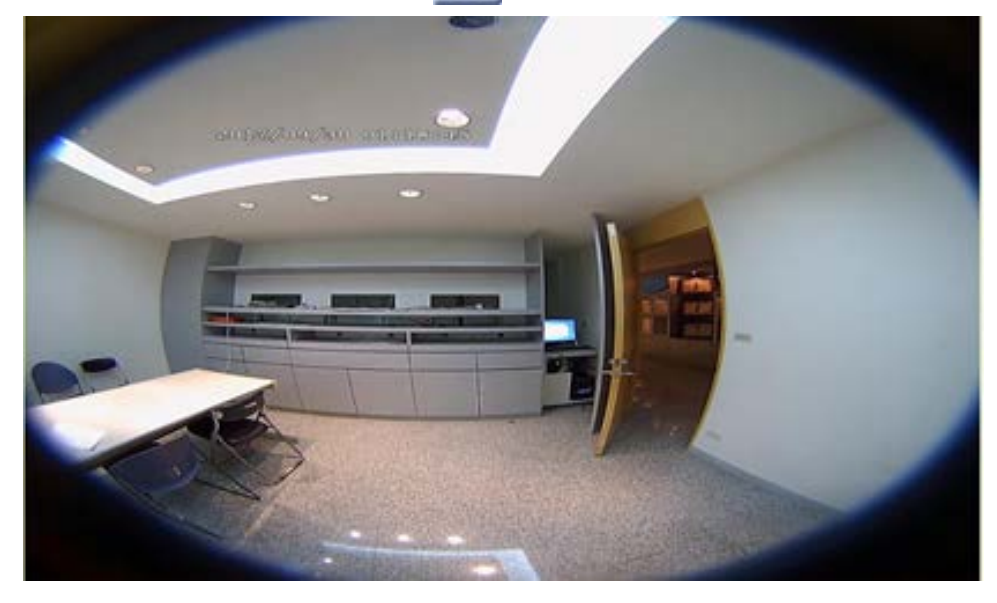

Wählen Sie  $\bigcirc$  , um Live-Videos ohne Entzerrung anzusehen.

**PTZ View (PTZ-Ansicht)** 

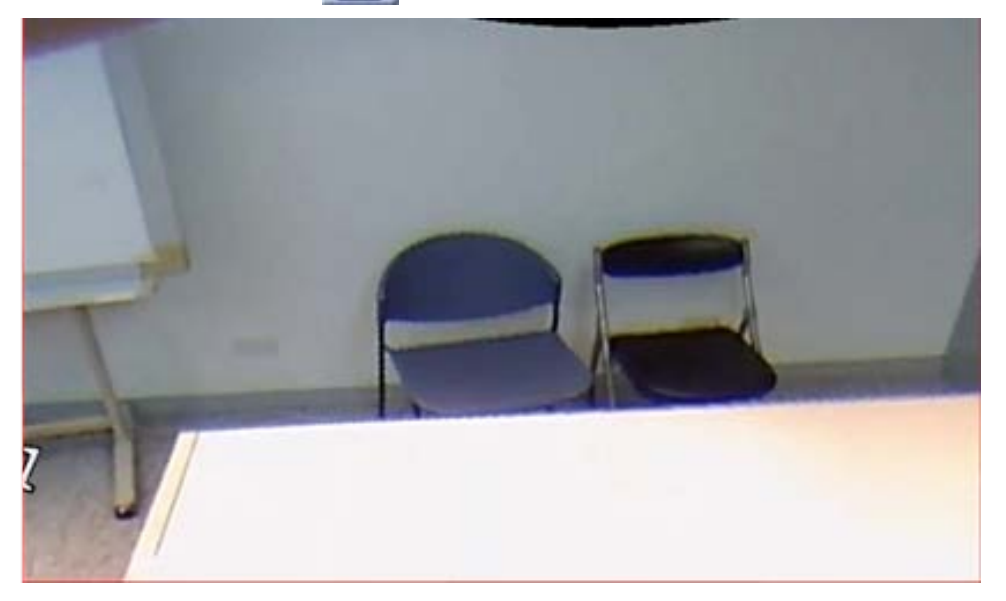

Wählen Sie **is alle in die entzerrten Live-Bilder anzuzeigen** 

 $\blacksquare$  360-Ansicht

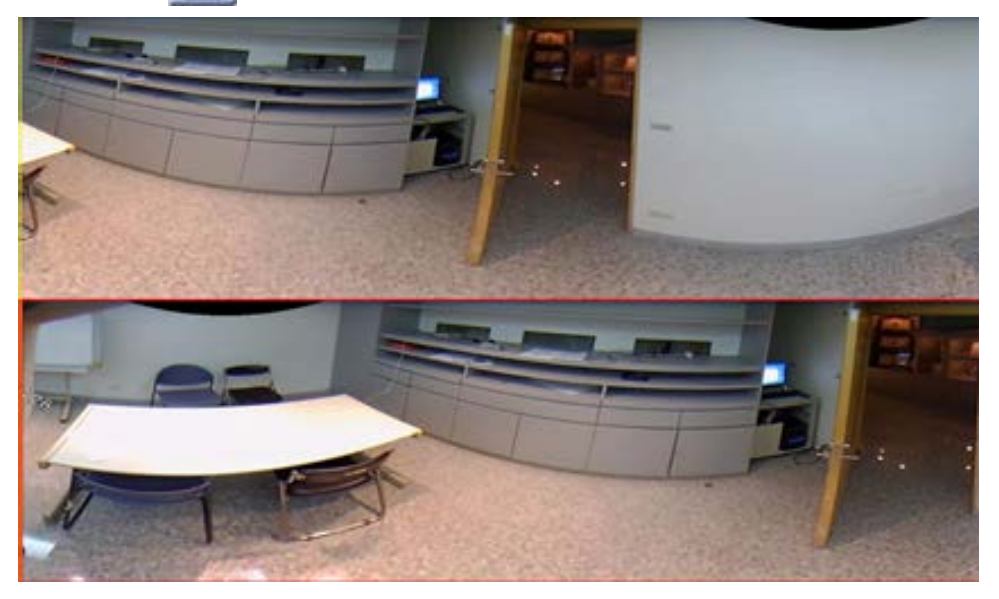

Wählen Sie **in Election**, um zwei entzerrte 180-Grad-Live-Bilder anzuzeigen.

**n** Quad View (Vierfachansicht) **[11]** 

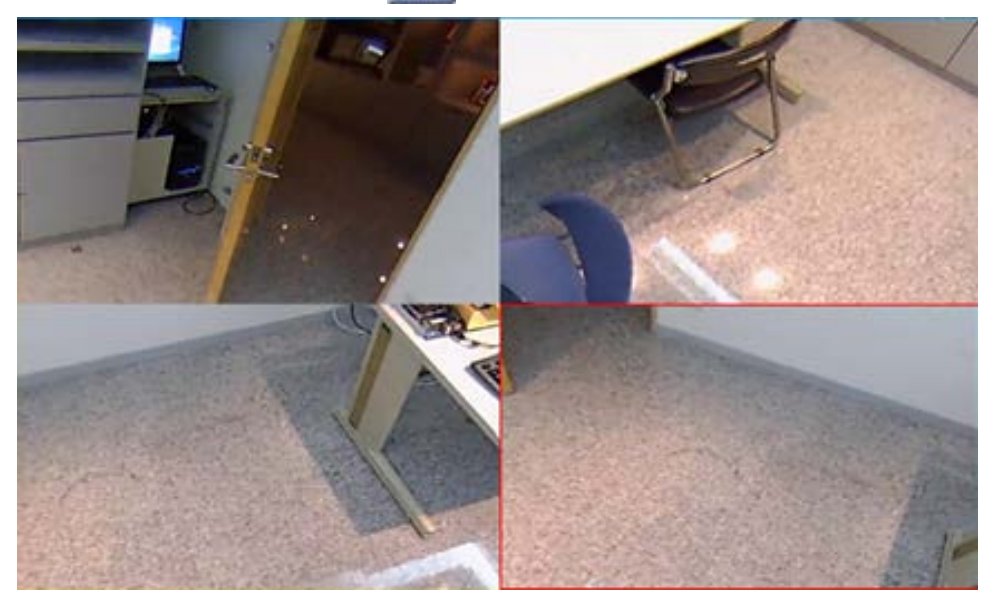

Wählen Sie **1944**, um vier entzerrte Live-Bilder anzuzeigen

**n** OPR View  $\Box$  (OPR-Ansicht: eine Originalansicht, eine Panoramaansicht und eine Regionalansicht)

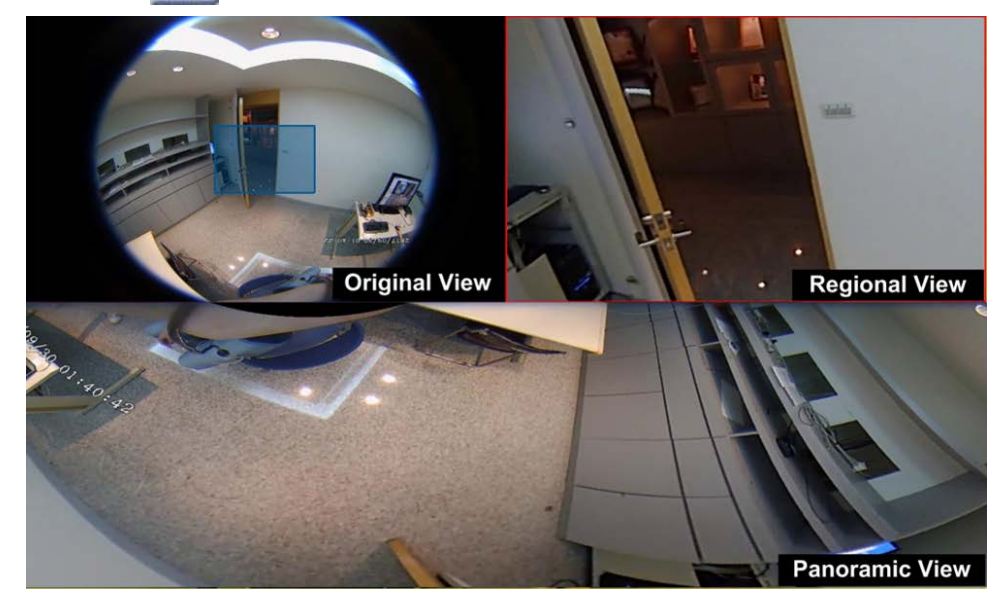

Wählen Sie **194**, um eine Originalansicht, eine Panoramaansicht und eine regionale Ansicht anzuzeigen.

Im OPR-Anzeigemodus können Benutzer die entzerrte Live-Ansicht als 180-Grad-Anzeige mit einer regionalen Ansicht prüfen. Sie können auch die entsprechende Position beider Ansichten mit einem Quellbild ohne Dewarping prüfen.

**1O3R View | | (103R-Ansicht: eine Originalansicht und drei regionale Ansichten)** 

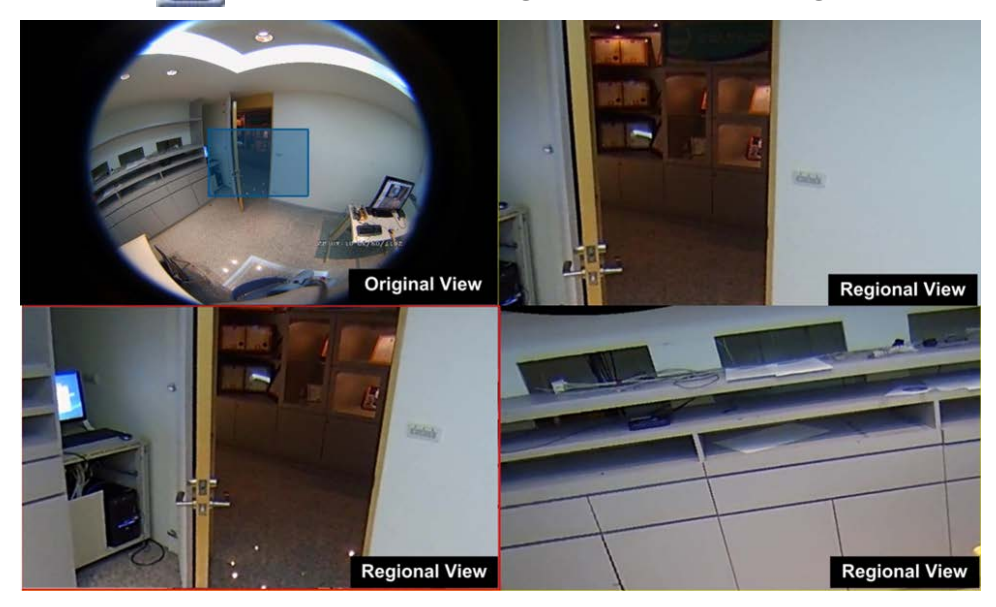

Wählen Sie **FB**, um eine Originalansicht und drei Panoramaansichten anzuzeigen.

Der 1O3R-Anzeigemodus zeigt drei ePTZ-Ansichten mit einem Quellbild ohne Dewarping an. Sowohl in der **OPR-Ansicht** als auch in der **1O3R-Ansicht** können Sie die ePTZ-Funktion in einer beliebigen regionalen Ansicht verwenden, um verschiedene Bereiche zu prüfen. Klicken Sie auf ein beliebiges regionales Anzeigeraster, um die bevorzugte Ansicht auszuwählen. Ziehen Sie den Mauszeiger, um die Position der Regionalansicht zu ändern. Sie können auch das blaue Feld im ursprünglichen Anzeigeraster verschieben, um den Monitorbereich zu ändern.

# **Kamera-IR-/Belichtungs-Einrichtung**

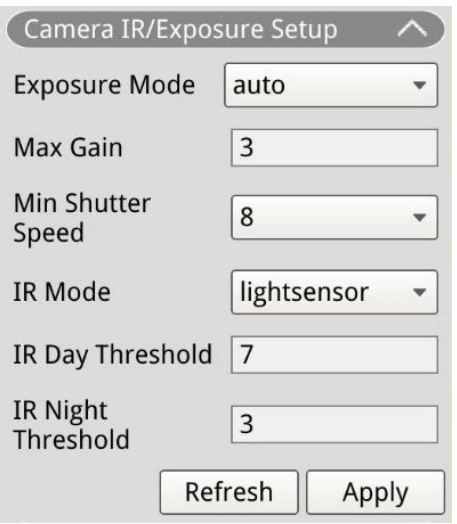

Mit dem NVR können Benutzer die IR-Funktion und die Belichtungseinstellungen der IP-Kamera konfigurieren.

# **Belichtungseinstellungen**

Belichtungseinstellungen steuern die Lichtmenge, die vom Bildsensor empfangen wird. Das System ändert die Breite der Objektivblende, die Verschlusszeit und andere Belichtungsparameter, um ein unterschiedliches Ergebnis zu erzielen.

- 1. Wählen Sie einen geeigneten Belichtungsmodus für die ausgewählte Kamera aus der Dropdown-Liste "Belichtungsmodus" aus. Die Belichtungsmodi können je nach IP-Kameramodell variieren. Schlagen Sie im Benutzerhandbuch der IP-Kamera nach, bevor Sie relevante Parameter einstellen (z. B. Verschlusszeit, maximale Verstärkung usw.).
- 2. Klicken Sie auf  $\Box$  Apply  $\Box$ , um die Einstellungen zu speichern, oder klicken Sie auf Refresh , um die Einstellungen neu zu laden.

### **IR-Funktion einrichten**

Die IR-Funktion ändert die Reaktion des IR-Ausschnittfilters, damit Infrarotlicht (IR) den Bildsensor erreichen kann.

- **IR-Modus:** Legt die Aktion des IR-Ausschnittfilters fest. Lesen Sie die Beschreibungen der einzelnen Optionen, und wählen Sie einen geeigneten Modus aus.
	- **Automatisch:** Ermöglicht es der Kamera, die Gelegenheit zum Entfernen des IR-Ausschnittfilters zu wählen. Das empfangene Bild wird nicht verarbeitet, oder es wird kein Lichtsensor zur Erkennung von Lichtressourcen verwendet.
	- **Manuell Ein:** Entfernt den IR-Ausschnittfilter, damit bei schwachem Licht für klare Bilder in Schwarzweiß aufgezeichnet werden können.
	- **Manuell Aus:** Aktiviert den IR-Ausschnittfilter, um das IR-Licht auszufiltern und der Kamera die Bereitstellung von farbigen Bildern hoher Qualität zu ermöglichen.
	- **Smart:** Ermöglicht es der Kamera, die Gelegenheit zum Entfernen des IR-Ausschnittfilters zu wählen. Der Smart-Modus-Mechanismus beurteilt, ob die Hauptlichtquelle von der IR-Beleuchtung kommt. Dieser Modus verhindert, dass die Kamera den Nachtmodus ausschaltet, wenn eine sekundäre Lichtquelle vorhanden ist, aber nicht hell genug ist, um die Kamera bei der Bereitstellung eines klaren Bilds zu unterstützen. Für Kameras mit integriertem IR-LED-Modul sind drei zusätzliche IR-Funktionsmodi verfügbar: Lichtsensor/Licht Ein/Licht Aus.
	- **Lichtsensor:** Der Lichtsensor erkennt die Lichtquelle und beurteilt, ob für die Umgebungsbeleuchtung IR-LED-Leuchten erforderlich sind, um ein klareres Bild zu erhalten.
	- **Licht Ein:** IR-LED-Leuchten immer einschalten.
	- **Licht Aus:** IR-LED-Leuchten immer ausschalten.
	- **IR Day/Night Threshold (IR-Schwellenwert für Tag/Nacht):** Der IR-Schwellenwert für Tag/Nacht wird als Lichtstärkestandard für Kameras verwendet, um zwischen Tag-/Nachtmodus zu wechseln. Der Schwellenwert gibt die Lichtstärke für die Umgebungsbeleuchtung der Kamera an. Der Bereich des Schwellenwerts liegt zwischen 0 und 10 (0 = dunkel; 10 = hell).
- **F IR-Tagesschwellenwert:** Die Kamera wechselt in den Tagesmodus, sobald die Umgebungsbeleuchtung den eingestellten Wert erreicht. Der Standardwert ist 7.
- **F IR-Nachtschwellenwert:** Die Kamera wechselt in den Nachtmodus, sobald die Umgebungsbeleuchtung den eingestellten Wert erreicht. Der Standardwert ist 3.
- Klicken Sie auf  $\Box$  Apply  $\Box$ , um die Einstellungen zu speichern, oder klicken Sie auf  $\Box$  Refresh  $\Box$ , um die Einstellungen neu zu laden.

# **Kamera-Informationen**

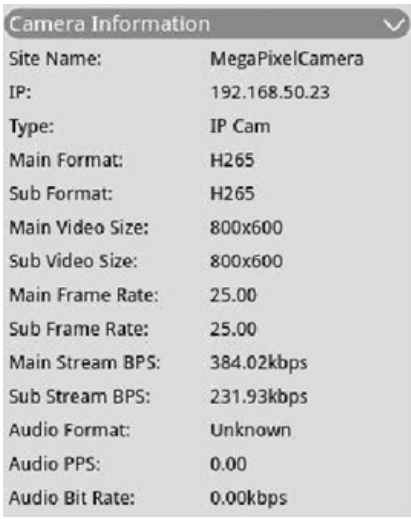

Sie können eine kurze Zusammenfassung der ausgewählten IP-Kamera überprüfen. Klicken Sie auf einen beliebigen IP-Kamerakanal in der Liste "Kamera-Ansicht" unter "Ansichts-Management" oder im Display-Layout, um die grundlegenden Informationen anzuzeigen. Kamerainformationen sollten Standortnamen, IP-Adresse, Gerätetyp, Videoformat usw. umfassen.

# 5

# **NVR einrichten**

Sie können grundlegende NVR-Einstellungen wie Sprache, Werkseinstellung, Datum/Uhrzeit, Netzwerk, Benutzerkonto, Verwaltung usw. konfigurieren. Klicken Sie auf **Einrichtung**, um auf das allgemeine NVR-Konfigurationsmenü zuzugreifen.

#### **HINWEIS!**

Die Firmware des MOVE NVR-8/16 unterstützt die primäre Funktion als Netzwerk-Videorekorder ohne weitere Konfiguration.

Mit einer alternativen Firmware kann der MOVE NVR-8/16 als *Failover-/Backup*-Server verwendet werden. Laden Sie diese Firmware auf den Ziel-NVR, **bevor Sie das System einrichten und konfigurieren**. Öffnen Sie das MOBOTIX Download Center

**[www.mobotix.com >](https://www.mobotix.com/software-downloads) Support > Download Center > Software Downloads** und klicken Sie auf **MOVE NVR**, um die Firmware herunterzuladen.

Wenn der MOVE NVR-8/16 als Failover-/Backup-Server verwendet wird, unterstützt er die direkte Aufzeichnungsfunktion nicht mehr.

Weitere Informationen zur Failover/Backup-Serverfunktionalität finden Sie im Abschnitt [NVR-Failover-Dienst, p. 157](#page-156-0).

# **Sprache**

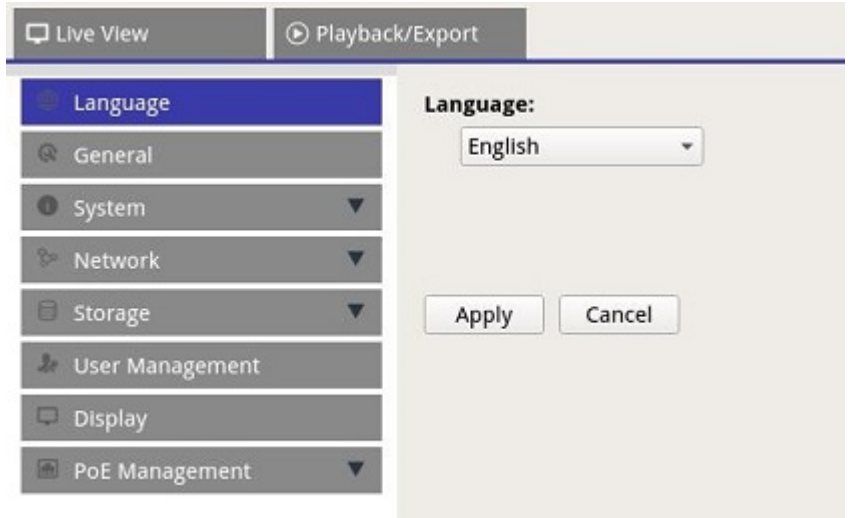

- 1. Wählen Sie unter "Einrichtung" die Option Sprache, um die Spracheinstellungen zu öffnen.
- 2. Wählen Sie die bevorzugte Sprache aus der Sprachliste aus, um die Anzeigesprache zu ändern.
- 3. Klicken Sie auf Apply, um die Einstellungen zu speichern und zu übernehmen, oder klicken Sie auf , um wieder die bisherigen Einstellungen zu laden.

# **Allgemein**

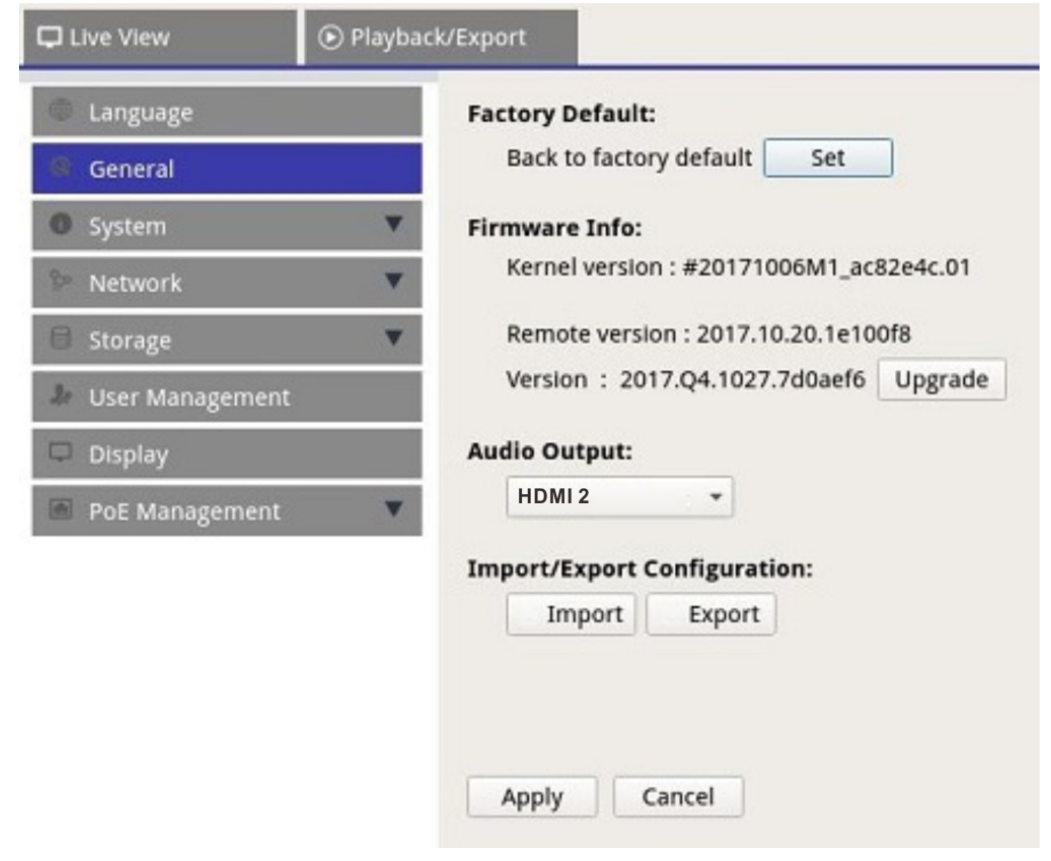

Wählen Sie **Allgemeines**, um das grundlegende NVR-Einstellungsmenü zu öffnen.

# **Werkseinstellung**

Sie können die Werkseinstellungen für die XMS-Software laden.

- 1. Klicken Sie auf set, und lesen Sie die Warnmeldung im Popup-Fenster.
- 2. Wählen Sie **Ja** aus, um mit dem Laden der Werkseinstellung fortzufahren, oder klicken Sie auf **Nein**, um den Vorgang abzubrechen.

### **Firmware-Info**

Die aktuelle Firmware-Version des NVR kann hier angezeigt werden. Sie können die Firmware auch aktualisieren, indem Sie neue Firmware hochladen.

- 1. Schließen Sie einen externen Speicher mit der Aktualisierungs-Firmware für den NVR an.
- 2. Klicken Sie auf Upgrade, wonach das unten dargestellte Fenster "Datei auswählen" angezeigt wird.

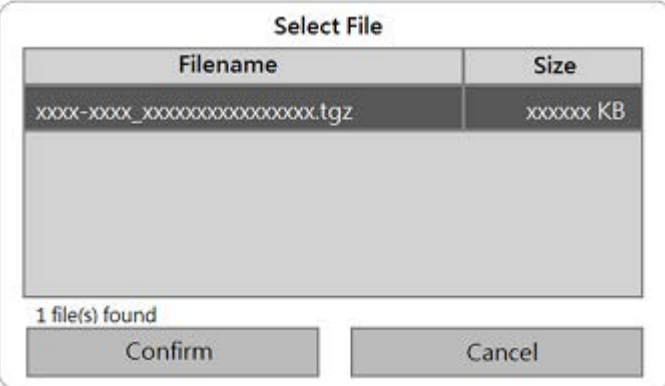

3. Wählen Sie die gewünschte Firmware-Datei (\*.zip/txz/txz.sha512) aus und klicken Sie auf confirm, um den Fortschritt der Firmware-Aktualisierung zu starten. Der NVR wird nach Abschluss der Firmware-Aktualisierung automatisch neu gestartet.

# **Audioausgang**

Sie können zwischen **HDMI 1**, **HDMI 2** und **Line-Out** als Audioausgabemodus wählen.

■ Nachdem Sie den gewünschten Audioausgabemodus ausgewählt haben, klicken Sie auf **Übernehmen**, um die Einstellungen zu speichern, oder klicken Sie auf **Abbrechen**, um die aktuellen Einstellungen erneut zu laden.

# **Konfiguration importieren**

Sie können eine NVR-Konfigurationsdatei laden, die zuvor von einem anderen Gerät über ein externes Laufwerk exportiert wurde.

1. Schließen Sie das externe Laufwerk, auf dem die Konfigurationsdatei gespeichert ist, an den NVR an, und klicken Sie auf Import, um das Fenster "Datei auswählen" anzuzeigen.

2. Nachdem Sie die Konfigurationsdatei ausgewählt haben, klicken Sie auf confirm, um den Import der Konfiguration zu starten, oder klicken Sie auf  $\vert$  Cancel  $\vert$ , um den Vorgang abzubrechen. Es wird eine Warnmeldung angezeigt, die Benutzer darüber informiert, dass das XMS-System nach dem Import der Konfigurationsdatei neu gestartet wird.

# **Konfiguration exportieren**

Sie können die aktuelle XMS-Konfiguration auf ein externes Laufwerk exportieren.

- 1. Stellen Sie sicher, dass das externe Laufwerk mit dem NVR verbunden ist, bevor Sie die Konfigurationsdatei exportieren. Klicken Sie auf  $\vert$  Export , und wählen Sie den Speicherort für die Exportdatei aus.
- 2. Lesen Sie das Bestätigungs-Popup-Fenster, um den Speicherort der Exportdatei zu bestätigen.
- 3. Klicken Sie auf  $\lfloor$  Confirm, um den Export zu starten, oder klicken Sie auf  $\lfloor$  Cancel, um ihn zu stoppen.

**HINWEIS!** Exportieren Sie die Konfigurationsdatei jedes Mal, bevor Sie das XMS-System aktualisieren. Außerdem sollten Sie die Konfigurationsdatei regelmäßig sichern, um unerwartete Bedingungen zu vermeiden.

# **System**

Sie können NVR-Systemeinstellungen wie Datum/Uhrzeit, Joysticks, Systemmonitor und Ereignis-Management konfigurieren. Lesen Sie die entsprechenden Abschnitte, bevor Sie die Systemeinstellungen konfigurieren.

# **Datum/Uhrzeit einstellen**

Sie können Systemdatum, -uhrzeit und andere OSD-Parameter (On-Screen-Display) im Einstellmenü "Datum/Uhrzeit" einstellen.

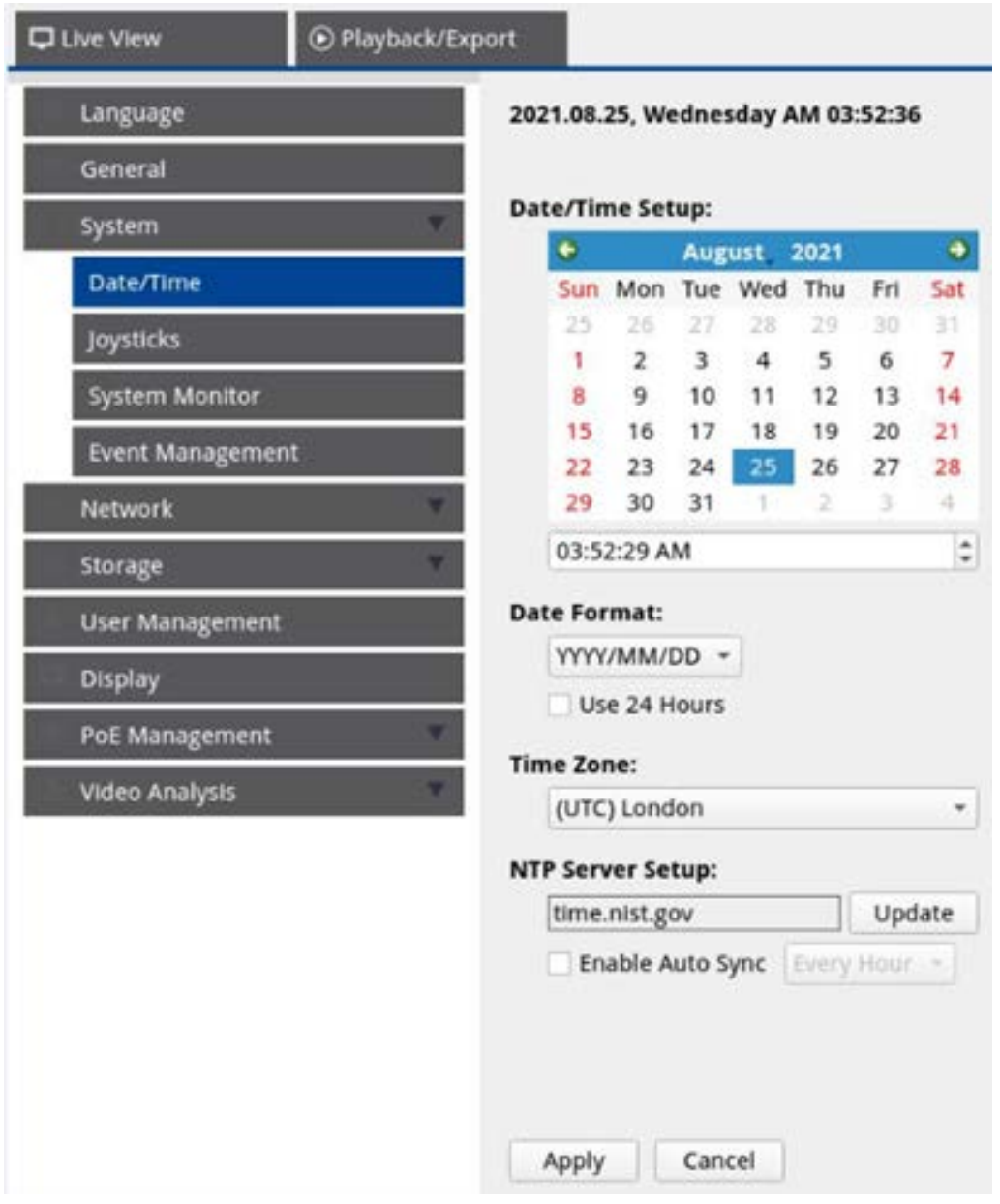

### **Datum/Uhrzeit einstellen**

- 1. Klicken Sie auf und wählen Sie ein Datum aus dem Kalender aus, um das Datum im System zu ändern.
- 2. Klicken Sie in das Zeitfeld, und betätigen Sie die Aufwärts-/Abwärts-Pfeiltasten, oder drehen Sie das Mausrad, um die aktuelle Uhrzeit zu ändern.

3. Klicken Sie auf Apply, um die Einstellungen zu speichern, oder klicken Sie auf cancel, um die aktuellen Einstellungen neu zu laden.

#### **Datumsformat**

Sie können den bevorzugten Datumsanzeigetyp auswählen. Vier Anzeigetypen: **JJJJ/MM/TT**, **JJJJ/TT/MM**, **MM/TT/JJJJ** oder **TT/MM/JJJJ**. "J" steht für **Jahr**, "M" steht für **Monat** und "T" steht für **Tag**.

Nachdem Sie das bevorzugte Format ausgewählt haben, klicken Sie auf | Apply |, um die Einstellungen zu speichern, oder klicken Sie auf cancel, um die aktuellen Einstellungen erneut zu laden.

#### **Zeitzone**

Sie können ihre eigene aktuelle Zeitzone auswählen. Besuchen Sie [www.greenwichmeantime.com](http://www.greenwichmeantime.com/), um die richtige lokale Zeitzone zu finden.

#### **NTP-Server einrichten**

Sie können den NTP-Server (Network Time Protocol) einrichten, nachdem Sie die bevorzugte Zeitzone ausgewählt haben. Der Standard-NTP-Server ist time.nist.gov. Sie können zu beliebigen bevorzugten NTP-Servern wechseln. Eine Liste der IP-Adressen für die NTP-Server finden Sie unten:

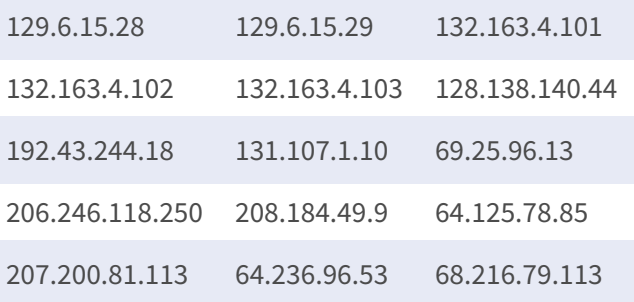

■ Nachdem Sie den bevorzugten NTP-Server ausgewählt haben, klicken Sie auf Update neben dem Server, um die Uhrzeit sofort zu synchronisieren.

Außerdem kann die Uhrzeit regelmäßig synchronisiert werden.

- 1. Aktivieren Sie das Kontrollkästchen **Enable Auto Sync** (Auto-Sync aktivieren) und wählen Sie das gewünschte Zeitintervall aus dem Dropdown-Menü aus.
- 2. Klicken Sie auf Apply , um die Einstellung zu speichern. Die Uhrzeit wird automatisch stündlich/jeden Tag/jede Woche je nach Benutzerpräferenz synchronisiert.

# **Joystick einrichten**

Der NVR ermöglicht es Benutzern, PTZ-Kameras oder SpeedDome-Kameras mithilfe eines externen USB-Joysticks zu steuern.

**HINWEIS!** Diese Funktion ist NUR für XInput-kompatible Joysticks verfügbar.

Führen Sie die folgenden Schritte aus, um den Joystick einzurichten. Der Joystick muss mit dem NVR verbunden sein, BEVOR der NVR gestartet wird.

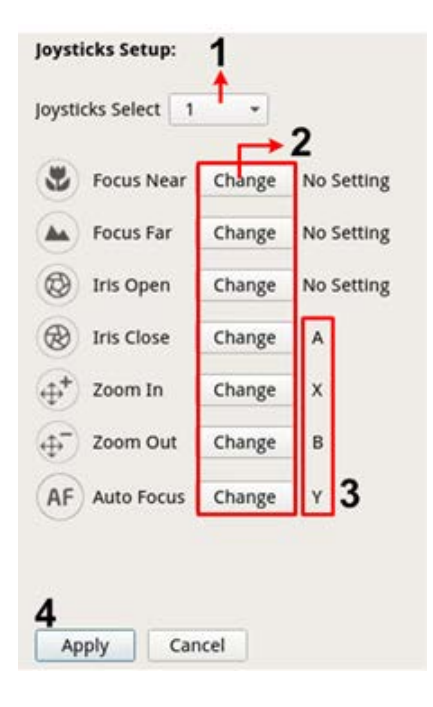

- 1. Wählen Sie im Dropdown-Menü **Joysticks Select** (Joystick auswählen) die Option **1**.
- 2. Klicken Sie in einer beliebigen PTZ-Funktion auf **Change**
- 3. Drücken Sie eine beliebige bevorzugte Taste, um die Funktion diese Taste zuzuweisen.
- 4. Klicken Sie auf Apply, um die Einstellung zu speichern und anzuwenden.

Kehren Sie mit **Live View** (Live-Ansicht) zur Live-Ansicht zurück und wählen Sie einen beliebigen PTZ-/SpeedDome-Kamerakanal aus. Drücken Sie die Taste, die der Funktion zugewiesen ist, um die PTZ-Funktion zu steuern. Sie können die Schwenkfunktion der mit dem NVR verbundenen PTZ/SpeedDome-Kamera steuern, indem Sie den Joystick-Controller nach links/rechts bewegen, und die Neigefunktion, indem Sie den Joystick-Controller nach oben/unten bewegen.

Wählen Sie im Menü "Joysticks Select" (Joystick auswählen) die Unused - Klicken Sie auf Apply , um die Einstellung zu speichern.

# **Systemmonitor**

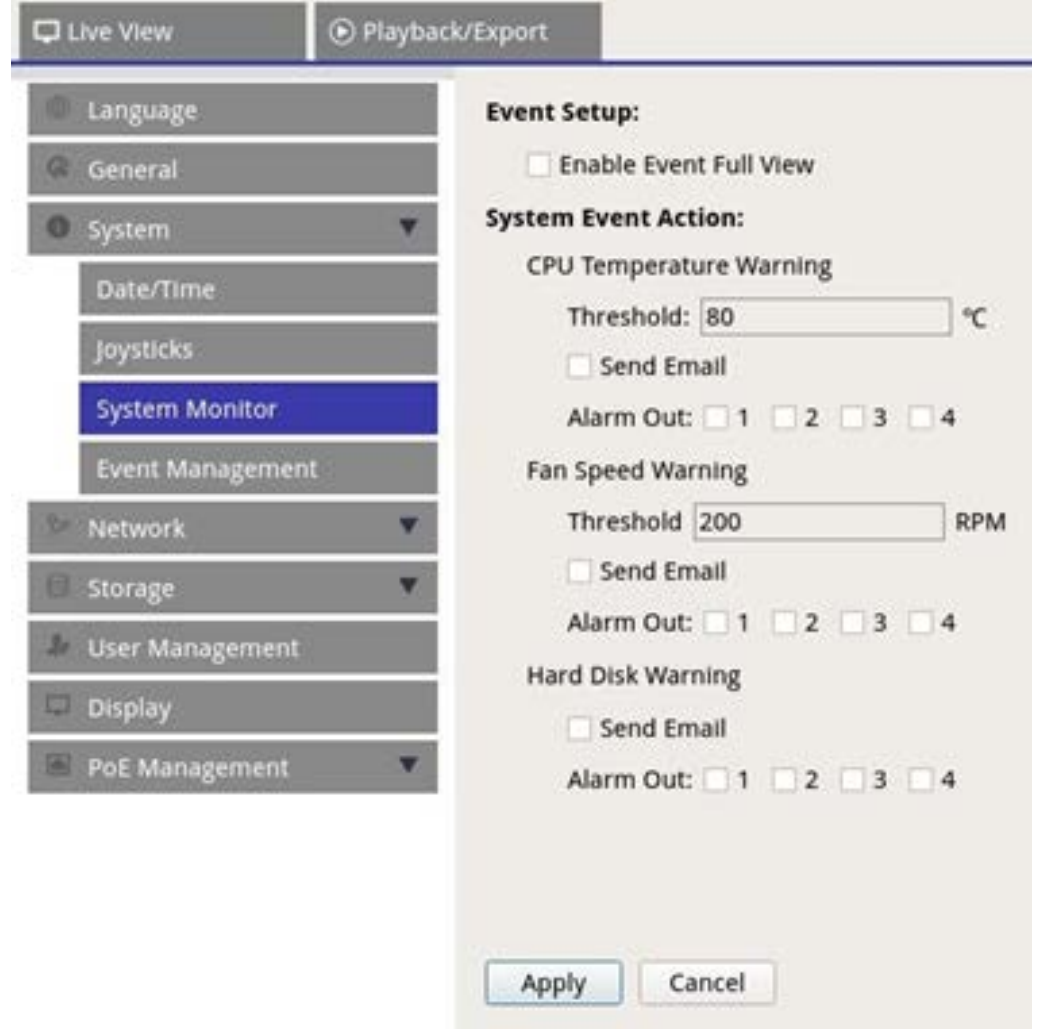

#### **Ereigniseinrichtung**

Sie können einen Vollbild-Ereignisalarmkanal einrichten.

■ Aktivieren/deaktivieren Sie "Ereignisvollbild aktivieren", und klicken Sie auf | Apply , um die Funktion zu aktivieren/deaktivieren.

#### **Systemereignisaktion**

Sie können den Schwellenwert für die Systemuntersuchung einrichten, z. B. CPU-Temperatur, Lüftergeschwindigkeit. Wenn der Systemwert über dem festgelegten Schwellenwert liegt, sendet der NVR E-Mails oder Alarme, um eine Warnmeldung auszugeben.

- <sup>n</sup> **CPU-Temperaturwarnung:** Eine hohe CPU-Temperatur kann zu Systemdefekten führen. Sie können den bevorzugten Temperaturwert eingeben, um eine Überhitzung der CPU zu verhindern (Standardwert: 80). Benutzer können auch den Warnungstyp auswählen, z. B. **Send E-mail** (E-Mail senden) oder **Alarm Out 1 – 4** (Alarmausgang 1 bis 4).
- Lüfterdrehzahlwarnung: Eine hohe Lüfterdrehzahl kann zu Systemdefekten führen. Sie können den bevorzugten Lüfterdrehzahlwert eingeben, um eine Überlastung des Lüfters zu verhindern (Standardwert: 200). Benutzer können auch den Warnungstyp auswählen, z. B. **Send E-mail** (E-Mail senden) oder **Alarm Out 1 – 4** (Alarmausgang 1 bis 4).
- **Festplattenwarnung:** Das System kann erkennen, ob die Festplatte unerwartete Fehler aufweist oder die Lese-/Schreibgeschwindigkeit langsam ist, und eine Warnmeldung an Benutzer senden. Benutzer können auch den Warnungstyp auswählen, z. B. **Send E-mail** (E-Mail senden) oder **Alarm Out 1 – 4** (Alarmausgang 1 bis 4).

Klicken Sie auf  $\Box$  Apply, um die Einstellungen zu speichern, oder klicken Sie auf  $\Box$  Cancel, um die Änderungen zu verwerfen.

# **Ereignis-Management**

Sie können die Ereigniseinstellungen für jede ausgewählte IP-Kamera festlegen. Das Einstellungsmenü wird wie folgt angezeigt:

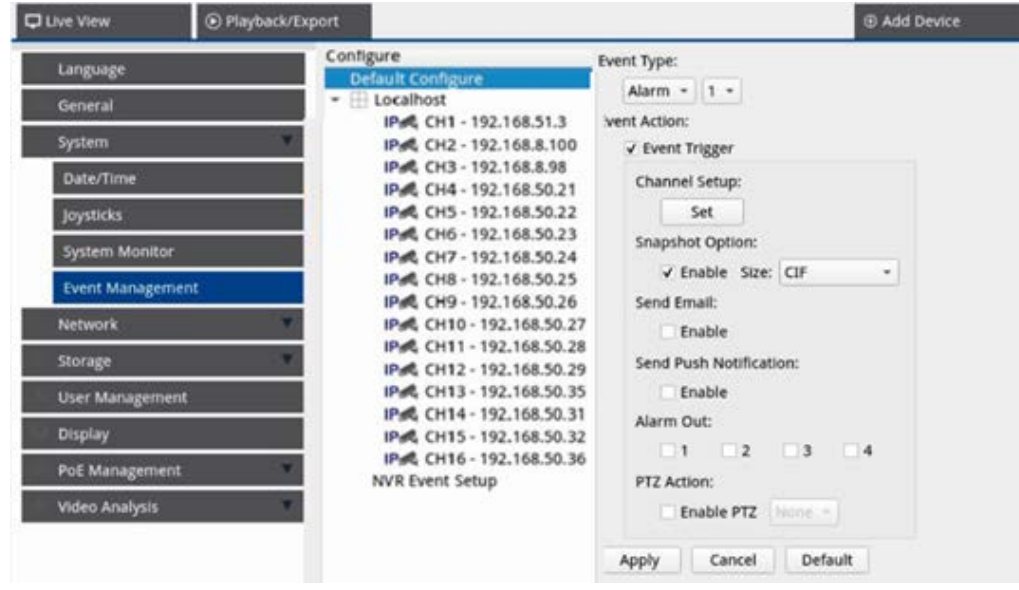

### **Standard konfigurieren**

Sie können die standardmäßigen Ereignisaktionen einrichten, die auf jede Kamera angewendet werden können.

- 1. Aktivieren Sie das Kontrollkästchen **Event Trigger** (Ereignisauslöser), um den Ereignisauslöser zu aktivieren.
- 2. Legen Sie Ereignisaktionen, Snapshots, E-Mail-Versand usw. fest.
- 3. Klicken Sie auf Apply, um die Einstellungen zu speichern, oder klicken Sie auf cancel, um die aktuellen Einstellungen neu zu laden.
- 4. Wählen Sie einen beliebigen Standort unter Lokaler Host aus, und klicken Sie auf **Default**, um die voreingestellten Standardeinstellungen zu laden.
- 5. Klicken Sie auf **Apply**, um die geladenen Standardkonfigurationseinstellungen aus **Standard konfigurieren** zu speichern.

#### **Ereignisaktion**

- <sup>n</sup> **Ereignisauslöser:** Aktivieren Sie das Kontrollkästchen, um die Funktion **Ereignisauslöser** zu aktivieren.
- **5 Snapshot-Optionen:** Aktvieren Sie das Kontrollkästchen, wählen Sie die Snapshot-Auflösung aus dem Dropdown-Menü aus, und klicken Sie auf Apply , um die Einstellungen zu speichern. Das System erfasst das Live-Ereignis-Bild, sobald ein Ereignis ausgelöst wird. Sie können alle Ereignis-Snapshots unter **Wiedergabe/Export** > **Snapshot nach Ereignis** anzeigen.
- <sup>n</sup> **E-Mail senden:** Aktivieren Sie die E-Mail-Benachrichtigungsfunktion, wonach der NVR eine Ereignisbenachrichtigung an die unter **Netzwerk** voreingestellte E-Mail-Adresse sendet. Aktivieren Sie das Kontrollkästchen, und klicken Sie auf **Apply**, um die Einstellungen zu speichern.
- <sup>n</sup> **Send Push Notification (Push-Benachrichtigung senden):** Aktivieren Sie die Push-Benachrichtigungsfunktion und laden Sie vorab die mobile App MOBOTIX NVR App herunter. Der NVR sendet Ereignisbenachrichtigungen über die mobile App MOBOTIX NVR App an das Mobiltelefon des Benutzers. Aktivieren Sie das Kontrollkästchen, und klicken Sie auf **Apply**, um die Einstellungen zu speichern.
- <sup>n</sup> **Alarm Out 1 4 (Alarmausgang 1 bis 4):** Sie können die Alarmausgangsfunktion aktivieren/deaktivieren. Beim Signal kann es sich um eine Lampe oder Sirene handeln, die die Benutzer über die Ereignisauslösung informiert. Aktivieren Sie das entsprechende Kontrollkästchen, um den Alarmausgang zu aktivieren. Klicken Sie auf **Apply**, um die Einstellung zu speichern.

**PTZ-Aktion:** Die Funktion "PTZ-Aktion" ermöglicht es der Kamera, sich in die Zielposition zu drehen, wenn ein Ereignis ausgelöst wird, und in die eingestellte Position zurückzukehren, wenn das Ereignis vorbei ist. Führen Sie die folgenden Schritte aus, um PTZ-Aktionen zu konfigurieren:

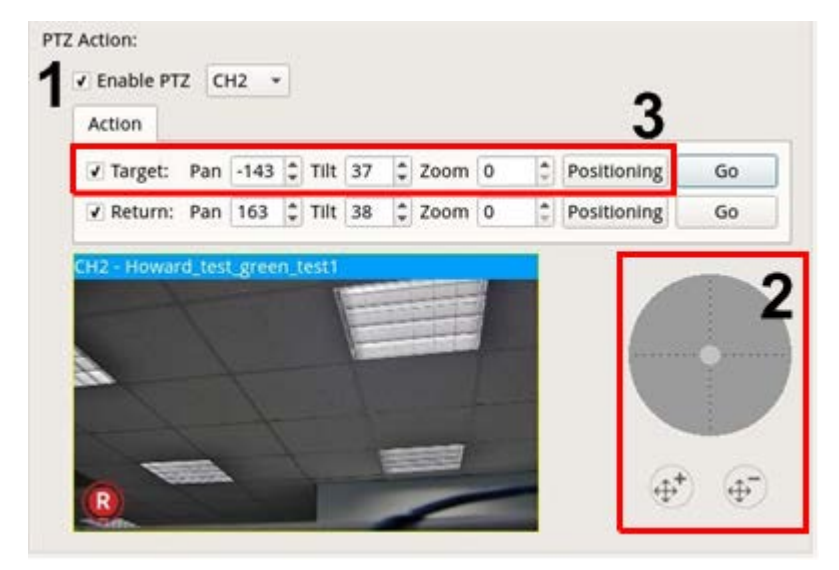

- 1. Aktivieren Sie das Kontrollkästchen **Enable PTZ** (PTZ aktivieren) und wählen Sie aus der Dropdown-Liste den Kanal aus, der schwenken/neigen/zoomen soll.
- 2. Klicken Sie auf die Steuerschaltfläche, und verschieben Sie sie, um zu schwenken/zu neigen. Drücken Sie die Taste zum Vergrößern/Verkleinern, um das Zoomverhältnis zu steuern.
- 3. Aktivieren Sie das Kontrollkästchen **Target** (Ziel) und klicken Sie auf Positioning. Die Koordinaten der in Schritt 2 festgelegten Position werden angezeigt. Sie können die Koordinaten und den Zoomfaktor auch manuell festlegen, indem Sie auf die Aufwärts-/Abwärts-Pfeiltasten klicken oder die Werte eingeben.

Führen Sie **Schritt 2 und 3** aus, um die Rückkehrposition festzulegen.

Klicken Sie nach Abschluss der Einrichtung auf **Gogene**, um zu prüfen, ob die Kamera wie zuvor eingestellt in die gewünschte Position gedreht wird.

#### **Lokaler Host**

Sie können Ereigniseinstellungen für jede einzelne Kamera festlegen, die mit dem NVR verbunden ist.

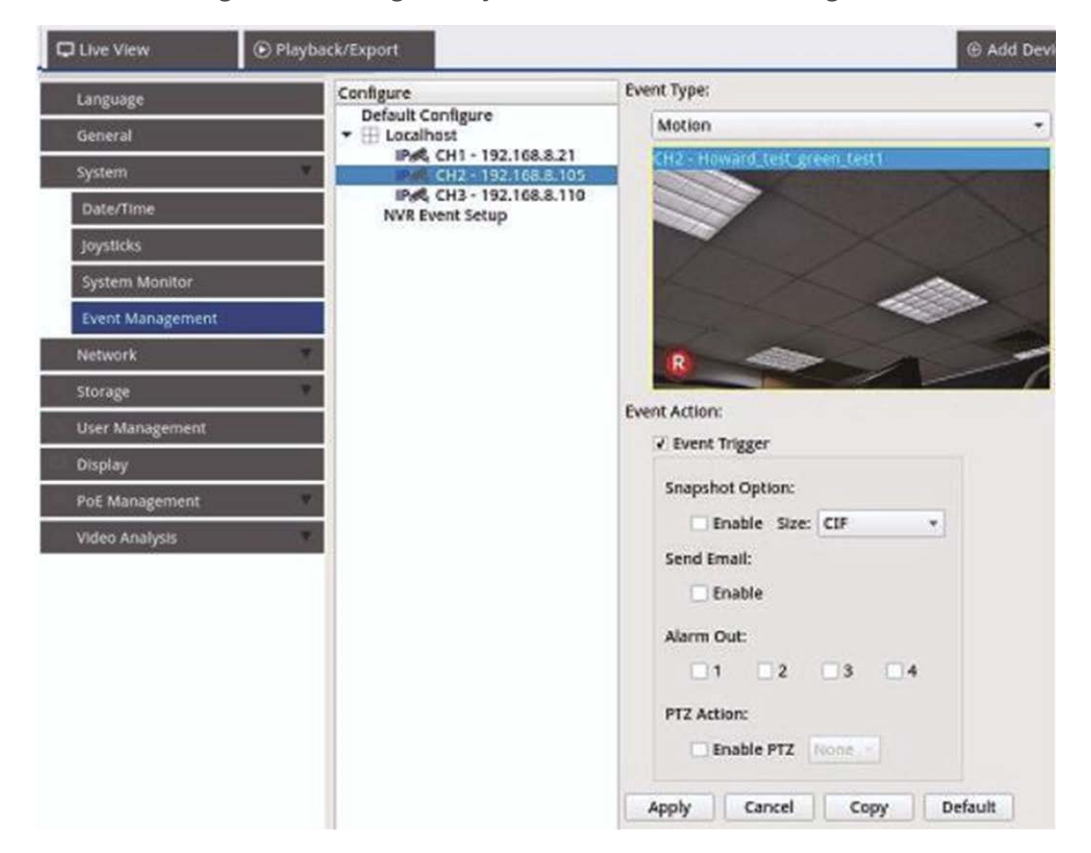

- 1. Wählen Sie einen Kamera-Standort aus der Liste **Lokaler Host** aus.
- 2. Aktivieren Sie das Kontrollkästchen **Event Trigger** (Ereignisauslöser), um den Ereignisauslöser zu aktivieren.
- 3. Wählen Sie den Ereignistyp aus: Videoverlust, Bewegung und Videoanalyse (die IP-Kamera muss diese Funktion unterstützen, damit diese Option verfügbar ist).
- 4. Richten Sie die Ereignisaktionen ein. Weitere Anweisungen finden Sie unter "Standard konfigurieren" im Abschnitt "Ereignis-Management".
- 5. Klicken Sie auf Apply, um die Einstellungen zu speichern, oder klicken Sie auf cancel, um die aktuellen Einstellungen neu zu laden.

Sie können dieselben Einstellungen kopieren und auf mehrere Standorte anwenden. Wählen Sie einen belie-

bigen Standort unter Lokaler Host aus, und klicken Sie auf **Default** und **Apply** . Der Standort übernimmt die Standard-Konfigurationseinstellungen.

**HINWEIS!** Aktivieren Sie vor dem Einrichten der Ereignisaktion für die Bewegungs-/Videoanalyse unter **Event Management** (Ereignis-Management) die Option "Show Event Trigger" (Ereignisauslösung anzeigen) und konfigurieren Sie die Einstellungen unter **Camera Motion Setup**/**Camera Video Analysis Setup** (Kamera-Bewegungseinstellungen/Videoanalyse von Kamera einrichten) auf der Registerkarte "Live View" (Live-Ansicht).

#### **NVR-Ereigniseinrichtung (optional)**

Sie können NVR-Alarmtyp und Ereignisaktionen einrichten.

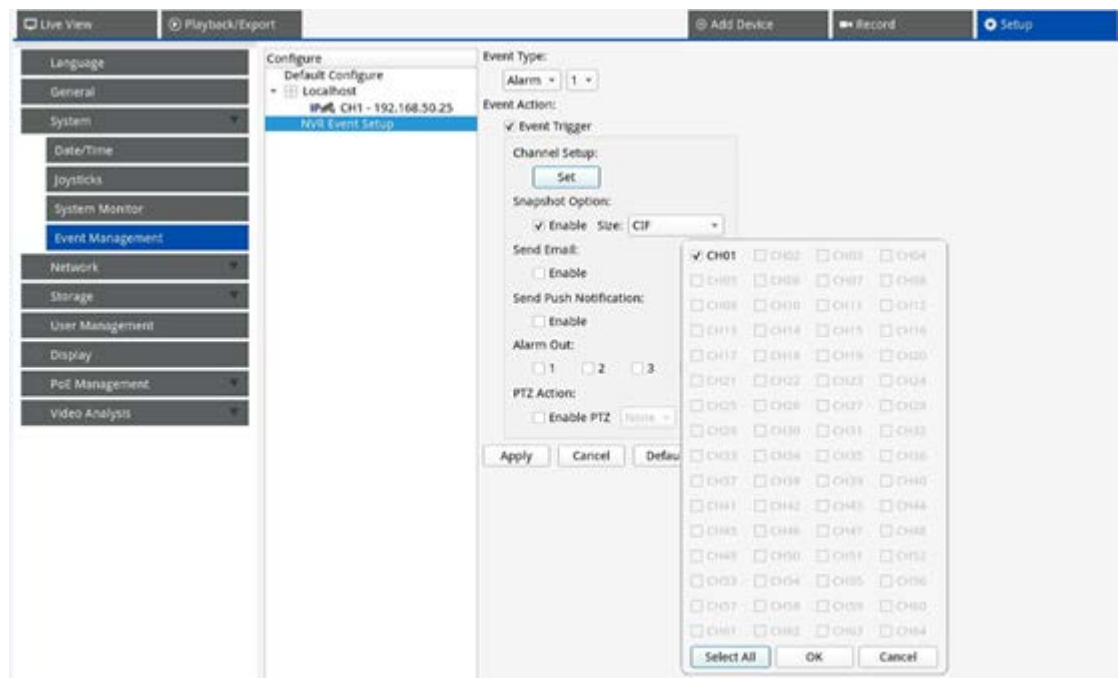

Führen Sie die folgenden Schritte aus, um den Ereignisauslöser für den NVR einzurichten.

- 1. Wählen Sie NVR Event Type (NVR-Ereignistyp; Alarm 1–4) aus dem Dropdown-Menü aus.
- 2. Aktivieren Sie das Kontrollkästchen **Event Trigger** (Ereignisauslöser), um den Ereignisauslöser zu aktivieren.
- 3. Klicken Sie auf set, um die Einstellungen auf die ausgewählten Kameras anzuwenden.
- 4. Legen Sie die Ereignisaktionen fest.
- 5. Klicken Sie auf Apply, um die Einstellung zu übernehmen, oder klicken Sie auf Cancel, um den Vorgang abzubrechen.

Benutzer können auch auf **Default** klicken, um die Konfiguration zu übernehmen, die unter **Standard konfigurieren** festgelegt wurde.

# **Netzwerk**

Über das Menü "Netzwerk" können Benutzer die Einstellungen der Netzwerkschnittstelle wie IP-Adresse, Subnetzmaske usw. ändern. Wenden Sie sich an den Netzwerkadministrator und/oder Netzwerkdienstanbieter, um weitere Informationen zu erhalten.

**HINWEIS!**

Behalten Sie einzelne Netzwerkschnittstellen unter einer unterschiedlichen IP-Adresse (z. B. 192.168.10.xxx und 192.168.11.xxx), um Schnittstellenkonflikte zu vermeiden und zu verhindern, dass IP-Kameras nicht erkannt werden.

# **Ethernet-Einrichtung**

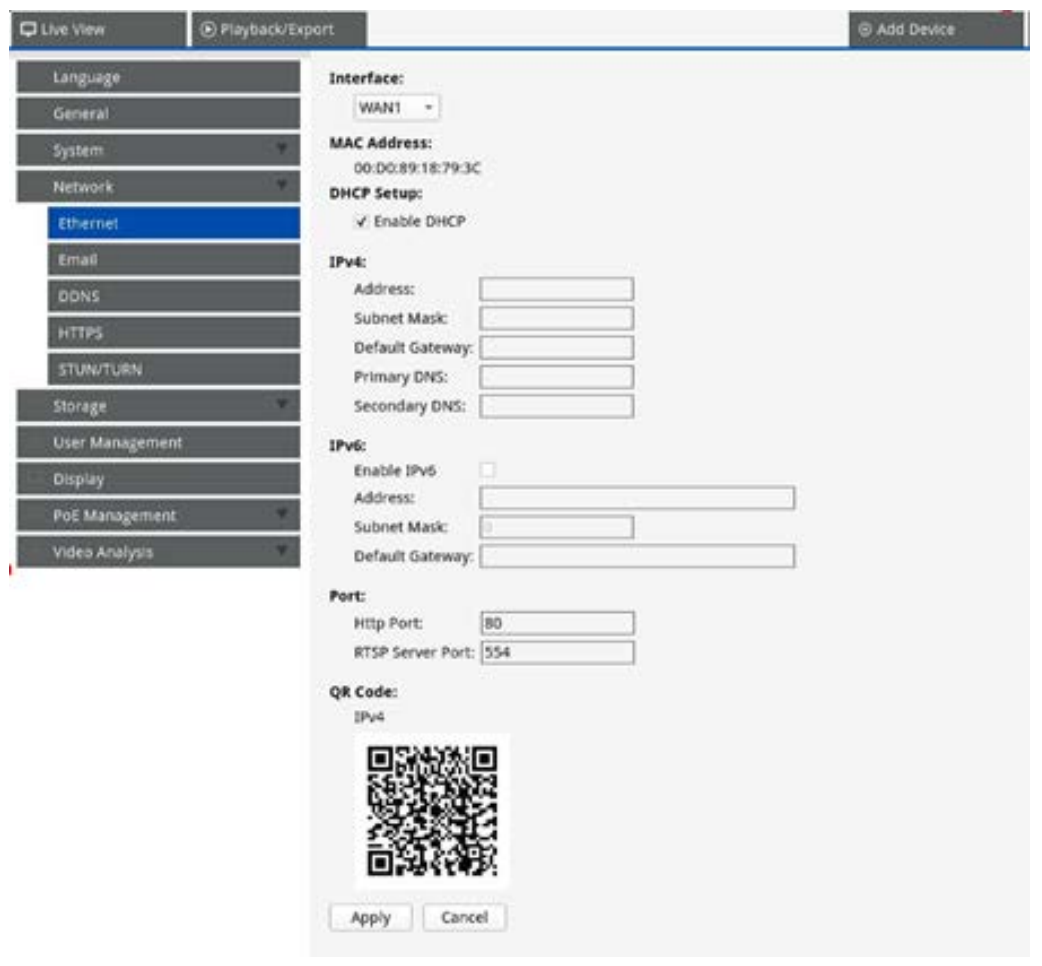

#### **Schnittstelle**

- eth0: Wählen Sie diese Option aus, um die WAN-Konfiguration festzulegen.
- **vlan100:** Wählen Sie diese Option aus, um die LAN-Konfiguration festzulegen.

#### **MAC-Adresse**

Sie können die MAC-Adresse der ausgewählten Schnittstelle sehen.

#### **DHCP einrichten**

Die DHCP-Funktion (Dynamic Host Configuration Protocol) ermöglicht es dem NVR, beim Hochfahren eine dynamische IP-Adresse vom DHCP-Server zu beziehen. Bei Verwendung von DHCP sind die Einstellungen dynamisch und ändern sich jedes Mal, wenn der NVR ein- oder ausgeschaltet wird, je nach Netzwerkeinstellung.

**HINWEIS!** Diese Einstellung gilt nur für einen WAN-Port des MOVE NVR selbst. Die Kamera-IP-Adressen der PoE-Ports werden vom integrierten DHCP-Server zugewiesen, wie in den Abschnitten [PoE-Management-Ein](#page-93-0)[stellungen, p. 94](#page-93-0) und [System hinzufügen, p. 115](#page-114-0) erläutert.

- 1. Aktivieren Sie das Kontrollkästchen **Enable DHCP** (DHCP aktivieren) und klicken Sie auf **Restart** . Dem NVR wird eine dynamische IP-Adresse zugewiesen. In dieser Einstellung werden Ethernet-Konfigurationen für IPv4-Abschnitte wie IP-Adresse, Subnetzmaske, Standard-Gateway und DNS automatisch übernommen und können nicht von Benutzern geändert werden.
- 2. Wenn der NVR voraussichtlich unter einer festen IP-Adresse verwendet werden soll, deaktivieren Sie das Kontrollkästchen **Enable DHCP** (DHCP aktivieren), um die IP-Adresse, die Subnetzmaske, das Standard-Gateway und DNS manuell zu konfigurieren. Wenden Sie sich an Netzwerksystemadministratoren oder IT-Mitarbeiter, um weitere Informationen zu erhalten.

#### **IPv4**

- 1. Wenn Benutzer im Menü "WAN-Konfiguration" den NVR unter einer festen IP-Adresse festlegen, müssen sie alle zugehörigen Einstellungen vornehmen.
- 2. Im Menü "LAN-Konfiguration" können Sie die IP-Adresse, die Subnetzmaske usw. des LAN-Netzwerks individuell einrichten.
	- Adresse: Sie können die IP-Adresse (Internet Protocol) des NVR konfigurieren. Die IP-Adresse ist die Kennung für den NVR in einem TCP/IP-LAN.
	- **5 Subnetzmaske:** Eine [32-Bit-](http://www.computerhope.com/jargon/num/32bit.htm)Netzmaske wird verwendet, um eine IP-Adresse in Subnetze aufzuteilen und die verfügbaren Hosts der Netzwerke anzugeben. Der Wert wird vom Netzwerkadministrator definiert, und das Format ist 255.255.255.255 ähnlich.
	- **5 Standard-Gateway:** Ein Gateway ist ein [Knoten](http://www.webopedia.com/TERM/g/node.html) in einem [Netzwerk](http://www.webopedia.com/TERM/g/network.html), der als Eingang zu einem anderen [Netzwerk](http://www.webopedia.com/TERM/g/gateway.html#) dient. Der NVR kann andere Geräte in einem anderen Netzwerk (AP/Hub/Switch) erreichen.
	- <sup>n</sup> **Primärer und sekundärer DNS-Server:** Sie können die IP-Adresse des Domänennamenbereichs angeben, der dem NVR zugeordnet ist. Wenn der Server bei Verwendung von DHCP nicht verfügbar ist, sucht das NVR weiter nach dem Netzwerkserver, bis eine Zeitüberschreitung auftritt oder ein neuer verfügbarer Server gefunden wird.

#### **IPv6**

- 1. Wenn Benutzer im WAN-Konfigurationsmenü den NVR unter einer festen IP-Adresse festlegen, müssen sie alle zugehörigen Einstellungen vornehmen. Aktivieren Sie die Option **Enable IPv6** (IPv6 aktivieren), um diese Funktion zu aktivieren.
- 2. Im LAN-Konfigurationsmenü können Sie die IP-Adresse, die Subnetzmaske usw. des LAN-Netzwerks individuell einrichten.
	- Adresse: Sie können die IP-Adresse (Internet Protocol) des NVR konfigurieren. Die IP-Adresse ist die Kennung für den NVR in einem TCP/IP-LAN.
	- <sup>n</sup> **Subnetzmaske:** Eine 128-Bit-Netzmaske wird verwendet, um eine IP-Adresse in Subnetze aufzuteilen und die verfügbaren Hosts der Netzwerke anzugeben. Der Wert wird vom Netzwerkadministrator definiert.
	- **5 Standard-Gateway:** Ein Gateway ist ein Knoten in einem Netzwerk, der als Eingang zu einem anderen Netzwerk dient. Der NVR kann andere Geräte in einem anderen Netzwerk (AP/Hub/Switch) erreichen.

#### **Port**

- **HTTP-Port:** Der standardmäßige HTTP-Port ist 80.
- **F RTSP-Server-Port** Der standardmäßige RTSP-Port ist 554.

#### **QR-Code**

Scannen Sie den QR-Code über die mobile App MOBOTIX NVR App, um die IPv4-Informationen zu erhalten.

#### **Einstellungen speichern**

Klicken Sie auf Apply , um die Einstellungen zu speichern, oder klicken Sie auf Cancel, um die aktuellen Einstellungen neu zu laden.

# **E-Mail-Einrichtung**

Sie können die E-Mail-Adresse für den Empfang von Ereignis-/Alarmbenachrichtigungen festlegen.

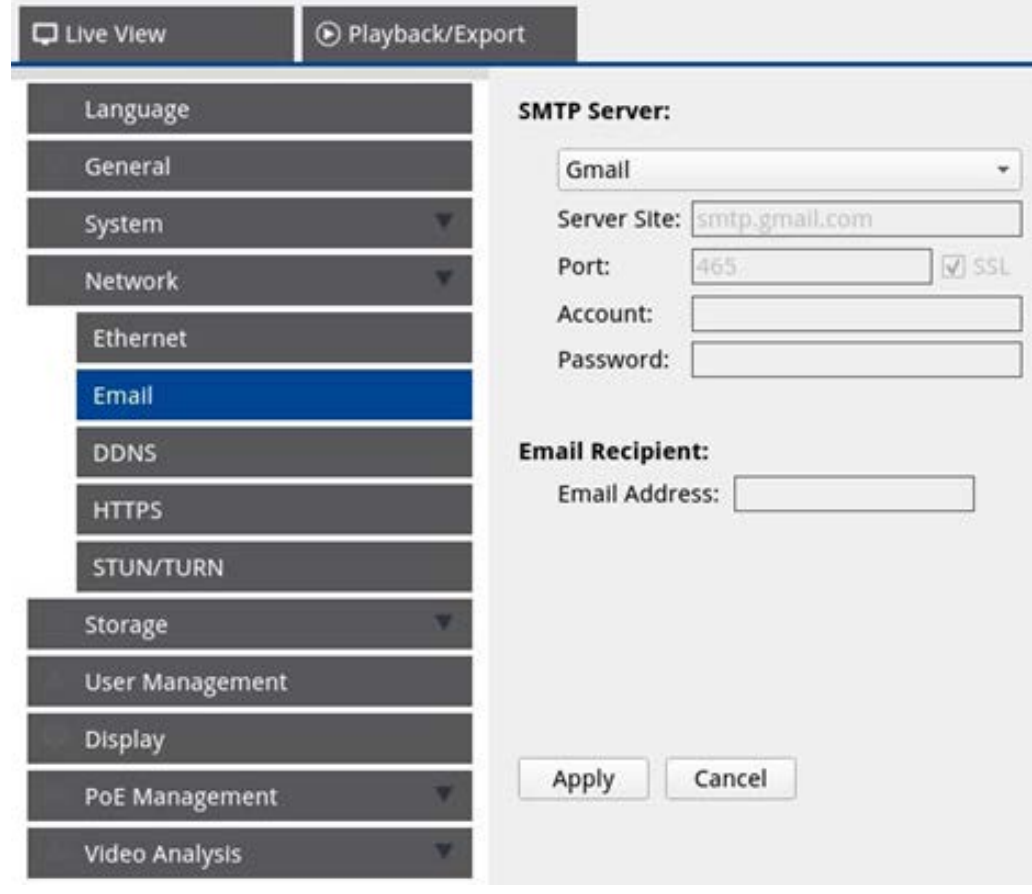

#### **SMTP-Server**

Sie können den bevorzugten SMTP-Server (Simple Mail Transfer Protocol) auswählen. Die Standardoptionen sind **Gmail** und **Yahoo Mail**. Sie können auch **Benutzerdefiniert** auswählen, um einen persönlichen SMTP-Server einzurichten.

- <sup>n</sup> **Serverstandort:** Der NVR ruft automatisch die Serverinformationen vom **Gmail** und **Yahoo**-SMTP-Server ab. Sie können dieses Feld nur unter **Benutzerdefiniert** ändern.
- Port: Sie können den SMTP-Port auf den gewünschten Port ändern. SMTP wird häufig für den Betrieb über Internet-Port 465 verwendet.
- **5SL:** SSL (Secure Sockets Layer) bietet Kommunikationssicherheit über das Internet. Aktivieren oder deaktivieren Sie das Kontrollkästchen, um die SSL-Verbindung zu aktivieren oder zu deaktivieren. SSL ist standardmäßig aktiviert.
- Konto: Sie können das SMTP-Konto einrichten. Geben Sie den entsprechenden Benutzernamen für den SMTP-Server ein. Das Benutzerkonto ist normalerweise eine E-Mail-Adresse.
- <sup>n</sup> **Kennwort:** Geben Sie das Kennwort für das obige SMTP-Konto ein.

### **E-Mail-Empfänger**

Bearbeiten Sie die E-Mail-Adresse, an die Ereignis-/Alarmbenachrichtigungen gesendet werden. Im Folgenden finden Sie Informationen zum Einrichten aller erforderlichen Informationen.

<sup>n</sup> **E-Mail-Adresse:** Geben Sie die bevorzugte E-Mail-Adresse für Ereignis- oder Alarmbenachrichtigungen ein.

Klicken Sie auf Apply, um die Einstellungen zu speichern, oder klicken Sie auf Cancel, um die aktuellen Einstellungen neu zu laden.

# **DDNS einrichten**

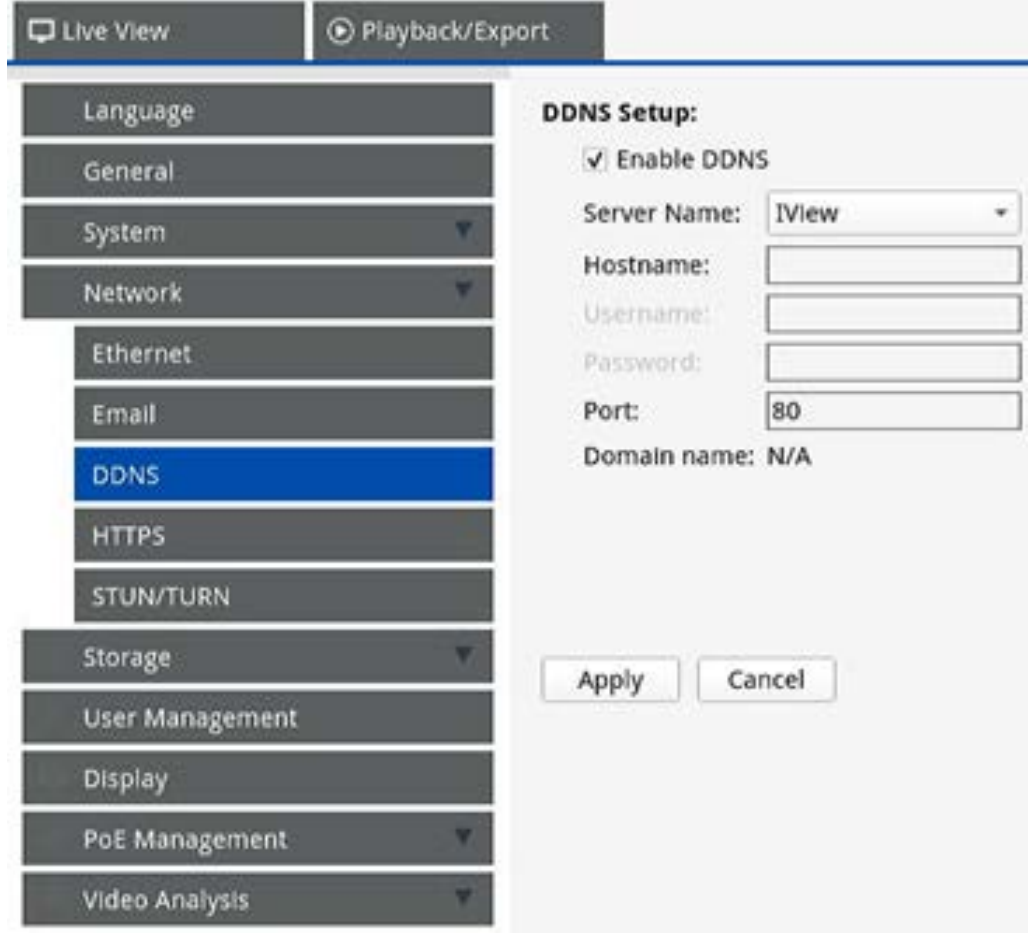

- 1. **DDNS aktivieren:** Aktivieren Sie das Kontrollkästchen, um den Dienst für dynamischen Domänennamen (Dynamic Domain Name Service, DDNS) zu aktivieren, oder deaktivieren Sie es, um ihn zu deaktivieren.
- 2. **Servername:** Wählen Sie den Dienstanbieter aus. Die Standardoptionen umfassen: **DynDNS**, **ChangeIP** und **NoIP**.
- 3. Hostname Legen Sie einen Domänennamen fest, der für den Eintritt des NVR über das Internet auf einem Remote-PC verwendet wird.
- 4. **Benutzername:** Geben Sie hier den DDNS-Benutzernamen ein.
- 5. **Kennwort:** Geben Sie hier das entsprechende DDNS-Benutzerkennwort ein.
- 6. **Port:** Richten Sie den Port für DDNS ein.
	- **Domänenname:** Der aktuelle Domänenname, der für den NVR festgelegt wurde, wird hier angezeigt.

Klicken Sie auf Apply, um die Einstellungen zu speichern, oder klicken Sie auf Cancel, um die aktuellen Einstellungen neu zu laden.

# **Speichereinrichtung**

"Speichereinrichtung" bietet Benutzern detaillierte Informationen zu den internen Festplatten, zum Formatieren, Reparieren der internen Festplatten usw. Cloud-Speicher wie NAS-Gerät ist ebenfalls enthalten, um Snapshots und Videos zu speichern.

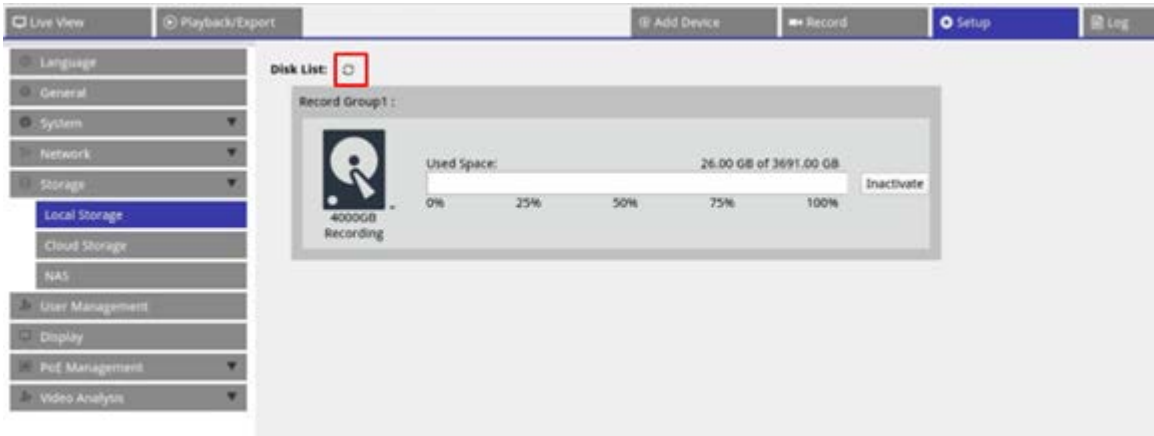

# **Einrichtung des lokalen Speichers**

Klicken Sie auf das Festplattensymbol **R**. Die Dropdown-Liste wird wie folgt mit drei Optionen angezeigt: **Festplatte formatieren**, **Zeige Disk-/Smart-Info** und **Festplatte reparieren**.
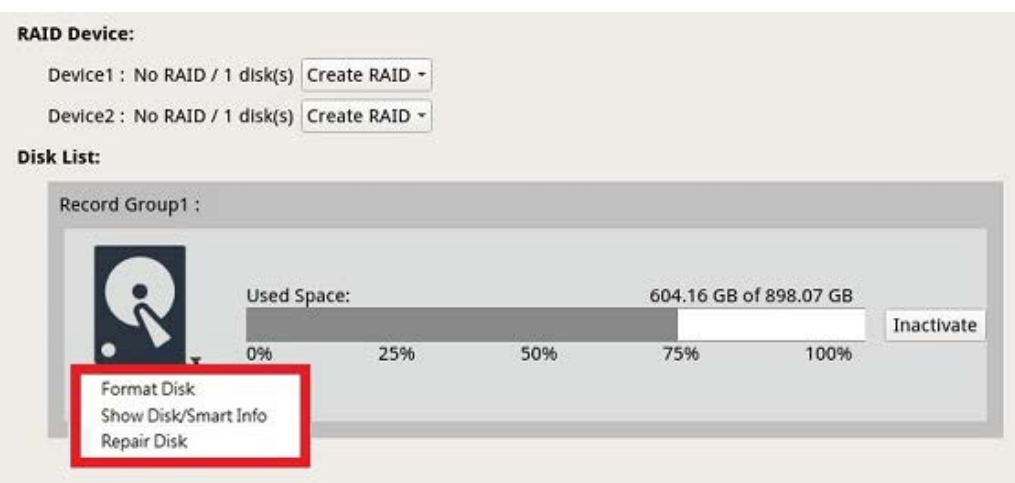

#### <span id="page-72-0"></span>**Festplatte formatieren**

Sie können die ausgewählte Festplatte formatieren. Wählen Sie diese Option aus, wonach ein Warnfenster eingeblendet wird. Klicken Sie auf **OK**, um mit der Formatierung der Festplatte zu beginnen, oder klicken Sie auf **Abbrechen**, um den Vorgang abzubrechen.

#### **Zeige Disk-/Smart-Info**

Sie können kurze Informationen und SMART-Informationen (Self-Monitoring Analysis and Reporting Technology) zu den ausgewählten Festplatten anzeigen und überprüfen.

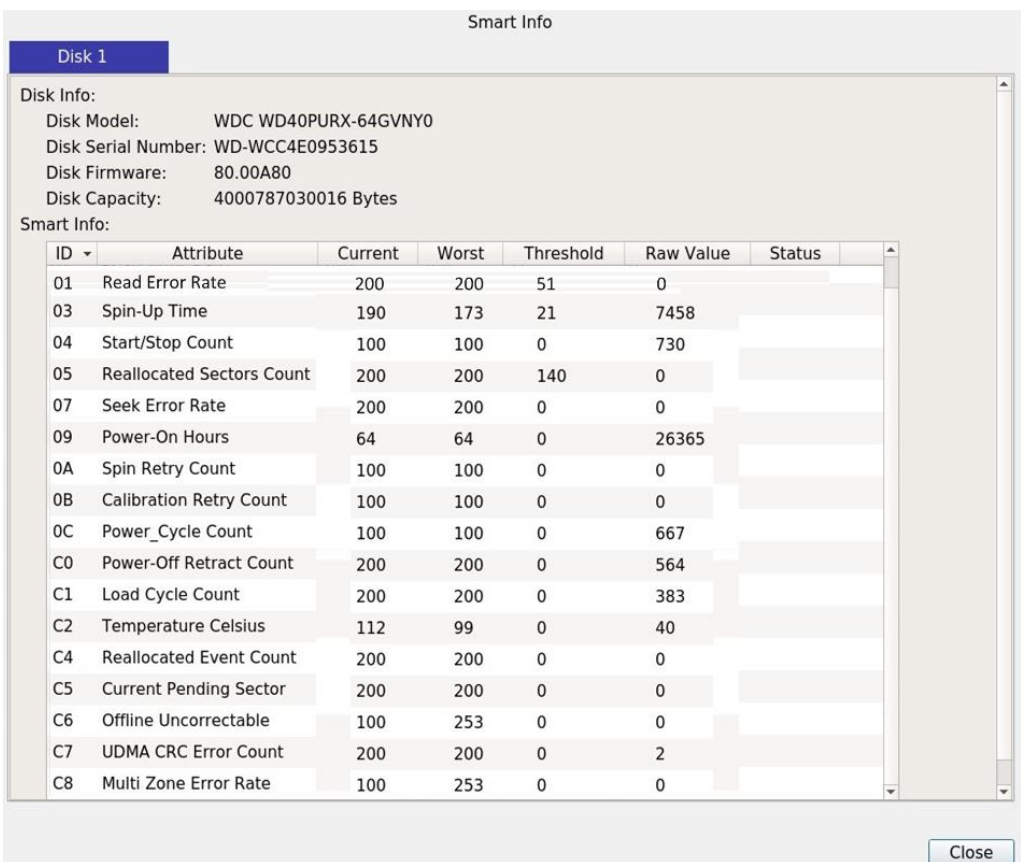

#### **Festplatte reparieren**

- 1. Wenn auf der ausgewählten Festplatte ein Fehler aufgetreten ist, führen Sie diese Funktion aus, um die Festplatte vor der Formatierung zu reparieren. Ein Warnfenster wird angezeigt, bevor die Festplatten repariert werden.
- 2. Wählen Sie **OK** aus, um fortzufahren, oder klicken Sie auf **Abbrechen**, um den Vorgang abzubrechen.

#### **RAID erstellen (erfordert zwei Festplatten)**

Der NVR verfügt über eine RAID-Funktion, die eine effizientere und sicherere Nutzung des Speicherplatzes ermöglicht.

**HINWEIS!** Schließen Sie nach dem Einrichten von RAID KEINE zusätzliche Festplatte an. Löschen Sie andernfalls RAID und richten Sie die Funktion erneut ein.

Klicken Sie auf **Create RAID** (RAID erstellen) und wählen Sie Ihre bevorzugte verfügbare Konfigurationsoption aus. Klicken Sie auf **OK**, um fortzufahren, oder auf **Cancel** (Abbrechen), um den Vorgang abzubrechen.

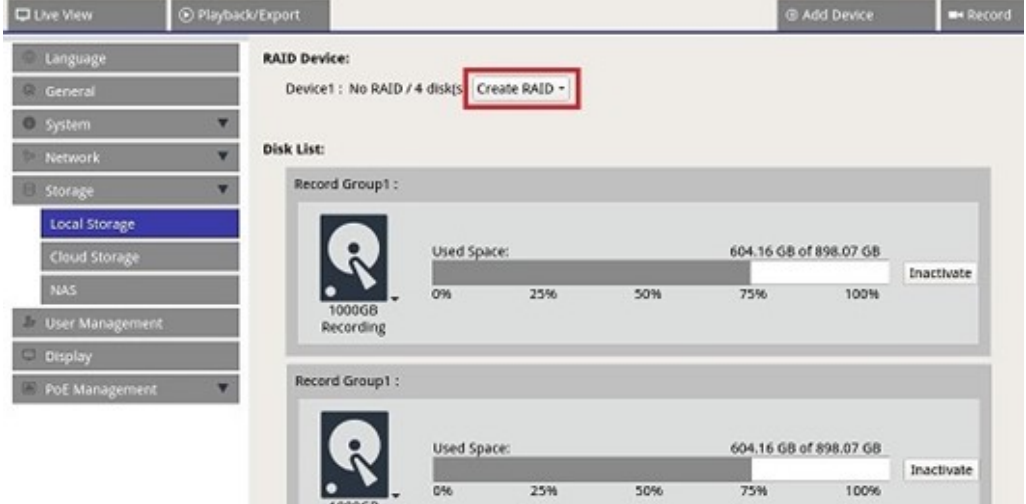

Um die RAID-Konfiguration zu entfernen, klicken Sie auf **Delete RAID** (RAID löschen) und wählen Sie **OK**, um fortzufahren. Klicken Sie alternativ auf **Cancel** (Abbrechen), um den Vorgang abzubrechen.

**HINWEIS!** Wenn Sie die RAID-Konfiguration löschen, werden alle Partitionen und Daten, die auf der Festplatte gespeichert sind, ebenfalls gelöscht.

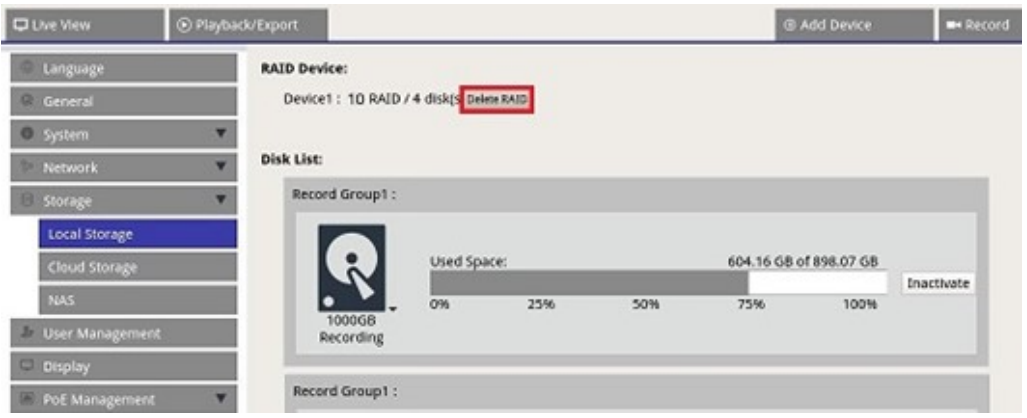

#### **RAID-Level**

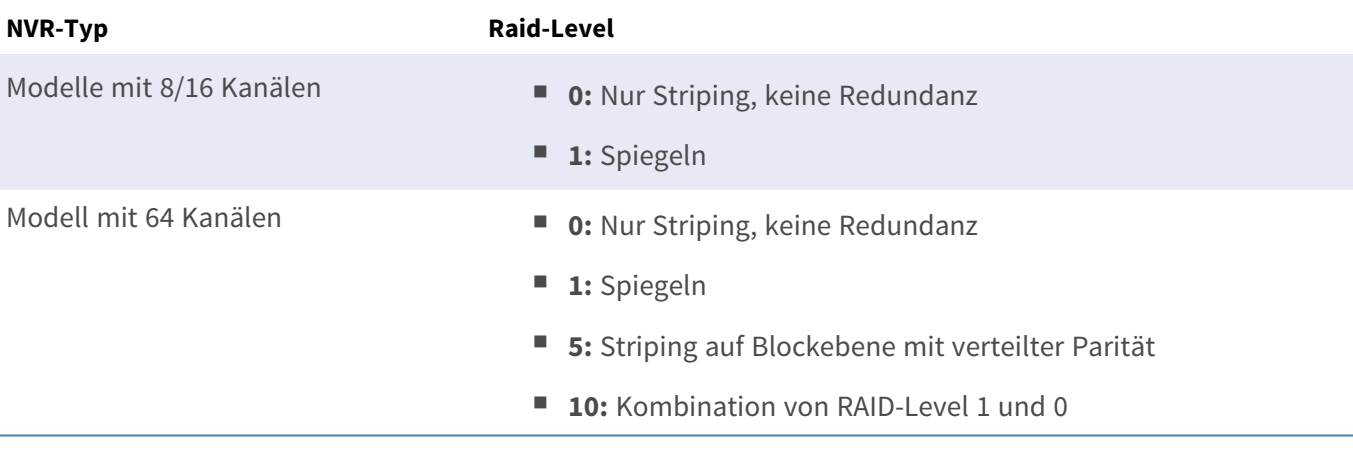

Weitere Informationen zu RAID-Levels finden Sie unter [Standard-RAID-Levels](https://en.wikipedia.org/wiki/Standard_RAID_levels) (Wikipedia).

#### **Festplattenfehler**

Der NVR sendet eine Warnmeldung über einen Festplattenfehler, wenn das Datenformat der Festplatte nicht mit der Einstellung des NVR übereinstimmt oder die Festplatte deaktiviert wurde. Sie können die Festplatte neu formatieren, die Festplatten-Aufnahmefunktion aktivieren oder eine neue Festplatte einsetzen.

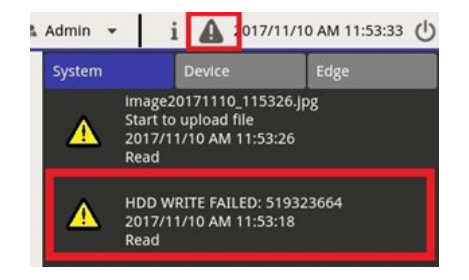

#### **Defekte RAID-Festplatte austauschen**

#### **HINWEIS!**

Es wird dringend empfohlen, beim Austausch einer defekten Festplatte eine **neue Festplatte** zu verwenden. Wenn Sie eine Festplatte verwenden möchten, die zuvor Teil eines RAID-Systems war, müssen Sie die Festplatte formatieren, **bevor Sie sie zur RAID-Konfiguration** hinzufügen.

Andernfalls **erkennt das System die Festplatte nach dem Neustart nicht**!

Gehen Sie wie folgt vor, um eine Festplatte auszutauschen, für die ein Festplattenfehler ausgegeben wurde (siehe Abschnitt oben).

- <sup>n</sup> **Trennen** Sie die defekte Festplatte ab (siehe Abschnitt **Installation einer Festplatte** in der **Schnellinstallation**).
- Schalten Sie das System aus und installieren Sie die neue Festplatte (siehe Abschnitt Installation einer **Festplatte** in der **Schnellinstallation**).
- Schalten Sie das System ein und **mounten** Sie die neue Festplatte.
- Wenn Sie eine zuvor bereits verwendete Festplatte eingesetzt haben, formatieren Sie die Fest**platte (siehe Abschnitt [Festplatte formatieren, p. 73\)](#page-72-0).**
- Fügen Sie die Festplatte der RAID-Konfiguration hinzu.

### **Cloud-Speicher einrichten**

Sie können Cloud-Speicherlösungen wie Dropbox oder Google Drive nutzen, um aufgezeichnete Videos oder aufgenommene Bilder zu exportieren. Befolgen Sie die Anweisungen unten, um einen persönlichen Cloud-Speicher auf dem NVR einzurichten.

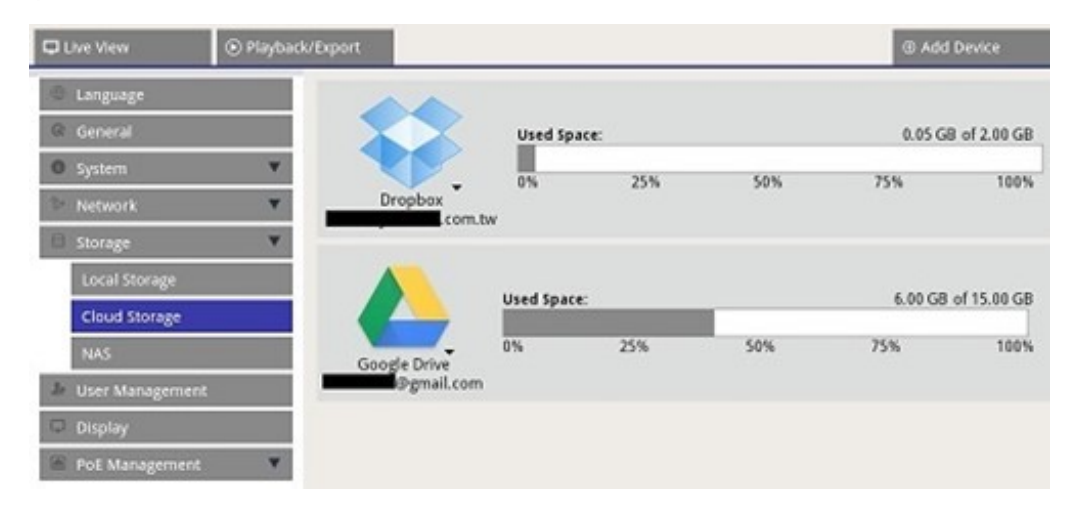

#### **Cloud-Speicher von Dropbox einrichten**

- 1. Klicken Sie auf das Dropbox-Symbol und wählen Sie **Add Account** (Konto hinzufügen).
- 2. Geben Sie die E-Mail-Adresse und das Kennwort für das Dropbox-Konto ein und klicken Sie auf **Sign in** (Anmelden).

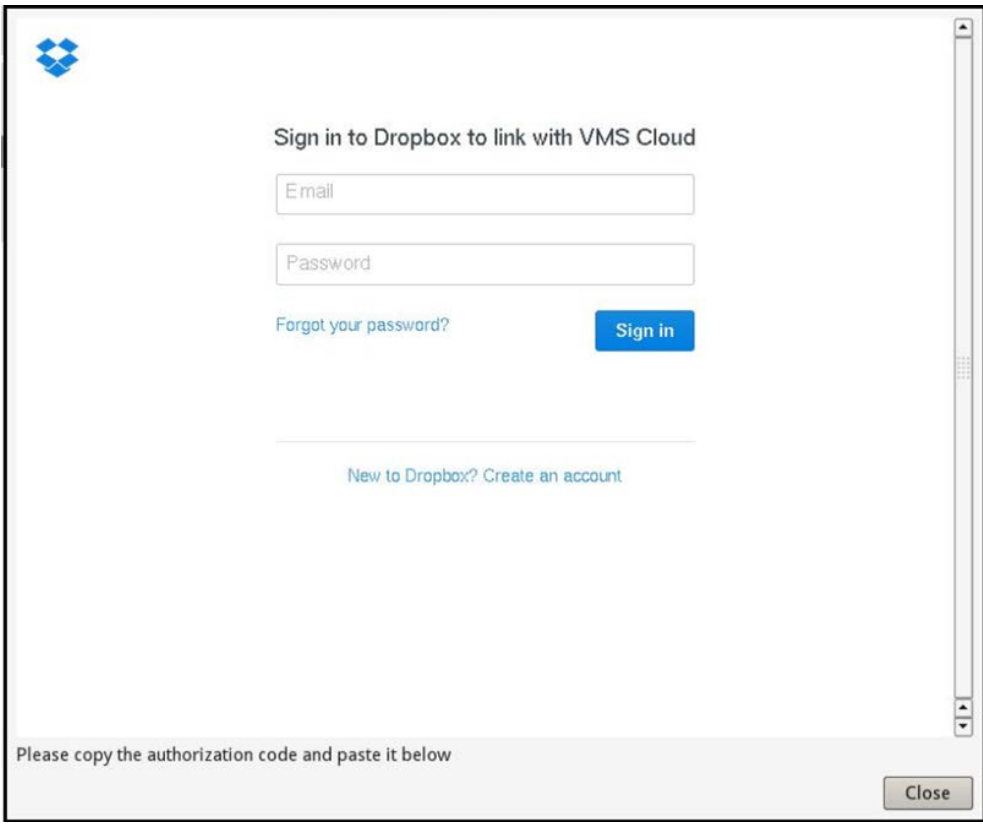

3. Der NVR bittet Sie um eine Autorisierung für den Zugriff auf Dropbox. Wählen Sie **Allow** (Zulassen).

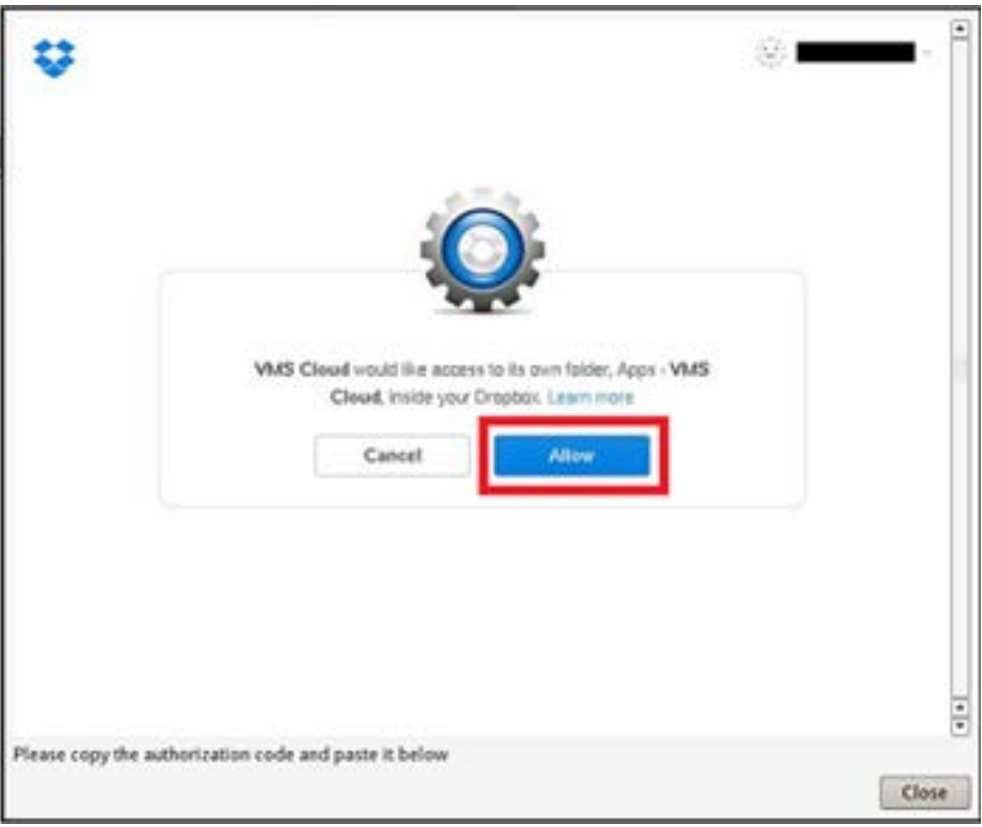

4. Klicken Sie auf **Close** (Schließen), um das Einstellungsfenster zu schließen.

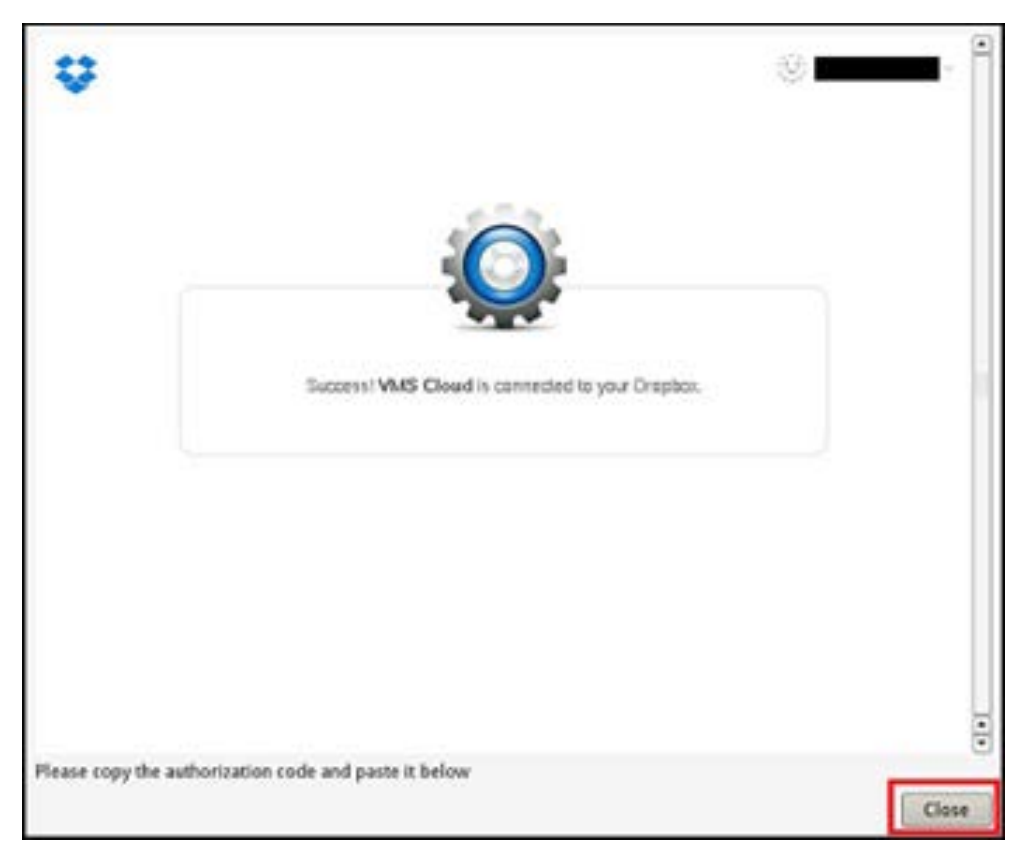

Eine Meldung zeigt an, dass die Authentifizierung erfolgreich gewährt wurde. Klicken Sie zur Bestätigung auf **OK**.

#### **Cloud-Speicher von Google Drive einrichten**

- 1. Klicken Sie auf das Google Drive-Symbol und wählen Sie **Add Account** (Konto hinzufügen).
- 2. Geben Sie die E-Mail-Adresse und das Kennwort für das Google-Konto ein und klicken Sie auf **Sign in** (Anmelden).

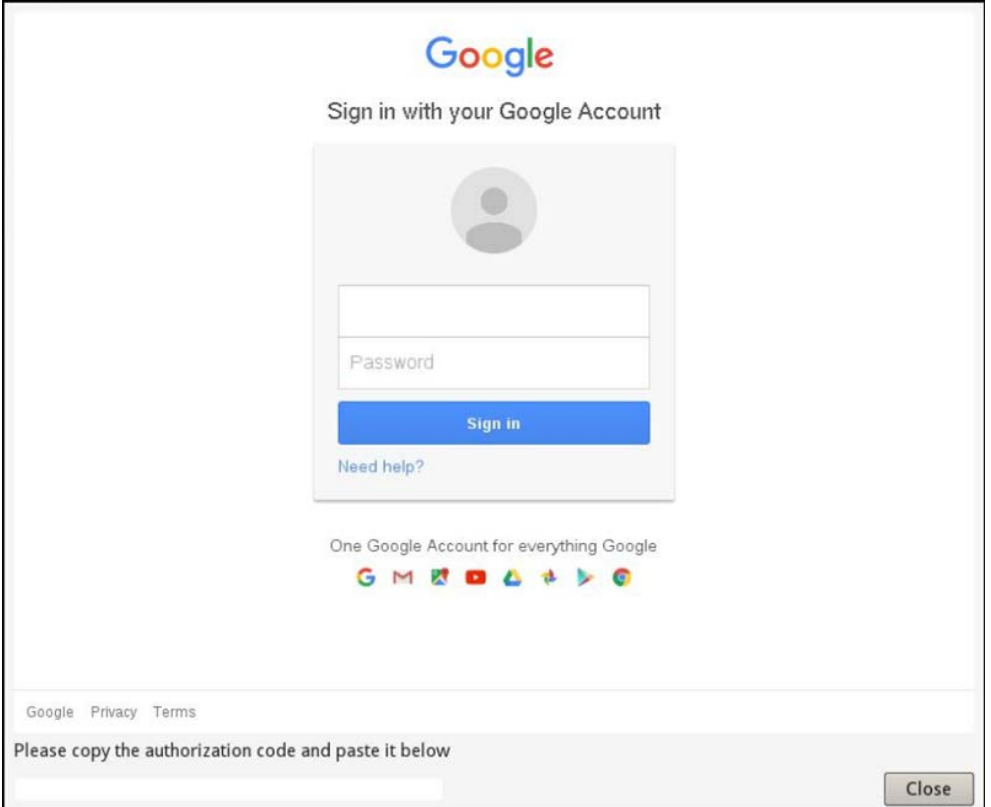

3. Der NVR bittet Sie um eine Autorisierung für den Zugriff auf Google Drive. Wählen Sie **Allow** (Zulassen).

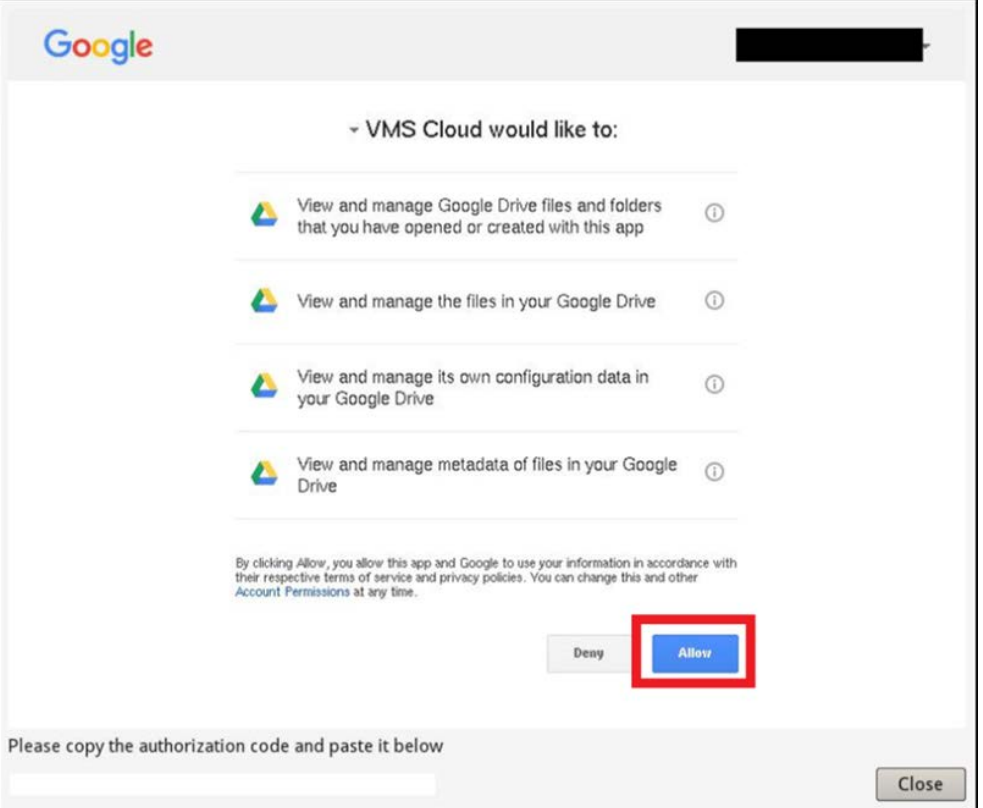

4. Kopieren Sie den Code und fügen Sie ihn in das Eingabefeld unten im Fenster ein.

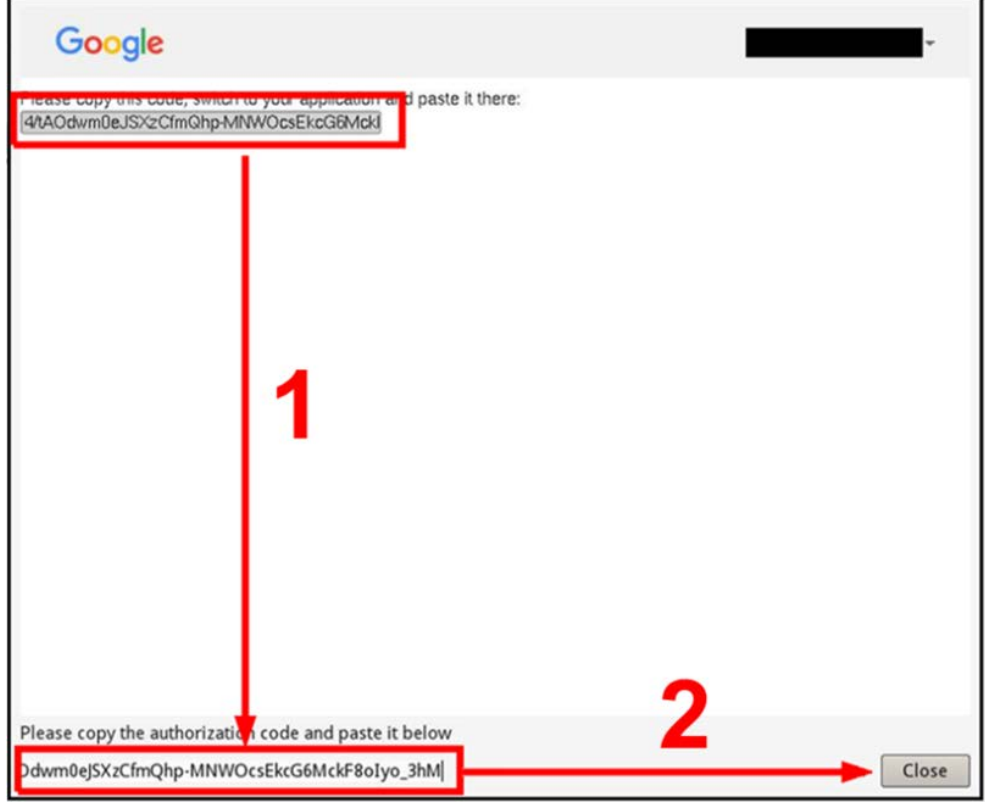

5. Wenn Sie fertig sind, klicken Sie auf **Close** (Schließen), um das Fenster zu schließen.

Eine Meldung zeigt an, dass die Authentifizierung erfolgreich gewährt wurde. Klicken Sie zur Bestätigung auf **OK**.

#### **Cloud-Speichernutzung aktualisieren**

Klicken Sie auf das Dropbox/Google Drive-Symbol und wählen Sie **Reload Information** (Informationen neu laden). Die Informationen des ausgewählten Cloud-Speichers werden aktualisiert.

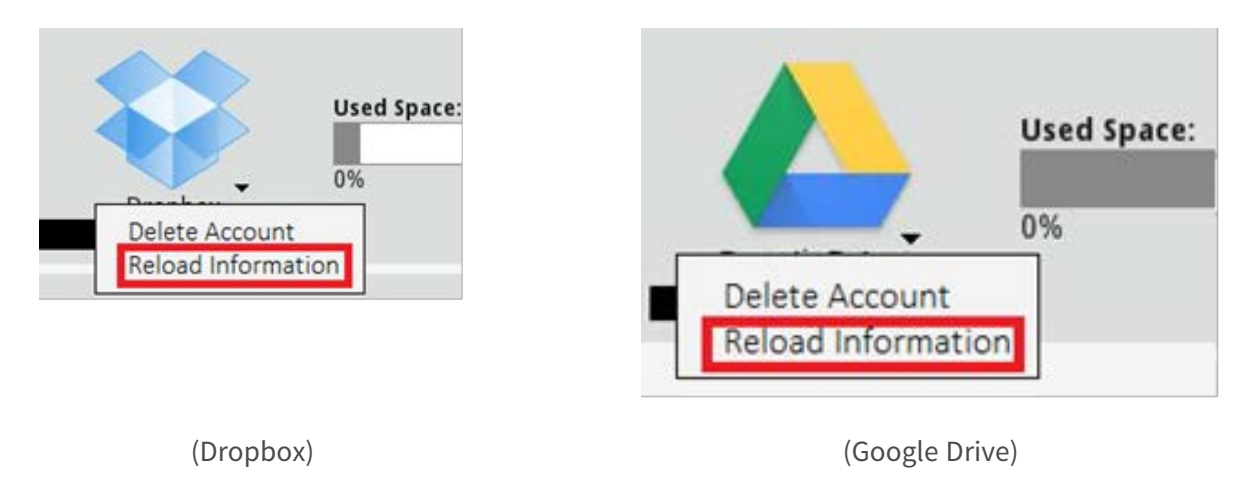

#### **Cloud-Speicher von Dropbox/Google Drive nicht mehr verwenden**

Klicken Sie auf das Dropbox/Google Drive-Symbol und wählen Sie **Delete Account** (Konto löschen), um das Konto zu löschen. Sobald das Konto im NVR entfernt wurde, hat das System keinen Zugriff mehr auf den persönlichen Cloud-Speicher.

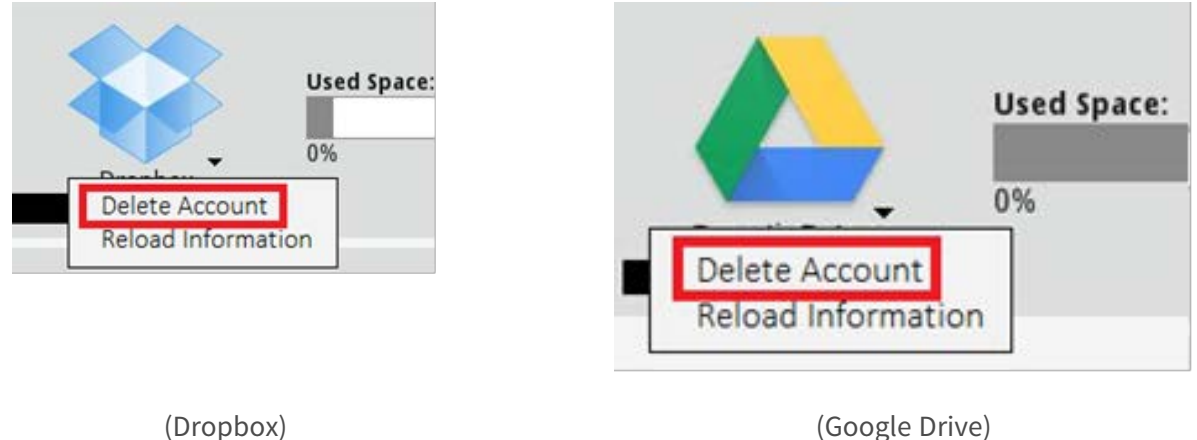

#### **Mit einem anderen Benutzerkonto über Dropbox anmelden**

- 1. Wählen Sie **Delete Account** (Konto löschen), um das Dropbox-Konto zu entfernen.
- 2. Wählen Sie **Add Account** (Konto hinzufügen), um ein neues Dropbox-Konto hinzuzufügen.

3. Nachdem das Popup-Fenster die vorherigen Anmeldeinformationen geladen hat, klicken Sie auf den Namen des Benutzerkontos. Klicken Sie dann auf den ① Benutzernamen und wählen Sie ② **Sign Out** (Abmelden).

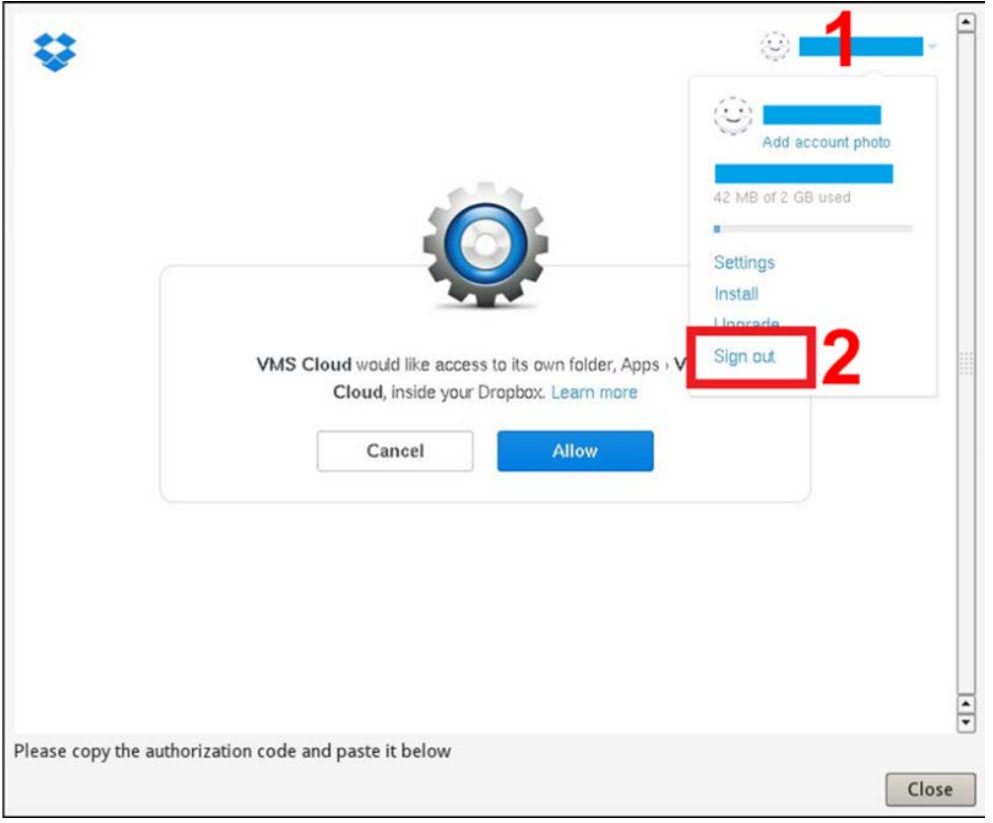

4. Nachdem Sie den aktuellen Benutzer erfolgreich abmeldet haben, befolgen Sie die Anweisungen unter "Cloud-Speicher von Dropbox einrichten", um sich mit einem anderen Benutzerkonto anzumelden.

#### **Mit einem anderen Benutzerkonto über Google Drive anmelden**

- 1. Wählen Sie **Delete Account** (Konto löschen), um das Google Drive-Konto zu entfernen.
- 2. Wählen Sie **Add Account** (Konto hinzufügen), um ein neues Google Drive-Konto hinzuzufügen.

3. Nachdem das Popup-Fenster die vorherigen Anmeldeinformationen geladen hat, klicken Sie auf den Namen des Benutzerkontos, wie in der folgenden Abbildung dargestellt.

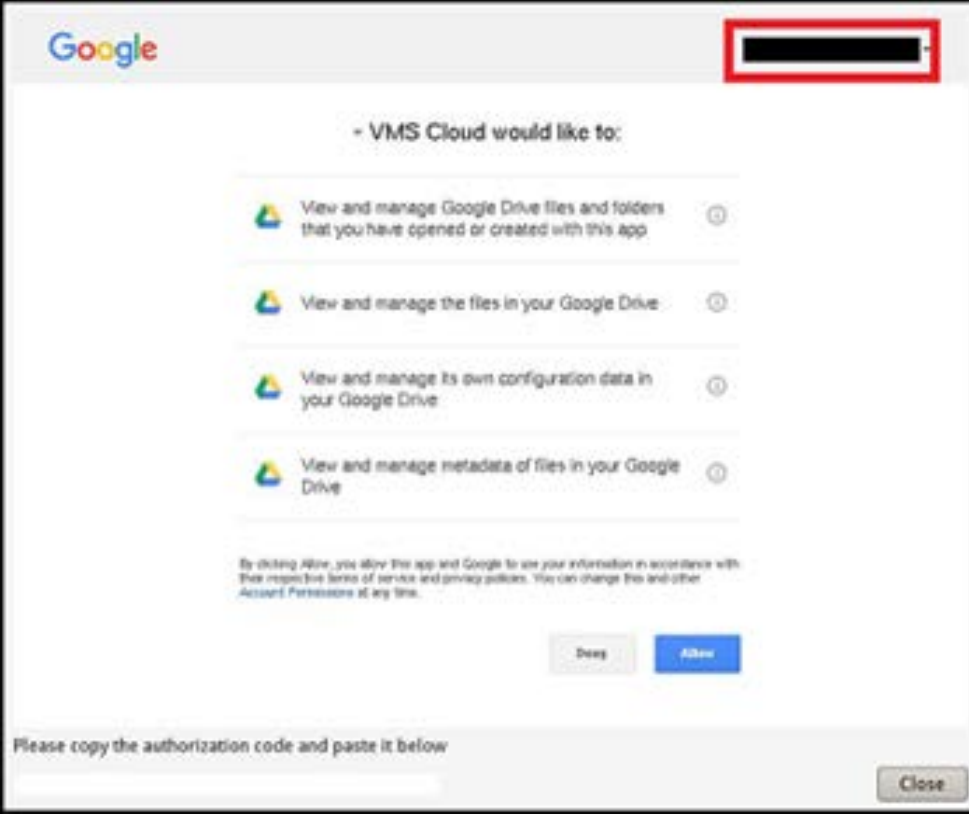

4. Wählen Sie **Add account** (Konto hinzufügen), um sich mit neuem Benutzerkonto und Kennwort anzumelden, und wählen Sie dann **Sign in** (Anmelden).

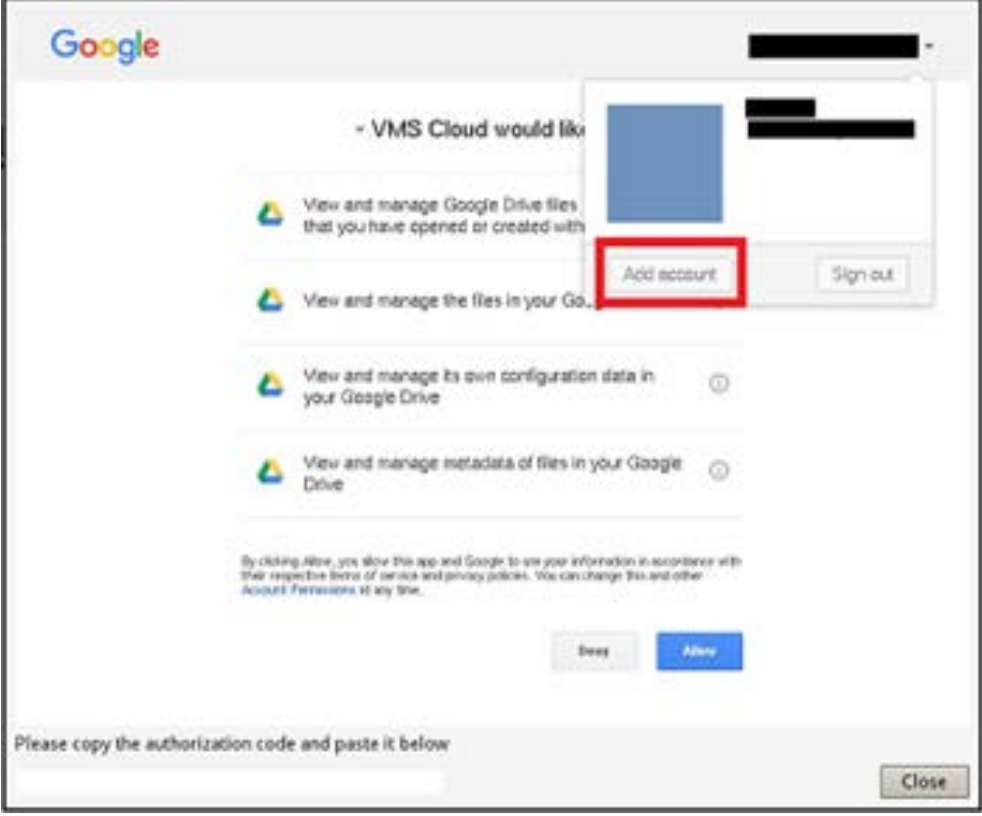

5. Der NVR bittet Sie um eine Autorisierung für den Zugriff auf Google Drive. Wählen Sie **Allow** (Zulassen).

6. Kopieren Sie den Autorisierungscode und fügen Sie ihn in das Eingabefeld unten im Fenster ein.

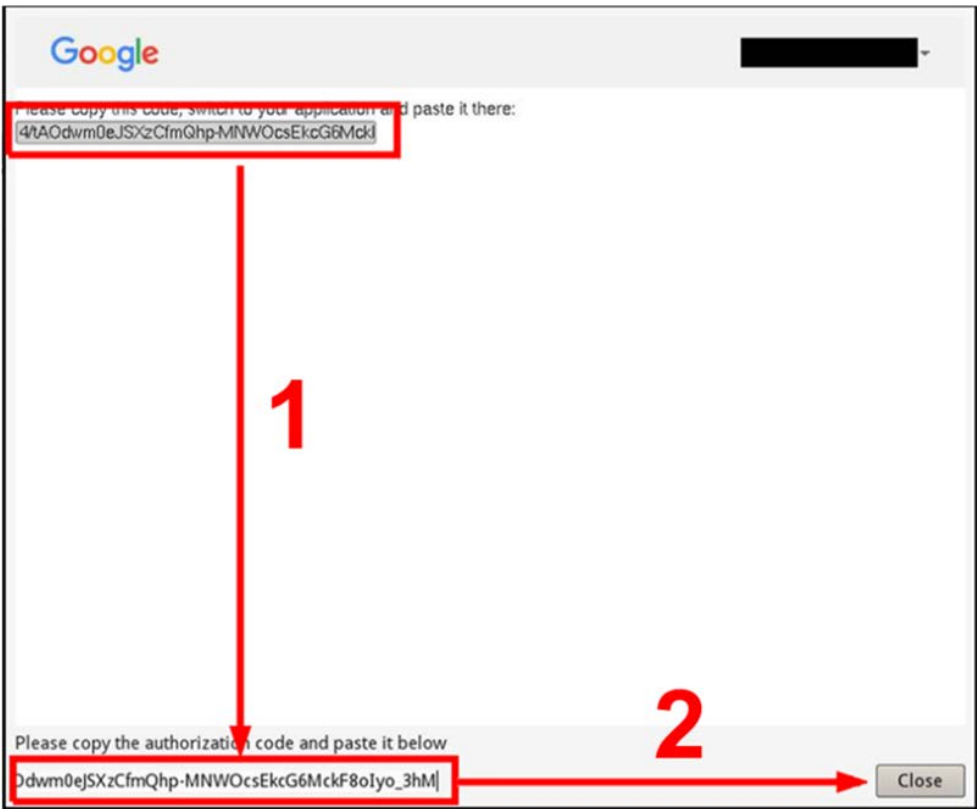

7. Klicken Sie auf **Close** (Schließen), um das Einstellungsfenster zu schließen.

Eine Meldung zeigt an, dass die Authentifizierung erfolgreich gewährt wurde. Klicken Sie zur Bestätigung auf **OK**.

#### **NAS einrichten**

6.

Der NVR ermöglicht es ISCSI Protocol NAS-(Network Attached Storage-)Geräten, Snapshots und aufgezeichnete Videos zu speichern. Führen Sie die folgenden Schritte aus, um die NAS-Konfiguration einzurichten.

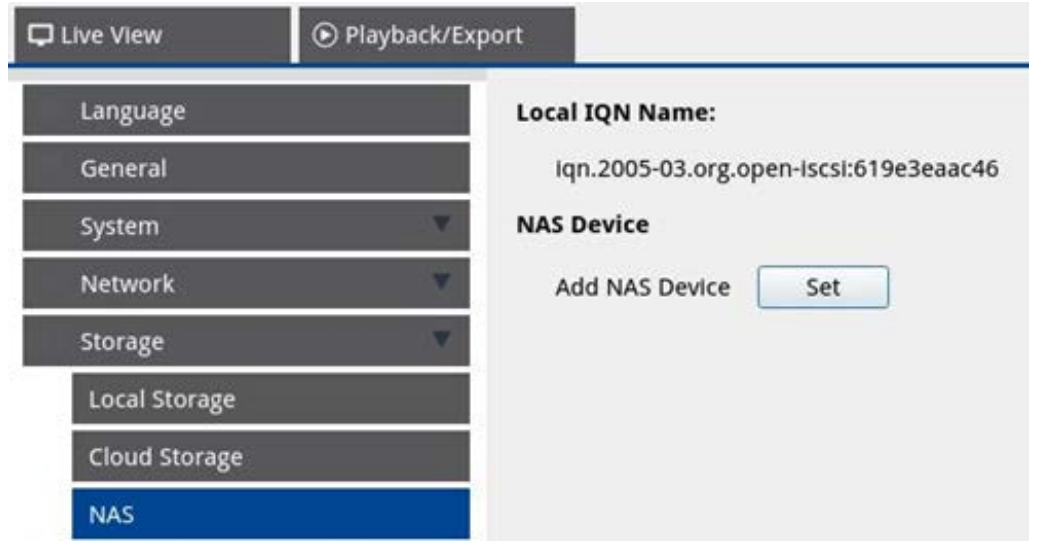

- 1. Klicken Sie auf **Festlegen**, um das NAS-Gerät hinzuzufügen, nachdem Sie eine Verbindung zum NVR hergestellt haben.
- 2. Wenn das Anmeldefenster angezeigt wird, wählen Sie **Anonymous** (Anonym) oder geben Sie **Account** (Konto) und **Password** (Kennwort) in das Eingabefeld ein, um sich anzumelden. Klicken Sie auf **OK**, um fortzufahren.
- 3. Geben Sie die IP-Adresse des NAS ein, und klicken Sie auf **Suchen**.
- 4. Der NVR sucht und zeigt die NAS IQN-Namensliste an. Wählen Sie den entsprechenden NAS-IQN-Namen aus, und klicken Sie auf **Verbinden**.
- 5. Sobald die NAS-Verbindung erfolgreich hergestellt wurde, klicken Sie auf **Aktivieren**, und weisen Sie das NAS-Gerät einer Aufzeichnungsgruppe aus der Dropdown-Liste zu. Um die Aufzeichnung des NAS zu beenden, klicken Sie auf **Deaktivieren** des ausgewählten NAS-Geräts.

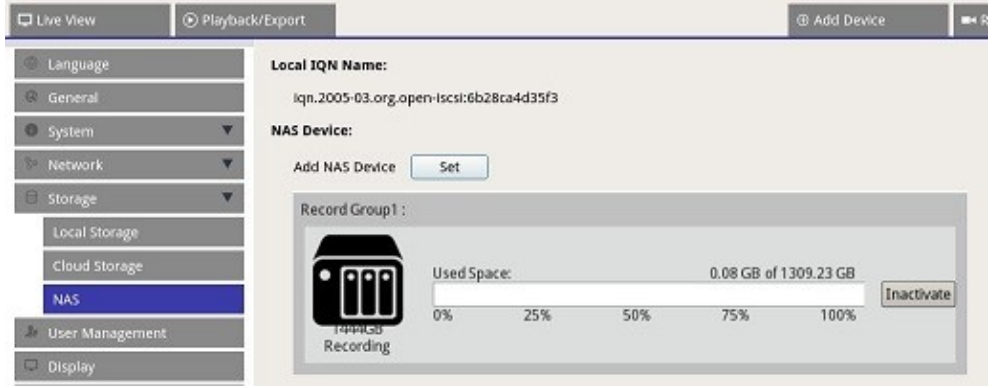

87 / 166

**HINWEIS!** Mehrere Datensatzgruppen werden nur für NVR-Modelle mit mehr als 8 GB RAM bereitgestellt.

# **Benutzerverwaltung einrichten**

Sie können Benutzerkonten mit benutzerdefinierter Berechtigung hinzufügen/bearbeiten/löschen. Die maximale Anzahl zusätzlicher Benutzer für das System beträgt sechs.

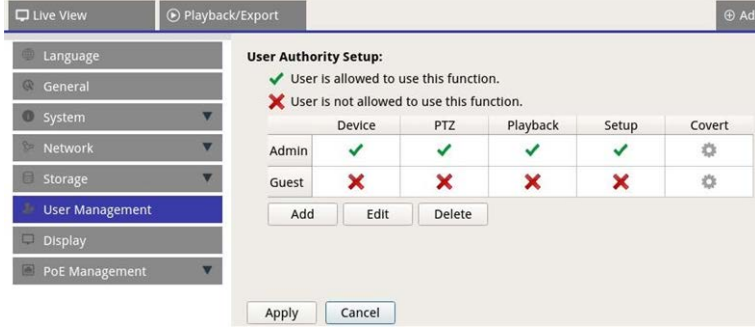

#### **Neues Benutzerkonto hinzufügen**

Führen Sie die folgenden Schritte aus, um ein neues Benutzerkonto zu erstellen.

- 1. Klicken Sie unter "Benutzerrechte-Einstellungen" auf **Add**, um einen neuen Benutzer zu erstellen.
- 2. Richten Sie ein neues Konto mit Benutzername und Kennwort ein.
- 3. Klicken Sie auf  $\Box$  Ok  $\Box$ , um die Erstellung eines neuen Benutzers abzuschließen.

**HINWEIS!** Informationen zum Einrichten von Benutzername und Kennwort finden Sie im Formular unten für die NVR-Einstellungsregel für Benutzernamen, Kennwortlänge und Zeichenkategorien.

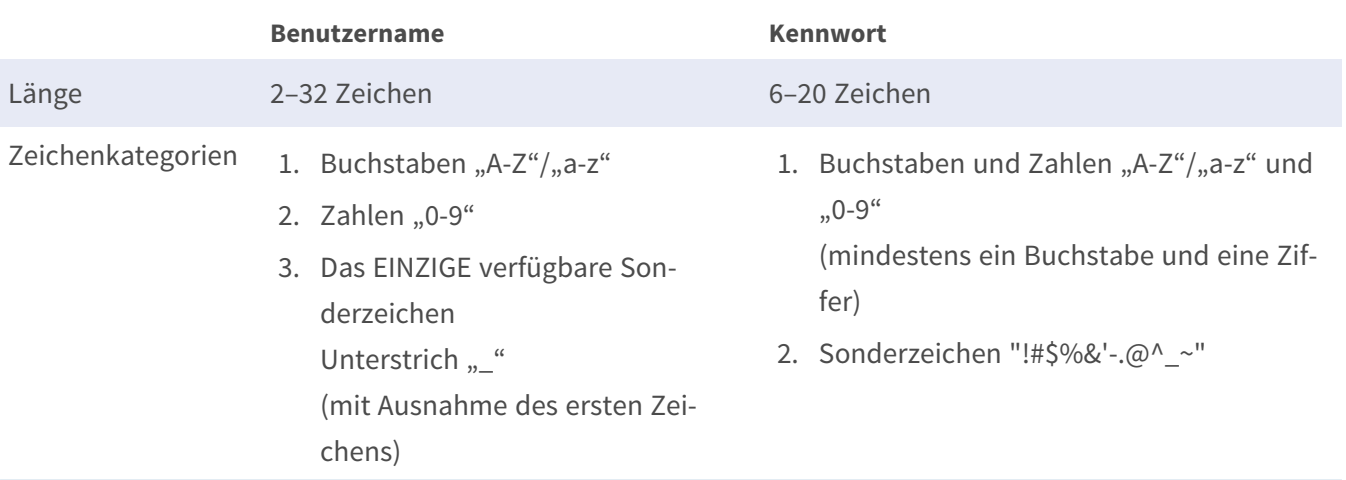

#### **Benutzerkonto bearbeiten**

- 1. Wählen Sie unter "Benutzerrechte-Einstellungen" das Benutzerkonto aus, und klicken Sie auf Edit um die Einstellung der Benutzerinformationen zu konfigurieren.
- 2. Bearbeiten Sie den Benutzernamen.
- 3. Klicken Sie auf  $\lceil \frac{1}{n \cdot \text{change}} \rceil$ , und geben Sie ein neues Kennwort ein, um das Kennwort des ausgewählten Benutzers zu bearbeiten.
- 4. Klicken Sie auf  $\Box$ Ok, um die Änderung des Kennworts zu bestätigen, oder klicken Sie auf  $\Box$  Cancel um den Vorgang abzubrechen.
- 5. Nachdem Sie den ausgewählten Benutzernamen und das Kennwort geändert haben, klicken Sie auf , um die Änderungen zu speichern und auf den ausgewählten Benutzer anzuwenden. Ok

#### **Benutzerkonto löschen**

■ Um ein Benutzerkonto zu löschen, wählen Sie den Benutzernamen aus, und klicken Sie auf **Delete** 

#### **HINWEIS!**

Sie können nicht beide Standardkonten **Admin** und **Gast** löschen.

#### **Benutzerberechtigungen einrichten**

- 1. Legen Sie die Zugriffsberechtigungen für die Funktionen fest, die im Menü "Benutzerverwaltungs-Einstellungen" aufgeführt sind.
	- gibt an, dass das Benutzerkonto berechtigt ist, auf die Funktion zuzugreifen.
	- gibt an, dass das Benutzerkonto nicht für den Zugriff auf die Funktion berechtigt ist.

#### **HINWEIS!**

Das voreingestellte Konto **Guest** (Gast) kann nur Live-Streaming-Kanäle in der Live-Ansicht anzeigen.

- **Gerät:** Zugriff auf die Funktionsregisterkarte "Gerät hinzufügen"
- **PTZ:** Zugriff auf die Steuerung der PTZ-Funktionen der Kamera in der Live-Ansicht
- Playback: Zugriff auf die Funktionsregisterkarte "Wiedergabe/Export" zum Konfigurieren der im System gespeicherten Videos/Snapshots
- **Einrichtung:** Zugriff auf die Funktionsregisterkarte "Einrichtung" und Änderung der NVR-Systemkonfigurationen
- <sup>n</sup> **Verdeckte IP-Kameras:** Sie können entscheiden, welche Kanäle angezeigt oder ausgeblendet werden sollen, wenn sich bestimmte Benutzerkonten anmelden.
- 2. Klicken Sie auf <sup>3</sup> (Tarneinstellung) für das gewünschte Benutzerkonto, um das Einstellungsmenü zu öffnen.

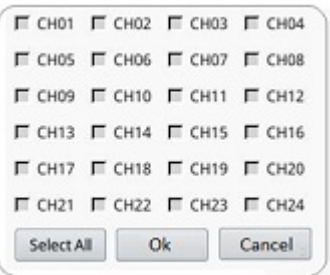

- 3. Aktivieren Sie das Kontrollkästchen "Kanal", um den Benutzerzugriff abzulehnen.
- 4. Deaktivieren Sie das Kontrollkästchen "Kanal", um den Benutzerzugriff zuzulassen.
- 5. Klicken Sie auf selectall, um alle Kanäle zu aktivieren oder zu deaktivieren.
- 6. Klicken Sie auf  $\boxed{ok}$ , um die Einstellung zu speichern und zu übernehmen, oder klicken Sie auf , um die Änderungen zu verwerfen.

# **Display-Einrichtung**

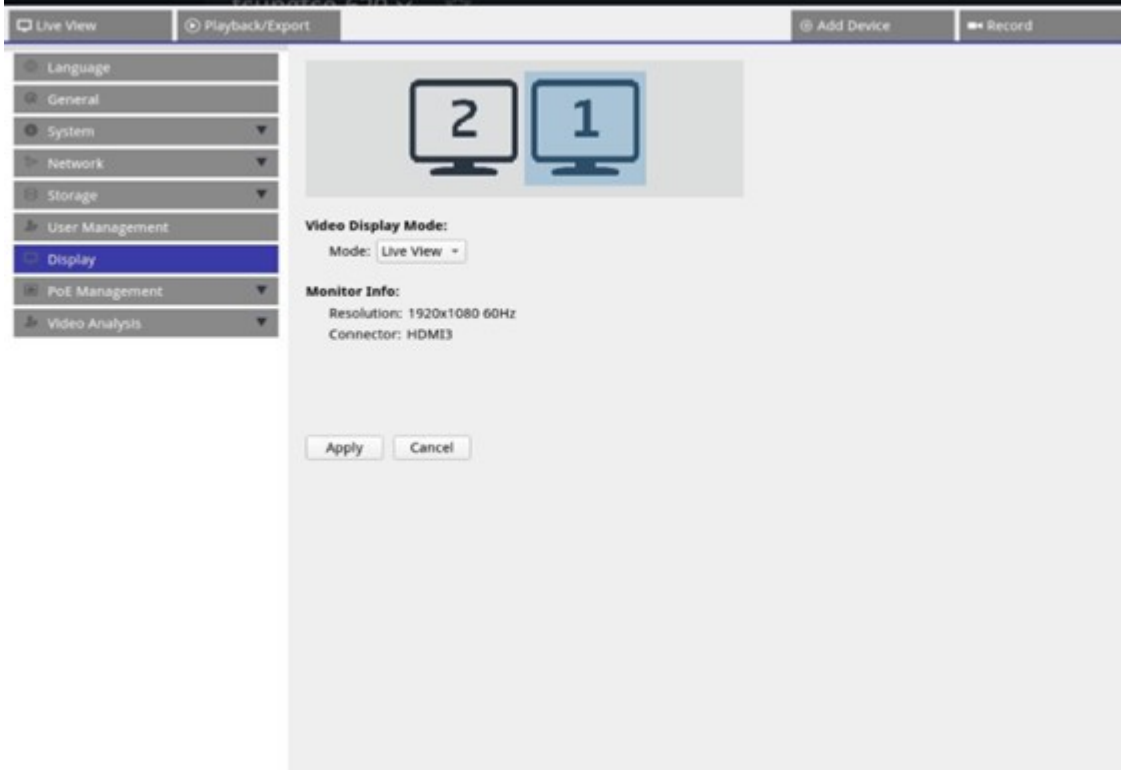

Der NVR unterstützt bis zu 2 1080p-Displays, wobei die folgenden Anzeigemodi verfügbar sind:

1. **Live view (Live-Ansicht, Standard):** Auf dem zweiten Monitor können Benutzer wichtige Kanäle auswählen, auf die sie sich konzentrieren möchten. Benutzer können die gewünschten Kanäle konfigurieren, indem sie auf den zweiten Monitor auf klicken. Auf Monitor 1 wird eine Kameraliste angezeigt, in der Benutzer eine Auswahl treffen können.

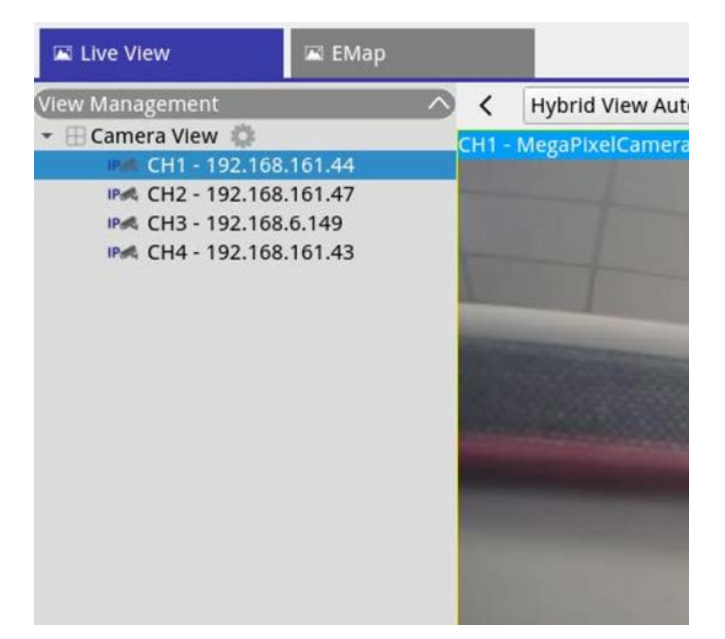

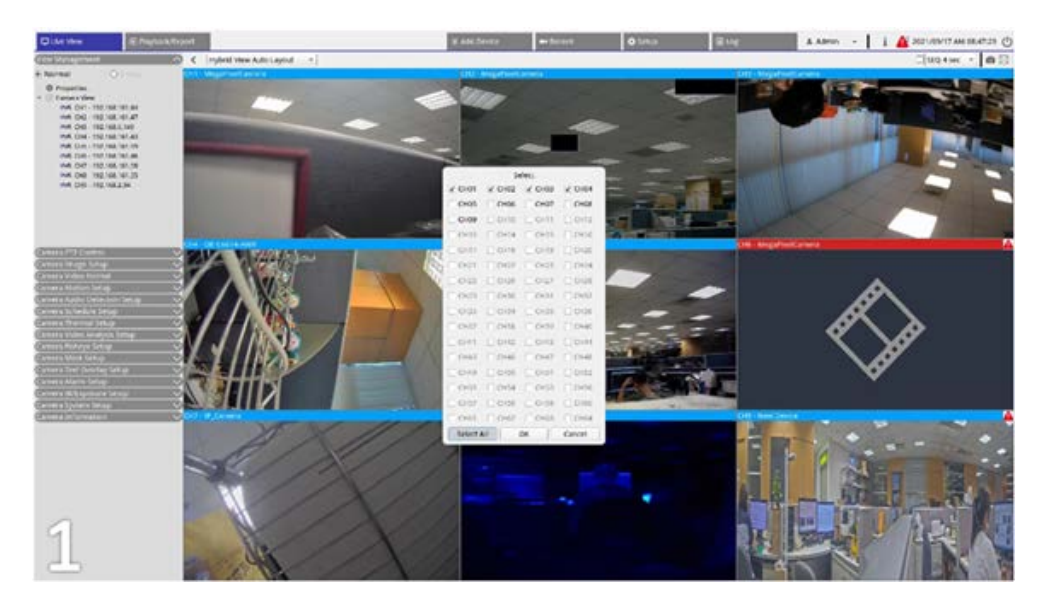

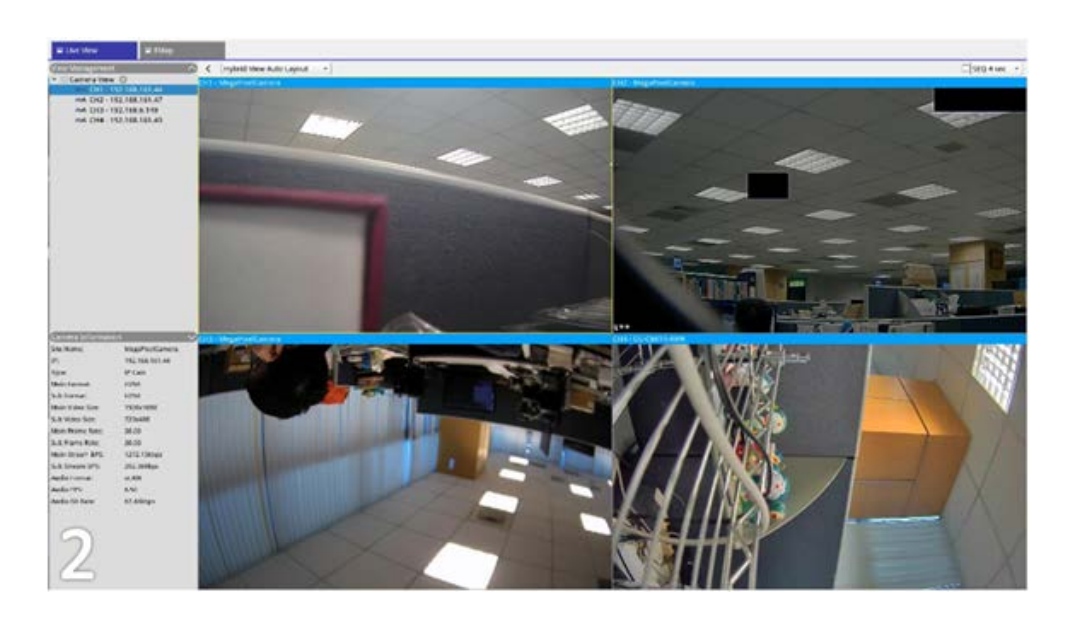

2. **Normal:** Das System gibt die Anzeige auf zwei Monitoren wieder.

#### **Monitore konfigurieren**

Stellen Sie vor dem Einschalten des NVR-Systems sicher, dass das HDMI- und/oder DisplayPort-Kabel sowohl mit dem Monitor als auch mit dem System verbunden ist. Der NVR erkennt automatisch die Displayausgabe und passt die Anzeigeauflösung beim Start an. Der NVR definiert den DisplayPort-Monitor als primären Monitor und den HDMI-Monitor als sekundären Monitor.

- 1. Wenn Benutzer die Reihenfolge der Monitore ändern möchten, klicken und ziehen Sie den ausgewählten Monitor an die gewünschte Position.
- 2. Klicken Sie auf Apply, um die Einstellungen zu speichern, wonach der NVR die Reihenfolge der Monitoranzeige zurücksetzt, oder klicken Sie auf cancel, um die aktuellen Einstellungen neu zu laden.

**HINWEIS!** Das System kann die Anzeige nicht auf einen 4K-Monitor erweitern.

Wenn der Benutzer ein Upgrade von einer Anzeige mit 1080p-Auflösung auf eine Anzeige mit 4K-Auflösung durchführen möchte, muss das System neu gestartet und neu skaliert werden, um die optimale Bildqualität zu erzielen.

# **PoE-Management**

Sie können auf den PoE-Portstatus zugreifen und PoE-Ports verwalten.

# **PoE-Management-Einstellungen**

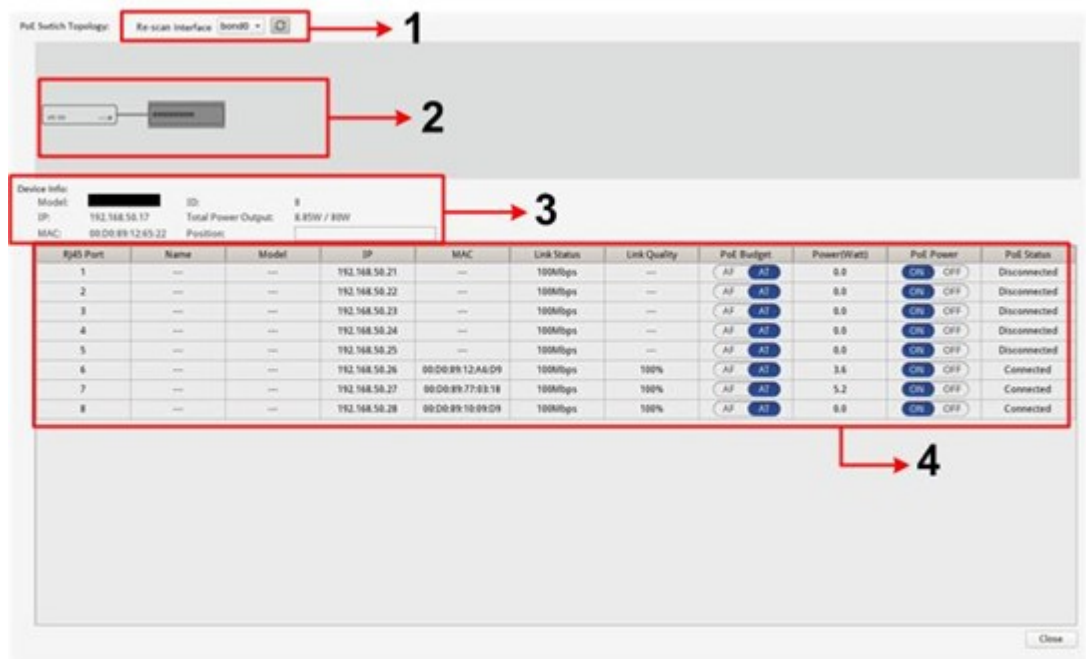

Klicken Sie auf Show PoE Data, um das Menü "PoE-Switch-Einstellungen" anzuzeigen.

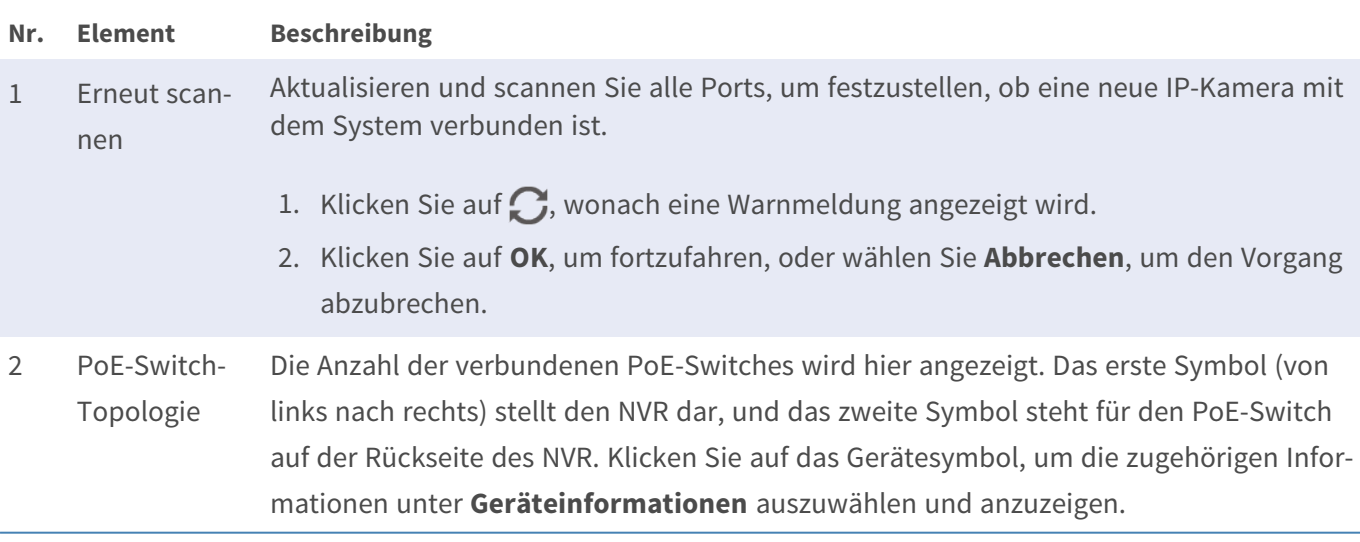

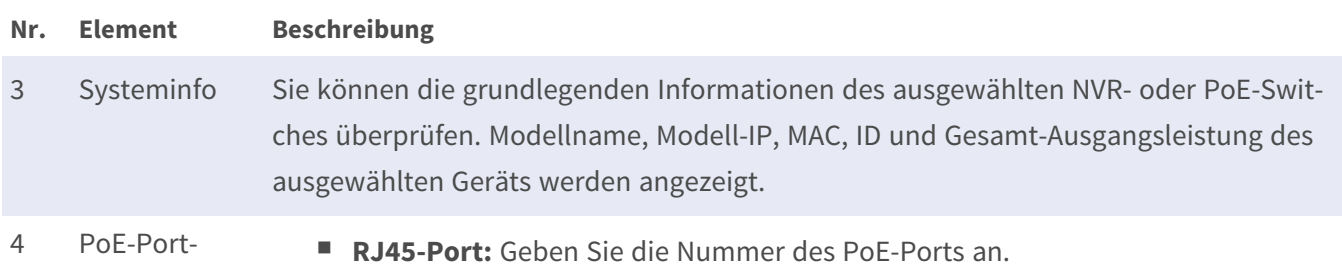

- <sup>n</sup> **Name:** Der Name der an den Port angeschlossenen IP-Kamera
	- <sup>n</sup> **Modell:** Modellname der IP-Kamera
	- <sup>n</sup> **IP:** Die IP-Adresse der verbundenen IP-Kamera wird vom NVR zugewiesen, je nachdem, mit welchem PoE-Port die IP-Kamera verbunden ist.

**HINWEIS!**

Management

- Standardmäßig weist der DHCP-Server automatisch IP-Adressen im Bereich von **192.168.51.2** bis **192.168.51.9/17** für Kameras zu, die an die integrierten PoE-Ports angeschlossen sind (letzte Nummer = PoE-Portnummer + 1).
- Informationen zum Ändern des IP-Adressbereichs finden Sie im Abschnitt [DHCP-Servereinstellungen, p. 98](#page-97-0).
- **MAC:** Die MAC-Adresse der IP-Kamera
- Verbindungsstatus: Netzwerkverbindungsgeschwindigkeit der IP-Kamera
- Verbindungsqualität: Netzwerkverbindungsstatus der IP-Kamera
- PoE-Budget
	- **AF** steht für den PoE-Standard IEEE 802.3af.
	- **AT** steht für den PoE-Standard IEEE 802.3at.

Sie können je nach Bedarf zum bevorzugten PoE-Standard wechseln.

- Leistung (Watt): Stromverbrauchsstatus des PoE-Ports
- <sup>n</sup> **PoE-Leistung:** Wählen Sie **EIN**, um PoE für den ausgewählten Port zu aktivieren. Wählen Sie **AUS**, um PoE für den ausgewählten Port zu deaktivieren.
- PoE-Status: Überprüfen Sie, ob der PoE-Port mit einer IP-Kamera verbunden ist oder nicht.

# **Erweiterte Einstellungen**

Auf der Seite "Advanced" (Erweitert) können Benutzer auf die vollständigen Einstellungen des PoE-Switches zugreifen.

**HINWEIS!** Wenden Sie sich an Ihren NVR-Händler, BEVOR Sie diese Seite aufrufen. Falsche Einstellungen können zu Fehlfunktionen des NVR führen.

Doppelklicken Sie auf das NVR-Symbol. Sobald das Anmeldefenster eingeblendet wird, geben Sie das Administratorkonto "admin" und das Kennwort für die Anmeldung als Web Management-Systemadministrator ein.

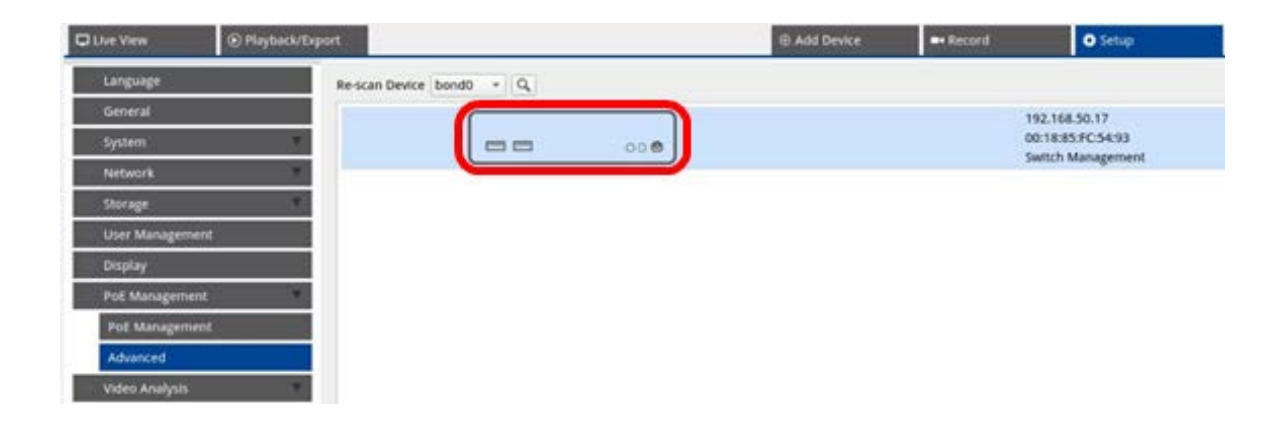

## **Einstellungen für Systeminformationen**

Auf dieser Seite werden die Systeminformationen angezeigt, darunter MAC-Adresse, Firmware-Version, Betriebszeit, Gerätename, Kommentar, Standort und Kontakt. Sie können die Einstellung unter **System > Systeminformationen** konfigurieren. Weitere Anweisungen zu den Einstellungen finden Sie unten.

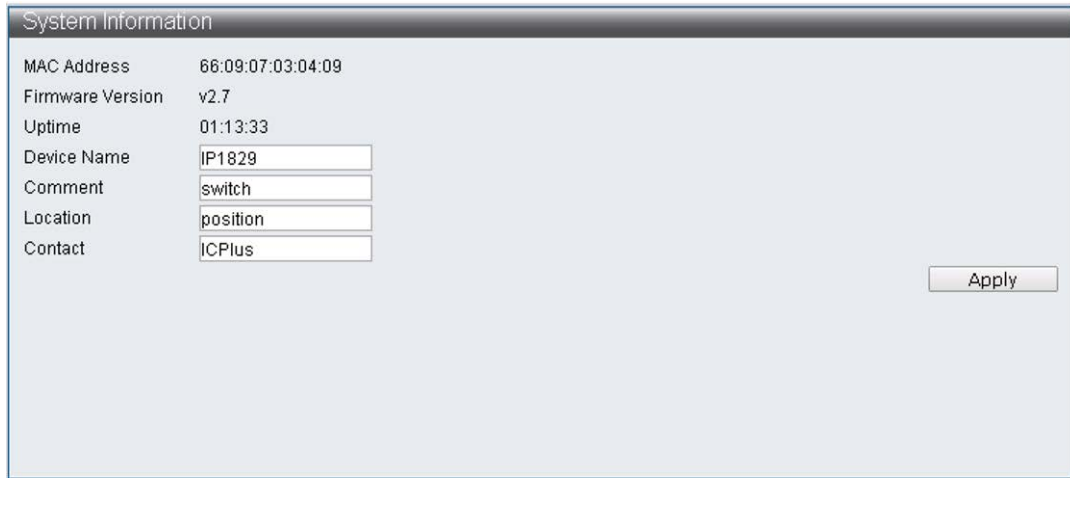

**HINWEIS!** Die maximale Zeichenanzahl für jedes Feld beträgt 15 Zeichen.

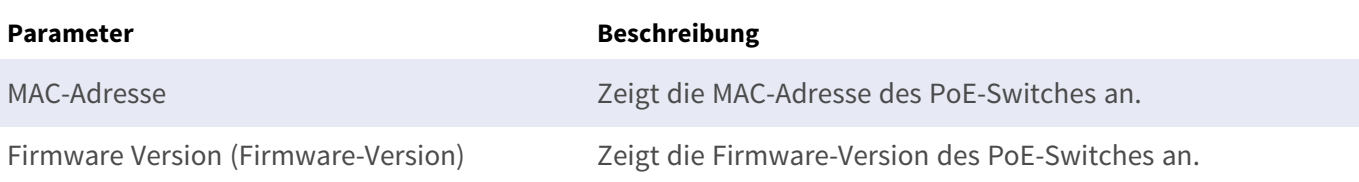

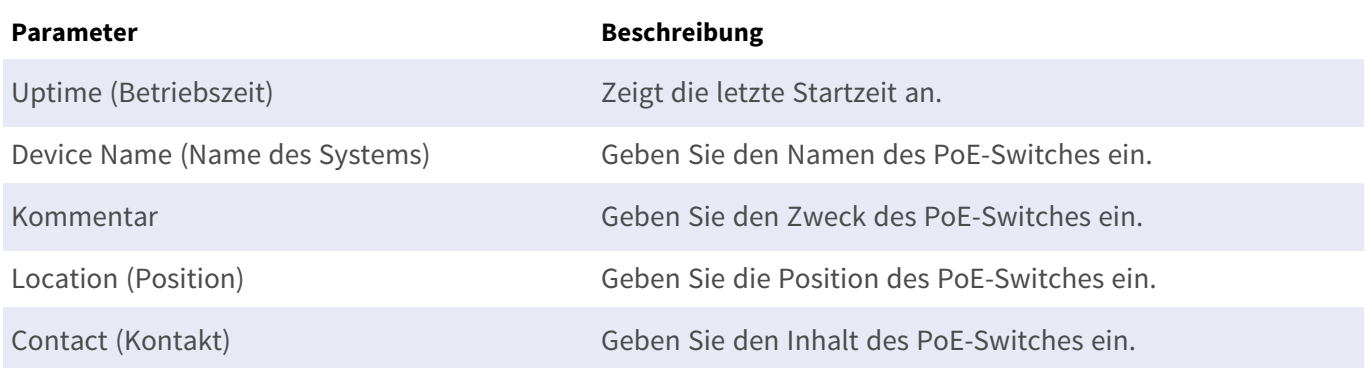

#### **IP-Konfigurationseinstellungen**

Sie können die Einstellungen für die IPv4- und IPv6-Adresse manuell konfigurieren oder den DHCP-Server verwenden, um die IPv4- und IPv6-Adresse automatisch unter **System > IP-Konfiguration** zuzuweisen.

#### **Werkseinstellungen laden**

Um die Einstellung auf die Werkseinstellungen zurückzusetzen, klicken Sie auf **Load Default** (Standard laden). Daraufhin werden die Switch-Standardeinstellung außer IP-Adresse, Benutzername und Kennwort wiederhergestellt. Benutzer können die Einstellung unter **System > Werkseinstellungen laden** konfigurieren.

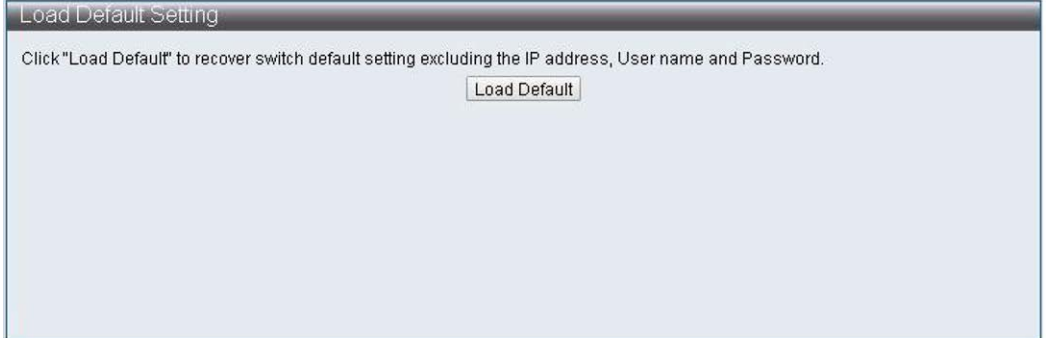

HINWEIS! Die Funktion "Load Factory Default" (Werkseinstellungen laden) kann nur diesen PoE-Switch auf die Standardeinstellung zurücksetzen. Die Einstellungen für Benutzername, Kennwort und IP-Adresse bleiben unverändert.

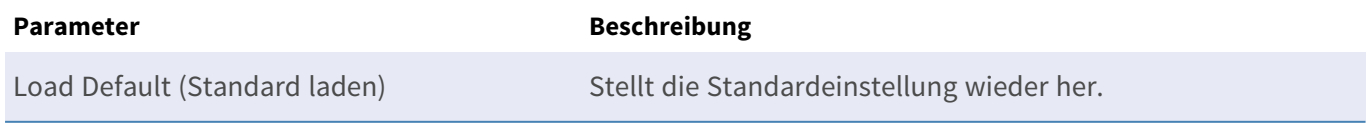

#### **Firmware aktualisieren**

Sie können die Firmware-Version dieses PoE-Switches aktualisieren. Klicken Sie auf Browse. , um die Update-Datei auszuwählen. Klicken Sie dann auf | Apply , um die Firmware zu aktualisieren. Sie können die Einstellung unter **System > Firmware-Aktualisierung** konfigurieren.

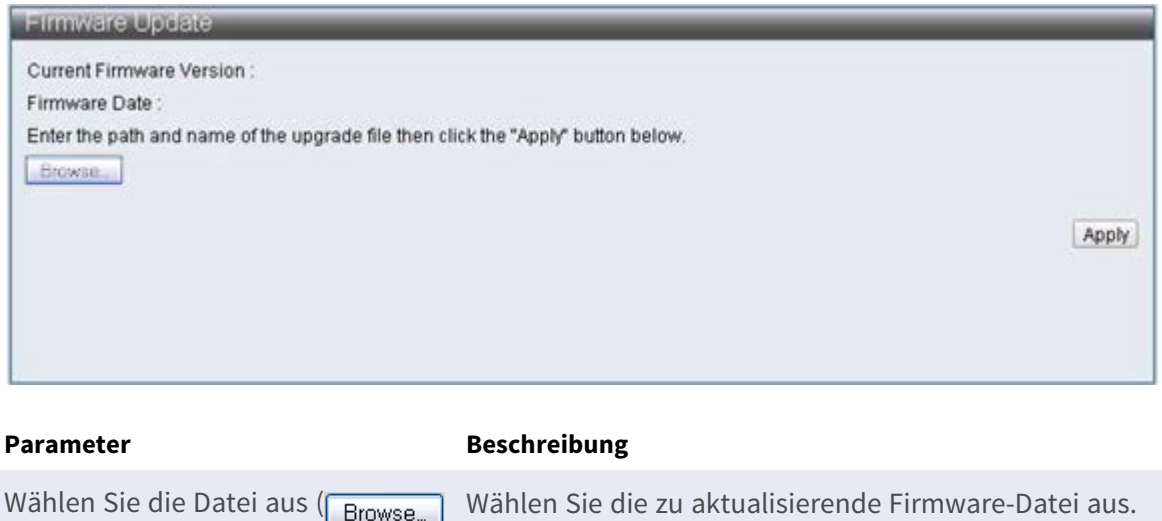

### **DHCP-Servereinstellungen**

Um den DHCP-Server einzurichten, öffnen Sie **Advanced Features (Erweiterte Funktionen) > DHCP Server (DHCP-Server)**.

■ Standardmäßig weist der DHCP-Server automatisch IP-Adressen im Bereich von 192.168.51.2 bis **192.168.51.9/17** für Kameras zu, die an die integrierten PoE-Ports angeschlossen sind (letzte Nummer = PoE-Portnummer + 1).

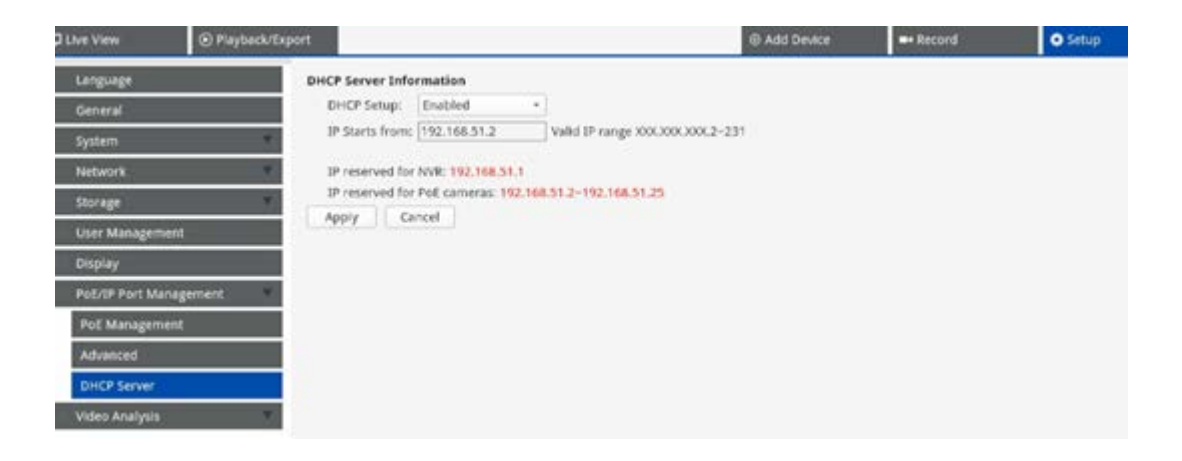

<span id="page-97-0"></span>).

#### **Einen anderen IP-Adressbereich einstellen**

- Geben Sie die erste Adresse des IP-Adressbereichs in das Feld **IP Starts from** (IP beginnt ab) ein. Es gelten folgende Regeln:
	- <sup>n</sup> Verwenden Sie nur Adressen, die mit **10.xxx.xxx.**, **172.16.xxx.** oder **192.168.xxx.** beginnen (wobei xxx eine Zahl von 1 bis 254 ist). Andernfalls können die öffentlichen IP-Netzwerkadressen beeinträchtigt werden.
	- Die Start-IP-Adresse (die letzte Ziffer der oben festgelegten IP-Adresse) kann eine beliebige Zahl von 2 bis 247/239 (bei Modellen mit 8/16 Ports) sein.
	- Die letzte IP-Adresse vor dem Start des Bereichs wird immer vom MOVE NVR selbst verwendet.

#### **BEISPIEL:**

Wenn die Startadresse des Bereichs **192.168.20.21** lautet, verwendet der NVR daher **192.168.20.20** als eigene IP-Adresse. Die IP-Adressen von Systemen, die an die PoE-Ports angeschlossen sind, beginnen dann bei **192.168.20.21** für Port 1 und enden bei **192.168.20.28/36** für Port **8/16**.

Klicken Sie auf Apply, um die Einstellung zu konfigurieren.

#### **DHCP-Server deaktivieren**

- <sup>n</sup> Wählen Sie in der Dropdown-Liste **DHCP Setup** (DHCP einrichten) die Option **Disable** (Deaktivieren).
- Klicken Sie auf **Apply**, um die Einstellung zu konfigurieren.

# 6

# **Videoanalyse einrichten**

**Es können zwei Videoanalysefunktionen auf dem NVR eingerichtet werden:** Gesichtserkennung und Kennzeichenerkennung.

# **Gesichtswiedererkennung**

Hier können Sie die Datenbank für die **Gesichtserkennung** einrichten.

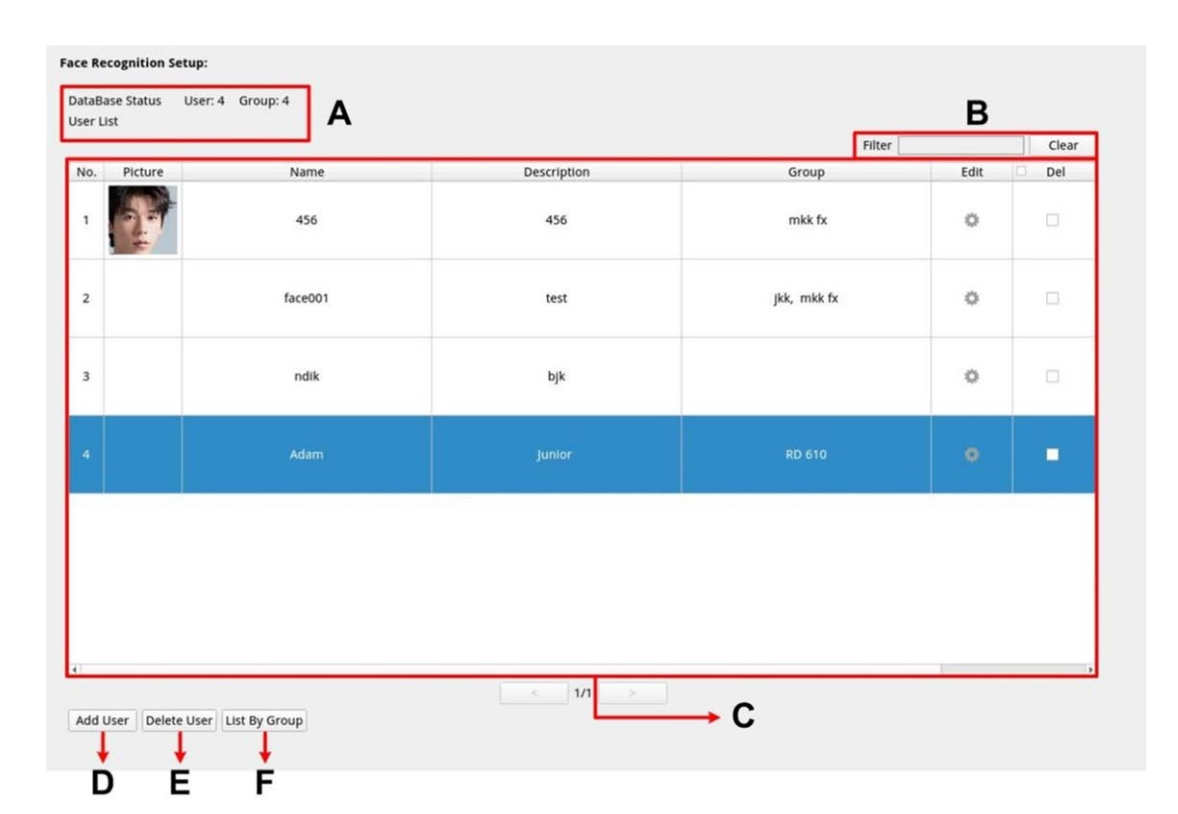

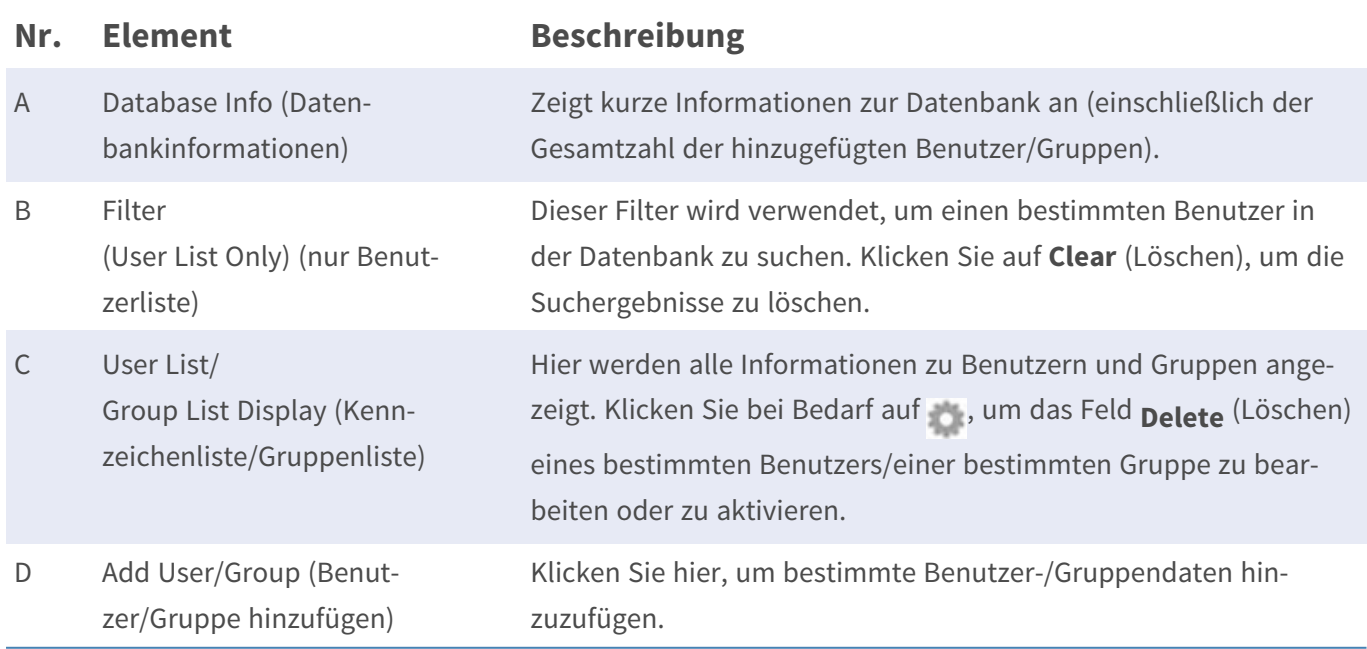

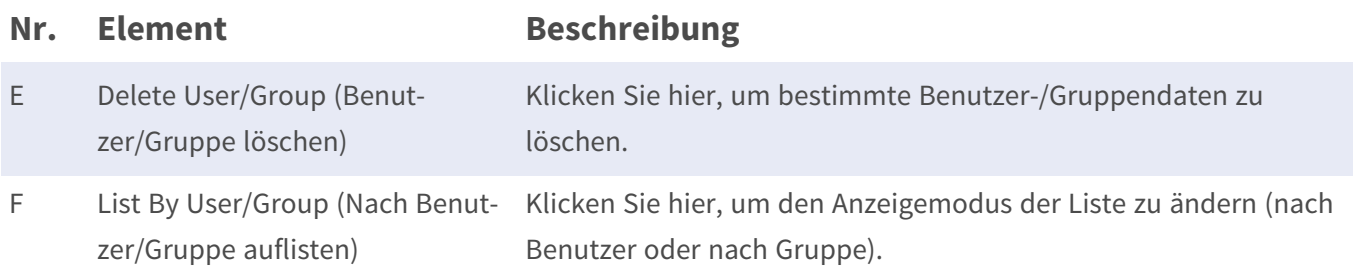

#### **Benutzerliste/Gruppenliste einrichten**

Führen Sie die folgenden Schritte aus, um Benutzer-/Gruppeninformationen hinzuzufügen.

1. Klicken Sie unter User List (Benutzerliste) auf Add User.

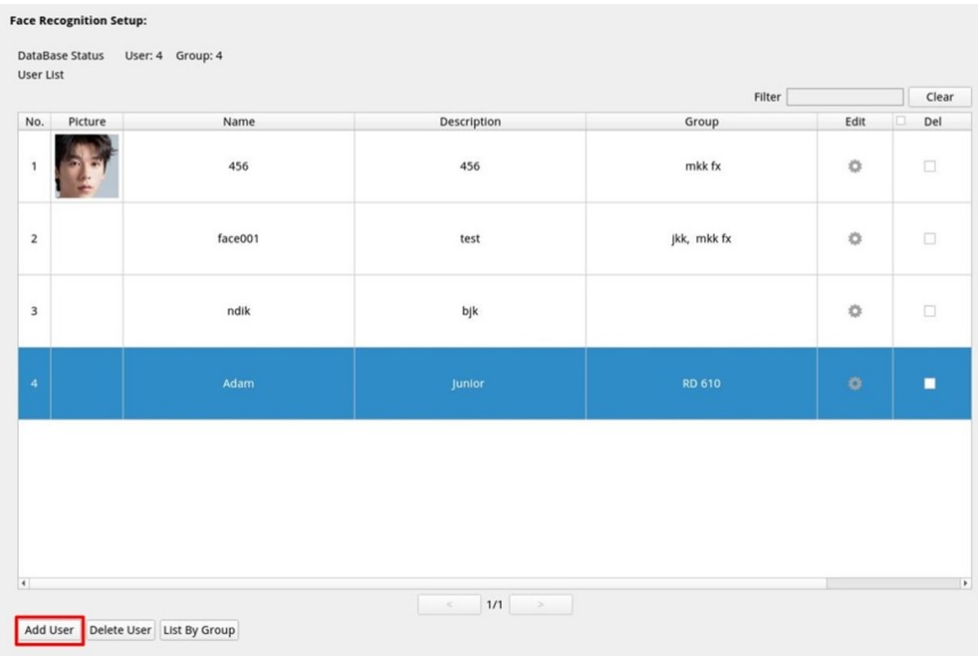

2. Geben Sie den Benutzernamen in **Name** ein. Geben Sie bei Bedarf eine **Beschreibung** ein.

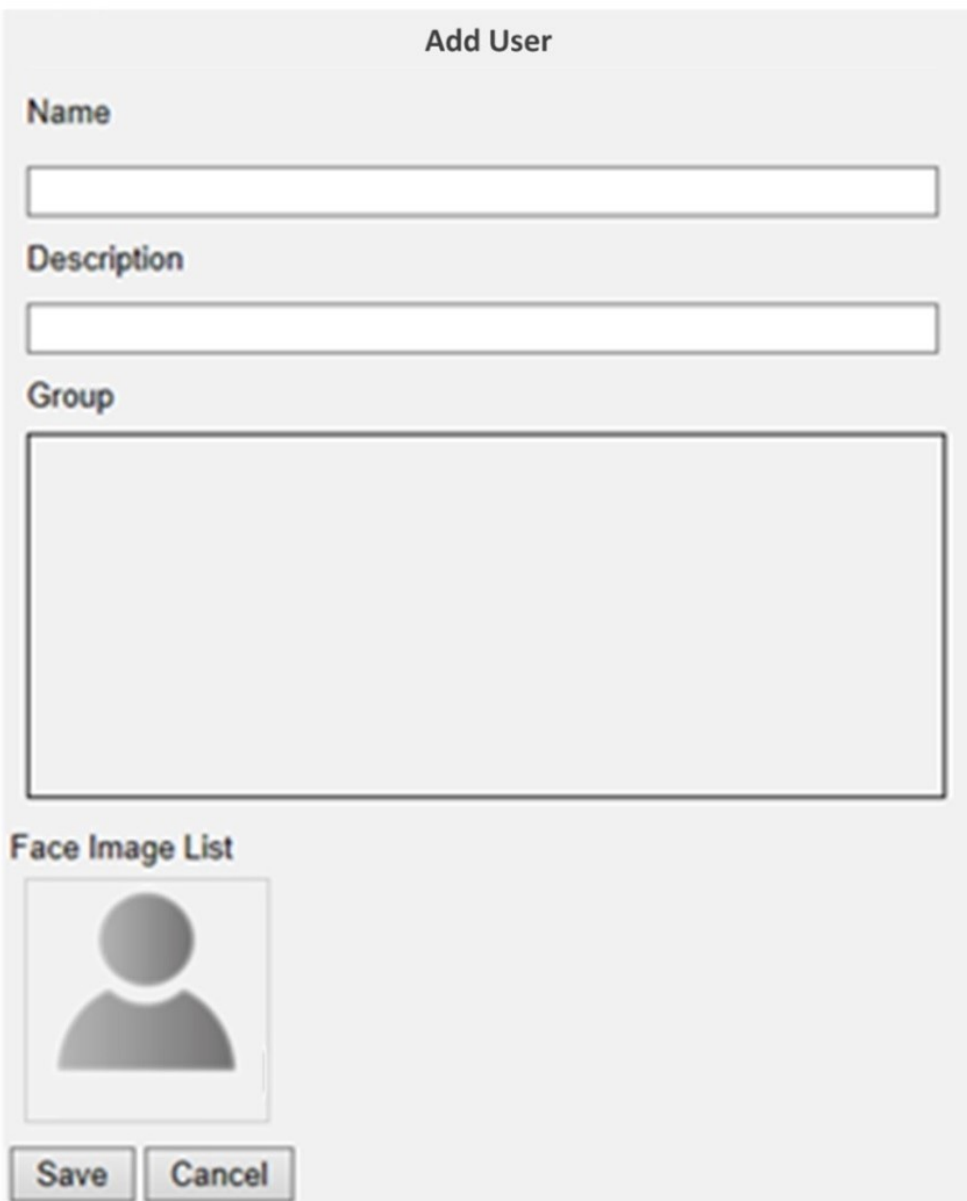

3. Klicken Sie auf Save , um die Einstellungen zu übernehmen.

4. Klicken Sie in der Liste der Gesichtsbilder auf Q. Wählen Sie die Bilddateien des Benutzers aus. Laden Sie mindestens drei Bilder vom Gesicht des Benutzers hoch. Das Gesicht muss mindestens 12 % und darf höchstens 25 % des Bildes ausfüllen. Die folgende Formel zeigt, wie der Prozentbereich berechnet wird. Es sollten Bilder aus mehreren Perspektiven verwendet werden (beide Augen müssen sichtbar sein), oder Bilder, auf denen der Benutzer unterschiedlich aussieht, z. B. mit/ohne Brille oder mit unterschiedlichen Frisuren. Die Bildformate JPEG, PNG und BMP werden unterstützt. Die empfohlene Bildgröße liegt zwischen 200x200 und 1920x1080 Pixel.

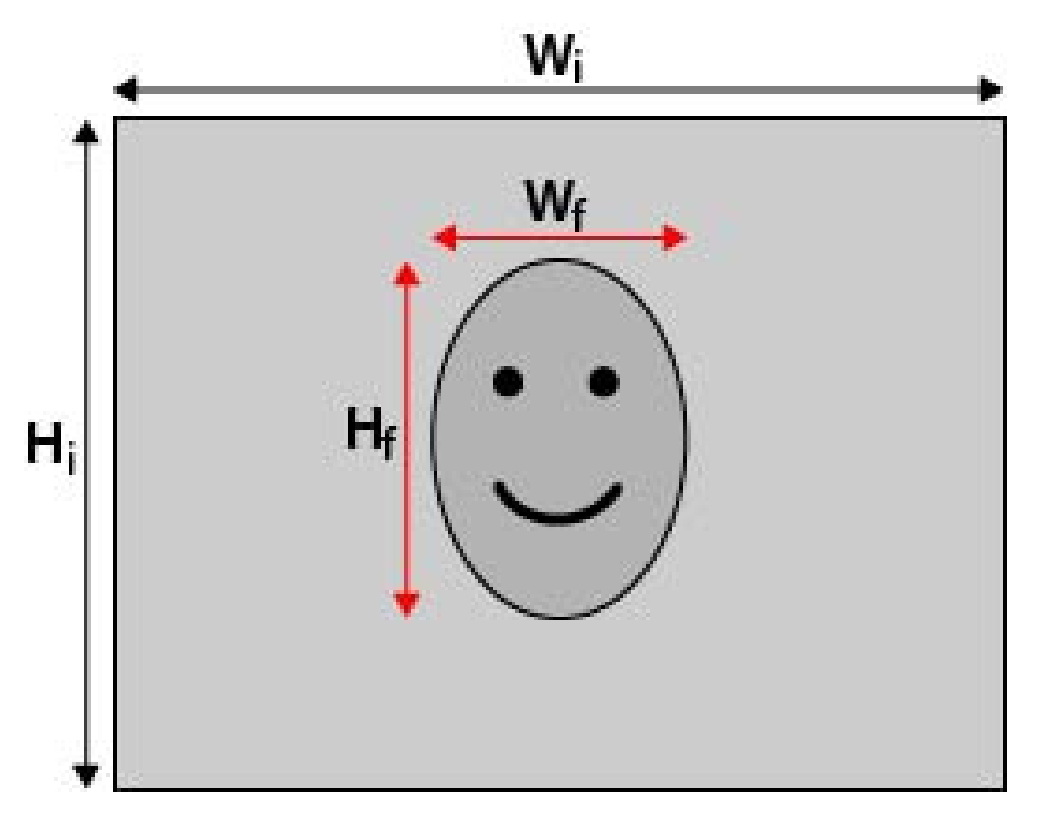

#### **Formel:**

(Breite**f** x Höhe**f** )/(Breite**i** x Höhe**i** ) = Prozentsatz des Gesichts (f), das Platz in einem Bild einnimmt (i)

5. Klicken Sie auf | Save |, um die Einstellungen zu übernehmen.

6. Nachdem Sie alle gewünschten Benutzer hinzugefügt haben, klicken Sie in der **User List** (Benutzerliste)

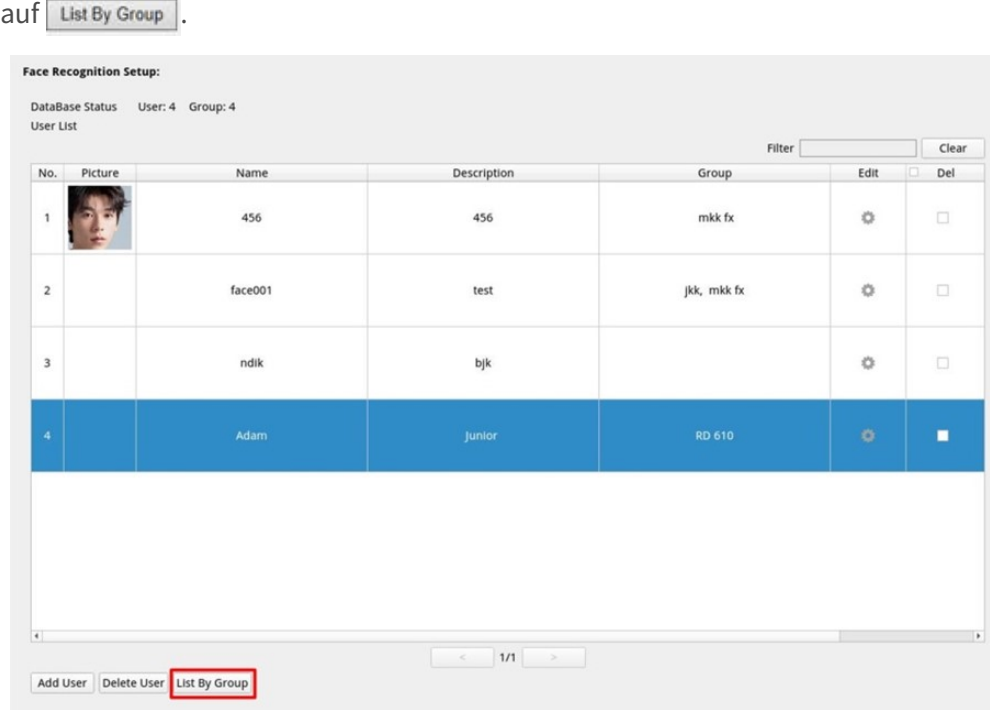

7. Klicken Sie in der Group List (Gruppenliste) auf Add Group.

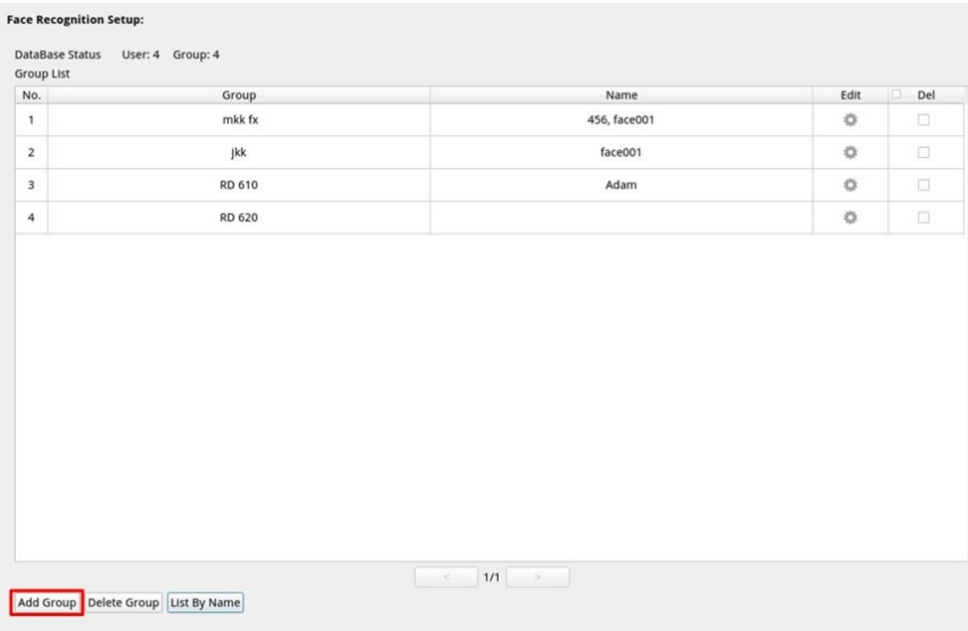

8. Geben Sie unter **Group Name** (Gruppenname) den Namen der Gruppe ein.

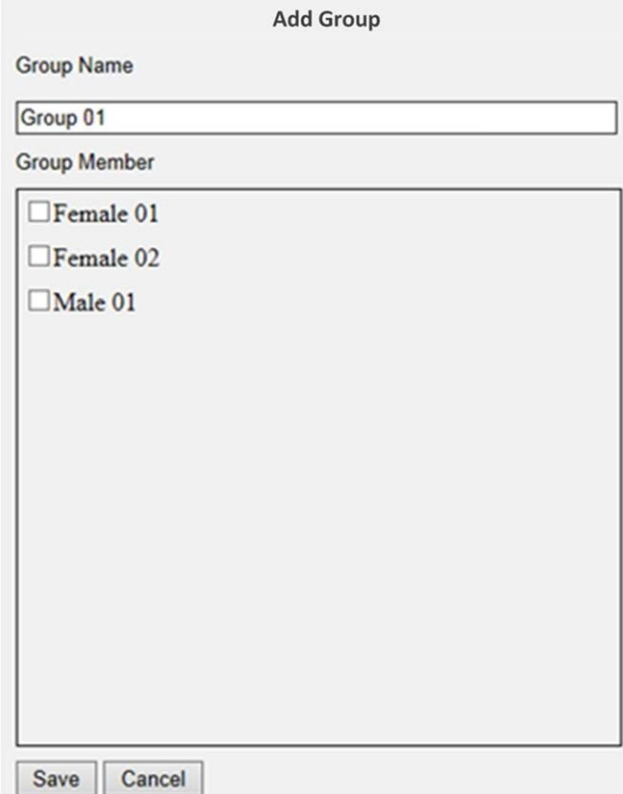

- 9. Wählen Sie die Gruppenmitglieder der Gruppe aus.
- 10. Klicken Sie auf Save, um die Einstellungen zu übernehmen.

# **Kennzeichenwiedererkennung**

Hier können Sie die Datenbank für die **Kennzeichenerkennung** einrichten.

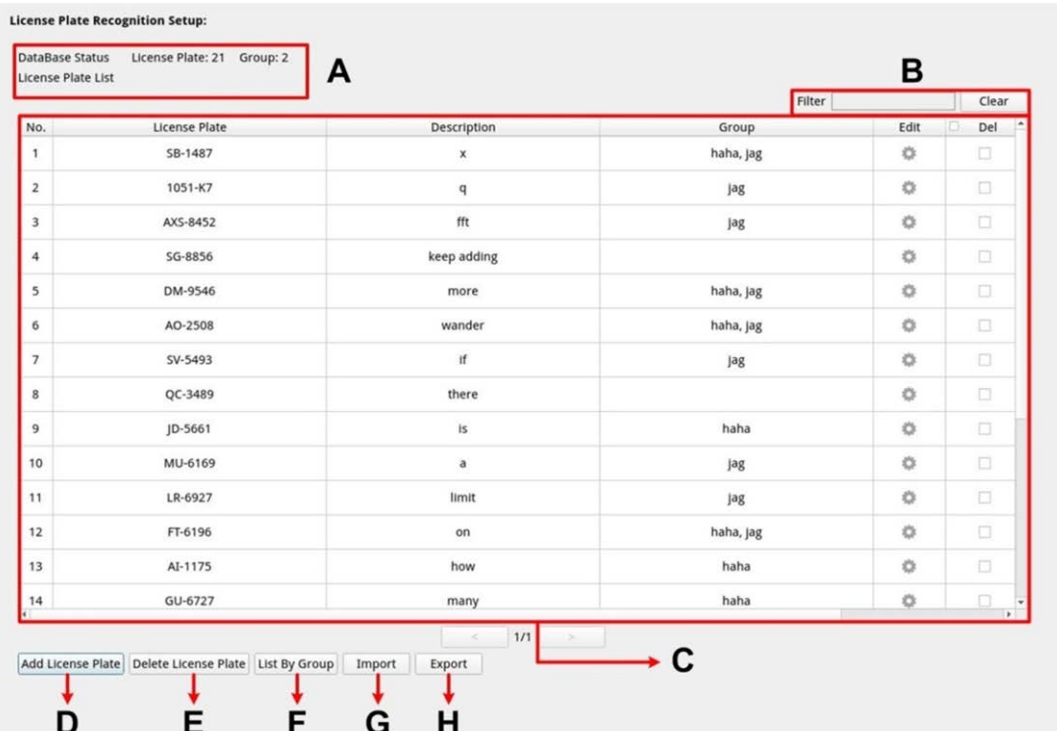

#### **Nr. Element Beschreibung**

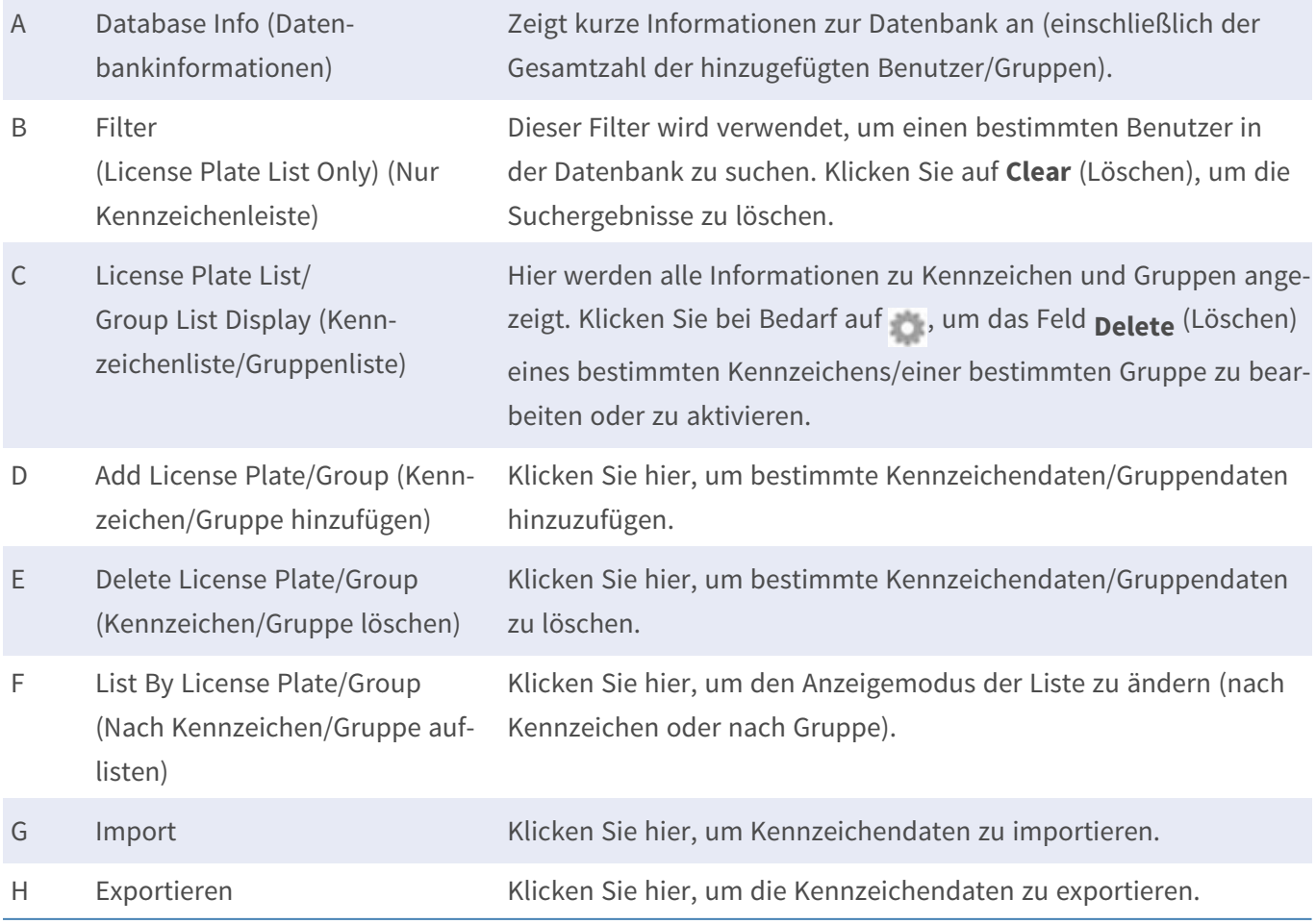
## **Kennzeichenliste/Gruppenliste einrichten**

Führen Sie die folgenden Schritte aus, um Benutzer-/Gruppeninformationen hinzuzufügen.

1. Klicken Sie in der License Plate List (Kennzeichenliste) auf Add License Plate

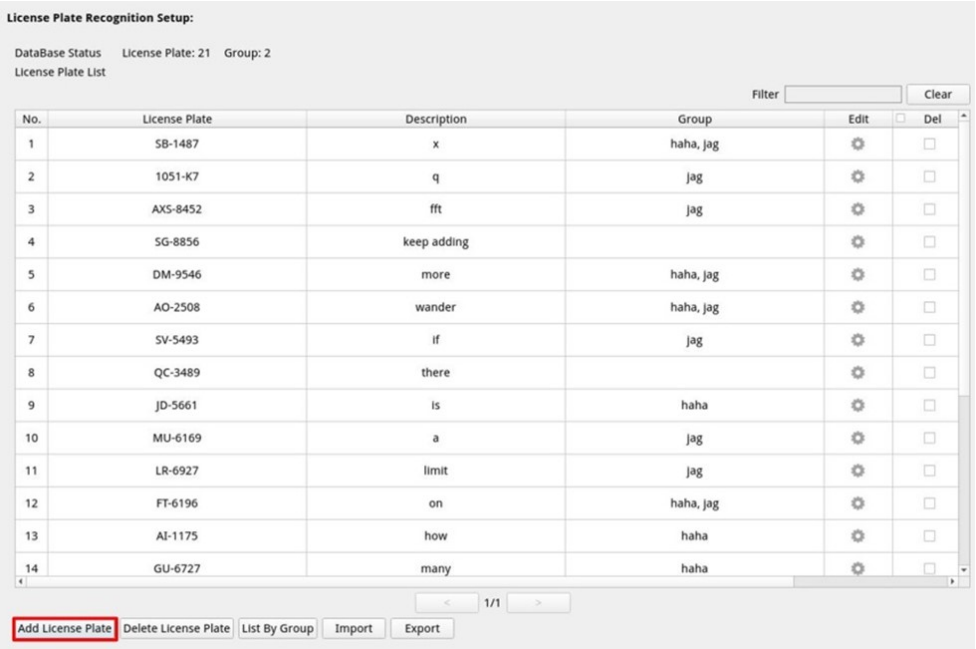

2. Geben Sie unter **License Plate Number** (Kennzeichennummer) die Nummer des Kennzeichens ein. Geben Sie bei Bedarf eine **Beschreibung** ein.

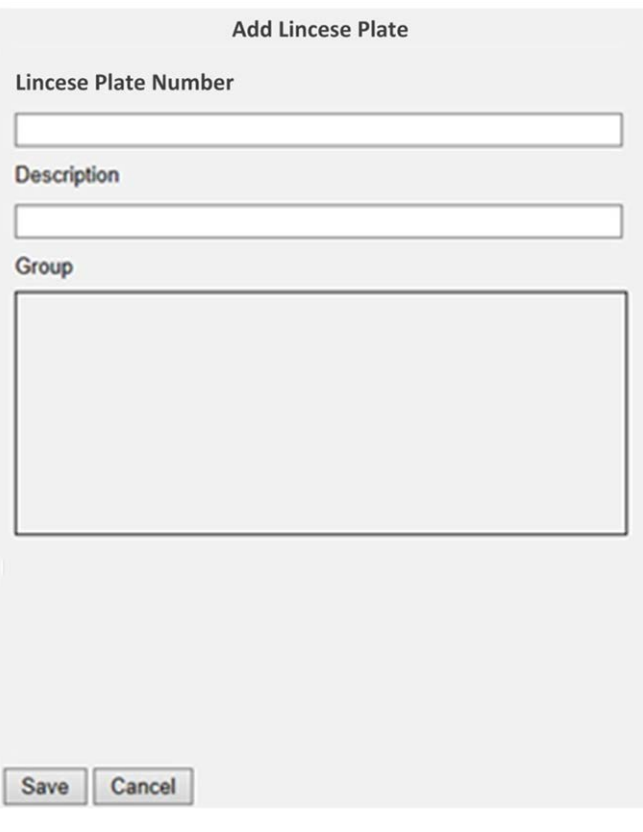

3. Klicken Sie auf Save , um die Einstellungen zu übernehmen.

4. Klicken Sie in der License Plate List (Kennzeichenliste) auf List By Group , wenn Sie alle Kennzeichennummern hinzugefügt haben.

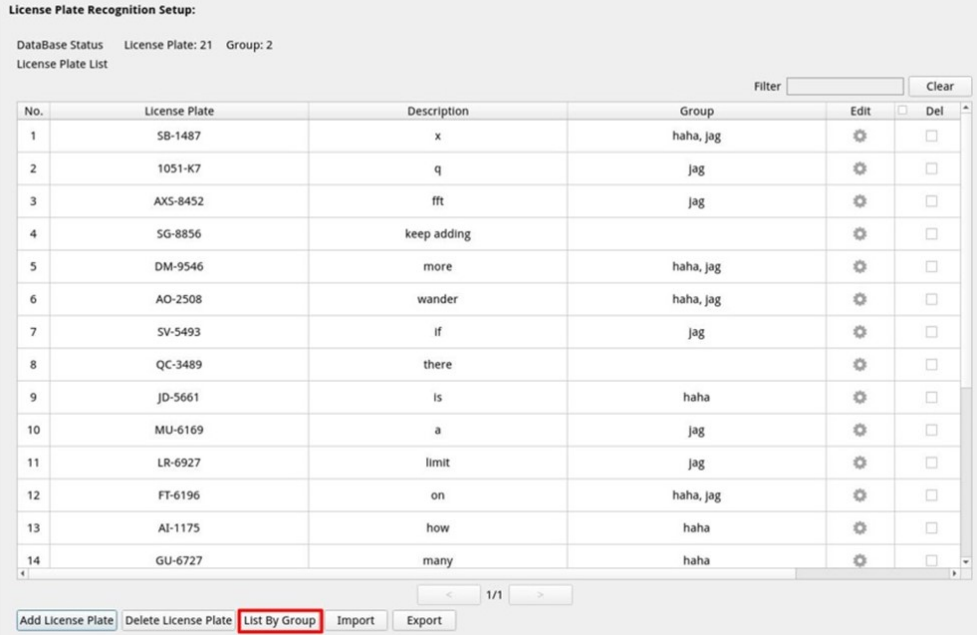

5. Klicken Sie in der Group List (Gruppenliste) auf Add Group.

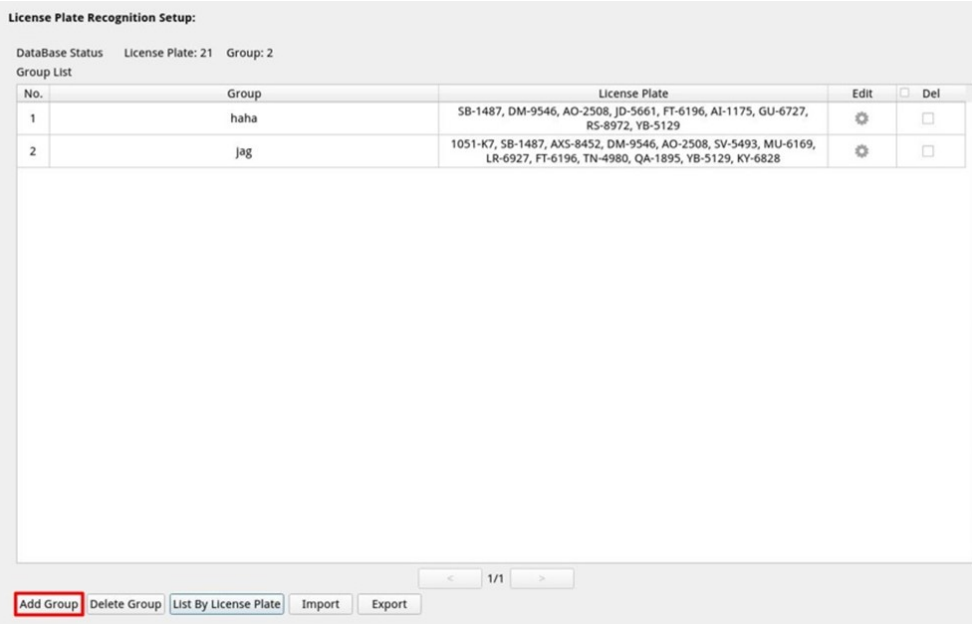

6. Geben Sie unter **Group Name** (Gruppenname) den Namen der Gruppe ein.

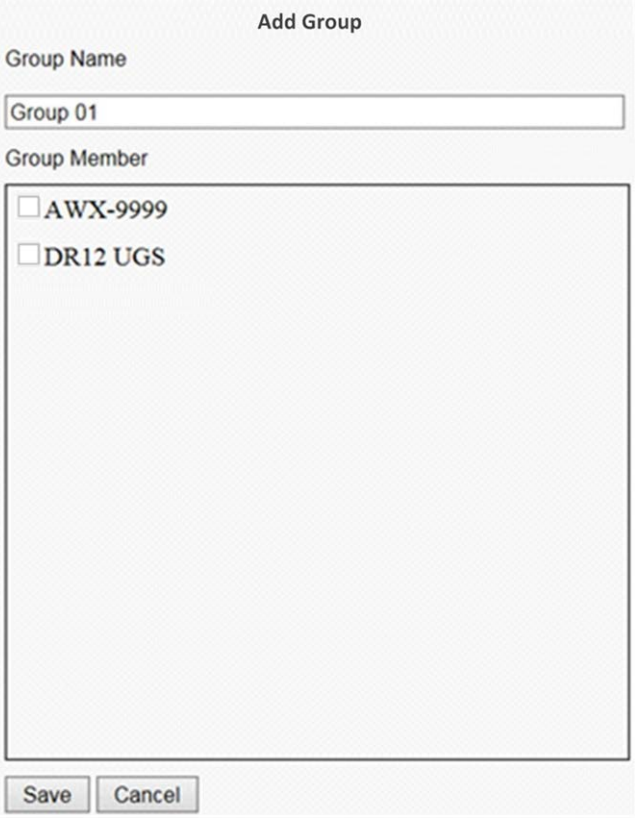

- 7. Wählen Sie die Gruppenmitglieder der Gruppe aus.
- 8. Klicken Sie auf Save , um die Einstellungen zu übernehmen.

**HINWEIS!** Die Kennzeichen und Gruppendaten können in andere Systeme importiert werden. Wie Sie die Daten in eine Datenbankdatei exportieren oder eine Datenbankdatei importierten, erfahren Sie unter "Datenbank exportieren/importieren".

## **Datenbank exportieren**

Wenn Sie die Daten exportieren möchten, führen Sie die folgenden Schritte aus, nachdem die Benutzer und die Gruppen eingerichtet wurden.

1. Stellen Sie sicher, dass das externe Laufwerk mit dem NVR verbunden ist, bevor Sie die Konfigurationsdatei exportieren.

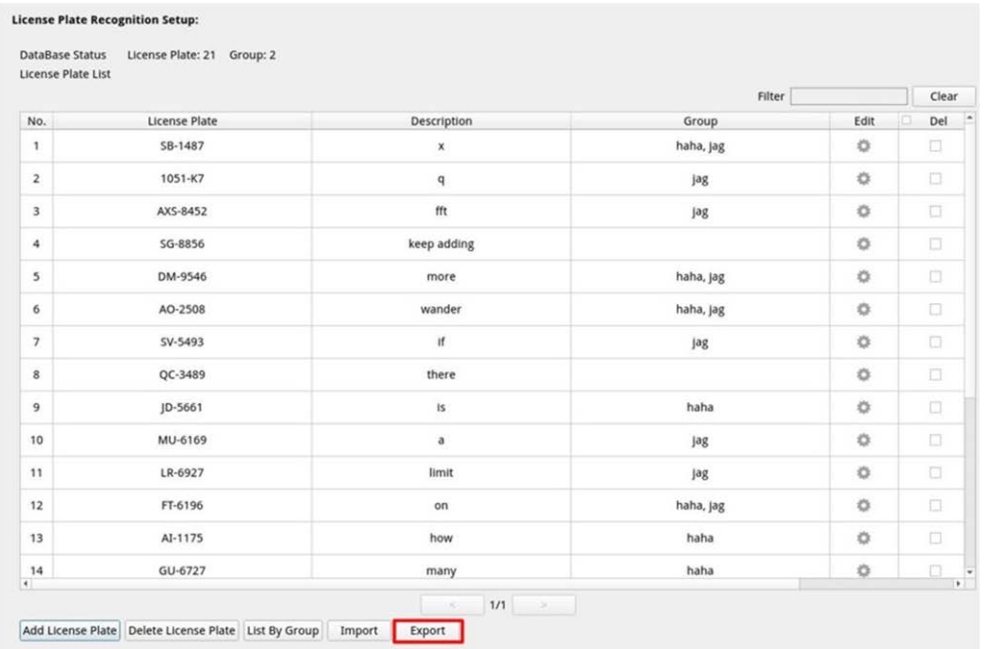

2. Klicken Sie auf Export, und wählen Sie den Speicherort für die Exportdatei aus.

3. Lesen Sie das Bestätigungs-Popup-Fenster, um den Speicherort der Exportdatei zu bestätigen. Klicken Sie auf **Confirm**, um den Export zu starten, oder klicken Sie auf **Cancel**, um ihn zu stoppen.

**HINWEIS!** Exportieren Sie die Datenbankdatei jedes Mal, bevor Sie das XMS-System aktualisieren. Außerdem sollten Sie die Datenbankdatei regelmäßig sichern, um unerwartete Bedingungen zu vermeiden.

### **Datenbank importieren**

Um eine Datenbankdatei zu importieren, gehen Sie folgendermaßen vor, nachdem Sie die Einrichtung für Benutzer und Gruppen durchgeführt haben.

- 1. Schließen Sie das externe Laufwerk, auf dem die Konfigurationsdatei gespeichert ist, an den NVR an.
- 2. Klicken Sie auf *Import*, um das Fenster Select File (Datei auswählen) anzuzeigen.

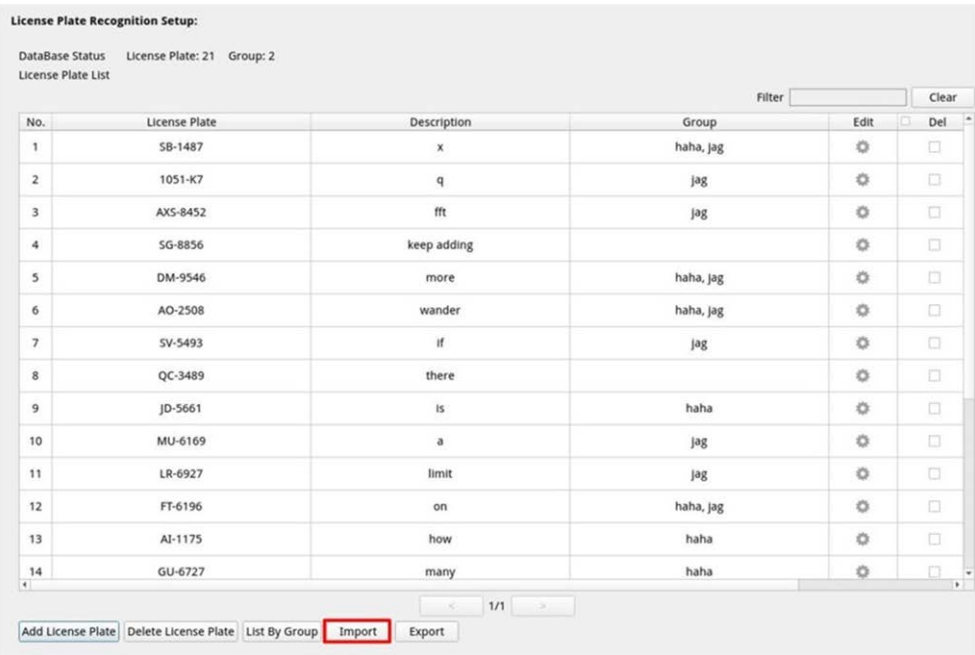

3. Nachdem Sie die Datenbankdatei ausgewählt haben, klicken Sie auf Confirm, um den Import der Konfiguration zu starten, oder klicken Sie auf  $\boxed{\text{cancel}}$ , um den Vorgang abzubrechen.

# 7

# **System hinzufügen**

Der NVR kann IP-Geräte entweder über eine direkte PoE-Verbindung oder über eine Netzwerkverbindung suchen. Weitere Informationen zum Anschließen der IP-Kamera/des Encoders an das System finden Sie in den Anweisungen.

#### **HINWEIS!**

- Standardmäßig beziehen die Kameras, ihre IP-Adressen vom integrierten **DHCP-Server.** Der standardmäßige IP-Adressbereich ist 192.168.51.x und die Netzwerkmaske ist 255.255.255.0, wobei die erste IP-Adresse auf **192.168.51.2** eingestellt ist.
- Um den vom NVR zugewiesenen IP-Adressbereich und die IP-Adresse einer bestimmten Kamera zu bearbeiten, öffnen Sie **Setup (Einrichtung) > PoE/IP Port Management (PoE/IP-Portverwaltung) > DHCP Server (DHCP-Server)**.
- Weitere Informationen zu den IP-Adressen der Kamera und zur DHCP-Einrichtung für die PoE-Ports finden Sie im Abschnitt [PoE-Management-Einstellungen, p. 94](#page-93-0).

# **Kameras hinzufügen**

- 1. Aktivieren Sie den DHCP-Client der Kamera (dies ist das Standardverhalten der meisten Kameras).
- 2. Schließen Sie die Kamera an einen PoE-Port des MOVE NVR-8/16 oder an einen PoE-Switch an, der mit einem LAN-Port des MOVE NVR verbunden ist.
- 3. Öffnen Sie die Funktionsregisterkarte **Add Device** (System hinzufügen).
- 4. Wählen Sie den gewünschten Systemtyp, z. B. MOBOTIX MOVE, Onvif usw., in der Dropdown-Liste **Device Filter** (Gerätefilter) aus.
- 5. Klicken Sie auf das Symbol Re-scan Device (System erneut scannen) Q, wonach der NVR mit der Suche und Auflistung der angeschlossenen Systeme beginnt, die den Suchkriterien entsprechen.
- 6. Aktivieren Sie das Kontrollkästchen **Device add to view** (System zur Ansicht hinzufügen) vor den gewünschten IP-Systemen, um sie dem MOVE NVR hinzuzufügen.
- 7. Um die Kamera-IP anzuzeigen, öffnen Sie **Setup (Einrichtung) > PoE/IP Port Management (PoE/IP-Portverwaltung) > DHCP Server (DHCP-Server)**.

# **Fenster "Gerät hinzufügen"**

Im Folgenden werden die einzelnen Funktionen auf der Benutzeroberfläche der Registerkarte "Gerät hinzufügen" vorgestellt.

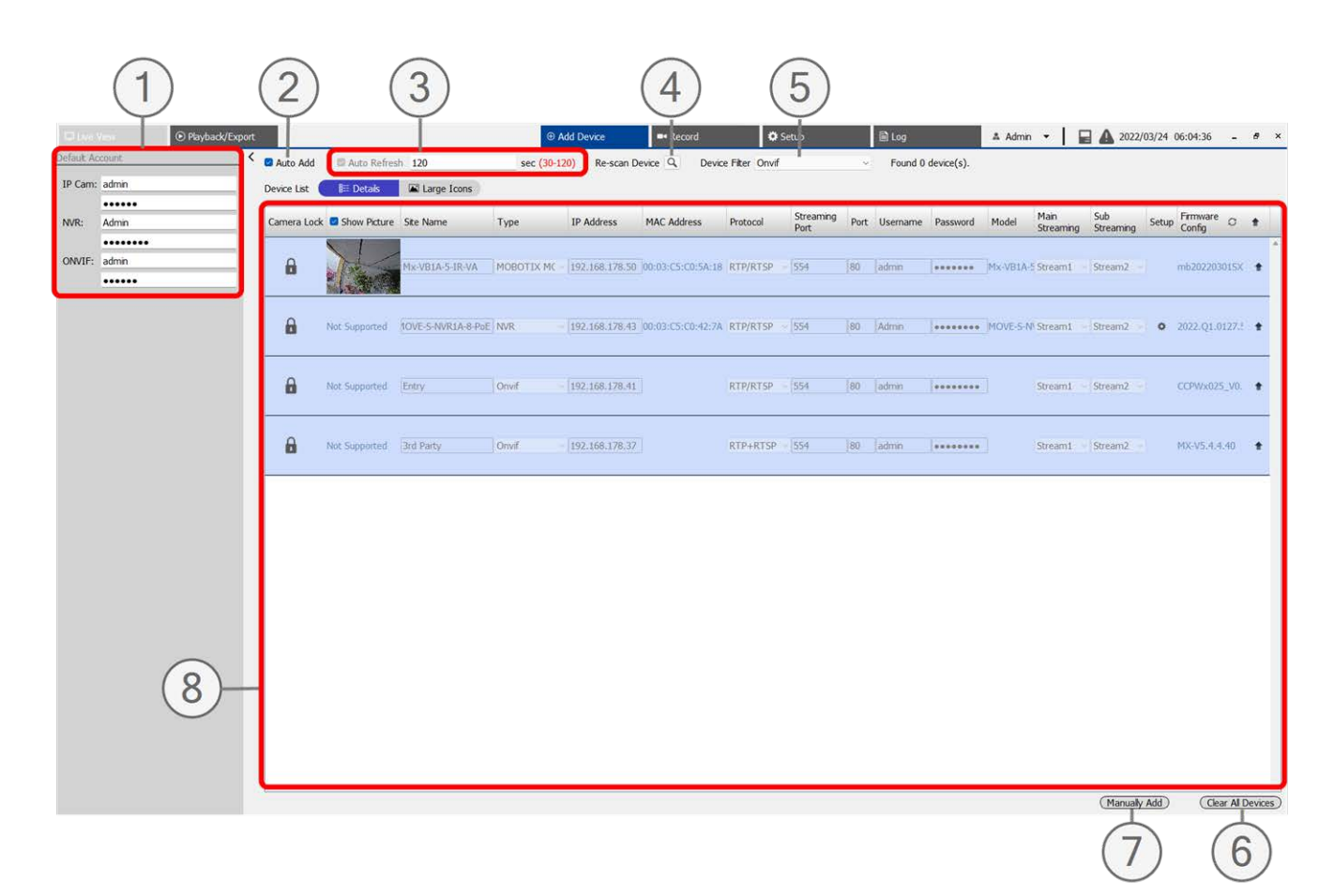

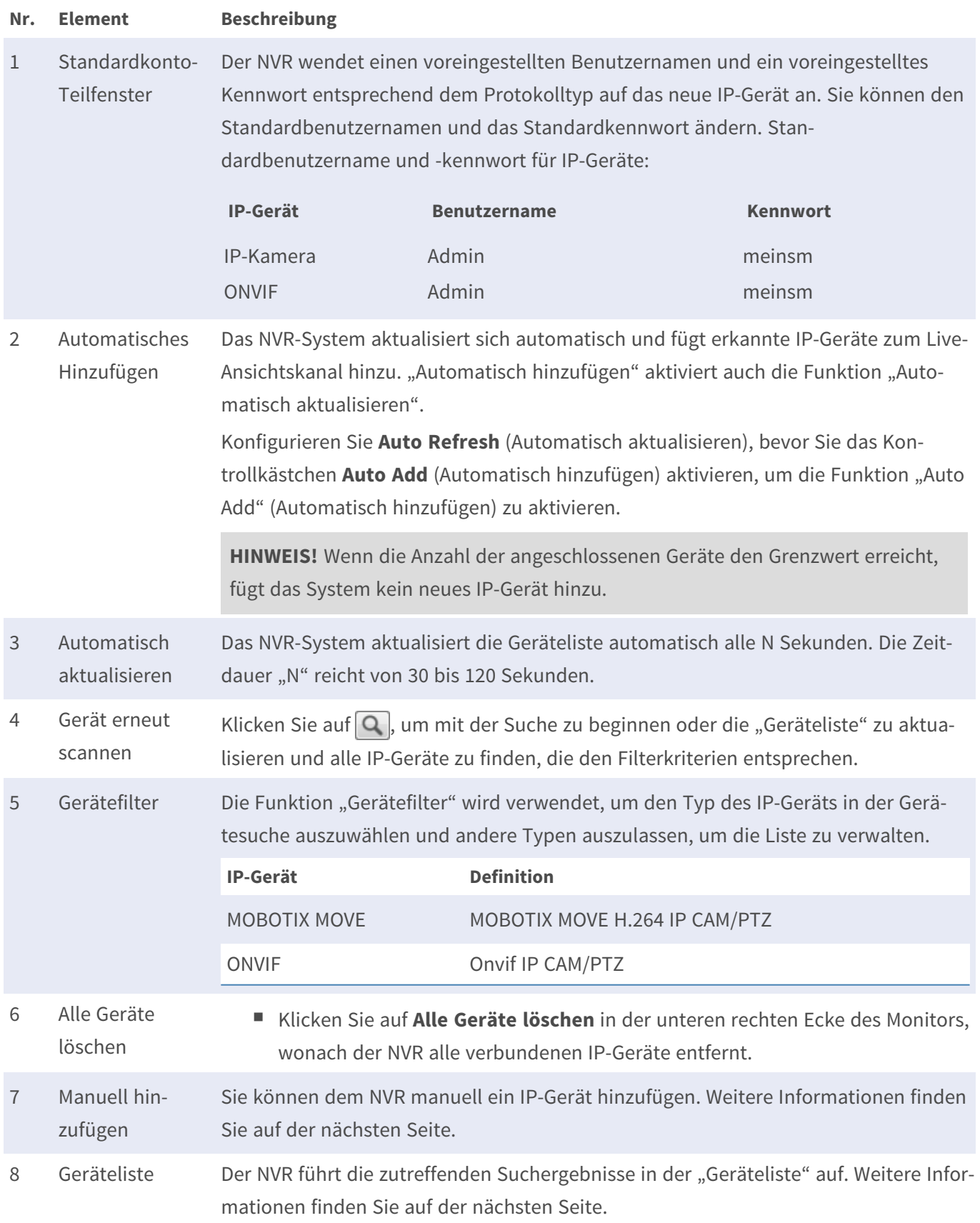

## **IP-Kamera manuell zum NVR hinzufügen**

Befolgen Sie die Anweisungen, um eine verbundene IP-Kamera manuell zum NVR hinzuzufügen.

- 1. Klicken Sie auf **Manuell hinzufügen**, wonach der Geräteliste eine leere neue Gerätespalte hinzugefügt wird.
- 2. Geben Sie die erforderlichen Informationen für das IP-Gerät in die entsprechenden Felder ein. Zu den erforderlichen Informationen gehören: **Standortname**, **Typ**, **IP-Adresse**, **Protokoll**, **Streaming-Port**, **Benutzername** und **Kennwort**.
- 3. Aktivieren Sie das Kontrollkästchen **Device add to view** (Gerät zur Ansicht hinzufügen). Das System zeigt das ausgewählte IP-Gerät in der Live-Ansicht an.
- 4. Um die manuell hinzugefügten IP-Geräte zu löschen, klicken Sie neben dem entsprechenden IP-Gerät auf **fiiii**

## **Geräteliste**

Der NVR führt nach der Gerätesuche die im LAN installierten IP-Geräte auf, die die Suchkriterien in der "Geräteliste" erfüllen. Sie können die kurzen Einstellungen der gefundenen IP-Geräte in der "Geräteliste" anzeigen, z. B. MAC-Adresse, IP-Adresse, Modelltyp, Benutzername/Kennwort usw.

- 1. Um die Firmware-Version für ausgewählte IP-Geräte zu aktualisieren, klicken Sie auf **. Das System lädt** dann die Firmware-Versionsinformationen von allen Geräten neu.
	- **n Fig. 2** Details und  $\blacksquare$  Large Icons sind verfügbar, sodass Sie zwischen den Ansichten wechseln können.
	- Details |  $\frac{1}{2}$  Details : Die Informationen der IP-Kameras werden in Spalten aufgeführt, und Sie können die Vorschau der IP-Kamera überprüfen.
	- Große Symbole  $\blacksquare$  Large Icons: Das System zeigt Kurzinformationen zu IP-Geräten mit Vorschau an.

**HINWEIS!** Wenn im Vorschauraster **Not Supported** (Nicht unterstützt) oder **No snapshot** (Kein Snapshot) angezeigt wird, unterstützt die ausgewählte IP-Kamera die Vorschaufunktion nicht.

## **Firmware für die verbundenen IP-Geräte aktualisieren**

Sie können die Firmware für die verbundenen IP-Geräte über das NVR-System aktualisieren. Befolgen Sie die Anweisungen zum Aktualisieren der Firmware für ausgewählte IP-Geräte.

**HINWEIS!** Bevor Sie die Firmware über den NVR aktualisieren, stellen Sie sicher, dass ein externes USB-Speichergerät mit Firmware-Datei(en) in den NVR eingesetzt wird.

- 1. Klicken Sie auf das Symbol für Firmware-Aktualisierung rechts neben dem ausgewählten Gerät in der "Geräteliste". Das Aktualisierungsfenster **Select File** (Datei auswählen) wird angezeigt.
- 2. Wählen Sie die Firmware-Datei aus der Liste aus, und klicken Sie auf **Bestätigen**. Daraufhin wird eine Upgrade-Statusleiste angezeigt, in der der Fortschritt des Firmware-Aktualisierungsvorgang angezeigt wird.
- 3. Klicken Sie auf , um zur Funktionsregisterkarte **Gerät hinzufügen** zurückzukehren.

Alternativ können Sie eine Firmware auf mehreren IP-Geräten aktualisieren, indem Sie die folgenden Schritte ausführen:

- 1. Klicken Sie oben rechts in der "Geräteliste" auf  $\triangleq$ , um die Firmware auf mehreren IP-Geräten zu aktualisieren. Ein Fenster für die Firmware-Aktualisierung wird angezeigt.
- 2. Klicken Sie auf **Auswählen**, um eine Firmware-Datei vom externen USB-Speichergerät auszuwählen, und klicken Sie dann auf **Bestätigen**.
- 3. Wählen Sie die bevorzugten IP-Kameras aus der Liste **Select Upgrade Devices** (Geräte zur Aktualisierung auswählen) aus und klicken Sie auf **Confirm** (Bestätigen). Im Benachrichtigungsbereich wird der Aktualisierungsstatus der IP-Kameras angezeigt.

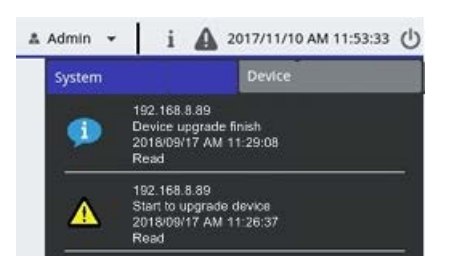

4. Um die Aktualisierung der Firmware auf die Geräte zu beenden, klicken Sie im Fenster für die Firmware-Aktualisierung auf **Abbrechen**, um zur Funktionsregisterkarte **Gerät hinzufügen** zurückzukehren.

# **IP-Geräteverbindung**

Das NVR-System kann IP-Geräte über eine Netzwerkverbindung oder die PnP-Funktion hinzufügen. Lesen Sie die folgenden Anweisungen zum Verbinden von IP-Geräten über eine Netzwerkverbindung oder die PnP-Funktion.

## **Über PoE-Switch (LAN) verbundene IP-Kameras hinzufügen**

Schließen Sie IP-Kameras an die PoE-Ports an der Rückseite des NVR an. Die IP-Kameras werden eingeschaltet und mit dem Netzwerk des NVR verbunden. Benutzer müssen die IP-Kameras jedoch manuell dem NVR hinzufügen. Führen Sie die folgenden Schritte aus, um die IP-Kameras der Live-Ansicht hinzuzufügen.

- 1. Wählen Sie den Kameratyp neben **Gerätefilter** aus.
- 2. Klicken Sie auf **Q.** Der NVR beginnt nach den unterstützten IP-Kameras zu suchen, die im gleichen LAN installiert sind, und zeigt sie in der "Geräteliste" an, einschließlich der IP-Kameras, die direkt mit den PoE-Ports des NVR verbunden sind.
- 3. Um die IP-Kamera zu finden, können Sie die IP-Adresse, die MAC-Adresse oder das Vorschaubild der IP-Kamera überprüfen.

**HINWEIS!** Wenn die IP-Kamera an den PoE-Port des NVR angeschlossen ist, wird die IP-Kamera eingeschaltet und mit dem LAN des NVR verbunden. Eine IP-Adresse wird automatisch der IP-Kamera zugewiesen, je nachdem, mit welchem PoE-Port die IP-Kamera verbunden ist. Das System weist die IP-Adresse mit der Regel zu: 192.168.50.(2 x Portnummer + 1). Die IP-Adresse für PoE-Port 4 lautet **192.168.50.9**.

4. Aktivieren Sie das Kontrollkästchen **Device add to view** (Gerät zur Ansicht hinzufügen), um die IP-Kamera der Live-Ansicht hinzuzufügen.

## **IP-Kameras über eine Netzwerkverbindung (WAN) hinzufügen**

Führen Sie die folgenden Schritte aus, um IP-Kameras über das Netzwerk zu suchen und dem NVR hinzuzufügen.

- 1. Wählen Sie den Typ des IP-Kamera-Codec neben **Gerätefilter**aus.
- 2. Klicken Sie auf **Q**. Der NVR beginnt, nach den unterstützten IP-Kameras zu suchen, die im gleichen WAN installiert sind, und listet sie in der "Geräteliste" auf.
- 3. Suchen Sie eine Ziel-IP-Kamera in der Geräteliste und aktivieren Sie das Kontrollkästchen **Device add to view** (Gerät zur Ansicht hinzufügen). Der NVR stellt automatisch eine Verbindung her und ruft die Informationen der IP-Kamera ab.

# 8

# **Aufzeichnen**

Im Menü "Aufzeichnungseinstellungen" können Benutzer Aufzeichnungszeitpläne festlegen. Weitere Informationen zur Einrichtung des Aufzeichnungszeitplans und der Ereigniseinstellungen für jede verbundene IP-Kamera finden Sie in den Anweisungen.

**HINWEIS!** Weitere Informationen zur Ereigniseinrichtung finden Sie im früheren Abschnitt "Ereignis-Management".

# **Geplante Aufzeichnung**

Sie können verschiedene Aufzeichnungsvorlagen erstellen und einen Aufzeichnungstyp für den wöchentlichen Zeitplan zuweisen.

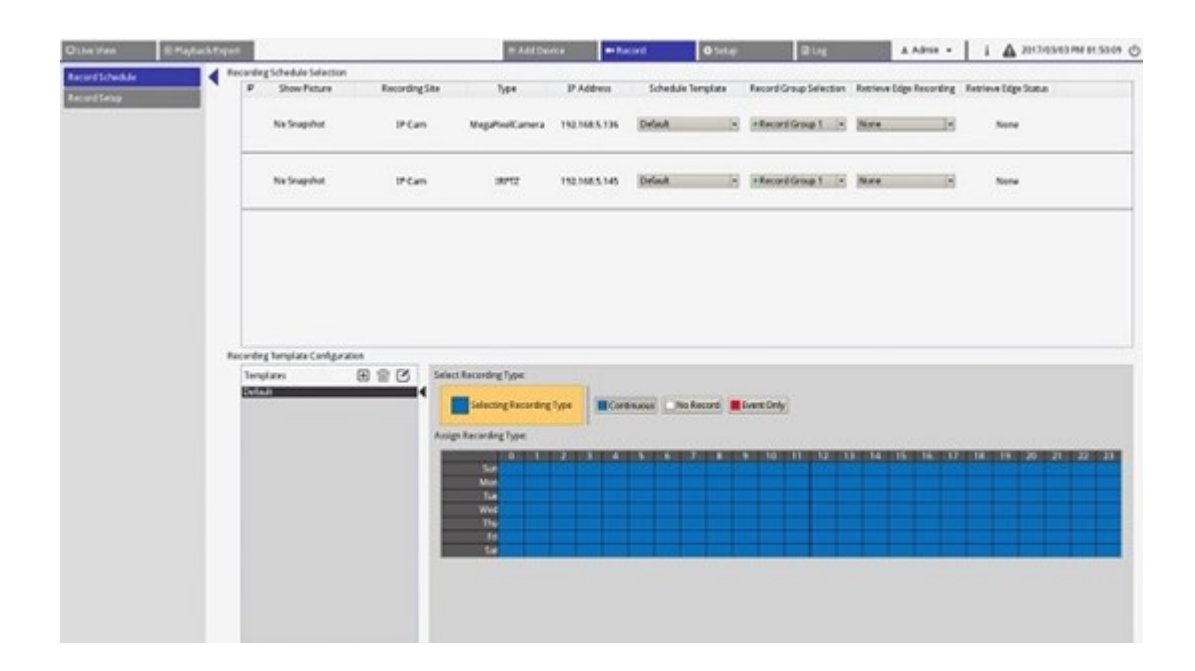

### **Aufzeichnungsvorlage hinzufügen/entfernen/umbenennen**

- 1. Klicken Sie unter "Konfiguration der Aufzeichnungsvorlage" auf  $\bigoplus$ , um eine neue Vorlage in der Vorlagenliste zu erstellen.
- 2. Wählen Sie eine neue Vorlage aus, und klicken Sie auf (1, oder doppelklicken Sie auf die Vorlage in der Liste, um die Vorlage umzubenennen.
- 3. Klicken Sie auf der virtuellen Tastatur auf **OK**, oder drücken Sie die Eingabetaste, um die Einstellung zu speichern und zu übernehmen.
- 4. Um eine Aufzeichnungsvorlage zu löschen, wählen Sie eine Aufzeichnungsvorlage aus, und klicken Sie auf . Die ausgewählte Aufzeichnungsvorlage wird aus der Vorlagenliste entfernt.

#### **Aufzeichnungsvorlage für die IP-Kamera einrichten**

Führen Sie die folgenden Schritte aus, um eine Aufzeichnungsvorlage für die IP-Kamera einzurichten.

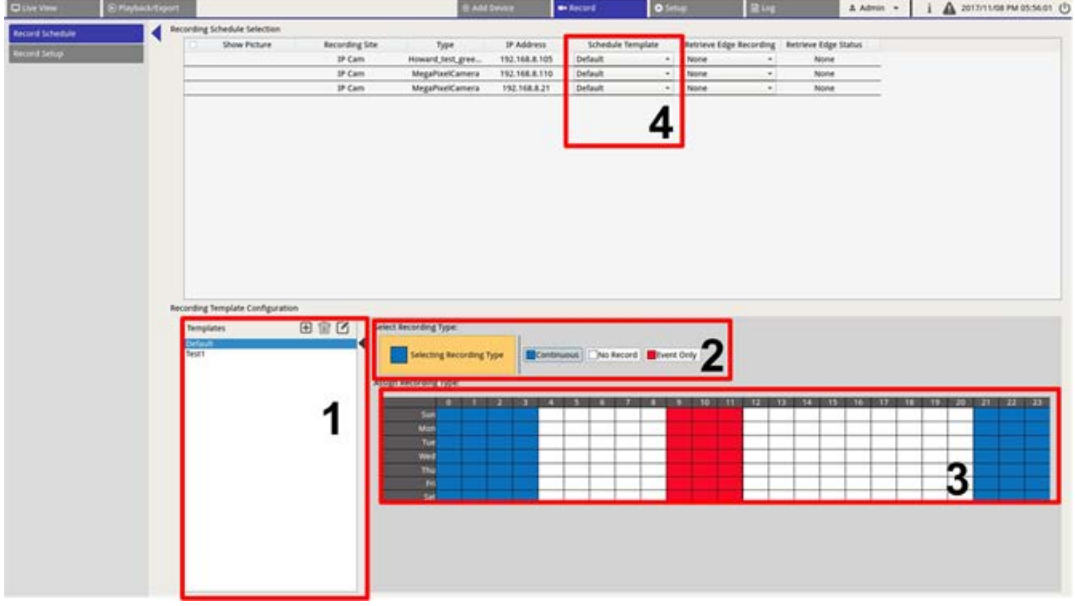

- 1. Wählen Sie eine Aufzeichnungsvorlage aus der Vorlagenliste aus.
- 2. Es stehen drei Aufzeichnungsarten zur Verfügung: [ Continuous], [ No Record und Tevent Only]. Wählen Sie den gewünschten Aufzeichnungstyp aus, und ändern Sie den Zeitplan.
	- **Kontinuierlich:** Die Aufzeichnung wird im angegebenen Zeitsegment ausgeführt.
	- **Nicht aufzeichnen:** Im angegebenen Zeitsegment werden keine Videodaten aufgezeichnet und gespeichert.
	- **Nur Ereignis:** Die Aufzeichnung wird nur ausgeführt, wenn ein Ereignis im angegebenen Zeitsegment auftritt, einschließlich der Videos nach Alarm.
- 3. Erstellen Sie Aufzeichnungstyp und Zeitplan für die ausgewählte Vorlage.
	- Klicken und kreisen Sie ein, um den ausgewählten Aufzeichnungstyp der eingekreisten Zeit zuzuweisen.
	- Klicken Sie oben auf die Zahlen (0–23 Stunden), um der Spalte den ausgewählten Aufzeichnungstyp zuzuweisen.
	- Klicken Sie links auf die Wochentage, um der Zeile den ausgewählten Aufzeichnungstyp zuzuweisen.
	- Klicken Sie auf das linke obere Raster, um den ausgewählten Aufzeichnungstyp immer zuzuweisen.
- 4. Weisen Sie die Vorlage einer IP-Kamera zu. Wählen Sie die gewünschte Vorlage aus der Dropdown-Liste "Zeitplanvorlage" aus. Der NVR zeichnet den Standort gemäß der angewendeten Vorlage auf.

**HINWEIS!** Wenn die übernommene Zeitplanvorlage aus der Vorlagenliste entfernt wird, ersetzt das System die Zeitplanvorlage automatisch durch die Vorlage **Default** (Standard).

# **Aufzeichnungseinstellungen**

Der Benutzer kann die Einstellungen für kreisförmige Aufzeichnung, Alarmverhalten und Randkonfiguration konfigurieren.

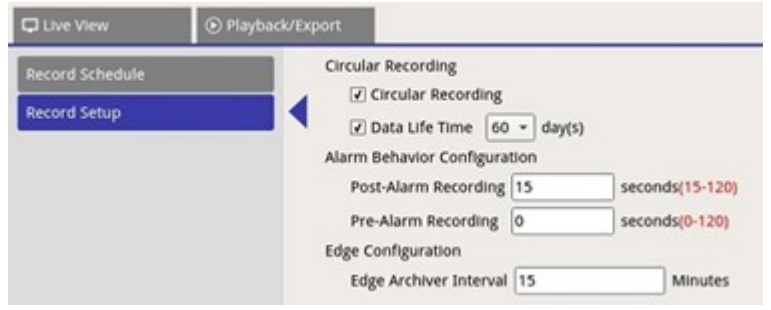

## **Kreisförmige Aufzeichnung**

Die Funktion für kreisförmige Aufzeichnung dient dazu, den Festplattenspeicherplatz für den NVR anzupassen und neue Videodaten zu speichern, während das älteste aufgezeichnete Video überschrieben wird.

■ Aktivieren Sie das Kontrollkästchen, um die kreisförmige Aufzeichnung zu aktivieren. Wenn das Kontrollkästchen **Circular Recording** (Kreisförmige Aufzeichnung) deaktiviert ist, beendet der NVR die Aufnahme, wenn die Festplatte voll ist.

## **Datenlebenszeit**

"Datenlebenszeit" gibt die Dauer an, während der die Daten auf der Festplatte gespeichert und abgerufen werden können. Nur die Daten, die innerhalb der Datenlebenszeit aufgezeichnet wurden, stehen für die Suche oder Wiedergabe zur Verfügung. Sobald die Videodaten die Datenlebenszeit überschreiten, werden sie ausgeblendet und können nicht mehr zur Wiedergabe abgerufen werden.

<sup>n</sup> Aktivieren Sie das Kontrollkästchen **Data Life Time** (Datenlebenszeit), um diese Funktion zu aktivieren. Wählen Sie die gewünschte Datenlebenszeit aus der Dropdown-Liste aus. Beachten Sie, dass bei Auswahl von **0** die Datenlebenszeit-Funktion deaktiviert wird.

**HINWEIS!** Um ein Video wiederzugeben, das die aktuelle Datenlebenszeit überschreitet, verlängern Sie die Lebenszeit, bis das aufgezeichnete Video darin eingeschlossen ist.

## **Konfiguration des Alarmverhaltens**

Sie können die Videodauer vor und nach dem Alarm als Teil von Ereignisvideos einrichten.

- 1. **Nachalarm-Aufzeichnung:** Die Videoaufzeichnung wird fortgesetzt, nachdem der Alarmauslöser beendet wurde. Wenn der Alarm während des Zeitraums nach dem Alarm erneut ausgelöst wird, setzt das System die Aufzeichnung fort und startet den Zähler nach Beendigung des Alarms neu. Die Dauer kann zwischen 15 und 120 Sekunden eingestellt werden.
- 2. **Voralarm-Aufzeichnung:** Das vor der Alarmauslösung aufgezeichnete Video wird eingeschlossen. Die Dauer kann zwischen 0 und 120 Sekunden eingestellt werden (bei 0 wird die Voralarm-Aufzeichnung deaktiviert).

**HINWEIS!** Die normale Videoaufzeichnung MUSS aktiviert sein, um Videodaten für das entsprechende Video bereitzustellen, wenn ein Ereignis ausgelöst wird.

## **Edge-Konfiguration**

Der Benutzer kann das Edge-Archivierungsintervall für den Kanal konfigurieren. Wenn der Benutzer *N* Minuten in das Eingabefeld eingibt, überprüft der NVR die aufgezeichneten Daten alle *N* Minuten, um zu ermitteln, ob das System den Abruf der Edge-Aufzeichnung aktivieren muss. Die Standardeinstellung lautet 15 Minuten.

**HINWEIS!** Diese Funktion ist NUR verfügbar, wenn die IP-Kamera mit einem Edge-Aufnahmegerät, z. B. einer SD-Karte, ausgestattet ist.

# 9

# **Playback/Export**

# **(Wiedergabe/Export)**

Sie können aufgezeichnete Videos wiedergeben, Snapshots anzeigen und gewünschte Videos oder Snapshots auf einen externen Speicher exportieren. Dies erfolgt auf der Funktionsregisterkarte **Wiedergabe/Export**. Darüber hinaus können Sie die Snapshots anzeigen und die gewünschten Videos oder Snapshots in dieser Funktionsregisterkarte exportieren. Oben links können Sie die gewünschte Aufzeichnungsgruppe aus der Dropdown-Liste für die Wiedergabe und den Export von Videos auswählen.

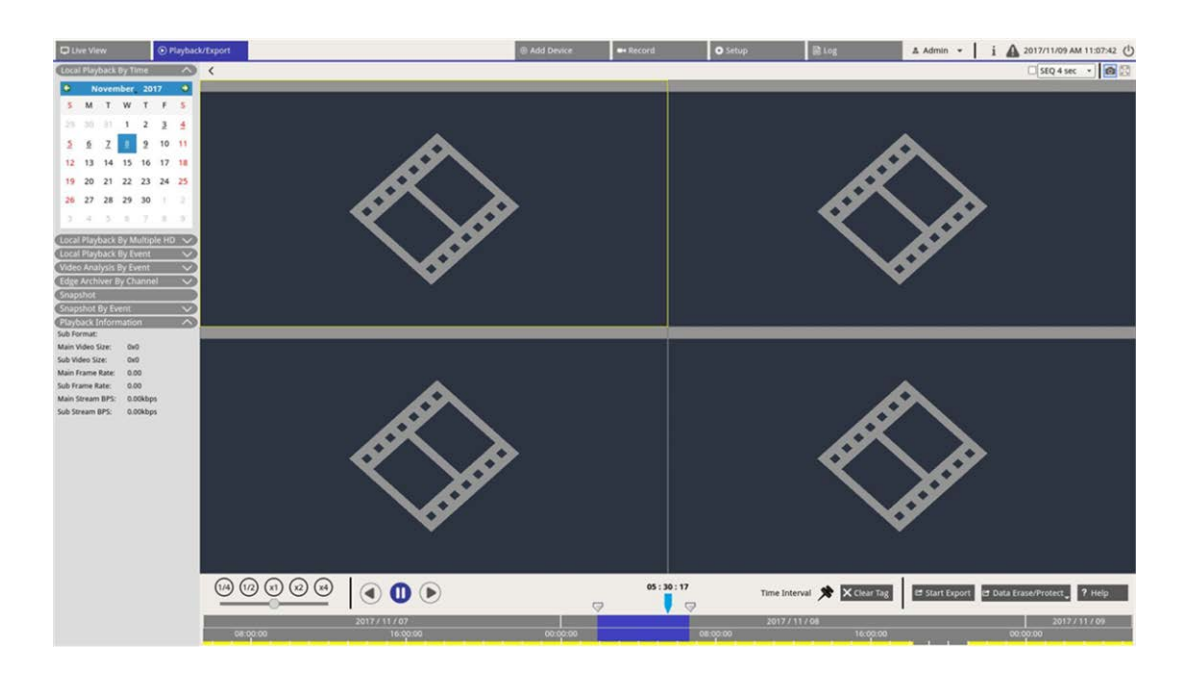

## **Wiedergabe-Steuerungsleiste**

Die Wiedergabe-Steuerungsleiste wird unten auf dem Bildschirm angezeigt.

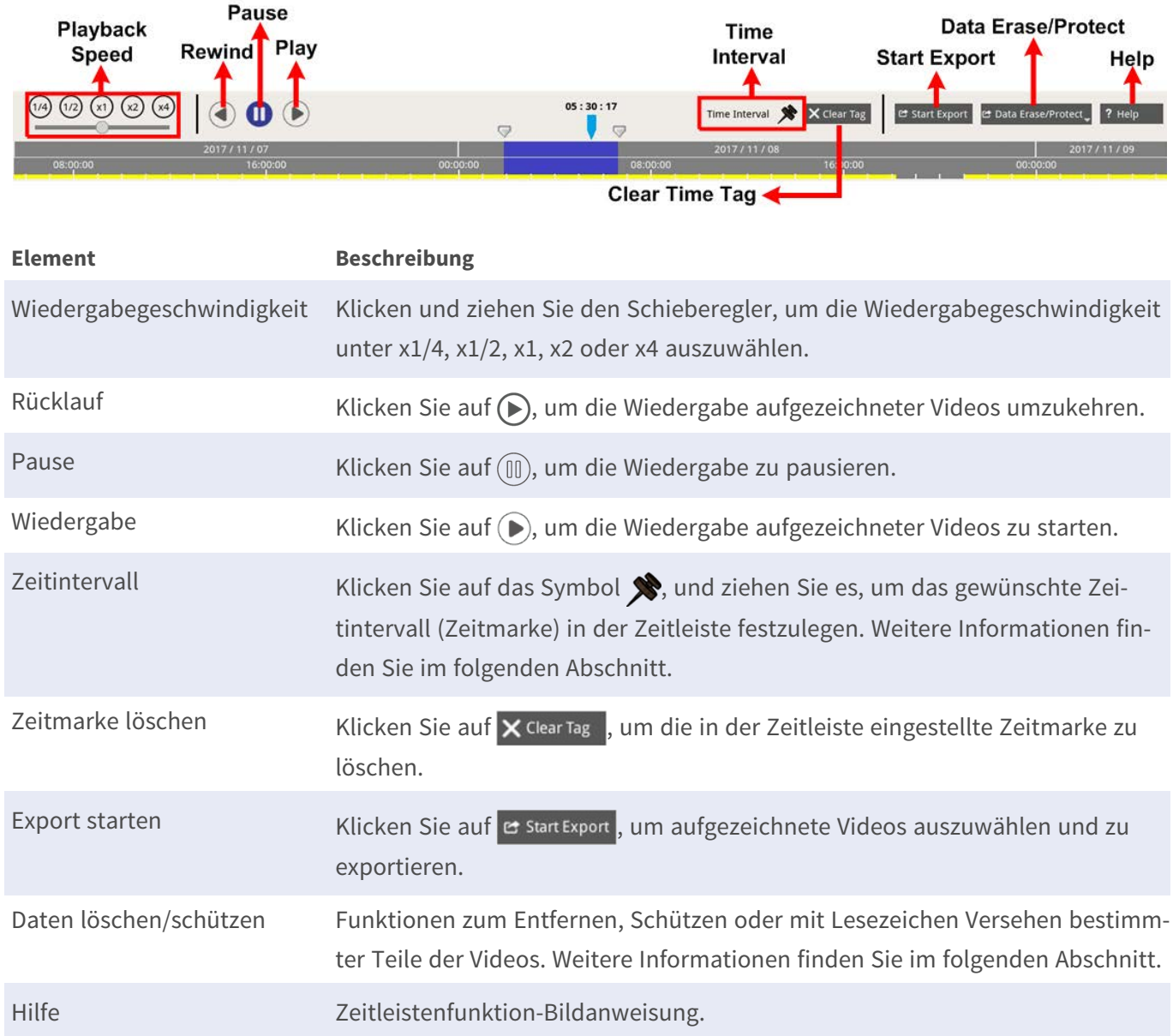

## **Daten löschen/schützen/mit Lesezeichen versehen**

Sie können Daten zuweisen, die vor Löschen oder Ändern geschützt werden sollen, oder bestimmte Bereiche aufgezeichneter Daten als Lesezeichen festlegen. Alternativ können Sie auch bestimmte Aufzeichnungsdaten löschen.

### **Datenschutz festlegen**

![](_page_131_Figure_2.jpeg)

- 1. Wählen Sie ein unterstrichenes Datum (Aufzeichnungsdaten sind verfügbar) im Kalender aus. Der gelbe Streifen in der Zeitleiste gibt an, für welche Uhrzeit aufgezeichnete Videos verfügbar sind.
- 2. Klicken Sie auf das Zeitintervall-Symbol , und ziehen Sie es in die Zeitleiste, um das gewünschte Zeitintervall auszuwählen.
- 3. Mithilfe des Symbols für Anpassen des Zeitbereichs können Sie das gewünschte Zeitsegment anpassen. Scrollen Sie mit dem Mausrad nach oben oder unten, um zu vergrößern oder zu verkleinern und die genaue Uhrzeit anzupassen und auszuwählen.
- 4. Klicken Sie auf  $\epsilon$  Data Erase/Protect<sub>,</sub> und wählen Sie **A** Protection aus.
- 5. Klicken Sie auf **OK**, wenn die Bestätigungsmeldung für den Datenschutz angezeigt wird.

Das Symbol für das Löschen/Schützen von Daten er Data Erase/Protect wechselt auf Hellblau, was darauf hinweist, dass der Datenschutz gerade durchgeführt wird. Sobald das System den Datenschutz abgeschlossen hat, wechselt das Symbol wieder auf Grau. Außerdem wird das Zeitsegment der geschützten Daten unter der Zeitleiste in Grün angezeigt.

![](_page_132_Figure_2.jpeg)

### **Datenschutz aufheben**

Zwei Methoden stehen zum Aufheben des Datenschutzes zur Verfügung:

- Zeitleiste
- $S$ chutzliste

### **Zeitleiste**

- 1. Wählen Sie das Zeitsegment der geschützten Daten in der Zeitleiste aus, und passen Sie es mithilfe des Zeitintervall-Symbols  $\blacktriangleright$  und des Zeitbereichsanpassungs-Symbols  $\Box$  an.
- 2. Klicken Sie auf  $\alpha$  Data Erase/Protect<sub>,</sub> und wählen Sie  $\bigcap_{n=1}^{\infty}$  Cancel Protection aus.
- 3. Ein Bestätigungsfenster wird angezeigt. Klicken Sie auf **OK**, um fortzufahren, oder klicken Sie auf **Abbrechen**, um den Vorgang abzubrechen. Das ausgewählte Zeitsegment wechselt wieder auf Gelb, was darauf hinweist, dass dieser Teil der Aufzeichnungsdaten nicht geschützt ist und gelöscht/geändert werden kann.

### **Schutzliste**

- 1. Klicken Sie auf & Data Erase/Protect , und wählen Sie  $\Box$  Protection List aus. Alle geschützten Daten werden in der Schutzliste aufgeführt.
- 2. Klicken Sie auf **ind** des ausgewählten Datenelements, und klicken Sie auf OK, nachdem das Bestätigungsfenster angezeigt wird, um den Datenschutz abzubrechen.

### **Datenlöschung**

Führen Sie die folgenden Schritte aus, um die gewünschten Aufzeichnungsdaten aus der NVR-Datenbank zu entfernen.

- 1. Führen Sie die Schritte 1 bis 3 unter "Datenschutz festlegen" aus, um das Zeitsegment der aufgezeichneten Videos auszuwählen.
- 2. Klicken Sie auf et Data Erase/Protect<sub>y</sub>, und wählen Sie mer Erasion aus. Klicken Sie auf OK, wenn das Bestätigungsfenster angezeigt wird, um das ausgewählte Zeitsegment der aufgezeichneten Videos zu löschen, oder klicken Sie auf **Abbrechen**, um den Vorgang abzubrechen.

Das ausgewählte Zeitsegment der aufgezeichneten Videos wird wie unten dargestellt aus der Zeitleiste entfernt.

![](_page_133_Figure_6.jpeg)

### **Daten mit Lesezeichen versehen**

Führen Sie die folgenden Schritte aus, um einen Abschnitt der aufgezeichneten Daten mit einem Lesezeichen zu versehen.

1. Scrollen Sie in der Zeitleiste, und wählen Sie die gewünschte Uhrzeit aus, um das Datenlesezeichen festzulegen.

2. Klicken Sie auf & Data Erase/Protect<sub>er</sub>, und wählen Sie **Bookmark** aus. Das Fenster **Bookmark list** (Lesezeichenliste) wird wie unten dargestellt angezeigt.

![](_page_134_Picture_96.jpeg)

- 3. Benennen Sie das Lesezeichen unter **Lesezeichen beschreiben**.
- 4. Klicken Sie auf Add, wonach ein Bestätigungsdialogfeld angezeigt wird.
- 5. Klicken Sie auf ok, um fortzufahren, oder klicken Sie auf cancel um den Vorgang abzubrechen.

### **Lesezeichen wiedergeben/löschen**

- 1. Klicken Sie auf & Data Erase/Protect<sub>e</sub>, und wählen Sie **Bookmark** aus, um die Lesezeichenliste anzuzeigen.
- 2. Klicken Sie auf  $\left(\bigcirc\right)$ , um ein mit Lesezeichen versehenes Video wiederzugeben.
- 3. Um ein Lesezeichen zu löschen, klicken Sie auf  $\widehat{mn}$ . Klicken Sie auf  $\begin{bmatrix} 0 & 1 \\ 0 & 0 \end{bmatrix}$ , nachdem das Bestätigungsfenster angezeigt wird, um das Lesezeichen zu löschen, oder klicken Sie auf cancel, um den Vorgang zu beenden.

## **Videos suchen/wiedergeben/exportieren**

Das NVR-System kann gewünschte aufgezeichnete Videos nach Datum und Uhrzeit durchsuchen und wiedergeben. Weitere Informationen finden Sie in den folgenden Abschnitten.

## **Videos nach Zeit/über mehrere Festplatten suchen und wiedergeben**

In diesem Abschnitt wird beschrieben, wie Sie aufgezeichnete Videos suchen und wiedergeben. Mit **Local Playback By Multiple HD** (Lokale Wiedergabe über mehrere Festplatten) können Benutzer Videos in bis zu vier Fenstern mit einer Auflösung von 1080p wiedergeben. Stellen Sie sicher, dass die Videoauflösung der aufgezeichneten Daten mindestens 1080p beträgt.

Wählen Sie **Local Playback By Time** (Lokale Wiedergabe nach Zeit) oder **Local Playback By Multiple HD** (Lokale Wiedergabe über mehrere Festplatten) und führen Sie die folgenden Schritte aus, um die gewünschten aufgezeichneten Videos zu suchen und wiederzugeben.

![](_page_135_Figure_6.jpeg)

- 1. Wählen Sie ein unterstrichenes Datum (Aufzeichnungsdaten sind verfügbar) aus dem Kalender aus. Der gelbe Streifen in der Zeitleiste gibt an, für welche Uhrzeit aufgezeichnete Videos verfügbar sind.
- 2. Klicken und ziehen Sie die Zeitleiste, um die gewünschte Uhrzeit anzuzeigen. Die genaue Uhrzeit wird über der blauen Anzeige angezeigt.
- 3. Bewegen Sie den Mauszeiger in die Zeitleiste. Scrollen Sie mit dem Mausrad nach oben/unten, um die Zeitskala anzupassen und die genaue Zeit zu finden.
	- 3.1: Benutzer, die die Option Local Playback By Multiple HD (Lokale Wiedergabe über mehrere Festplatten) auswählen, müssen vier Kanäle mit aufgezeichneten Daten aus der Liste **Select channels to** (Kanäle auswählen) auswählen.
- 4. Klicken Sie auf  $\left(\bigcirc$ , um das aufgezeichnete Video der ausgewählten Kanäle wiederzugeben.

### **Videos nach Zeit exportieren**

Stellen Sie sicher, dass ein externes USB-Speichergerät an den NVR angeschlossen ist, bevor Sie mit dem Export von Videodateien fortfahren.

![](_page_136_Figure_6.jpeg)

- 1. Wählen Sie das gewünschte unterstrichene Datum aus dem Kalender aus. In der Zeitleiste werden die verfügbaren Aufzeichnungsdaten für jeden Kanal angezeigt.
- 2. Klicken Sie auf das Zeitintervall-Symbol , und ziehen Sie es in die Zeitleiste, um das gewünschte Zeitintervall auszuwählen.
- 3. Mithilfe des Symbols für Anpassen des Zeitbereichs können Sie das gewünschte Zeitsegment anpassen. Scrollen Sie mit dem Mausrad nach oben/unten, um die genaue Zeit einzustellen und zu vergrößern/verkleinern.
- 4. Klicken Sie auf e start Export, wonach das Fenster "Export" angezeigt wird.
	- Aktivieren und markieren Sie die Kontrollkästchen für die gewünschten Kanäle, um Videos zu exportieren.
	- Wählen Sie das gewünschte externe Speichergerät aus.
	- Wählen Sie das Videoformat für das exportierte Video aus. Die bereitgestellten Videoformate umfassen \*.avi, \*.raw, \*.mp4, \*.mkv und \*.mov.
- 5. Klicken Sie auf **Bestätigen**, um das Video zu exportieren, oder klicken Sie auf **Abbrechen**, um den Vorgang abzubrechen.
- 6. Klicken Sie auf **OK**, um den Export des Videos auf ein externes Speichergerät zu bestätigen.

# **Ereignisvideos suchen/wiedergeben/exportieren**

Sie können gewünschte Videos, die von Ereignissen aufgezeichnet wurden, mit der erweiterten Suchfunktion finden. Weitere Informationen finden Sie in den folgenden Abschnitten.

## **Ereignisvideos suchen und wiedergeben**

Nach Ereignissen aufgezeichnete Videos umfassen Ereigniszeit, Kanal oder Ereignistyp. Führen Sie die folgenden Schritte aus, um nach einem Ereignisvideo zu suchen.

![](_page_138_Picture_3.jpeg)

1. Klicken Sie auf **Lokale Ereigniswiedergabe** oder **Videoanalyse nach Ereignis**, um den Ereignis-Suchfilter anzuzeigen.

- 2. Wählen Sie unter **Local Playback By Event** (Lokale Wiedergabe nach Ereignis) das/die gewünschte(n) Suchwerkzeug(e) aus und aktivieren Sie es/sie, um das beste Ergebnis zu erzielen:
	- Aktivieren Sie das Kontrollkästchen **Search By Time** (Suche nach Zeit), und geben Sie die Start-/Endzeit für den Zeitraum der Ereignissuche an.
	- Aktivieren Sie das Kontrollkästchen **Search By Channel** (Suche nach Kanal), um die gewünschten Kanäle für die Ereignissuche auszuwählen.
	- Aktivieren Sie das Kontrollkästchen **Search By Type** (Suche nach Typ) und wählen Sie den Ereignistyp für die Ereignissuche aus. Die Ereignistypen der lokalen Wiedergabe/Videoanalyse sind unten aufgeführt:

![](_page_139_Picture_172.jpeg)

- Aktivieren Sie **Search By Index** (Suche nach Index) und wählen Sie den zu durchsuchenden Bewegungsindex aus.
- 3. Klicken Sie auf search , um Ereignisvideos aufzulisten, die die ausgewählten Suchkriterien erfüllen.
- 4. Die Ereignisliste listet die Suchergebnisse in chronologischer Reihenfolge auf und enthält Videoinformationen (Snapshot, Datum/Uhrzeit, Ereignistyp, Alarmindex, ausgelöste Kamera und Notizen).
- 5. Klicken Sie auf und wählen Sie ein Ereignis aus, um ein Ereignisvideo auf der Anzeige neben der Ereignisliste wiederzugeben.

## **Ereignisvideos exportieren**

Führen Sie die folgenden Schritte aus, um die Ereignisvideos zu exportieren.

- 1. Stellen Sie sicher, dass ein externes USB-Speichergerät an den NVR angeschlossen ist.
- 2. Markieren Sie das/die gewünschte(n) Video(s) in der Ereignisliste.
- 3. Klicken Sie auf e start Export, wonach ein Fenster "Export" angezeigt wird. Die aufgeführten Informationen umfassen verfügbare externe Speichergeräte für den Videoexport, die Start-/Endzeit der Exportdaten und die geschätzte Dateigröße.
- 4. Wählen Sie das gewünschte externe Speichergerät und das Videoformat aus, bevor Sie Videos exportieren. Die bereitgestellten Videoformate umfassen \*.avi, \*.raw, \*.mp4, \*.mkv und \*.mov.
- 5. Klicken Sie auf **Bestätigen**, um den Videoexport zu starten, oder klicken Sie auf **Abbrechen**, um den Vorgang abzubrechen.
- 6. Nachdem der Videoexport abgeschlossen ist, klicken Sie auf **OK**, um den Export von Ereignisvideos zu bestätigen und abzuschließen.

## **Edge-Aufnahmen suchen und wiedergeben**

Das NVR-System kann die Edge-Aufnahmen des ausgewählten Kanals (Bilder bei Verbindungsverlust) von der/ den IP-Kamera(s) suchen und wiedergeben. Führen Sie die folgenden Schritte aus, um nach Edge-Aufnahmevideos zu suchen.

**HINWEIS!** Die Funktion **Edge Archiver by Channel** (Edge-Archivierung nach Kanal) ist nur für IP-Kameras mit einem Edge-Aufnahmegerät verfügbar, z. B. einer SD-Karte.

![](_page_140_Picture_6.jpeg)

- 1. Klicken Sie auf **Edge Archiver by Channel** (Edge-Archivierung nach Kanal), um den Suchfilter anzuzeigen.
- 2. Wählen Sie unter **Edge Archiver by Channel** (Edge-Archivierung nach Kanal) das **Start Date** (Startdatum) und **End Date** (Enddatum) aus, um Edge-Aufnahmevideos innerhalb des ausgewählten Zeitraums zu suchen.
	- Um Videos von einer bestimmten IP-Kamera zu durchsuchen, aktivieren Sie das Kontrollkästchen **Search By Channel** (Nach Kanal suchen), um die Videos anderer Kanäle herauszufiltern.
- 3. Klicken Sie auf search , um Videos aufzulisten, die die Suchkriterien erfüllen.
- 4. Die Liste der Edge-Aufnahmen zeigt die Suchergebnisse in chronologischer Reihenfolge mit Videoinformationen an (**Start Time** (Startzeit), **End Time** (Endzeit) und **Channel Number** (Kanalnummer)).
- 5. Wählen Sie ein aufgezeichnetes Edge-Video aus, um das Video in der Videoanzeige neben der **Edge-Aufnahmeliste** wiederzugeben.

# **Snapshots anzeigen/exportieren**

Das NVR-System kann die aktuelle Ansicht entweder in der Live-Ansicht oder während der Wiedergabe erfassen. Alle erfassten Bilder sind in **Snapshots** verfügbar, und Ereignis-Snapshots sind in **Snapshot nach Ereignis** verfügbar.

![](_page_141_Picture_5.jpeg)

![](_page_141_Picture_102.jpeg)

![](_page_142_Picture_101.jpeg)

## **Ereignis-Snapshots suchen und anzeigen**

![](_page_142_Picture_102.jpeg)

Das NVR-System kann Ereignis-Snapshots nach Zeit, Kanal oder Typ durchsuchen. Führen Sie die folgenden Schritte aus, um nach Ereignis-Snapshots zu suchen.

- 1. Klicken Sie auf **Snapshot nach Ereignis**, um den Ereignissuchfilter anzuzeigen.
- 2. Wählen Sie unter **Snapshot nach Ereignis** die Ereigniskategorie (Ereignis- oder Videoanalyse) aus.
- 3. Wählen Sie das/die gewünschte(n) Suchwerkzeug(e) aus, und aktivieren Sie es/sie, um das beste Ergebnis zu erzielen:
	- Aktivieren Sie das Kontrollkästchen **Search By Time** (Suche nach Zeit), und geben Sie die Start-/Endzeit für den Zeitraum der Ereignissuche an.
	- Aktivieren Sie das Kontrollkästchen **Search By Channel** (Suche nach Kanal), um die gewünschten Kanäle für die Ereignissuche auszuwählen.
	- Aktivieren Sie das Kontrollkästchen **Search By Type** (Suche nach Typ) und wählen Sie den Ereignistyp für die Ereignissuche aus. Die Ereignistypen der Ereignis-/Videoanalyse sind unten aufgeführt:

![](_page_143_Picture_137.jpeg)

- Aktivieren Sie das Kontrollkästchen **Search By Index** (Suche nach Index) und wählen Sie den zu durchsuchenden Bewegungsindex aus (nur Ereigniskategorie).
- 4. Klicken Sie auf search , um Ereignis-Snapshots aufzulisten, die den Suchkriterien entsprechen. Sie können das Suchergebnis in der Snapshot-Liste sehen.

## **Snapshots exportieren**

Führen Sie die folgenden Schritte aus, um erfasste Bilder zu exportieren.

#### **HINWEIS!**

Stellen Sie sicher, dass ein externes USB-Speichergerät an den NVR angeschlossen ist, bevor Sie Bilddateien exportieren.

1. Aktivieren Sie das Kontrollkästchen, um die Snapshot-Datei in der Snapshot-Liste auszuwählen, oder klicken Sie auf  $\mathcal{D}$ , um alle Snapshot-Dateien auszuwählen.
2. Klicken Sie auf ( e), wonach das unten dargestellte Fenster mit der Exportbestätigung angezeigt wird.

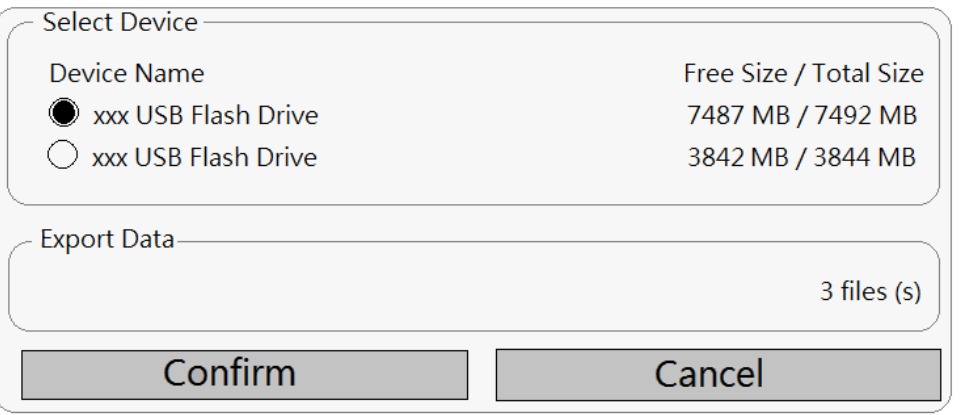

- 3. Alle angeschlossenen externen USB-Speicher und Cloud-Speicher werden unter "Gerät auswählen" aufgeführt, damit Benutzer das bevorzugte Dateiziel auswählen können. Die Anzahl der ausgewählten Dateien, die für den Export ausstehen, wird unter "Daten exportieren" aufgeführt.
- 4. Wählen Sie
	- externen USB-Speicher aus, und klicken Sie auf **Bestätigen**. Nach Abschluss des Exportvorgangs wird ein Meldungsfenster angezeigt. Klicken Sie auf **OK**, um den Bildexport zu bestätigen und abzuschließen.
	- Cloud-Speicher aus, und klicken Sie im Popup-Fenster auf **Bestätigen** und **OK**. Der NVR exportiert die Bilddatei(en) im Hintergrund. Zeigen Sie den Upload-Status an, indem Sie Sofortbenachrichtigung **A** - Rand aktivieren.
- 5. Klicken Sie im Fenster "Export" auf **Schließen**. Das System kehrt automatisch zur Funktionsregisterkarte **Wiedergabe/Export** zurück.

# 10

# **Protokoll**

Die Protokolldaten können auf der Funktionsregisterkarte **Protokoll** überprüft, eingesehen, durchsucht und exportiert werden. Weitere Informationen finden Sie in den folgenden Abschnitten.

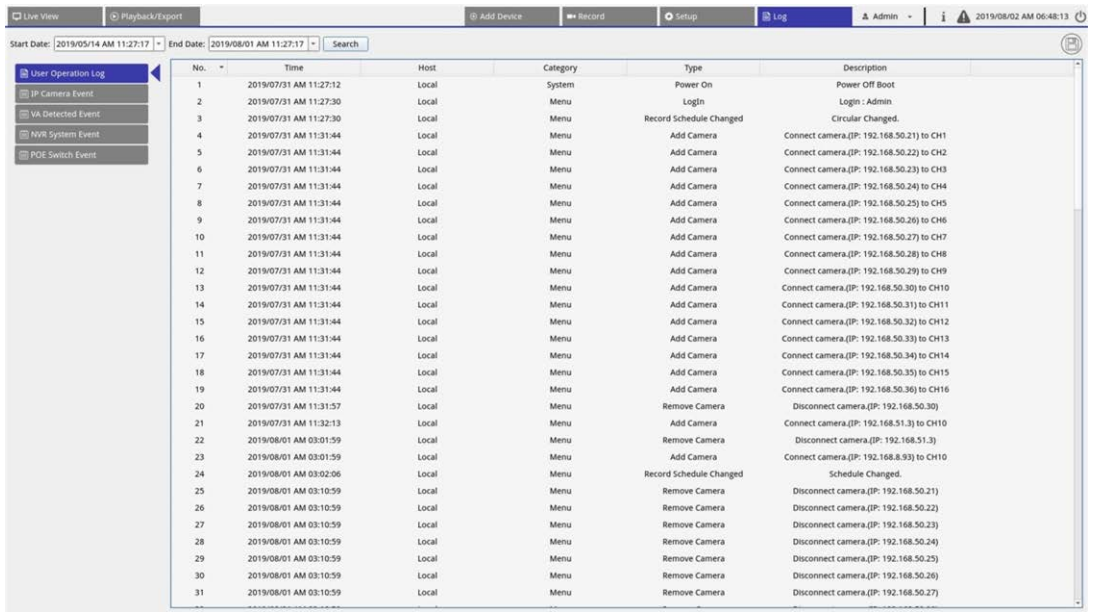

## **Protokolldaten suchen**

Der NVR unterteilt Protokolldaten in folgende Kategorien:

- Benutzeraktionsprotokoll
- IP-Kamera-Ereignisprotokoll
- Protokoll der erkannten VA-Ereignisse
- NVR-Systemereignisprotokoll
- PoE-Switch-Ereignisprotokoll

Wählen Sie die gewünschte Protokollkategorie links auf der Registerkarte **Log** (Protokoll) aus, um die entsprechenden Protokolldaten anzuzeigen. Informationen zum Suchen nach gewünschten Protokolldaten finden Sie in den folgenden Abschnitten entsprechend der ausgewählten Protokollkategorie.

### **Benutzeraktions-/NVR-Systemereignis/PoE-Switch-Ereignisprotokoll suchen**

Führen Sie die folgenden Schritte aus, um die gewünschten Protokolldaten zu suchen und anzuzeigen.

- 1. Weisen Sie das Start- und Enddatum oben links auf der Funktionsregisterkarte zu, um die Protokolldaten innerhalb des ausgewählten Zeitbereichs zu finden.
- 2. Klicken Sie auf Search . Das System sucht und listet die Protokolldaten innerhalb der festgelegten Zeit auf.

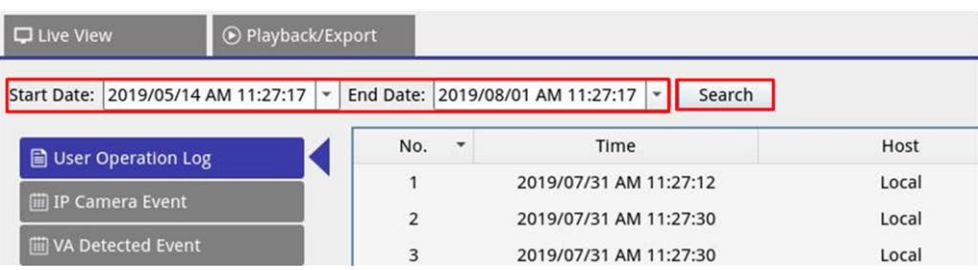

#### **IP-Kamera-Ereignisprotokoll suchen**

Führen Sie die folgenden Schritte aus, um die gewünschten Protokolldaten zu suchen und anzuzeigen.

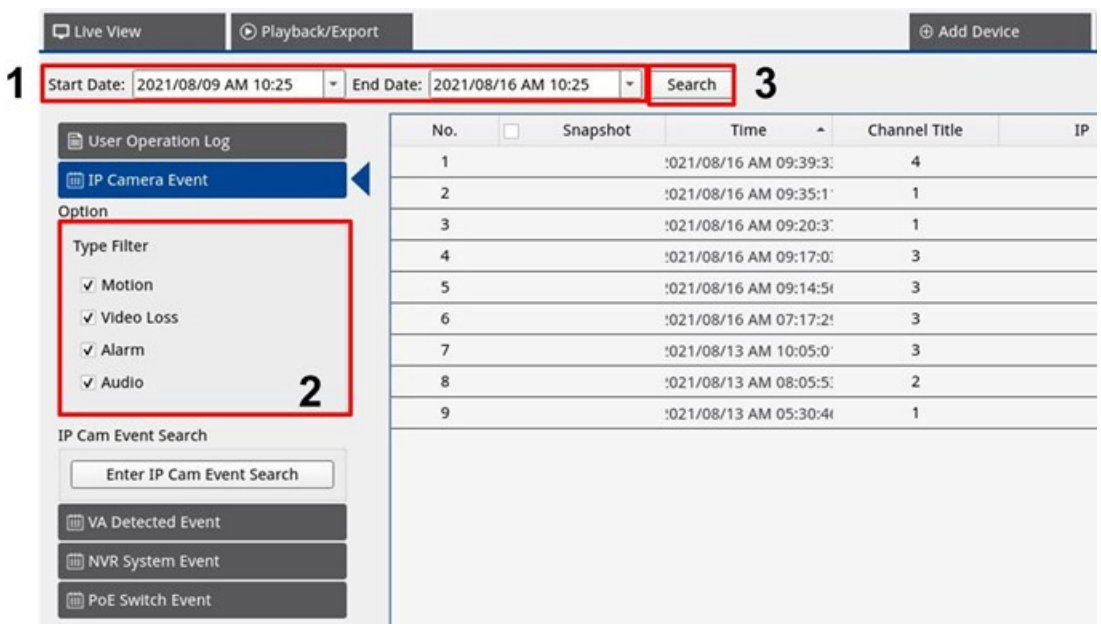

- 1. Weisen Sie das Start- und Enddatum oben links auf der Funktionsregisterkarte zu, um die Protokolldaten innerhalb des ausgewählten Zeitbereichs zu finden.
- 2. Wählen Sie den Ereignistyp "IP-Kamera" aus, und aktivieren Sie das Kontrollkästchen "Bevorzugter Typ", um zugehörige Informationen anzuzeigen. Zu den Ereignistyp-Optionen gehören: **Bewegung**, **Videoverlust** und **Alarm**.
- 3. Klicken Sie auf search | wonach der NVR die aufgezeichneten Ereignisprotokolldaten innerhalb der festgelegten Zeit sucht und auflistet.

Klicken Sie auf diese Schaltfläche **Im Enter IP Cam Event Search**, um die Ereignissuche aufzurufen und die bevorzugten Protokolldaten in drei Diagrammtypen anzuzeigen: **Balken**-, **Linien**- und **Tortendiagramm**.

#### **Protokoll von erkanntem VA-Ereignis suchen**

Führen Sie die folgenden Schritte aus, um die gewünschten Protokolldaten zu suchen und anzuzeigen.

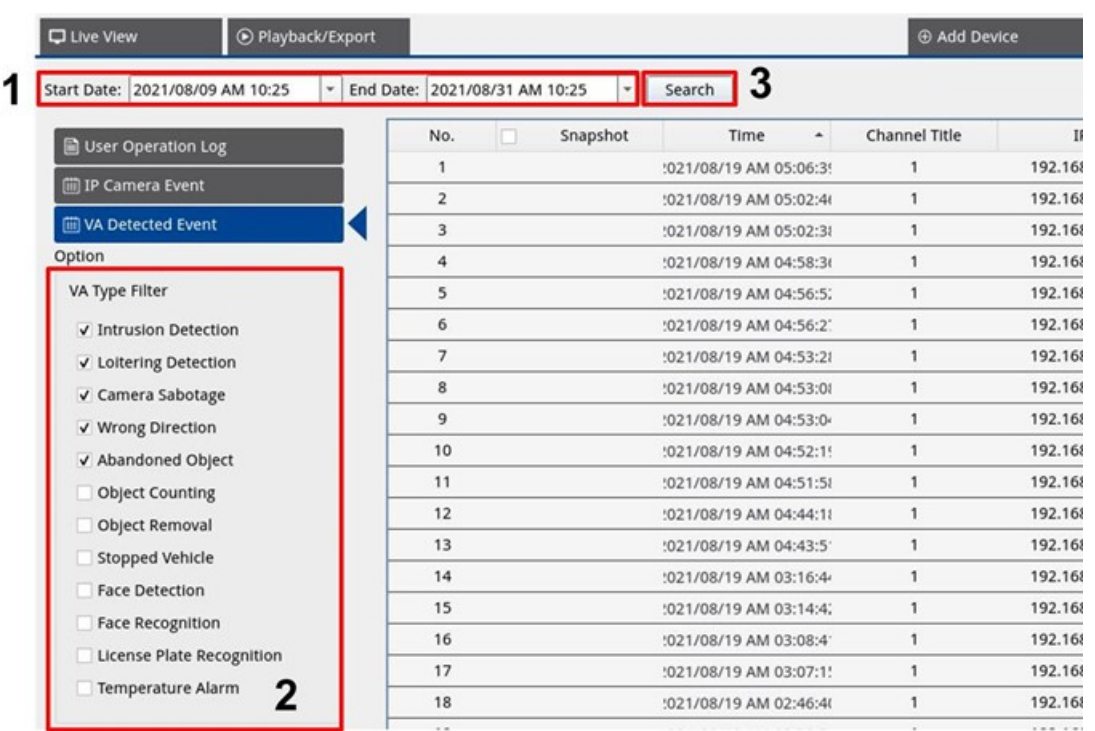

- 1. Weisen Sie das Start- und Enddatum oben links auf der Funktionsregisterkarte zu, um die Protokolldaten innerhalb des ausgewählten Zeitbereichs zu finden.
- 2. Wählen Sie den Typ des erkannten VA-Ereignisses aus. Aktivieren Sie das Kontrollkästchen "Preferred VA type" (Bevorzugter VA-Typ), um die zugehörigen Informationen anzuzeigen. Zu den Optionen für den Videoanalyse-Ereignistyp gehören: **Intrusion Detection** (Eindringungserkennung), **Loitering Detection** (Herumlungern erkennen) **Camera Sabotage** (Kamera-Sabotage), **Wrong Direction** (Falsche Richtung), **Abandoned Object** (Zurückgelassenes Objekt), **Object Counting** (Objektzählung), **Object Removal** (Entferntes Objekt), **Stopped Vehicle** (Angehaltenes Fahrzeug), **Face Detection** (Gesichtserkennung), **Face Recognition** (Gesichtswiedererkennung), **License Plate Recognition** (Kennzeichenwiedererkennung) und **Temperature Alarm** (Temperaturalarm).

3. Klicken Sie auf search , wonach der NVR die aufgezeichneten Ereignisprotokolldaten innerhalb der festgelegten Zeit sucht und auflistet.

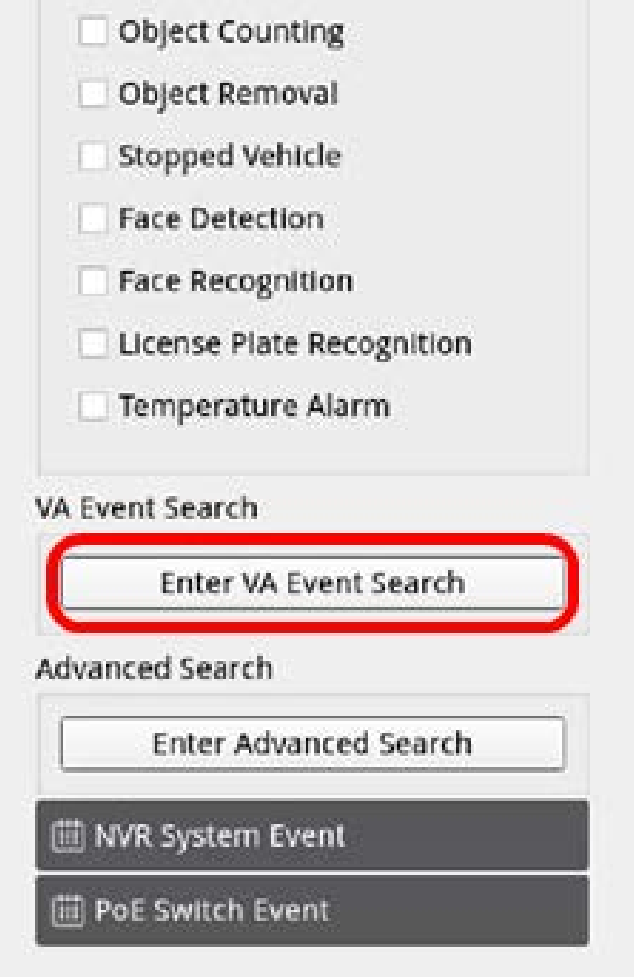

4. Klicken Sie auf diese Schaltfläche **Enter va Event Search**, um die Ereignissuche aufzurufen und die bevorzugten Protokolldaten in drei Diagrammtypen anzuzeigen: **Balken**-, **Linien**- und **Tortendiagramm**.

#### **VA-Ereignissuche**

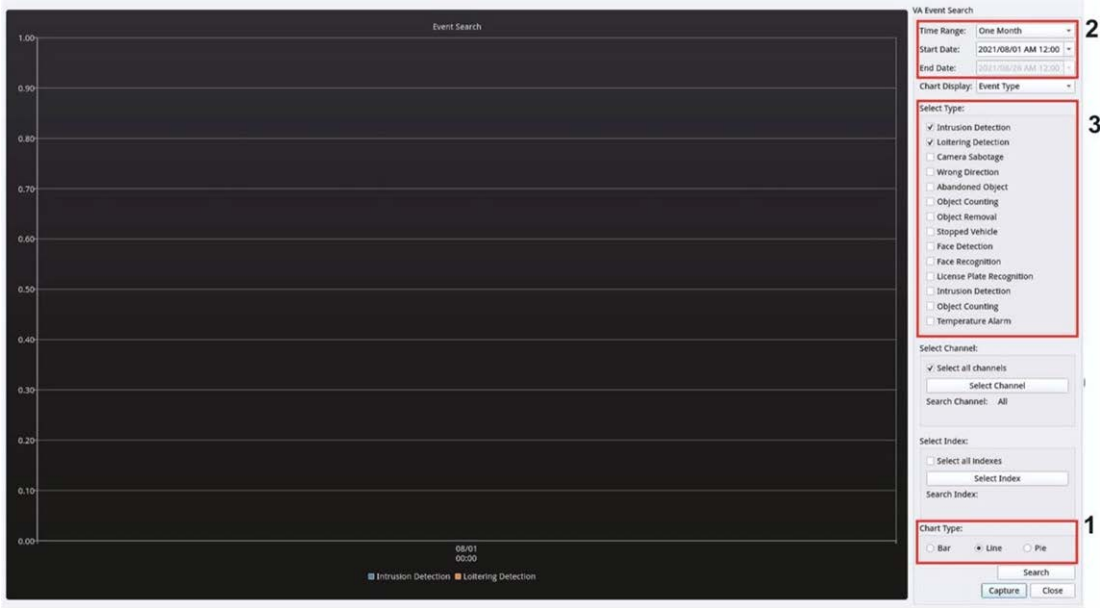

- 1. Wählen Sie den Diagrammtyp aus. Aktivieren Sie das Kontrollkästchen "Bevorzugter Typ", um die Protokolldaten anzuzeigen. Die Optionen für den Diagrammtyp umfassen: Balken-, Linien- und Tortendiagramm. Bei Bedarf können Sie das Kontrollkästchen sowohl bei "Balkentyp" als auch bei "Linientyp" aktivieren, um ein Balken-Linien-Kombinationsdiagramm anzuzeigen.
- 2. Weisen Sie das Start- und Enddatum oben links auf der Funktionsregisterkarte zu, um die Protokolldaten innerhalb des ausgewählten Zeitbereichs zu finden (maximaler Zeitbereich: 30 Tage).
- 3. Wählen Sie den Typ des erkannten VA-Ereignisses aus. Aktivieren Sie das Kontrollkästchen "Preferred VA type" (Bevorzugter VA-Typ), um die zugehörigen Informationen anzuzeigen. Zu den Optionen für den Videoanalyse-Ereignistyp gehören: **Intrusion Detection** (Eindringungserkennung), **Loitering Detection** (Herumlungern erkennen) **Camera Sabotage** (Kamera-Sabotage), **Wrong Direction** (Falsche Richtung), **Abandoned Object** (Zurückgelassenes Objekt), **Object Counting** (Objektzählung), **Object Removal** (Entferntes Objekt), **Stopped Vehicle** (Angehaltenes Fahrzeug), **Face Detection** (Gesichtserkennung), **Face Recognition** (Gesichtswiedererkennung), **License Plate Recognition** (Kennzeichenwiedererkennung) und **Temperature Alarm** (Temperaturalarm).

Klicken Sie auf search , wonach der NVR die aufgezeichneten, von der Videoanalyse erkannten Ereignisprotokolldaten innerhalb der eingestellten Zeit sucht und auflistet.

#### **Erweiterte Suche**

Um die erweiterte Suchfunktion einzurichten, befolgen Sie bitte die Anweisungen. Die erweiterte Suchfunktion dient zum Suchen und Auflisten der VA-Daten für die Optionen **Face Recognition**

(Gesichtswiedererkennung) und **License Plate Recognition** (Kennzeichenwiedererkennung).

1. Klicken Sie auf diese Schaltfläche **immer Advanced Search**, um die Ereignissuche aufzurufen und die bevorzugten Protokolldaten in drei Diagrammtypen anzuzeigen: Balken-, Linien- und Tortendiagramm.

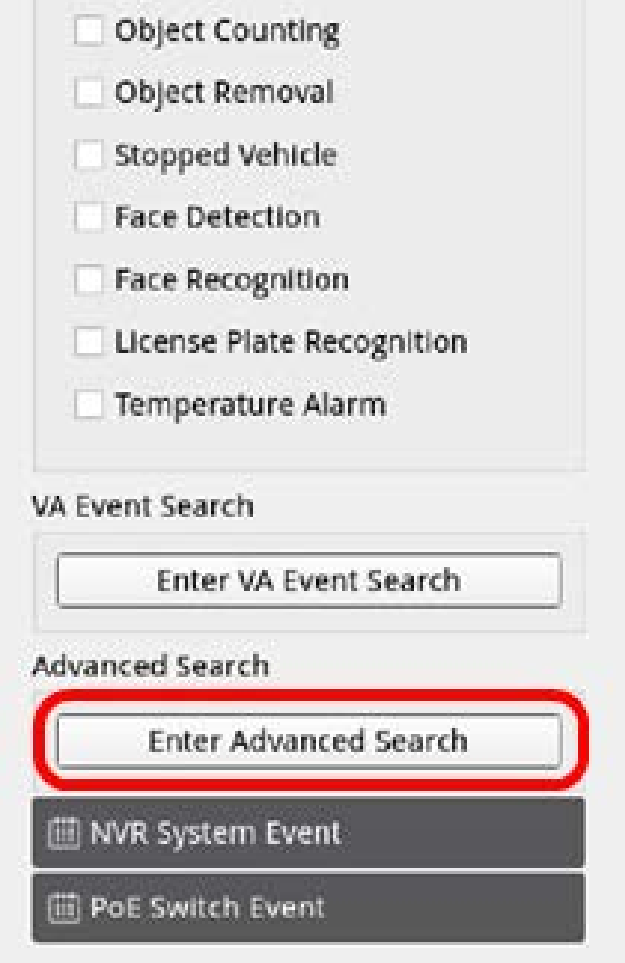

2. Geben Sie die Informationen in jedes Pulldown-Menü ein.

(Maximum time range (Maximaler Zeitbereich): 30 Tage; Recognition type (Erkennungstyp): Face Recognition (Gesichtswiedererkennung)/License Recognition (Kennzeichenwiedererkennung); Search type (Suchtyp): by individual (nach Person)/by group (nach Gruppe)). Geben Sie mindestens ein Schlüsselwort für den Benutzernamens/die Kennzeichendaten ein ODER wählen Sie die Kennzeichennummer aus der VA-Datenbank aus, um die erweiterte Suche zu aktivieren.

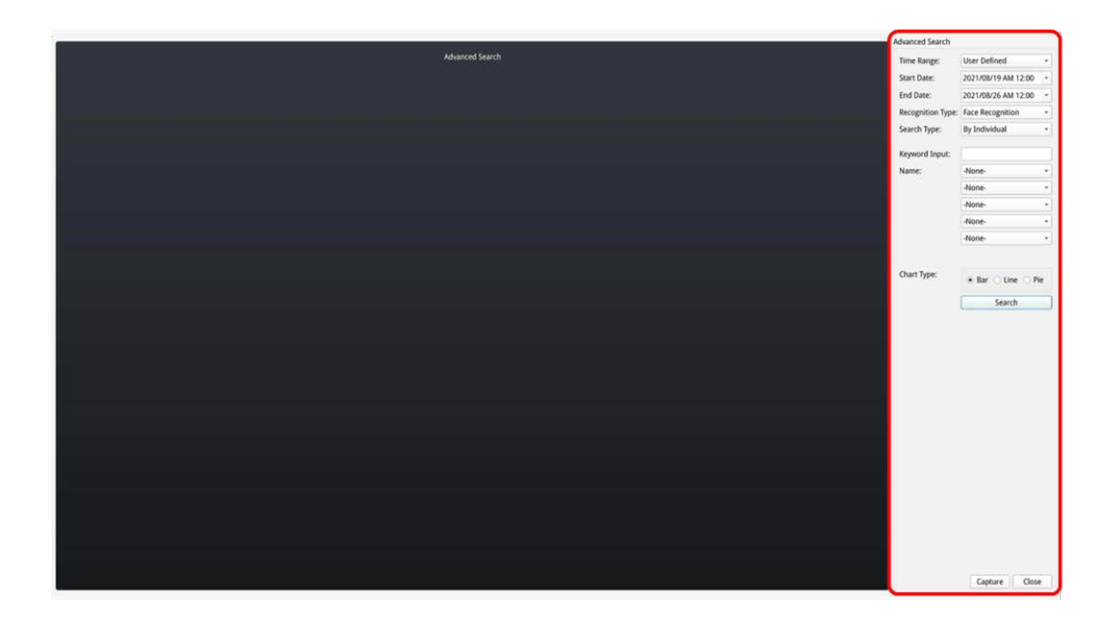

3. Klicken Sie nach dem Ausfüllen der Informationen auf

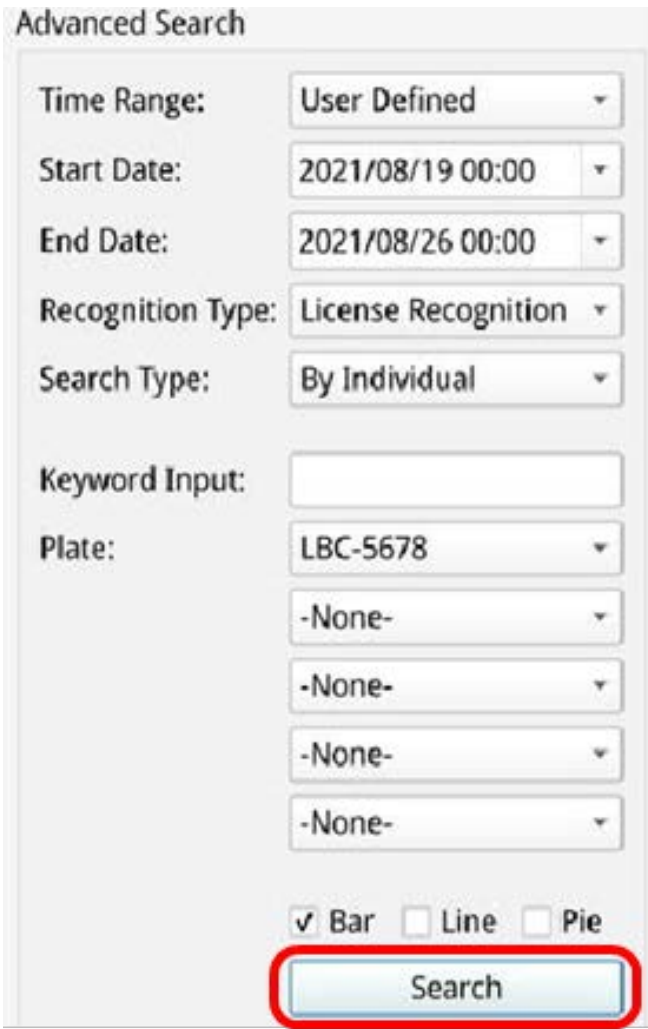

4. Klicken Sie auf Capture, um den Screenshot der aufgelisteten Daten zu speichern.

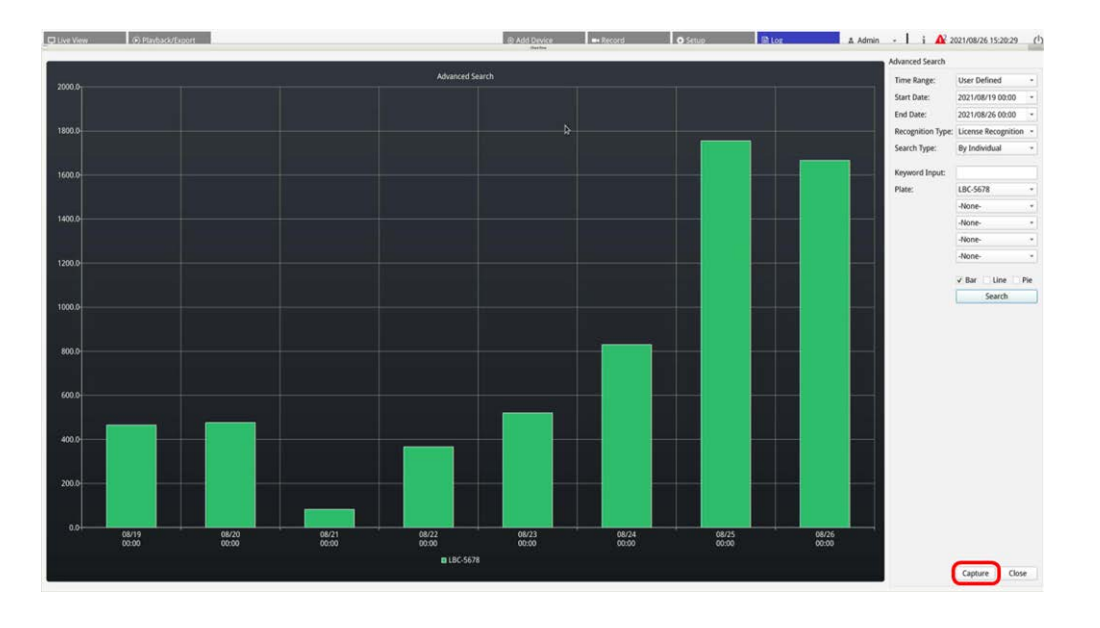

## **Protokolldaten exportieren**

Stellen Sie sicher, dass der externe USB-Speicher mit dem NVR verbunden ist, bevor Sie Protokolldaten exportieren.

- 1. Wählen Sie das bevorzugte Protokoll aus, und klicken Sie auf das Export-Symbol (B) in der oberen rechten Ecke der Registerkarte "Protokoll". Das Fenster "Exportbestätigung" wird angezeigt.
- 2. Klicken Sie auf **Bestätigen**, um die Protokolldaten zu exportieren, oder klicken Sie auf **Abbrechen**, um den Vorgang abzubrechen.

# 11

# **NVR-Failover-Dienst**

Die Firmware des MOVE NVR-8/16 unterstützt die primäre Funktion als Netzwerk-Videorekorder ohne weitere Konfiguration.

Mit einer alternativen Firmware kann der MOVE NVR-8/16 als *Failover-/Backup*-Server verwendet werden. Laden Sie diese Firmware auf den Ziel-NVR, **bevor Sie das System einrichten und konfigurieren**. Öffnen Sie das MOBOTIX Download Center

**[www.mobotix.com >](https://www.mobotix.com/software-downloads) Support > Download Center > Software Downloads** und klicken Sie auf **MOVE NVR**, um die Firmware herunterzuladen.

Wenn der MOVE NVR-8/16 als Failover-/Backup-Server verwendet wird, unterstützt er die direkte Aufzeichnungsfunktion nicht mehr.

## **Architektur**

- Der Zweck des NVR-Failoverservice besteht darin, Backup-NVR-Systeme über WAN mit primären NVR-Systemen zu verbinden.
- Kameras, die durch den Backup-NVR geschützt werden, sollten nicht mit dem integrierten PoE der NVR des primären Systems, sondern über einen PoE-Switch mit dem primären Backup-NVR verbunden werden.
- Die Firmware des primären NVR-Systems und des Backup-NVR-Systems ist unterschiedlich.

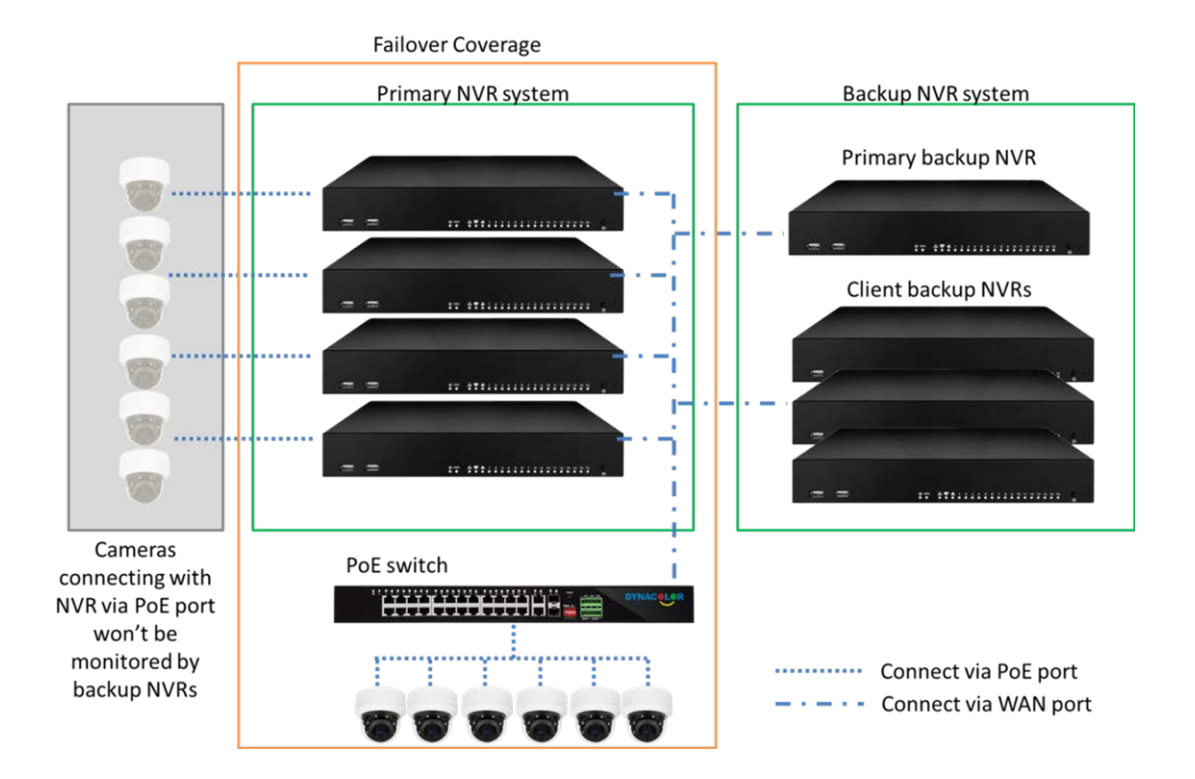

# **Mechanismus**

<sup>n</sup> **Monitoring stage** (Überwachungsphase): Diese Phase wird aktiviert, wenn der primäre Backup-NVR das primäre System überwacht.

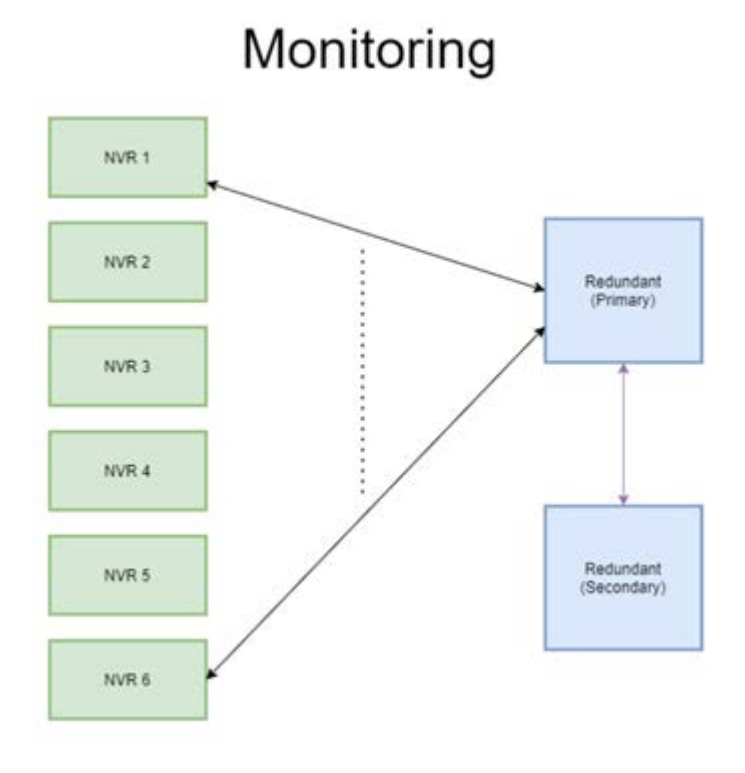

- <sup>n</sup> **Backup stage** (Backup-Phase): Diese Phase wird aktiviert, wenn ein Ausfall erkannt wird.
	- <sup>n</sup> Wenn nur ein NVR ausfällt, übernimmt der primäre Backup-NVR.

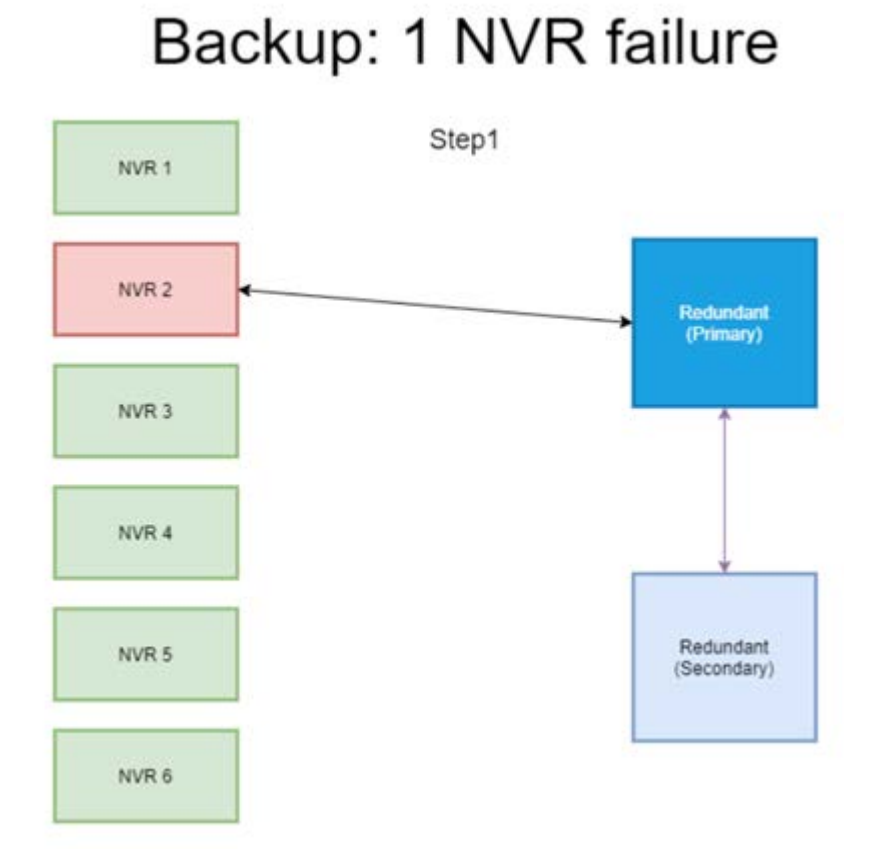

#### 160 / 166

- Wenn mehr als ein NVR ausfällt, weist der primäre Backup-NVR die Aufgabe zu.
- NVRs melden Ausfälle an den primären Backup-NVR.

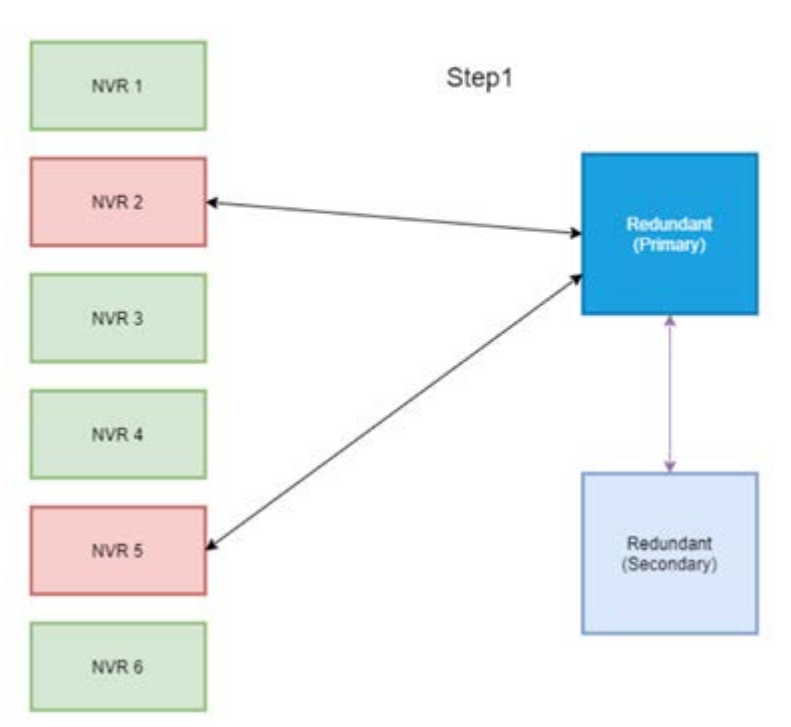

# Backup: 2 NVR failure

■ Der primäre NVR weist die Client-Backup-NVRs an, die Aufgabe zu übernehmen.

■ Die ausgefallenen NVR werden von den Backup-NVR übernommen.

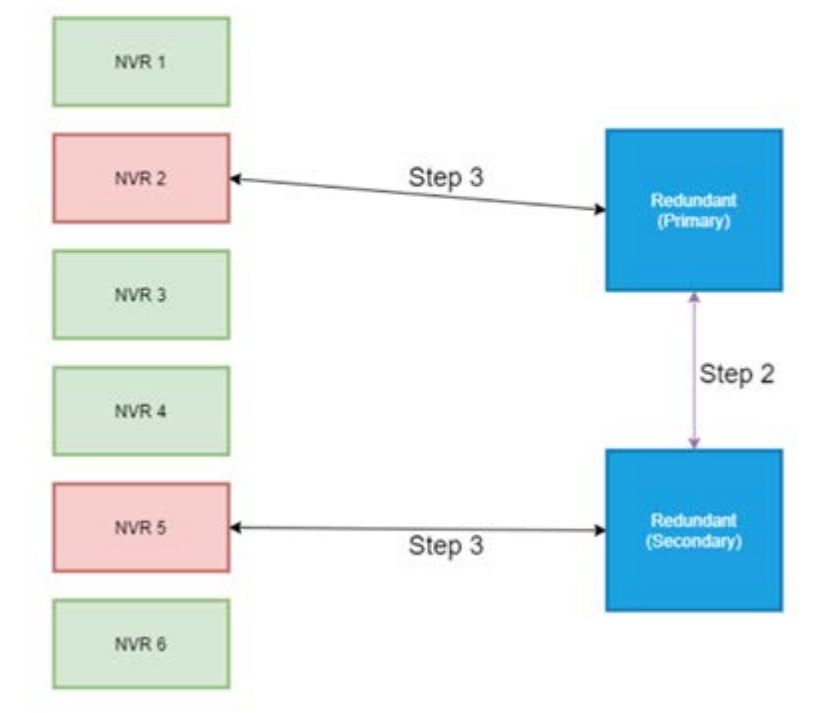

# **Konfiguration**

**HINWEIS!** Die Firmware des Backup-NVR unterscheidet sich von der Firmware des NVR im primären System. Bevor Sie die unten stehende Konfiguration einrichten, überprüfen Sie bitte, dass die Firmwareversion korrekt ist. Weitere Informationen erhalten Sie bei Ihrem NVR-Händler.

1. Legen Sie den Redundanztyp des aktuellen Backup-NVR fest.

Redundanztyp definiert die Rolle des aktuellen Backup-NVR. Benutzer finden diese Einstellung unter "Redundancy Setup" (Redundanzeinrichtung) auf der Seite "Redundancy" (Redundanz).

- <sup>n</sup> **Primary (Primär):** Der Haupt-Backup-NVR, der die Sicherungsaufgabe dem Client-Backup-NVR zuweist.
- Client: Der Client-Backup-NVR, der den vom primären Backup-NVR zugewiesenen Failover-Prozess ausführt.

**HINWEIS!** Wählen Sie nur einen primären Backup-NVR in Ihrem Sicherungssystem aus. Bei den restlichen NVRs handelt es sich dann um Client-Backup-NVRs.

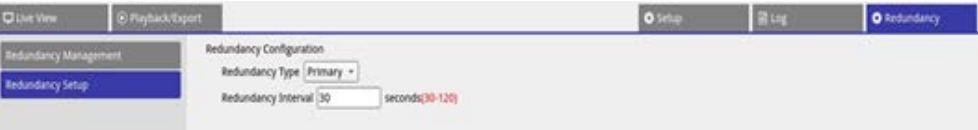

- 2. Geräte auswählen
	- Gehen Sie auf der Seite "Redundancy" (Redundanz) zu "Redundancy Management" (Redundanzverwaltung).

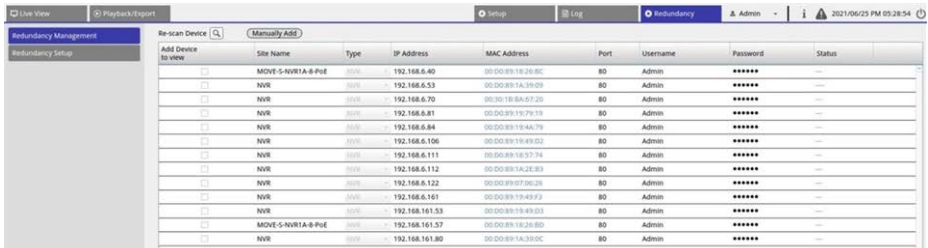

■ Wählen Sie NVRs aus, die sich in diesem System befinden (einschließlich Backup-NVRs und primärer NVRs). Der Status "Connecting" (Verbinden) wird angezeigt.

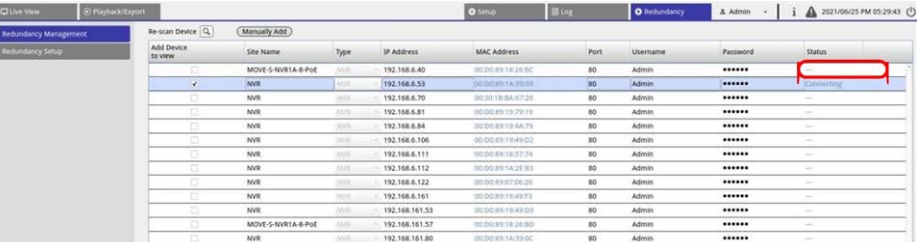

Nach der Einstellung gibt es drei mögliche Status. Der erste lautet **Monitoring** (Überwachung). Der zweite lautet **Backup status activated** (Backup-Status aktiviert). Der Status **Offload** (Ausgelagert) tritt erst auf, nachdem der primäre NVR-Fehler behoben wurde.

### **Überwachung**

Diese Situation tritt auf, wenn keine Failover-Fälle auftreten. Das Backup-System überwacht das primäre System erfolgreich.

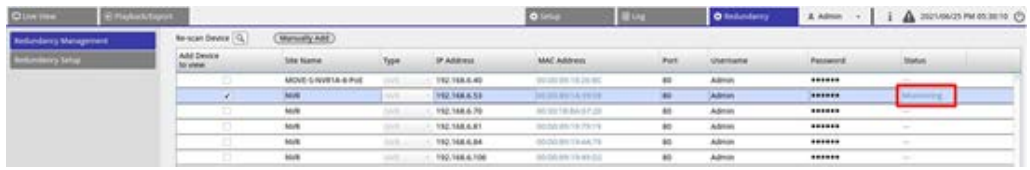

**Wenn keine Failover-Fälle vorliegen, sieht die Live-Ansicht wie folgt aus:** Es ist keine Kamera verbunden.

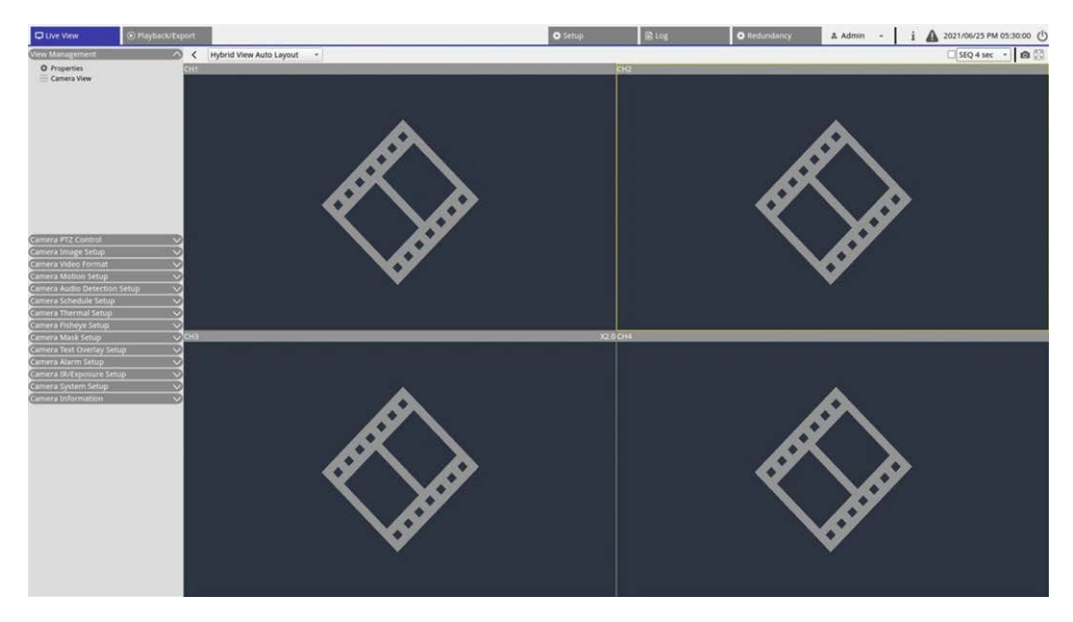

#### **Backup**

Diese Situation tritt auf, wenn das Backup-System den Ausfall des primären Systems erkennt, wodurch der Backup-Prozess aktiviert wird. Der Status lautet dann **Activation** (Aktivierung).

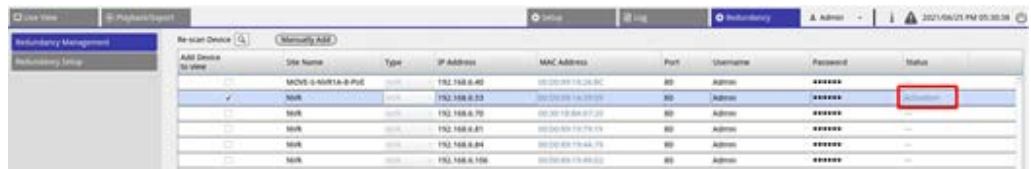

Wenn Failover-Fälle auftreten, werden in der Live-Ansicht die Kameras angezeigt, die mit dem Backup-NVR verbunden sind.

**HINWEIS!** Kameras, die direkt an den primären PoE-Port des NVR angeschlossen sind, werden vom Backup-NVR nicht übernommen. Daher wird Benutzern in der Live-Ansicht keine Kameraverbindung angezeigt. Siehe CH4 in der folgenden Abbildung.

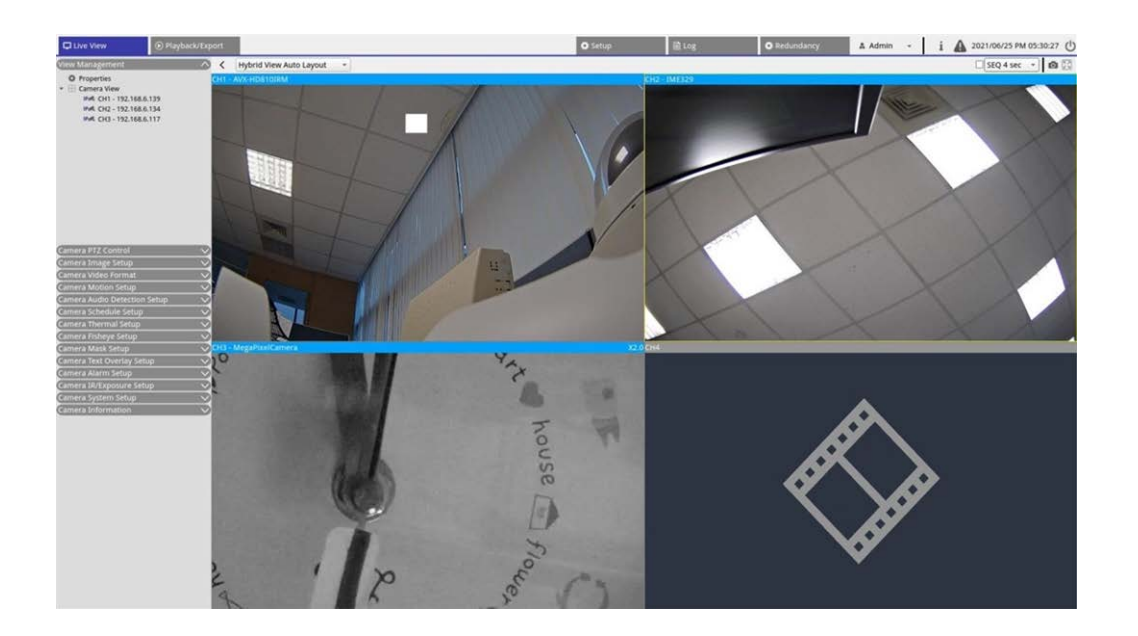

#### **Offload (Auslagerung)**

Nachdem das primäre System erfolgreich aktiviert wurde, werden die Dateien vom Backup-NVR wieder an das primäre System ausgelagert. Klicken Sie oben rechts auf dem Bildschirm auf A, um den Download-Status und den Fortschritt in Edge anzuzeigen.

**HINWEIS!** Die Live-Ansicht bleibt unverändert. Der Bildschirm ähnelt dem Bildschirm, der angezeigt wird, wenn der Backup-Server schließlich mit Kameras unter dem primären System verbunden ist. Sobald Sie den Cursor auf andere Seiten bewegen, zeigt die Live-Ansicht keine Kameraverbindung mehr an.

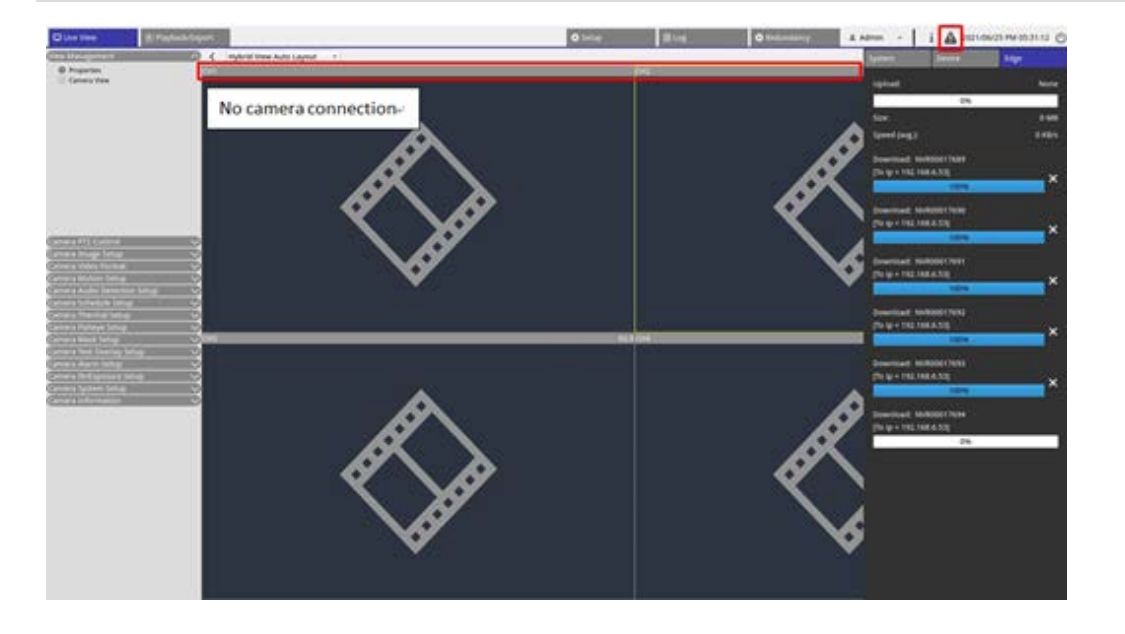

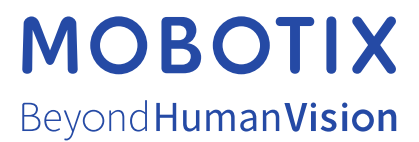

DE\_07.23

MOBOTIX AG • Kaiserstrasse • D-67722 Langmeil • Tel.: +49 6302 9816-103 • sales@mobotix.com • www.mobotix.com MOBOTIX ist eine Marke der MOBOTIX AG, die in der Europäischen Union, in den USA und in anderen Ländern eingetragen ist. Änderungen vorbehalten. MOBOTIX übernimmt keine Haftung für technische oder redaktionelle Fehler oder Auslassungen in diesem Dokument. All rights reserved. © MOBOTIX AG 2018